# **Table of Contents**

| Welcome to WIN-911                       | 1  |
|------------------------------------------|----|
| Release Highlights for Version 3.19.9    | 2  |
| WIN-911 Installation                     |    |
| WIN-911 3.19.9 System Requirements       | 3  |
| SQL Server Requirements                  | 5  |
| Data Source (SCADA) Compatibility Matrix | 7  |
| Installation Path                        | 8  |
| WIN-911 Setup                            | 8  |
| SQL Server Installation                  | 12 |
| InstallShield Wizard                     | 13 |
| Modifying WIN-911                        | 23 |
| WIN-911 Network Module Mapper            | 24 |
| Licensing WIN-911                        | 25 |
| WIN-911 Overview                         | 31 |
| Dispatcher                               | 33 |
| Data Source                              | 33 |
| Notifier                                 | 34 |
| Reporting                                | 34 |
| Overview of Tactics and Strategies       | 36 |
| WIN-911 Graphical User Interface Basics  | 39 |
| Connections Selector List                | 40 |
| Example: Configuring an Advanced Tactic  | 44 |
| Getting Started with WIN-911             | 54 |
| Accessing the WIN-911 Configuration      | 54 |
| Configure a Notification Method          | 56 |
| Configuring Escalation                   | 62 |
| Configure Data Sources                   | 64 |
| Email Gateway                            | 70 |
| Outgoing Server                          | 70 |
| Incoming Server                          | 72 |
| Email Connections                        | 76 |
| General                                  | 76 |

| Alarm Format                               | 78  |
|--------------------------------------------|-----|
| Report Format                              | 80  |
| Ack Options                                | 81  |
| Alarm Request Options                      | 82  |
| Utilizers                                  | 83  |
| Email Formats                              | 84  |
| Format                                     | 84  |
| Utilizers                                  | 86  |
| Mobile-911 Gateway                         | 87  |
| Mobile-911 Server Location                 | 87  |
| Mobile-911 Connections                     | 89  |
| General                                    | 89  |
| Alarm Format                               | 91  |
| Ack Options                                | 93  |
| Alarm Request Options                      | 94  |
| Utilizers                                  | 95  |
| Mobile-911 Formats                         | 96  |
| Format                                     | 96  |
| Utilizers                                  | 98  |
| Mobile-911 Advanced Network Considerations | 99  |
| Mobile-911 Server Router Setup             | 100 |
| WIN-911 Mobile Gateway Setup               | 102 |
| WIN-911 Network Router Setup               |     |
| Mobile-911 Server Setup                    | 103 |
| SMS Gateway                                | 104 |
| Gateway                                    | 104 |
| Advanced Settings                          | 108 |
| SMS Connections                            | 111 |
| General                                    | 111 |
| Alarm Format                               | 113 |
| Report Format                              | 114 |
| Ack Options                                | 115 |
| Alarm Request Options                      |     |
| Utilizers                                  |     |

| SMS Formats                    | 118 |
|--------------------------------|-----|
| Format                         | 118 |
| Utilizers                      | 121 |
| Using SMS                      | 122 |
| Acknowledging Alarms           | 122 |
| Requesting Alarms              | 123 |
| Requesting Reports             | 123 |
| Voice Gateway                  | 124 |
| General                        | 124 |
| Audio                          | 129 |
| Voice Connections              | 131 |
| General                        | 131 |
| Alarm Format                   | 134 |
| Report Format                  | 136 |
| Speech Synthesis               | 138 |
| Utilizers                      | 139 |
| Favorites                      | 140 |
| Voice Formats                  | 143 |
| Format                         | 143 |
| Utilizers                      | 146 |
| Roles                          | 147 |
| Roles Collection Selector List | 147 |
| Role Workspace Editor          | 148 |
| Schedules                      | 151 |
| Notification                   | 157 |
| Design Basic Tactics           | 157 |
| Design Advanced Tactics        | 157 |
| Manage Strategies              | 157 |
| Basic Tactics                  | 158 |
| Overview                       | 158 |
| Utilizers                      | 160 |
| Advanced Tactics               | 161 |
| Overview                       | 161 |
| Blocks                         | 162 |

| Notification Blocks                                         | 164         |
|-------------------------------------------------------------|-------------|
| Strategies                                                  | 166         |
| Overview                                                    | 166         |
| Basic Strategies and Advanced Strategies                    | 167         |
| Policy Conditions                                           | 168         |
| Policy Actions                                              | 172         |
| The actions which may be taken after a matching event is re | eceived are |
| listed below                                                | 172         |
| Triggers                                                    | 174         |
| Alarming                                                    | 175         |
| OPC DA Settings                                             | 175         |
| FactoryTalk A&E Settings                                    | 175         |
| CIMPLICITY Settings                                         | 175         |
| iFIX Settings                                               | 175         |
| InTouch Settings                                            | 175         |
| InTouch Edge HMI Settings                                   | 176         |
| System Platform Settings                                    | 176         |
| Organize with Labels                                        |             |
| OPC DA Overview                                             |             |
| The OPC DA Conversation                                     |             |
| Connecting and Reconnecting to OPC DA Servers               |             |
| Preparing Your Computer for Remote OPC DA                   |             |
| Configure OPC DA Sources                                    |             |
| Configure OPC DA Alarms                                     |             |
| Item                                                        |             |
| Alarms                                                      |             |
| Import from OPC DA Server                                   |             |
| OPC DA Source                                               |             |
| OPC DA Item Import                                          |             |
| Import Item List                                            |             |
| Select Import Alarm Condition                               |             |
| Cimplicity Projects                                         |             |
| Cimplicity Version                                          |             |
| Project                                                     | 191         |

| Watchdogs                               | 195 |
|-----------------------------------------|-----|
| Cimplicity Points                       | 198 |
| Point                                   | 198 |
| Conditions                              | 199 |
| iFIX Sources                            | 201 |
| Source                                  | 201 |
| Health Alarms                           | 203 |
| Filters                                 | 204 |
| Watchdog                                | 207 |
| Heartbeat (Optional)                    | 210 |
| iFIX Blocks                             | 212 |
| Block                                   | 212 |
| Alarm States                            | 214 |
| iFIX Imports                            | 216 |
| Logical Node and Attribute Selection    |     |
| Block Selection                         | 217 |
| Import Results                          | 218 |
| FactoryTalk A&E Subscriptions           | 220 |
| Discussion: Subscription Logic          | 220 |
| Subscription                            | 222 |
| Utilizers                               | 225 |
| FactoryTalk Applications                | 226 |
| Connection                              | 226 |
| Routes                                  | 229 |
| Watchdog                                | 230 |
| System Platform Requirements            | 233 |
| Supported Versions of System Platform   | 233 |
| Configuring System Platform for WIN-911 |     |
| System Platform Subscriptions           | 235 |
| Discussion: Subscription Logic          | 235 |
| Subscriptions                           | 237 |
| String Filters                          |     |
| Areas                                   |     |
| Objects/Attributes                      | 239 |

| Priority Filters                       | 240 |
|----------------------------------------|-----|
| Labels                                 | 240 |
| Utilizers                              | 240 |
| System Platform Galaxies               | 242 |
| Connection Details                     | 242 |
| Subscription Routes                    | 244 |
| Watchdogs                              | 245 |
| Heartbeat                              | 248 |
| System Platform Descriptions           | 251 |
| Alarm Name                             | 251 |
| Condition Description                  | 252 |
| Object/Attribute Description           | 253 |
| InTouch Subscriptions                  | 254 |
| Discussion: Subscription Logic         | 254 |
| Subscription                           | 256 |
| Utilizers                              | 259 |
| InTouch Applications                   | 260 |
| Application                            |     |
| Watchdogs                              | 262 |
| Subscription Routes                    | 264 |
| Heartbeat                              | 265 |
| InTouch Tags                           | 268 |
| General                                | 269 |
| Alarm                                  | 270 |
| InTouch Import                         | 272 |
| Select Application                     | 272 |
| DBDump                                 | 272 |
| Select Tags                            | 275 |
| Select Alarms                          | 276 |
| Import Progress                        | 278 |
| InTouch Runtime                        | 279 |
| Connecting as an Application (Default) | 279 |
| Connecting as a Service                |     |
| InTouch Edge HMI Overview              | 281 |

| Compatibility                          | 281 |
|----------------------------------------|-----|
| InTouch Edge HMI Terminology           |     |
| Prerequisites                          | 282 |
| General Architecture                   | 282 |
| Establishing a Connection              | 283 |
| Maintaining a Connection               | 284 |
| Priority vs. Severity                  | 284 |
| InTouch Edge HMI Quick Start           | 289 |
| Common Setup Steps                     | 289 |
| Subscriptions & Routes Method          | 291 |
| Tags Method - Import Utility           | 293 |
| Tags - Manual Entry                    | 296 |
| InTouch Edge HMI Alarm Acknowledgement | 298 |
| InTouch Edge HMI Subscriptions         | 299 |
| Subscriptions                          | 300 |
| Utilizers                              | 307 |
| InTouch Edge HMI Project               | 308 |
| InTouch Edge HMI Health Alarm          | 312 |
| InTouch Edge HMI Watchdogs             | 315 |
| InTouch Edge HMI Subscription Routes   | 320 |
| InTouch Edge HMI Import                | 322 |
| InTouch Edge HMI Tags                  | 327 |
| InTouch Edge HMI Alarm Event Mapping   | 332 |
| Labels                                 | 335 |
| Overview                               | 335 |
| Utilizers                              | 336 |
| Reporting                              | 338 |
| System                                 | 341 |
| Info                                   | 341 |
| Standby, Activate WIN-911              | 341 |
| System Info                            | 342 |
| Înfo                                   | 342 |
| Standby & Activate                     | 345 |
| Standby. Activate WIN-911              | 345 |

| WIN-911 Log Viewer                                       | 346 |
|----------------------------------------------------------|-----|
| Alarms                                                   | 346 |
| AutoUpdate                                               | 347 |
| Settings                                                 | 347 |
| WIN-911 Log Viewer Collection Selector List              | 348 |
| Alarms View                                              | 348 |
| Acknowledging Alarms with WIN-911 Log Viewer (optional - |     |
| configurable)                                            | 349 |
| Notifications                                            |     |
| WIN-911 and Redundancy                                   | 358 |
| Trouble Shooting                                         | 360 |
| WIN-911 Component's Operational Status                   | 360 |
| WIN-911 Diagnostic Information                           | 362 |
| Remote Standby & Activate                                | 365 |
| Overview                                                 | 365 |
| Target                                                   | 365 |
| Network/Security Considerations                          | 367 |
| Standby.exe                                              | 368 |
| Activate.exe                                             | 368 |
| IsActive.exe                                             | 369 |
| WIN-911 Network Module Mapper                            | 371 |
| Overview                                                 | 371 |
| WIN-911 Logical System Name                              | 372 |
| Existing Modules                                         | 372 |
| Role Editor Utility                                      | 374 |
| Install Location                                         | 374 |
| Syntax                                                   | 374 |
| Arguments                                                | 375 |
| Examples                                                 | 375 |
| Where to Find GUIDs                                      | 376 |
| Accessing SQL Server                                     | 377 |
| WIN-911 Role GUIDs                                       | 378 |
| WIN-911 Connection GUIDs                                 | 379 |
| Utility Configuration File                               | 380 |

| Schedule Editor Utility    | 382 |
|----------------------------|-----|
| Install Location           | 382 |
| Syntax                     | 382 |
| Arguments                  |     |
| Examples                   |     |
| Where to Find GUIDs        |     |
| Accessing SQL Server       | 384 |
| WIN-911 Schedule GUIDs     |     |
| WIN-911 Connection GUIDs   | 386 |
| Utility Configuration File | 387 |
| Legal Notice               |     |
| $\mathcal{J}$              |     |

# Welcome to WIN-911

WIN-911 is the most proven and advanced alarm notification software suite available for the automation industry. Capable of using a wide variety of notification methods, WIN-911 can reach you wherever you are. WIN-911 interfaces with SCADA/HMI data servers to monitor values and flag alarms. When an alarm is detected WIN-911 will notify remotely located users by dispatching electronic messages containing vital information and allowing the recipient to respond by replying to the message with acknowledgement instructions. In addition to simple notification, WIN-911 allows users to interact with your SCADA/HMI by accepting requests for both report data and current alarm conditions.

This product is a complete rewrite of our flagship product WIN-911, using current technology and standards. This release supports Email, Voice, SMS, and Mobile-911 messaging for remote notification delivery and subscribes as a client to any OPC DA server or GE iFIX node for data monitoring and alarm reporting.

Key differences from the WIN-911 Version 7 product are:

- The configuration tool is a browser-based GUI that configures the product live during runtime from any system on the network.
- Each module has two primary components, an Application Server running in Internet Information Services (IIS), and a runtime executable running in the system's services. Hence, WIN-911 is "always on" and does not require a restart to apply configuration changes; nor is it affected by Windows users logging in and off the host computer.
- The Email notification method for WIN-911 is capable of two-way communication. Thus, a remote user will receive alarm notifications in near-real time and be able to acknowledge alarms by responding with the proper credentials. The user can also request information from WIN-911 at his/her convenience.

- Dramatic enhancements to the Schedule interface allow the user to easily create complex schedules via a calendar presentation. Schedules use appointments that can revolve around blocks of time, days of the week, weeks of the months, etc.
- WIN-911 introduces a revolutionary concept in the design and deployment of complex notification tasking: Tactics and Strategies.
   Alarms are associated with a single Strategy. Each Strategy controls the execution of any number of Basic or Advanced Tactics which conduct remote notification procedures.

# Release Highlights for Version 3.19.9

- Added support for Windows Server 2019
- Added support for Cimplicity 10
- Added support WebStudio/InTouch Edge HMI Service Pack 4
- Improved integration with iFIX security for environments with multiple operators
- Added support for FactoryTalk A&E Event filtering
- Voice mailbox eliminated; messages are no longer saved or savable
- Voice now allows ack during playback

For details, see the Release Notes on our website: <a href="www.win911.com">www.win911.com</a> > <a href="Resources">Resources</a> > <a href="Documentation">Documentation</a> > <a href="3.19.9">3.19.9</a> Release Notes

**Getting Started with WIN-911** 

# WIN-911 Installation

# WIN-911 3.19.9 System Requirements

#### WIN-911 Server

 Personal Computer with dual core processor. Quad core processor is recommended.

Please note: Two physical processor cores are required. A single processor core with hyper-threading enabled will not meet the system requirements.

- 4 GB of RAM or more. Additional RAM is recommended if additional programs are to be run simultaneously.
- 4 GB of hard disk space.
- Compatible OS environment one of the following with all Windows updates applied:

Please note: Since Microsoft operating systems feature continuous updates, you should run the Windows update feature to get the most up to date software.

- Microsoft® Windows® 7/8/8.1/10 (1903 and previous) (64-bit only), Professional Edition (or higher).
- Microsoft® Windows® Server 2008 R2, Service Pack 1, Standard Edition (or higher).
- Microsoft® Windows® Server 2012, Standard Edition (or higher).
- Microsoft® Windows® Server 2012 R2, Standard Edition (or higher).
- Microsoft® Windows® Server 2016 Standard Edition (or higher)
- Microsoft® Windows® Server 2019 Standard Edition (or higher)
- Microsoft SQL Server 2008 R2 through 2017 (Express, Standard, and Enterprise Edition) Note: SQL Server 2014 SP2 Express (included with WIN-911) requires Microsoft .NET 3.5.

- Internet Information Services (IIS). Application Initialization will be installed for IIS 7.5 (Windows 7/2008 R2).
- Microsoft .NET 4.0 required for install (.NET 4.5.1 will be installed)
- Optional Notification Hardware and Software:

| TAPI<br>Voice        | TAPI voice mode recommended     | TAPI voice modem (MultiTech MT9234MU-CDC-XR recommended                                                       |               |  |  |
|----------------------|---------------------------------|----------------------------------------------------------------------------------------------------|---------------|--|--|
| Calls                | Dedicated analog                | Dedicated analog phone line                                                                                   |               |  |  |
| SMS Text<br>Messages | 1.0 =0=, 00= 01 =1              | RS-232/USB or Ethernet (network connected) Cellular Modem                                                     |               |  |  |
|                      |                                 | Recommended RS-232/USB: MultiTech MTC-H5, MTC-LVW2, MTC-LAT1                                                  |               |  |  |
|                      | Recommended E<br>LVW2, MTR-LAT1 | Recommended Ethernet: MultiTech MTR-H5, MTR-                                                                  |               |  |  |
|                      |                                 | Ethernet modem required for virtual environments                                                              |               |  |  |
|                      | recommended                     | Cellular account with unlimited text messages recommended                                                     |               |  |  |
| VoIP<br>Calls        | •                               | SIP compatible VoIP Internet account or PBX<br>WIN-911 Recommended SIP provider for North<br>America – SIP.US |               |  |  |
|                      | Supported Vol                   | IP Providers:                                                                                                 |               |  |  |
|                      | Axvoice                         | VolPtalk                                                                                                    | SurVoIP       |  |  |
|                      | Supported Vol                   | IP PBX Systems                                                                                                |               |  |  |
|                      | Ozeki Phone                     | Tribox                                                                                                    | Cisco Unified |  |  |
|                      | System XE                       | THO CA                                                                                                    | CM            |  |  |
|                      | 0 000                           | DDV 61D                                                                                                    | Cisco Call    |  |  |
|                      | OpenSER                         | PBXnSIP                                                                                                    | Manager       |  |  |
|                      | Actorials                       | DDVn                                                                                                    | Express       |  |  |
|                      | Asterisk                        | PBXpress                                                                                                    | SipX ECS      |  |  |
|                      | FreeSwitch                      | FreePBX                                                                                                    | OpenSIP       |  |  |

|                | SwyzWare<br>Asterisk Now                                                                                                    | Aasta MX-<br>One<br>Kamailio | Elastix |
|----------------|----------------------------------------------------------------------------------------------------|------------------------------|---------|
| Mobile-<br>911 | <ul> <li>Broadband always-on Internet connection</li> <li>iOS, Android and Blackberry devices for the Mobile-<br/>911 app</li> </ul>                                                                                                    |                              |         |
| Email          | <ul> <li>Email server with a DEDICATED Email account from which WIN-911 can send alarm messages and receive acknowledgement and report requests.</li> <li>POP/IMAP for incoming &amp; SMTP for outgoing messages.</li> <li>Email to SMS option not supported on all carriers and devices.</li> </ul> |                              |         |

#### WIN-911 Client

- Internet Explorer 8 through 11 for Windows
- Microsoft Silverlight 5.1.50918.0 (June 2017)

# **SQL Server Requirements**

WIN-911 uses an SQL Server database to store its configuration data. If an SQL Server is not already on your computer, then it is important to take into consideration the requirements of the different versions of SQL Server. You can opt for the WIN-911 Launcher to install SQL Server Express 2014 for you, which is good for small to medium configurations (5,000 data points or less).

For more information about specific requirements for SQL Server installation and configuration, see Microsoft documentation available online.

"https://msdn.microsoft.com/en-us/library/bb545450.aspx"

- WIN-911 is not compatible with SQL Server 2000.
- In order to authenticate with a remote SQL Server, identical credentials must be configured on both machines, and the SQL instance must be configured with those credentials.

#### Option 1: Allow WIN-911 to setup SQL

If you install WIN-911 and an SQL Server instance named "WIN911" is not found, SQL Server 2014 Express can be installed by the Install Launcher. This version is suited for small configurations, up to 5,000 data points, and is ideal for a single-node.

Note: Server 2008 R2 requires SP1 (or higher) in order to install SQL Server 2014.

# Option 2: Install higher edition of SQL Server prior to installing WIN-911

For medium and larger systems, the following versions are supported:

- Recommended version: SQL Server 2014 SP2, Standard or Enterprise edition
- SQL Server 2008 R2 through 2017, Standard or Enterprise edition

For more information about the comparative capabilities of different SQL Server editions, see "Features Supported by the Different Versions of SQL Server 2012" at the following URL:

"http://msdn.microsoft.com/en-us/library/cc645993(v=SQL.110).aspx"

If a compatible version of SQL Server is already installed and an instance named "WIN911" is available on the network or locally, WIN-911 Launcher installation will continue without interruption. If an incompatible version (SQL Server 2000) is present, the process will be halted and you must remove it before the installation can continue.

#### Option 3: Install SQL Server remotely prior to installing WIN-911

If you would like to install SQL Server Express on a different computer than the WIN-911 host, you should copy the *SQL Server Express* folder provided with the WIN-911 install to the desired computer. Ensure that the installing user is an administrator with the same credentials as WIN-911's host user. Then run the *WIN911SQL* executable located in the root of the *SQL Server Express* folder.

Note: Higher editions of SQL are also supported remotely.

# Data Source (SCADA) Compatibility Matrix

WIN-911 is compatible with the following data source version:

| Data Source<br>(SCADA -<br>HMI) | Versions                              |
|---------------------------------|---------------------------------------|
| OPC DA                          | OPC Data Access Classic 1.0, 2.0, 3.0 |

| Wonderware<br>InTouch®               | 10.1, 2012 (10.5), 2012 R2 (10.6), 2014 (11.0), 2014 R2 (11.1), 2017 Updates 1, 2, & 3 |
|--------------------------------------|----------------------------------------------------------------------------------------|
| Wonderware<br>InTouch Edge<br>HMI®   | 8.1 SP3, SP4                                                                           |
| Wonderware<br>InTouch ME®            | 8.1, 8.1 SP1                                                                           |
| InduSoft Web<br>Studio®              | 8.1, 8.1 SP1, SP3, SP 4                                                                |
| System<br>Platform®                  | 2012 R2 SP1, 2014 R2, 2014<br>R2 SP1, 2017 Updates 1, 2, &<br>3                        |
| FactoryTalk<br>Alarms and<br>Events® | 6.00.00, 6.10.00, 7.00.00,<br>8.00.00, 8.10.00, 8.20.00,<br>9.00.00, 10.00.01          |
| iFIX®                                | 5.1, 5.5, 5.8, 5.8 SP1, 5.8 SP2,<br>5.8 SP2 R2, 5.9                                    |
| CIMPLICITY®                          | 8.2, 9.0, 10                                                                           |

# **Installation Path**

WIN-911 will install files in two locations on your system, C:\inetpub\wwwroot and C:\Program Files (x86).

# WIN-911 Setup

# Attention International Users: Ensure that the Regional settings of the operating system are set to the desired region and language BEFORE installing WIN-911.

The WIN-911 Launcher requires .NET 4.0 (or higher). If the target machine lacks this framework, you will need to add the framework in order to commence. In Windows 8.x, this can be done through *Programs and Features > Turn Windows features on or off.* With Server operating systems use *Server Manager > Add roles and features*. Additionally, you can find an installer for the framework in the support sub folder of the installation media or online.

To install WIN-911

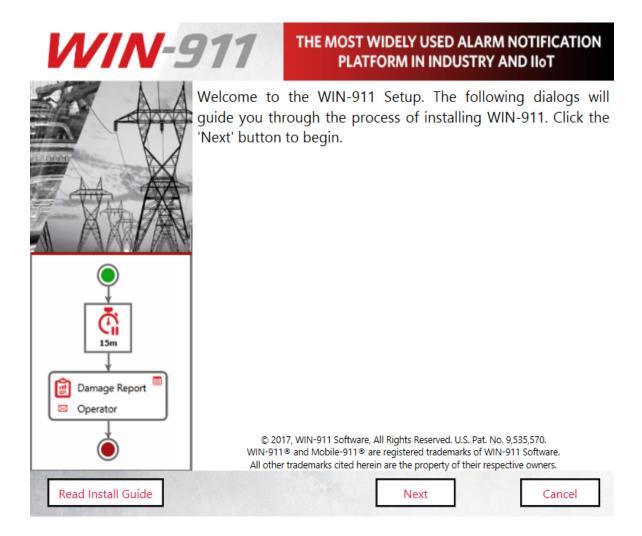

Click "Next" to begin WIN-911 Setup.

The installation program checks whether or not the environment requirements are met.

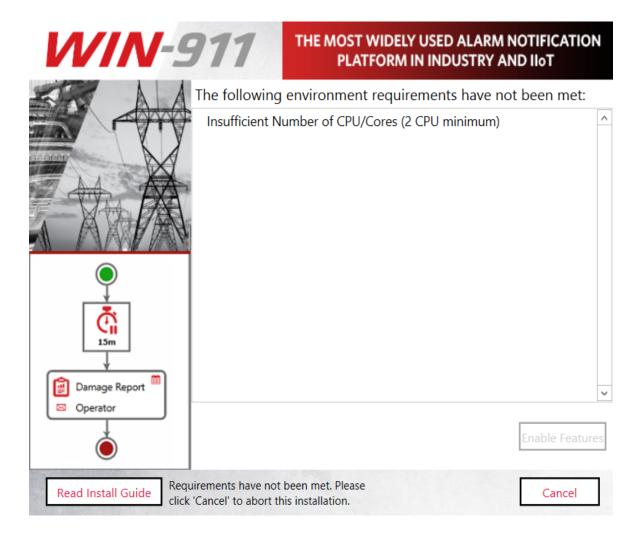

Such environment requirements include:

- Supported 64-bit OS
- Sufficient minimum disk space
- Sufficient minimum processors/cores
- Installing user be a member of local administrator's group

See WIN-911 3.19.9 System Requirements at the top of this document for more information.

Note: If these requirements are met, this page will not appear.

The installation program will then check for the required features.

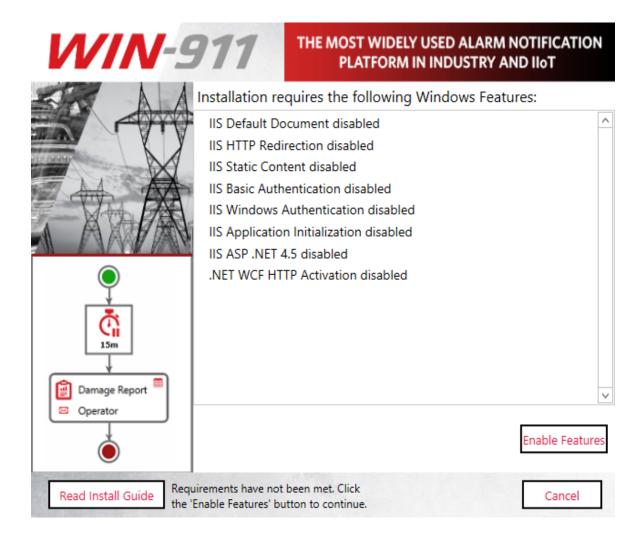

Feature requirements include the following:

- Microsoft .NET 4.5
- Windows Edition and Feature Set Detection
- WIBU CodeMeter Control Center

 IIS Features: Application Initialization, Basic Authentication, Windows Authentication, HTTP Redirection and ASP.NET 4.5, HTTP Activation

Any missing feature can be enabled by clicking the Enable Features button at the bottom right.

Note: If these requirements are met, this page will not appear.

# **SQL Server Installation**

The install script will check the WIN-911 host for an SQL Server instance named "WIN911". If there is no suitable SQL Server, the following pop-up will appear:

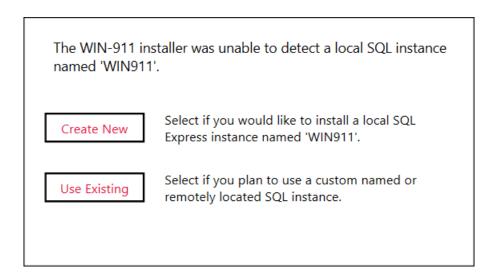

This is an optional step and is not required in order to continue with the installation, but WIN-911 cannot be used until the SQL Server requirement is satisfied.

Note: if you are upgrading, you should select "Use Existing" to keep your existing data.

# InstallShield Wizard

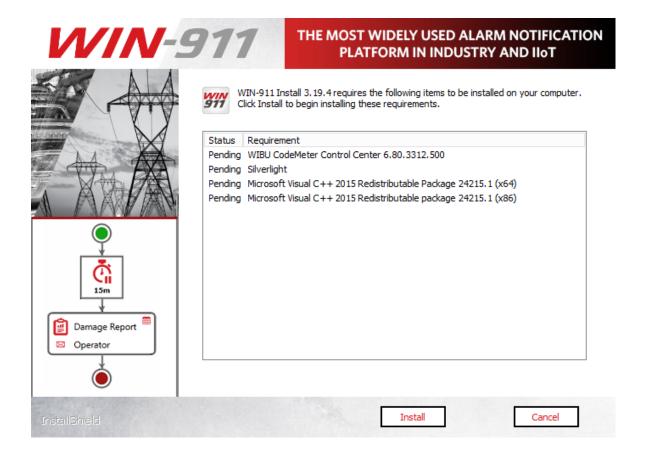

The WIN-911 InstallShield wizard will now guide you through the WIN-911 setup. Click **"Next"** to continue.

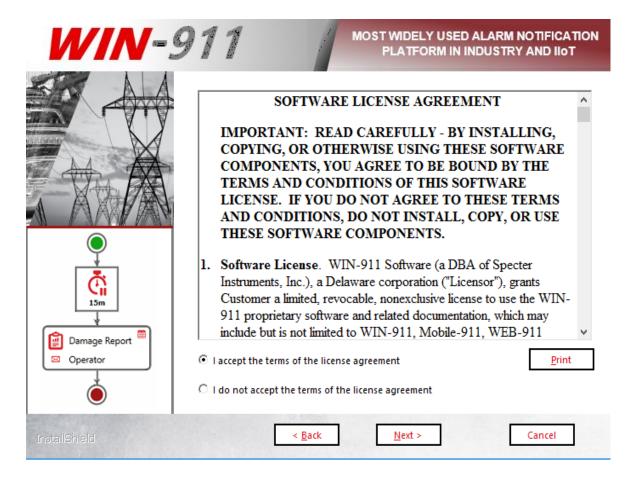

Accept the terms of the Software License Agreement by clicking the top radio button and then select "**Next**" to advance.

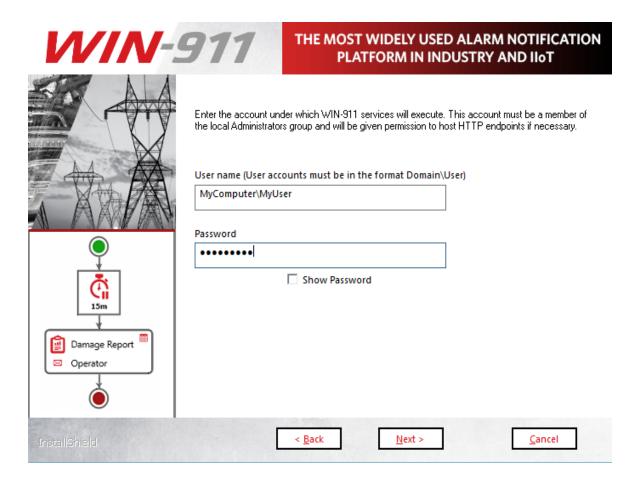

Enter the "DOMAIN\username" and password that WIN-911 Services will run under. If a user name and password are not yet set up in the operating system you can use the "New User Information ..." script to create one (Windows 8 and higher). This can be found via the control panel, User Accounts. For Active Directory users you will need to contact your network administrator or log onto a domain control to create an account with the proper permissions. When entering a domain user's name be sure to include the fully qualified domain name.

Note: You must be logged in and executing this installation as an owner and administrator of the SQL instance. Additionally, the selected user here (if different) must be a member of the Windows local or domain administrator group with administrative privileges on the SQL instance.

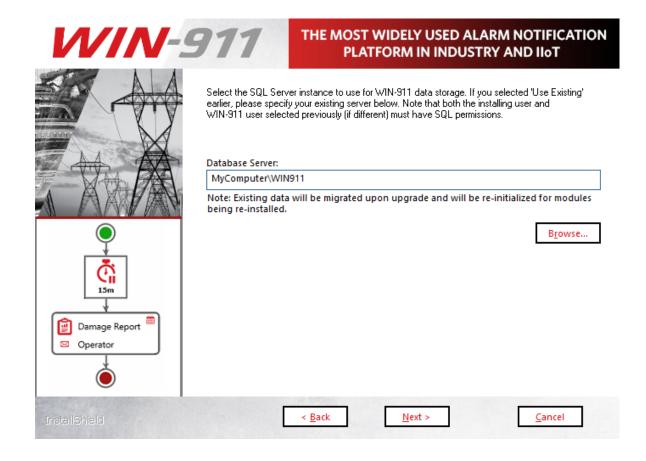

Select the desired database server from the pull-down list. (Server OS's may require you to enable/start SQL Server Browser service in order to browse for SQL Servers)

If you do not see your target server, you may type it into the text entry field as you see it from SQL Management Studio.

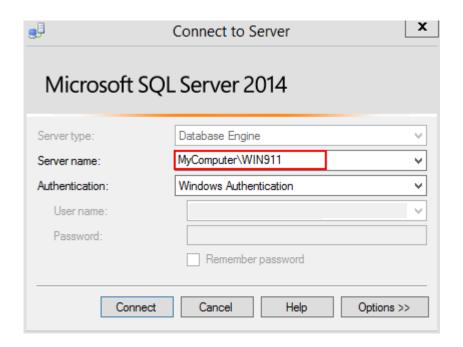

#### Click "Next" to advance.

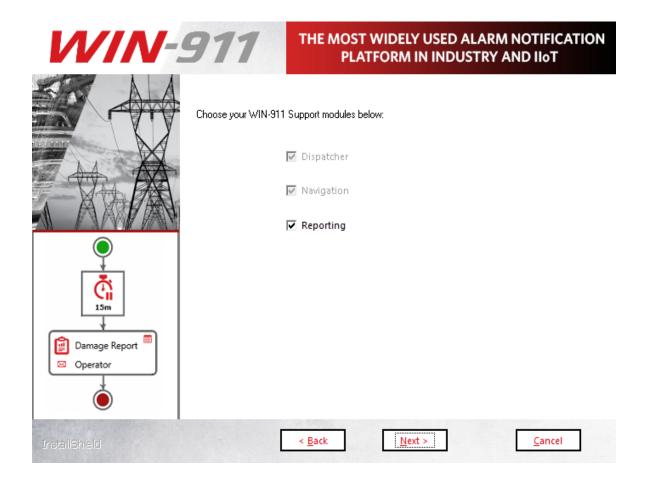

The support module selection menu allows you to choose which components of WIN-911 you install. As a general rule, all support features should be installed.

If a selection box appears greyed out, then installation/upgrade of the module is mandatory.

Click **Next** > to advance.

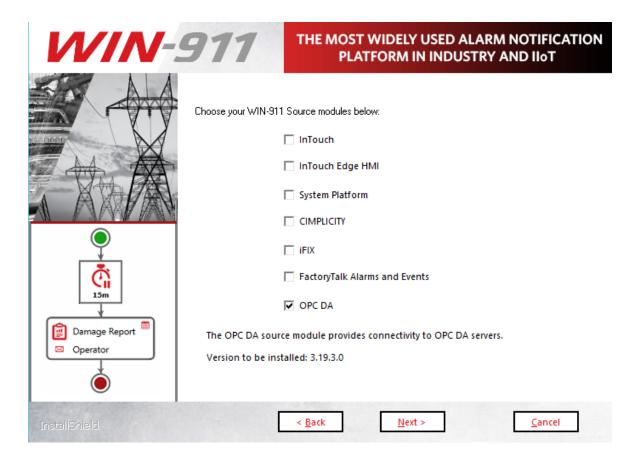

Source modules provide connectivity to various data sources that WIN-911 supports. The source module selection menu allows you to choose which components of WIN-911 you install. Only install the source modules you intend to use. You can always add features later that are not originally installed by re-running the setup.

If a selection box appears greyed out, then the option is either required or already present.

Note: Some datasources require selection of specific HMI/SCADA versions.

Click "Next" to advance.

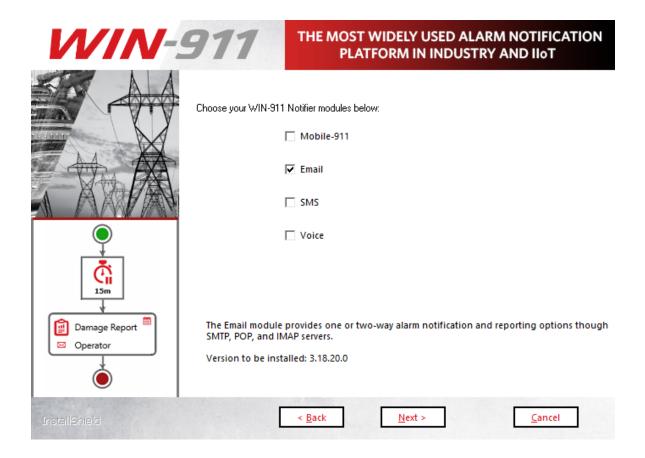

WIN-911 provides several methods of remote notification to users; including Email, Mobile-911, Voice, and SMS. The notifier module selection menu allows you to choose which components of WIN-911 to install. Only install the notifier modules you currently intend to use. You can re-run the setup program later if decide to add notifiers to your system.

If a selection box appears greyed out, then that option has already been installed.

Click "Next" to advance.

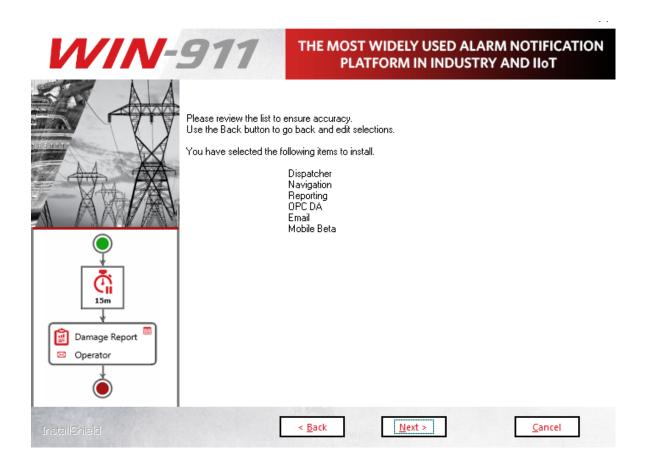

This page presents the manifest of selected modules to be installed. Please review and click the < **Back** button to change the list or **Next** > to begin the installation and initialization phase of the setup.

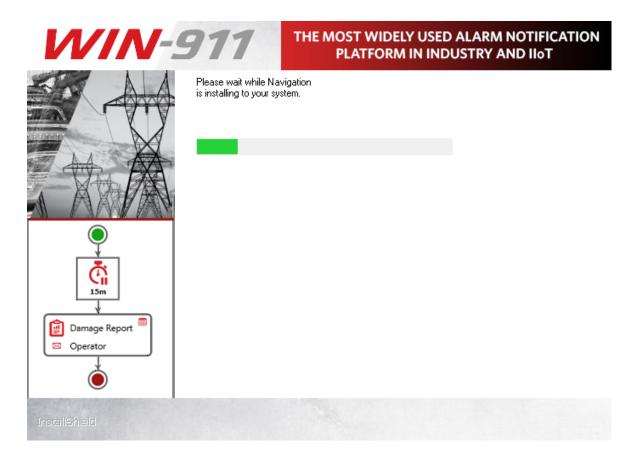

This portion of the install may take several minutes.

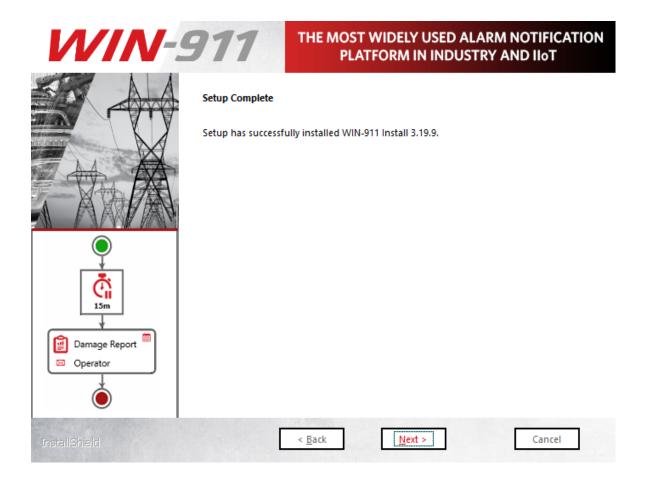

Click Finish to conclude the installation process.

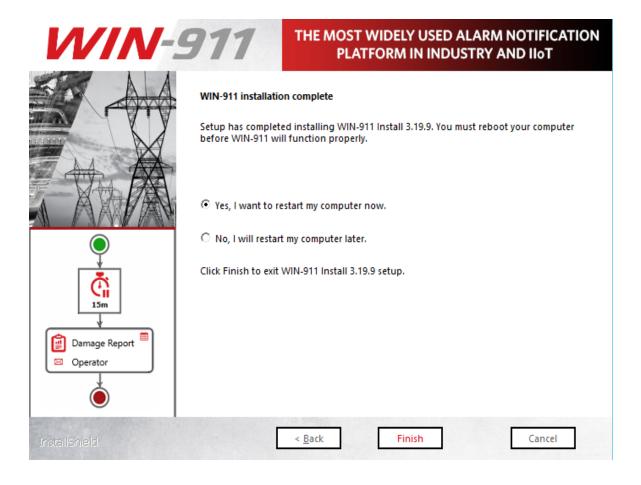

Once the installation completes, a restart will be required **before WIN-911 can be used**. You can elect to do so immediately or later. Make your selection and click *Finish*.

# **Modifying WIN-911**

# Adding features to your existing WIN-911 installation

Run the WIN-911 Install in the same manner as listed above when installing for the first time. When you get to the Select Features page the currently installed modules will appear grayed out, indicating that they are not available for installation. All currently uninstalled features should be available for selection. Select the desired check boxes and continue through the install process until you reach the Finish page.

You will then be required to reboot before using WIN-911 in its modified form.

#### Removing features from your existing WIN-911 installation

WIN-911 features can be uninstalled via *Control Panel\Programs and Features*. Each module will have to be uninstalled individually. Right-click the WIN-911 module and select Uninstall. Repeat this process until all undesired features have been removed. You will then need to run the WIN-911 Endpoint Mapper before using WIN-911 in its modified form.

Note: To uninstall WIN-911, remove all modules.

# WIN-911 Network Module Mapper

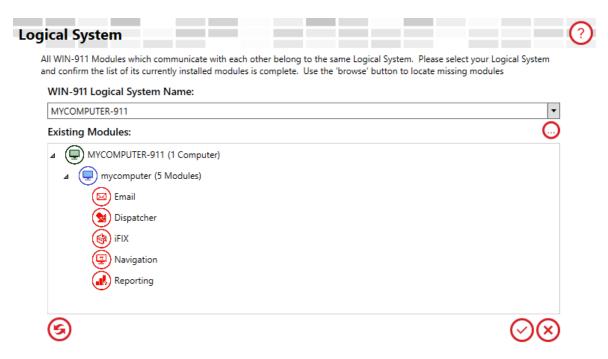

Whenever you modify your WIN-911 system by uninstalling software modules you will need to run the WIN-911 Network Module Mapper. The mapping process might take several minutes to appear and may

need to be refreshed if the proper number of modules are not listed. This is normal so allow for extra time during the post-modification reboot.

The proper number of modules depends on the number of data sources and notifiers you selected during the feature selection. If fewer modules appear, then click the refresh button until the proper number are listed. To calculate the expected number of modules in your system add the *Support + Notifiers + Data Sources* from the feature selection.

Once the proper number of modules are listed, click the save button. This will conclude this portion of the install. **You should not need to run the WIN-911 Network Module Mapper again** unless you remove certain features included in the initial install.

See WIN-911 Network Module Mapper for more details.

# Licensing WIN-911

Note: After an initial installation WIN-911 will be configured with a demo license that will run 30 days without restriction.

To license WIN-911 click on the CodeMeterControl Center thumbnail located in the lower right of your tray.

Click the "License Update" button and follow the wizard to generate a license request file.

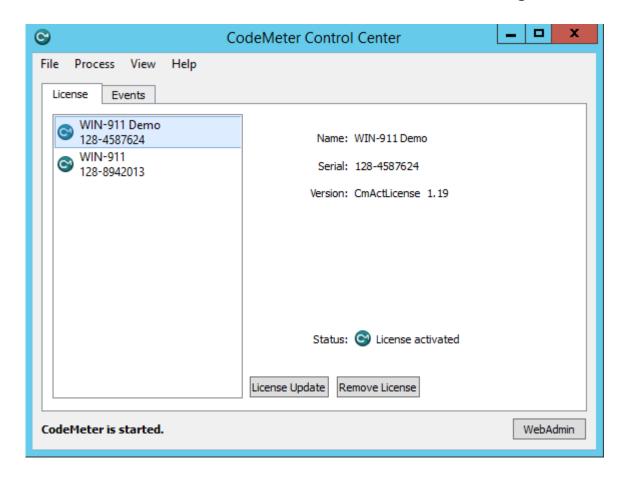

Select the container with the active license (1). The Status indication will verify "Empty license container". Then click Activate License (2).

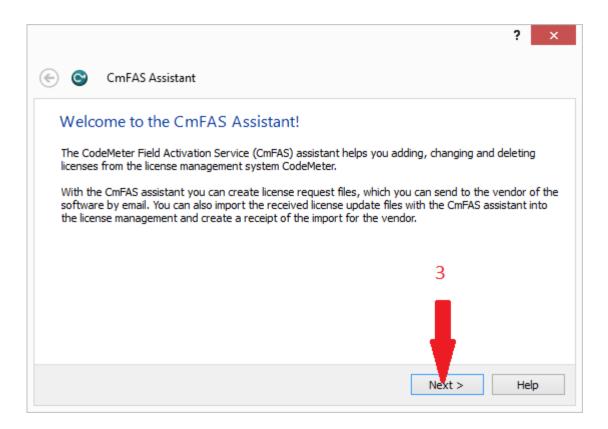

Click the Next > (3) button to advance past the welcome screen.

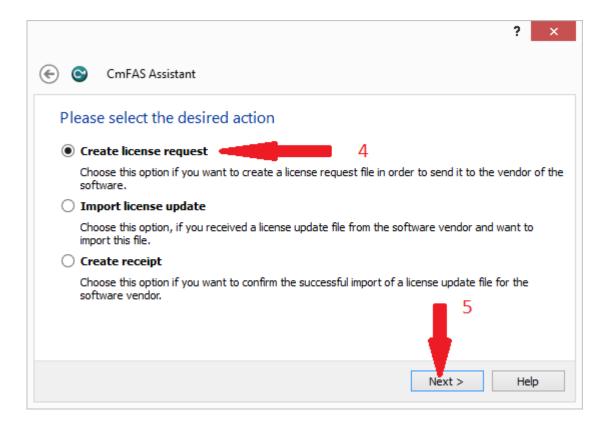

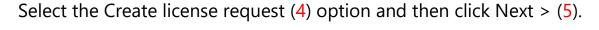

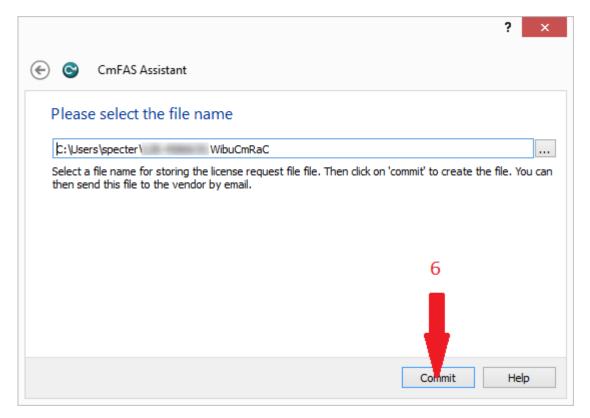

Note the location of the license request and then click Commit (6).

Log onto our <u>website</u>, complete the license request form and submit the license request file.

Upon receipt of the license file, save it to the desktop.

Double-click on the license file. This will import and activate the license.

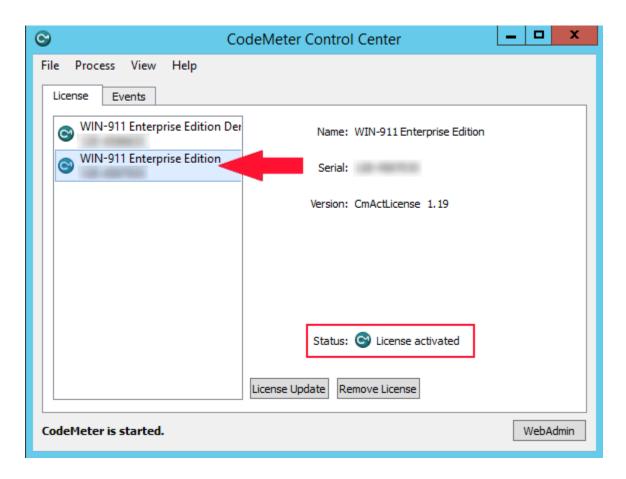

Remove the Demo license by highlighting it and clicking "Remove License".

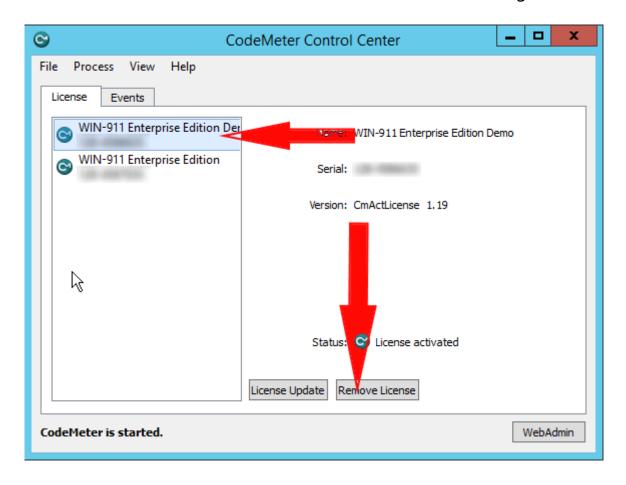

To verify proper licensing, reboot the host machine, then check the Event Logger for any WIN-911 related errors.

# WIN-911 Overview

WIN-911 provides an innovation to alarm notification products and methods. With these new concepts, complex alarm notification rules can be easily rendered, significantly reducing development, deployment, and maintenance efforts. WIN-911 Software introduces a novel flow chart-style graphical interface to easily set up notification "Strategies" and "Tactics." Appropriate strategies are triggered by events such as an alarm state (for example, a new alarm condition or alarm that has recurred within a defined amount of time, etc.), and in response the strategy invokes a set of instructions (tactics) based on the policies developed by the WIN-911 administrator. Each tactic can contain multiple instructions and can even contain other tactics (which are referred to as sub-tactics). The method of assembling remote alarm notification scenarios afforded by WIN-911 is substantially easier to build, understand, visualize, and modify than other currently available products.

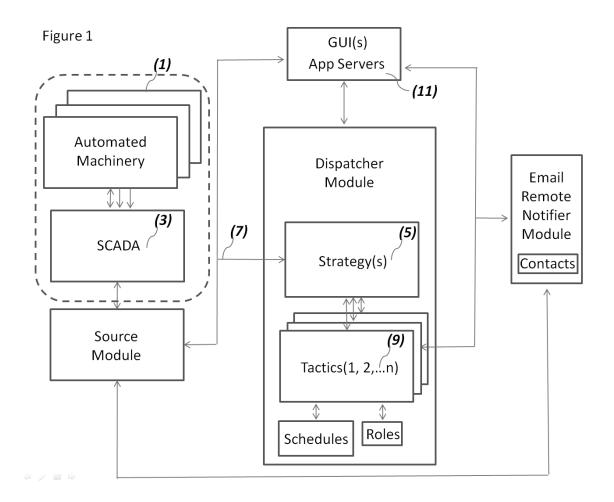

Figure 1 is a conceptual drawing that shows both the environment of WIN-911 Version 8 and its main components. The typical environment will be a plant or factory controlled by automated machinery (1) embodying programmable logic controllers (PLCs) or the like. Such machinery will typically be integrated into a SCADA network (3) hosted by operating systems that will likewise host WIN-911. The automated machinery uploads its data to the SCADA Network which centralizes that data in a well-known manner and makes it available to other applications and services running within the operating systems. WIN-911 may comprise user-defined modules that query data from the SCADA network and invoke strategies that receive alarm events and queue tactics that conduct remote notification procedures. A configuration can contain an unlimited number of strategies (5). Based upon a derived alarm event (7) each strategy can then invoke any

number of user defined tactics (9). Each tactic may comprise a logical series of tasks that handle alarm event messaging based on predetermined conditions and user input. The tasks are configured by utilizing a set of instructions that are subdivided into notifications, decisions and miscellaneous. A tactic can likewise invoke other tactics, which are called sub-tactics. When the tactics are complete, or the alarm event terminates, the tactics and strategies end.

WIN-911's architecture is distributed between software modules that seamlessly interact with each other. Each module consists of three primary components which include an application server and GUI that runs within Microsoft's Internet Information Services (IIS) (11). This allows the invention to be programmed and monitored through internal password protected URLs that can be accessed by any computer in the network. The third component is the runtime executable that runs in the Operating System's Services. The module manifest includes the dispatcher, data source, Email notifier, and report modules, which are detailed below.

# Dispatcher

The Dispatcher module is the primary component of WIN-911's infrastructure. It maintains the execution of all strategies and tactics; receives and implements programming from the GUI whenever a schedule, strategy, tactic, or role edit is saved, and directs notifier modules during runtime operations.

### **Data Source**

The data source module communicates directly with the SCADA network and receives alarm event data which it distributes to the Dispatcher and the GUI. It receives and implements programming from

the GUI whenever an edit is saved and works in conjunction with the GUI to conduct alarm database imports. The module subscribes to alarm services provided by the SCADA and validates the data's integrity and security. It also receives alarm acknowledgement messages from the Email notifier modules which it delivers to the SCADA and receives acknowledgement confirmation messages which it routes to the controlling strategy.

### **Notifier**

Notifier modules receives remote notification tasking from tactics running in the Dispatcher, subscribes as a client to the configured gateway server, and contains the contact connection and gateway data entered from the GUI. It receives and implements programming from the GUI whenever an edit is saved. It utilizes the configured notification protocols to deliver alarm messages, receives responses from the alarm-responder with alarm acknowledgement requests and report requests which it relays to the data source module for processing by the SCADA.

## Reporting

The Reporting module receives report tasking from tactics running in the Dispatcher Module and interfaces directly with the data source and notifier modules to conduct reporting as required by a tactic or an alarm-responders request. The Reporting module receives and implements programming from the GUI whenever an edit is saved.

Figure 2

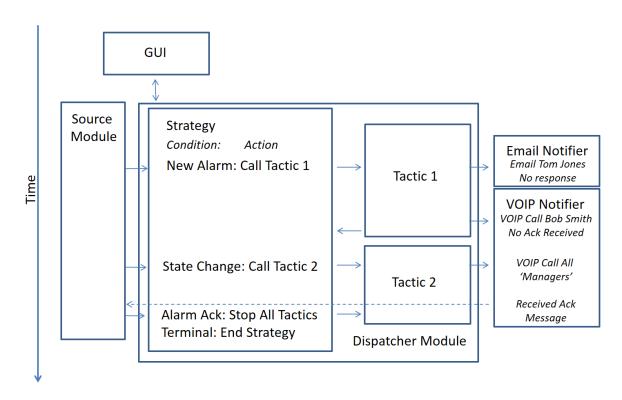

Figure 2 shows a hypothetical time-based series of events that demonstrate the interaction of the modules during runtime. This figure highlights how strategies and tactics share information in order to execute remote notification rules during the life of an alarm event.

The scenario begins when the WIN-911 administrator assigns an alarm event to the strategy he/she developed in the GUI.

Sometime after the configuration goes live the source module delivers an alarm event message that it received from the SCADA and routes it to the associated strategy within the Dispatcher module.

The strategy processes the alarm event condition according to its policy and calls Tactic 1.

Tactic 1 immediately instructs the Email Notifier to send an alarm message to Tom Jones and waits the configured amount of time for a response from Tom.

After the elapsed time expires, Tactic 1 again instructs the Email Notifier to call Bob Jones and deliver the alarm event message and process Bob's response, if any. In the scenario Bob declines to acknowledge the alarm and Tactic 1 informs the strategy and terminates.

Sometime later the source module receives an updated message from the SCADA that the alarm event has escalated and routes the update to the Strategy. The escalation event takes the form of a state change and the Stategy's state change policy calls Tactic 2.

Tactic 2 instructs the Email notifier module to broadcast an asynchronous batch of Email messages to all Email connections designated with "Manager" roles. One of them responds with an acknowledgement code which the Email notifier relays to the source module and subsequently delivers acknowledgement request to the SCADA.

The SCADA accepts the acknowledgement and informs the source module. The source module routes the acknowledgement confirmation to the strategy which stops all tactics in progress in accordance with its alarm acknowledgement policy and then terminates the strategy.

# Overview of Tactics and Strategies

Tactics are smart notification lists that determine who gets notified and in what order. Strategies receive alarm events and invoke tactics in response. As the state of the alarm changes the strategy updates the

tactic by stopping it, restarting it, or invoking an entirely different tactic. When the alarm state becomes terminal (inactive and acknowledged) the strategy concludes by ending all associated tactics. So, tactics determine who gets notified, and strategies determine when.

Two kinds of tactics are available for the WIN-911 user: 1) Basic and 2) Advanced. The basic tactic (Figure 3) is a simplified, straightforward callout list that operates in a synchronous fashion using configurable delays to stagger the callout progression. Advanced tactics (Figure 4) utilize a highly configurable notification flowchart that give the user the ability to render complex escalation rules in an intuitive visual format.

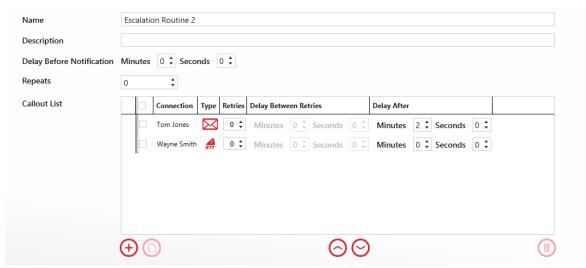

Figure 3: Basic Tactic

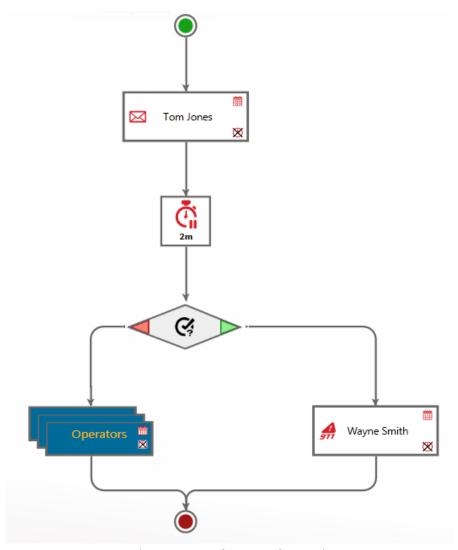

Figure 4: Advanced Tactic

Strategies are composed of policy statements that specify a condition and a subsequent action. For example: a policy could state that when an initial alarm event occurs a particular tactic is to be invoked to dispatch alarm notifications. The condition would be the initial alarm event and the action would be to start tactic X.

In its simplest form (Figure 5), a strategy will contain three policy statements, 1) an initial condition -> start tactic x, 2) on a change of state -> renotify, and 3) on termination of the alarm event -> Stop Strategy. An unlimited number of policy statements (Figure 6) can be used by clicking the Advanced Mode button.

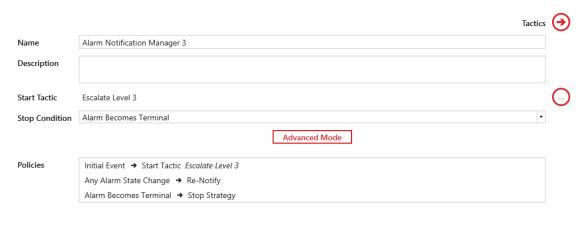

Figure 5: Strategy

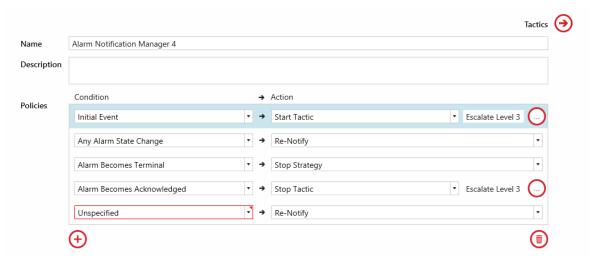

Figure 6: Advanced Mode Strategy

# WIN-911 Graphical User Interface Basics

WIN-911 introduces a website driven GUI that can be accessed anywhere on the network. This frees the user to configure WIN-911 from any computer on site after providing the proper credentials.

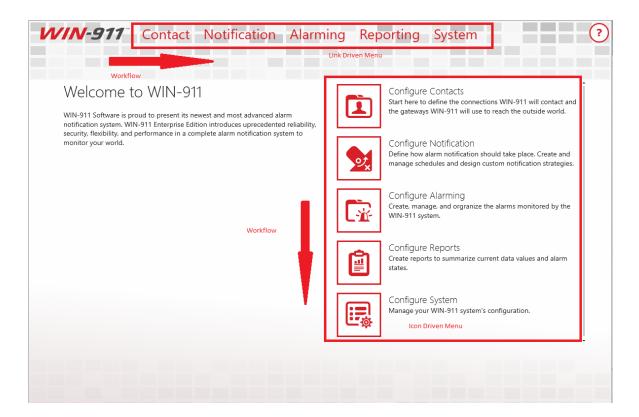

The GUI is logically designed to follow a left-to-right (and top to bottom) configuration workflow that is largely self-documenting. Across the top is a link-driven menu the provides navigation to all the WIN-911 workspaces. The large icon menu located in the center of the welcome page is the more verbose workspace and leads the user through the configuration process with little need to refer to user documentation. In the event that more information is required a help icon can be found on the upper right corner.

### **Connections Selector List**

On the left side of any workspace that exposes multiple objects for editing is a collections selector list. Each list is equipped with powerful tools for sorting, filtering and grouping the objects based on their properties. The active sorting column is indicated by a black triangle in

the middle of the column heading. Active filtering is indicated by a yellow column header.

In the example below the Mobile-911 Connections list is shown.

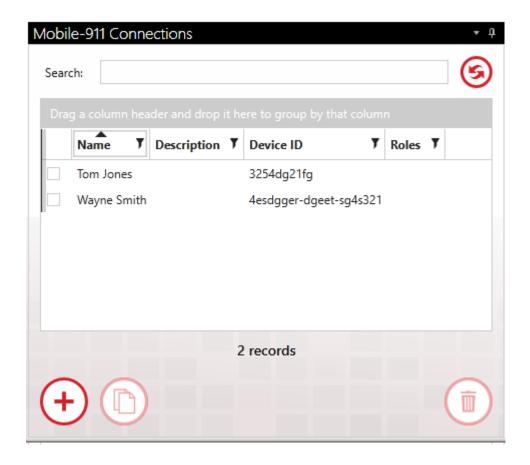

Selecting a connection to edit: An individual connection is selected by clicking the check box to the left of the connection's properties. Only one connection can be selected at a time.

### Sorting

When the name column has a black triangle pointing down, the Mobile-911 connections will be arranged by name in descending alphabetical order. Clicking on the triangle will reverse the list and

cause it to be arranged in ascending order. A third click on the triangle will deselect the column. Any property column can be sorted.

### Search

The search field will filter the Mobile-911 connections collection selector list by suppressing the display of Mobile-911 connections that do not contain the character string entered. Any property column can be searched. The search field will be highlighted yellow while the search filter is in session. The refresh button (§) to the right.

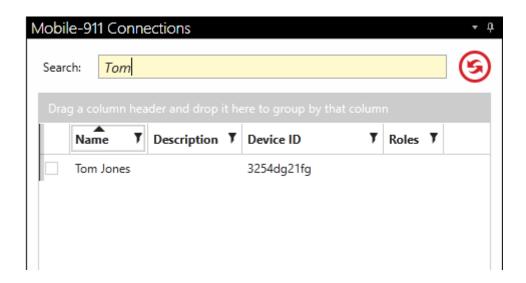

### Filtering

On the right side of the property column heading is a black filter symbol. Clicking it brings up a custom filter design form. This form provides several options the WIN-911 administrator can use to exclude unwanted Mobile-911 connections from being listed in the collection selector. "And/Or" expressions can be created that key on the selected property data for inclusion or exclusion. A filter can be configured for any property column. The selected property (Name or Description) column header will be highlighted yellow while the custom filter is

applied. If more than one column has filters applied, each will be highlighted.

### Grouping

Dragging and dropping a property column header into the grey area above the Mobile-911 connections list will cause the collection selector to group the Mobile-911 connections accordingly. The collection selector now lists the title of the selected object in bold font with a drop-down arrow to the left. Click on the drop-down arrow and the collection selector will drop a list of all the Mobile-911 connections that contain a particular object title. Groups can be compounded by dragging another object into the "Group by" field. Grouping can be removed by hovering over the group title and clicking the "X" that appears to the right of the title. Any property can be grouped.

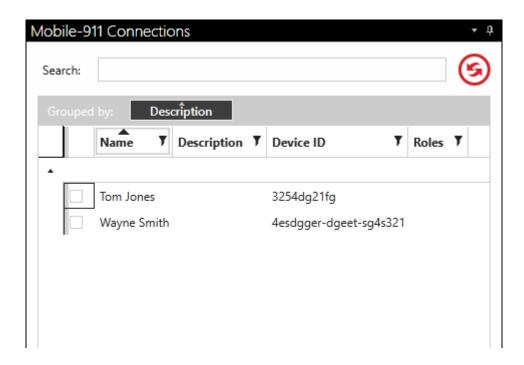

### Create/Copy/Delete

Select an object by clicking on the selection tick-box to the left of the object name. This will enable the Create, Copy, and Delete buttons on the bottom list. With them you can make copies of objects, create new ones and delete existing objects.

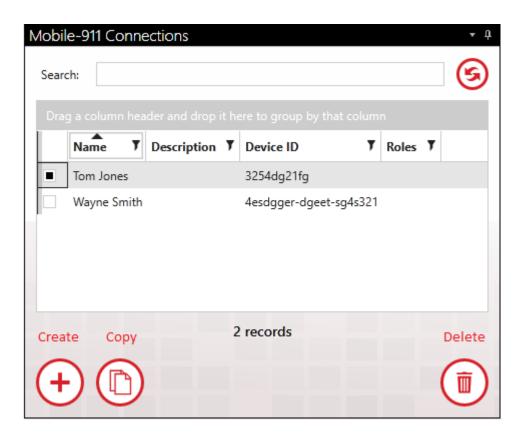

## Example: Configuring an Advanced Tactic

Design advanced tactics by clicking the navigation links /notification/tactics/advanced tactics/. Click the add-create icon (+) at the bottom right of the tactics list to bring up a blank advanced tactic workspace in edit mode (Figure 7). Enter a unique name for the tactic and give it a brief description in the fields provided. The blank tactic is represented by a green circular start node (where the tactic begins)

and red end node (where the tactic concludes) and directional link lines that represent the flow of tasking.

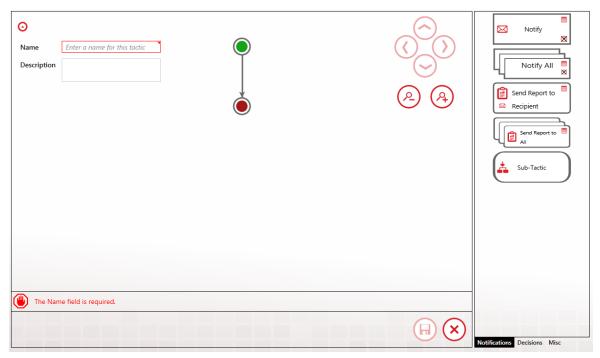

Figure 7: Blank Tactic Workspace

Drag and drop tactical instruction blocks from the right-hand pane (1) directly into the tactic design workspace (2). Blocks are chosen from the three categories Notification, Decision, and Miscellaneous. Position the block by dropping it on the link in the place where you want the block to execute (Figure 8).

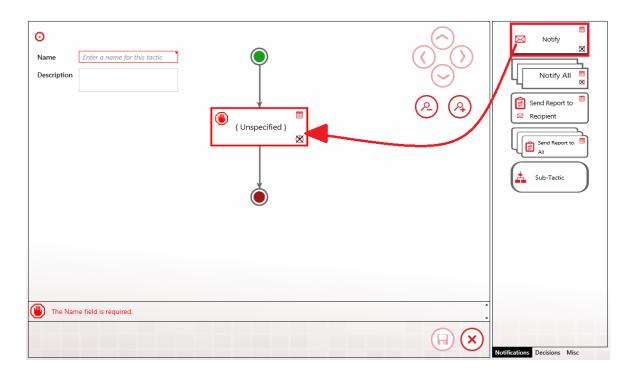

Figure 8: Placing Notification Block in Tactic

One the notification block is in place, double-click over the center (Unspecified) of the block with your mouse to open the edit option selection box. Click to enter the edit dialog.

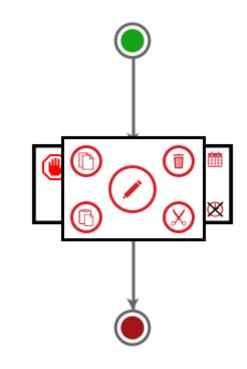

Figure 9: Entering Notification Block

The Edit Properties box will populate the connections list with all of the connections in your Contact database. Select the one you want to remotely notify and then close the properties box by clicking  $\bigcirc$ .

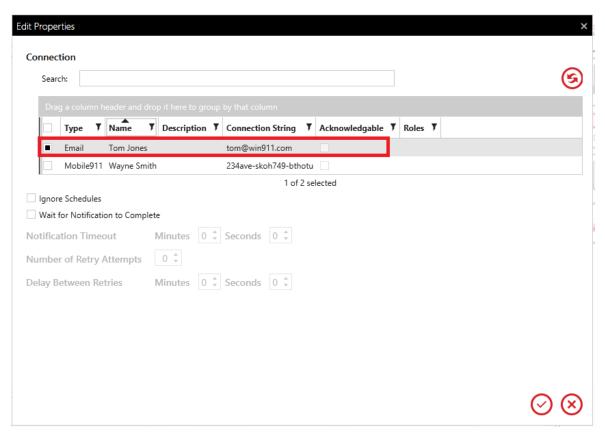

Figure 10: Edit Properties of Notification Block

Once the edit is complete the tactic will appear (Figure 11) with the Notification block appearing with the selected connection named and type of connection shown by the red icon on the left (in this example Tom Jones is an Email connection).

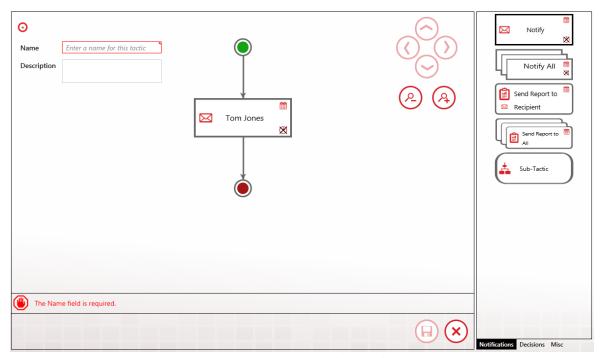

Figure 11: Complete Edit of Notification Block

To add a delay (Figure 12) between Tom Jones notification and the next task, click the Misc tab (1) at the bottom right. The Misc panel with display and from that click and hold the Delay block (2) icon and drag-and-drop (3) it on the tactic beneath Tom's Notification block.

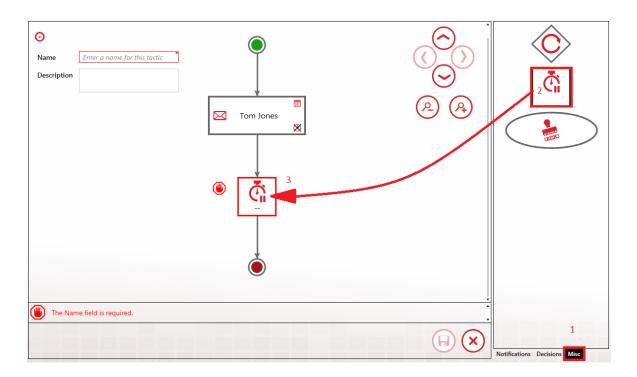

### Figure 12: Adding Delay Block to Advanced Tactic

Double-click the center of the Delay block to open the Edit Properties dialog. From there, use the up-arrows in the Minutes combo-box to set the delay for 5 minutes. Click  $\bigcirc$ .

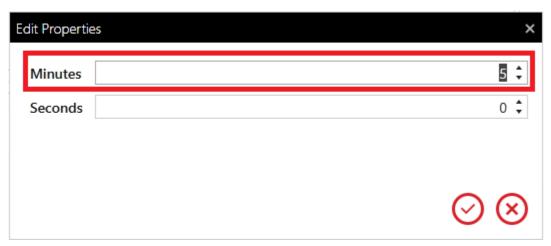

Figure 13: Editing Delay Block Properties

Next click the Decisions tab (1) and the Decisions selection panel appears. Drag-and-drop the Ack Decision block (2) on the tactic, beneath the Delay block (3). The left side of the Decision icon with the red tip points to the false path that the tactic will take of the alarm event is NOT acknowledged when the tactic reaches that point. If the alarm event IS acknowledged, then the tactic will make a right turn and take the true path.

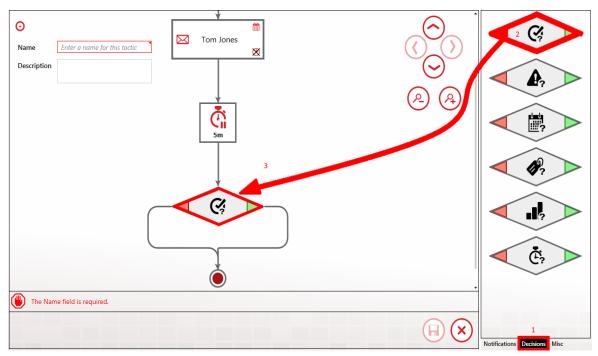

Figure 14: Adding Decision Block to Advanced Tactic

Lastly in this example, click the Notification tab (1) and the Notification panel reappears (Figure 15). Drag-and-drop the Notify All block (2) in the false path (3) of the Ack Decision block.

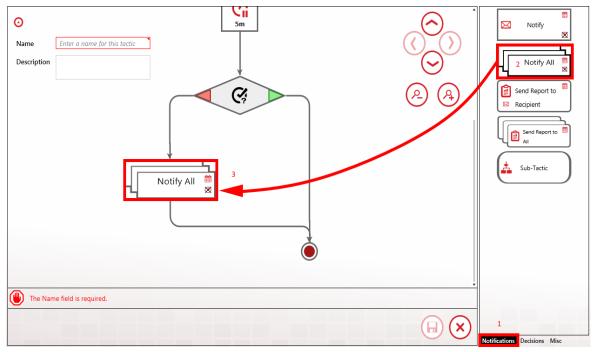

Figure 15: Adding Notify All to Decision Block

Edit the Notify All block by double-clicking the center of the icon. This will open the Edit Properties dialog (Figure 16) of the Notify All block. Select Operators Role and then click  $\bigcirc$ .

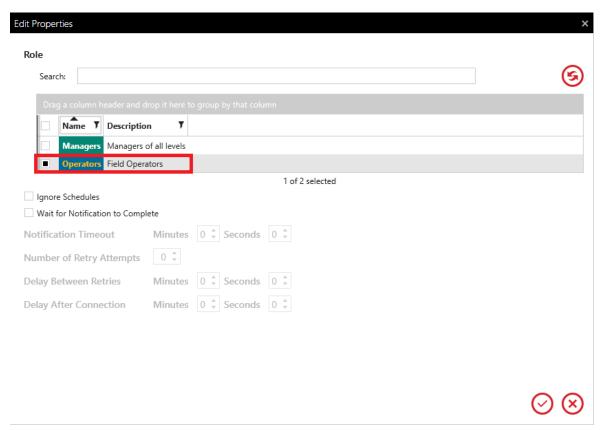

Figure 16: Notify All Edit Properties Dialog

The advanced tactic is now complete and ready to be saved (Figure 17), however, the button is disabled (1). The configuration information bar at the lower left (2) states that the tactic must be given a name before it can be saved. Enter a unique name in the Name field (3) and the save button will be enabled, allowing you to save the tactic for use in a strategy.

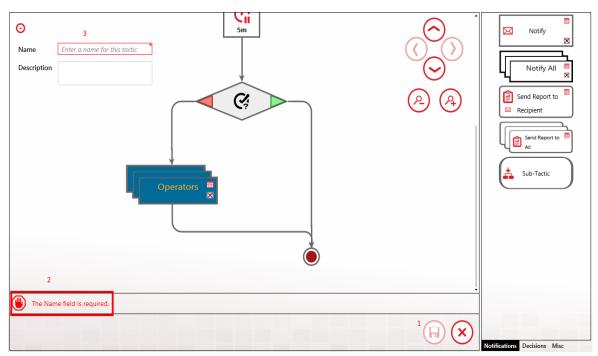

Figure 17: Tactic Complete

# Getting Started with WIN-911

The following guide will explain some key concepts of WIN-911 by walking new users through the configuration of a simple alarm notification system with OPC DA and Email. While the specific technologies discussed may not be applicable to your system, WIN-911 has been designed in such a way that configuring a connection to one data source or configuring a specific notification method is not that different from configuring another. The fundamental concepts are the same and this guide will serve as an introduction to the platform as a whole.

Note: This scenario is based on the OPC DA datasource, due to its generic and wide-spread use. If you are using a different datasource, the details concerning your datasource configuration are likely to be significantly different in this respect.

There are three basic things that must be configured in every WIN-911 system: who must be notified, when must be notified, and what he must be notified about.

Accessing the WIN-911 Configuration

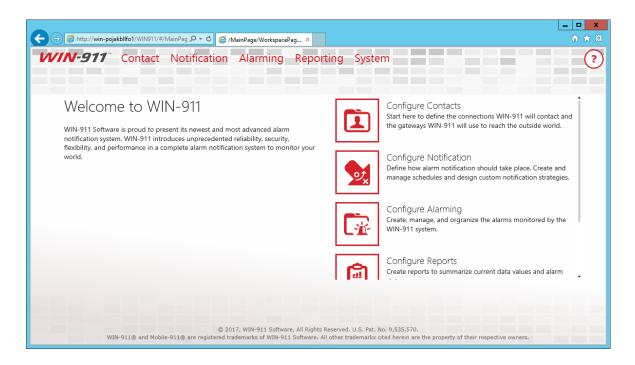

WIN-911 is configured with a web-driven interface that resides in the Internet Information Services (IIS) of the WIN-911 host computer. There are two ways to open this website: 1) clicking the shortcut that was created in the WIN-911 host's start menu, or, 2) opening a browser anywhere on the WIN-911 network and entering the WIN-911 Configuration URL.

The WIN-911 installation creates a "WIN-911 Configuration" shortcut in the start menu of the OS that hosts WIN-911. Simply double-click on the shortcut and your browser will open to the WIN-911 Configuration website. You will be challenged for the proper credentials before you are allowed to proceed.

The WIN-911 Configuration website can be accessed from any computer that is on the WIN-911 network, if you have the proper credentials. Simply open a browser and enter the URL: "http://'WIN-911 computer name'/WIN911". Note that the last segment of the URL does not contain a hyphen in WIN911. For example: if WIN-911 is installed on a computer named COMP1 and you are a remotely located user (say on computer COMP6), you would start IE and enter

http://COMP1/WIN911. From there you can enter your credentials and modify WIN-911 as desired.

## Configure a Notification Method

### Gateways

It is considered a best practice to configure any new installation by starting on the notification side of things, so we will begin by configuring our Email Gateway. Every Notifier has a Gateway. The Gateway defines the set of information required by WIN-911 to access the outside world. In the Mobile-911 Notifier this is your Mobile-911 server address, for SMS, your modem hardware settings, for Voice, this is your SIP server address and its associated settings or your TAPI modem configuration.

Launch the WIN-911 user interface by opening the shortcut placed in your Windows Start Menu after installation. This will open your browser and navigate to the locally installed Silverlight application. Find the Email Gateway workspace by clicking Contact > Email > Gateway.

Configuring your Email Gateway is much like configuring any Email client like Outlook or a smart phone application. WIN-911 supports SMTP for outgoing mail and POP or IMAP for incoming mail. Obtain your mail server settings from your network administrator, Email hosting provider or ISP. Customers using Exchange Server should consult with their mail administrator about configuring an SMTP relay. Place the settings provided to you in their respective fields.

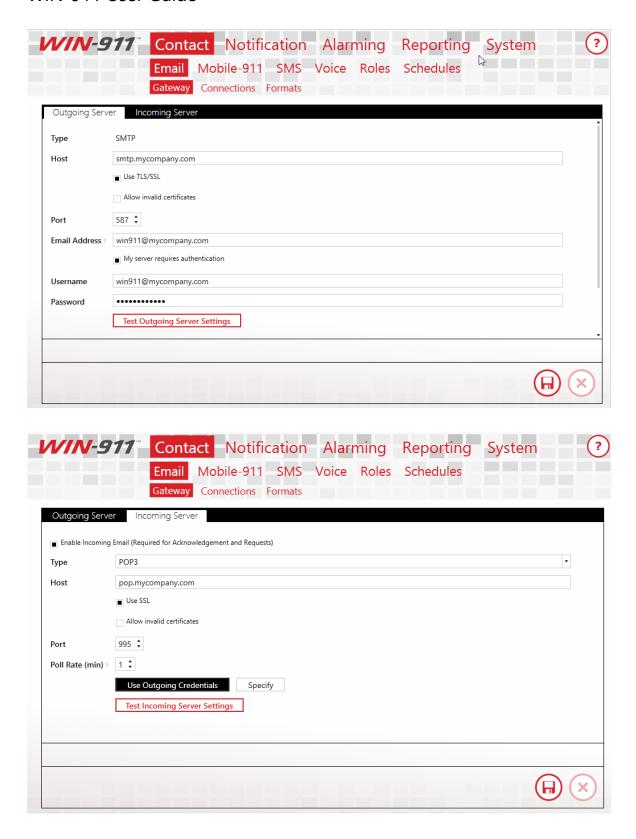

There are two configuration items worth bringing to light here. The first is, in order to connect to your mail server, you must acknowledge

the fact that WIN-911 needs exclusive access to the mail account credentials you provide. WIN-911 will use this account to send and receive mail. It will also delete any mail sent to this address as it processes it, for this reason, you should not use this account for any other purpose. Secondly, you can disable incoming mail by unchecking the incoming mail option on your gateway. This means that users will not be able to acknowledge alarms or make alarm and report requests. If you wish to allow some users to have incoming mail privileges and others not to, enable the feature here and configure the option on a per-user basis. We'll discuss this in the next section

### **Connections**

A connection defines the specific endpoint WIN-911 will send a notification to. For the Email module, this is an Email address. In other modules, like SMS and Voice, this is a phone number. The connection also defines the format that should be applied to messages, for both alarms and reports. The connection also determines the hours during which a user should be notified, his personalized Schedule.

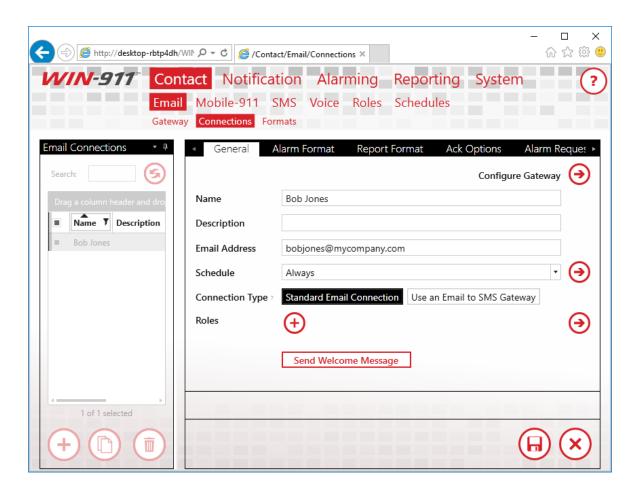

Enter a unique name for the connection and an Email address. Pick a Schedule from the list of default Schedules available to you, or if none of these meet your needs, click the arrow next to the list of Schedules to be taken to a workspace where you may define a new one. Schedules are configured using a calendar control much like any scheduling application. Use the GUI to configure when a connection is on or off duty. When you're done, use your browser's back button to finish configuring your connection. You may also attach a Role to a Connection. Roles are used to organize connections. We'll talk about Roles more when we discuss alarm escalation. There are a few predefined Roles already configured. Use the arrow button to create a new one, if you would like to. An arrow next to any field will take you to a workspace where you may configure that setting. You'll find this pattern repeated throughout the WIN-911 user interface.

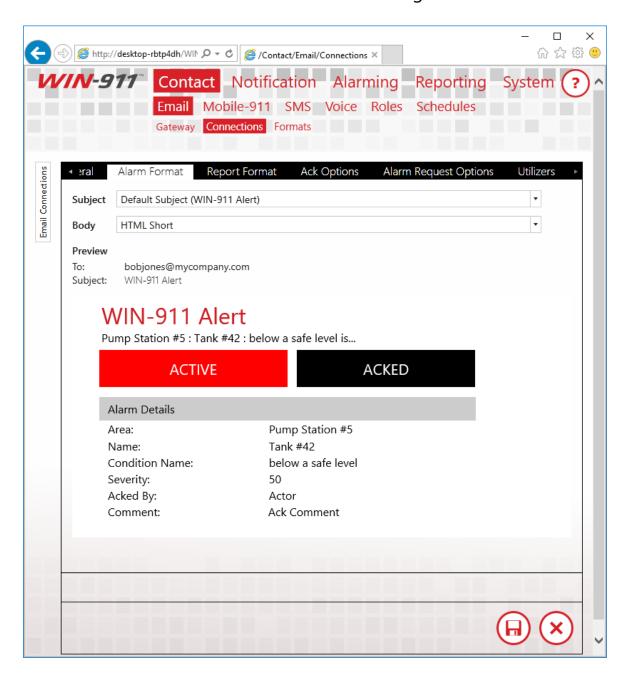

Select an Alarm Format that best suits your needs. You may format the subject and body in any way you wish. WIN-911's message formats are stored as XSLTs. XSL is a powerful programming language used for transforming XML documents. WIN-911 uses XSLTs to transform alarms into Email messages, voice calls, text messages, etc. Editing XSL is quite a complex task and is well outside the scope of this document. For more information on creating XSLTs, consult with W3Schools or

contact WIN-911's support department. We'll be glad to help you design a Format that best suits your needs.

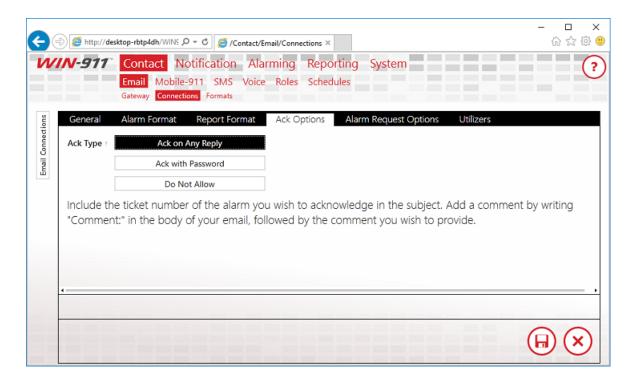

The Ack Option tab defines how alarms should be acknowledged by this connection, or if this connection should be allowed to acknowledge alarms at all. Select "Ack on Any Reply" and when WIN-911 receives a reply from this connection about an alarm, WIN-911 will acknowledge the alarm. Select "Ack with Password" to require a specific phrase be present in the reply message.

There are a few more settings available for you to configure, but they are not necessary. For the full documentation regarding Email Connections, see the WIN-911 Email manual. Save the Connection and we'll move on to configuring your escalation rules.

## **Configuring Escalation**

The Dispatcher module is responsible for accepting alarms from data sources, running your escalation rules to determine who should receive those alarm messages and when. It sends these messages out to the appropriate notification module, which will, in turn, send them to their final destinations.

## **Strategies**

Strategies are simply a list of events and how WIN-911 should respond to those events.

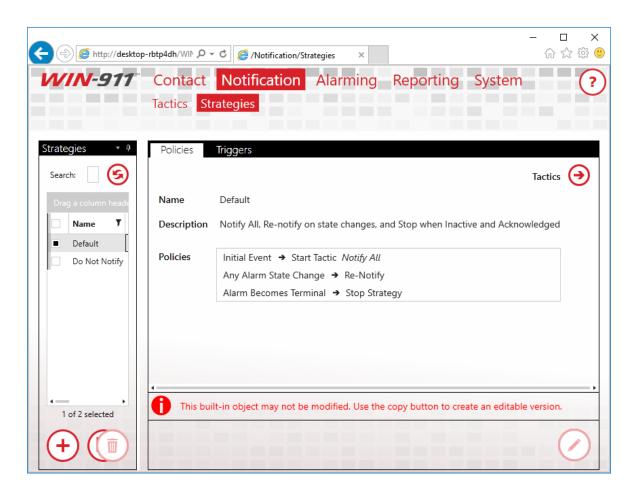

The Default Strategy will send every alarm to every connection configured in your WIN-911 system and send every update about every alarm to every user who previously received a message about the alarm. It will stop sending messages after the alarm is Terminal. An alarm is considered Terminal when it is inactive and acknowledged. The Strategy only has three rules, formally called Policies, which define this behavior.

Initial Event -> Start Tactic "Notify All" Any Alarm State Change -> Re-Notify Alarm Becomes Terminal -> Stop Strategy

The first rule means that when the initial alarm is received, WIN-911 should start a Tactic called "Notify All." The Tactic determines who should actually be notified for an event. The "Notify All" Tactic tells WIN-911 to notify every connection configured in the system about the alarm. When it does so, it takes into account the Schedule defined for the connection. If the connection is on-duty, the alarm will be sent, if it is off-duty, the connection will be passed over. We'll talk more about Tactics later.

The second rule says that when any state change is received for the alarm, WIN-911 should send a message to anyone who previously received a message regarding the alarm. An alarm is considered to have changed state when either the active or acknowledged state changes.

The last rule says that when the alarm is both active and acknowledged, it should stop processing the strategy rules for the alarm. This ends the life-cycle of the alarm.

There are two types of Tactics, Basic and Advanced. Basic Tactics are simply a list of connections. When a Basic Tactic is started, everyone on the list is notified. Basic Tactics are easy to configure, and

correspondingly, offer less flexibility regarding notification. That said, they meet the majority of users' needs and have the added benefit of being quite easy to maintain.

Advanced Tactics are essentially flow charts which determine who should hear about an alarm. Each block in the chart represent either an action to be taken or a decision to be made. These actions are generally Notification Blocks. Notification Blocks send messages to the connections specified in the block. You may also place a Role in a Notification Block. When you do this, any connection which has that Role attached, will be notified. Decision Blocks allow the chart to branch, decisions may be made based on properties of the alarm or the amount of time the tactic has been executing. Advanced Tactics are quite powerful and quite nuanced. A full discussion on them can be found in the Dispatcher manual. You may have noticed that we haven't configured anything on the Dispatcher yet. We'll go ahead and stick with the Default Strategy for now and move the discussion along to the OPC module.

## **Configure Data Sources**

#### **Sources**

WIN-911 needs to know where to look for your alarms, or in the case of OPC DA, where to access your data so it can generate alarms based on the information it's provided. This point is an important one, so I'll state it plainly. Alarms are configured in WIN-911 for OPC DA data sources and WIN-911 determines when a specific alarm condition exists. Other Data Sources, like iFIX, CIMPLICITY and FactoryTalk determine when an alarm condition exists and pass that information onto WIN-911. This means that, with the exception of OPC DA, all of your alarm maintenance remains in your SCADA where it belongs. The

remainder of this guide will assume that you have a locally installed OPC DA server and at least one digital point configured in that server.

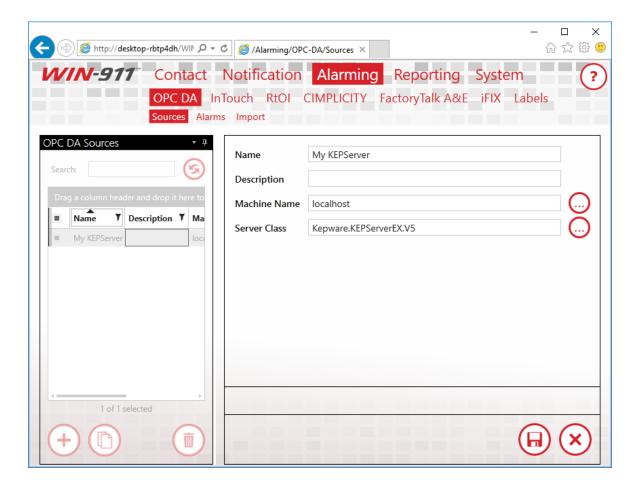

Start configuring your OPC DA module by connecting WIN-911 to your OPC server. In the OPC DA menu, create a new Source. Once again, the Name field is user defined and does not relate to any setting on your server, so be as descriptive as possible. The Machine Name is the hostname or IP address of the computer that your OPC DA server is installed to. If the server is running on the same machine as WIN-911, set this to "localhost." The server name is the name of your actual OPC DA server. Leave the radio button set to "Single Source." Redundant OPC DA is outside the scope of this document. Save the Source and click the Alarms link in the navigation menu to create an OPC DA alarm.

#### **Alarms**

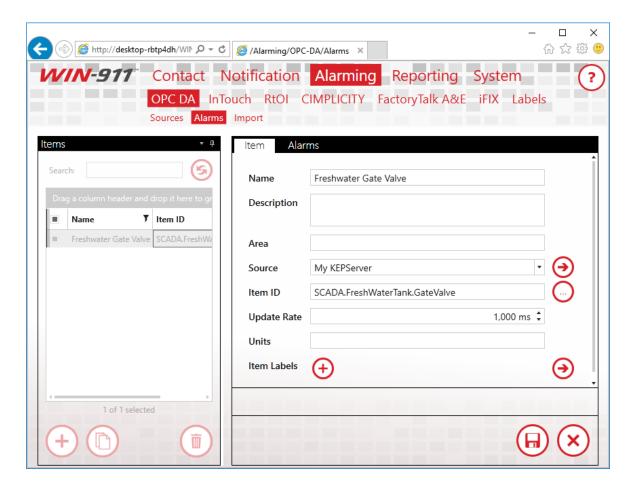

There are two components to any OPC DA alarm, the data on which the alarm is based, and alarm definition itself. Create a new item and enter a descriptive name for it. Again, the Name field is user-defined and does not relate to any setting on your OPC DA server. Select the OPC DA Source you configured previously. Type the Item ID of your OPC DA item in the Item ID field or click the browse button to browse your server directly. Units are optional and are always a good idea, if you're dealing with an Analog Item. Since our point is Digital, we'll skip it.

#### Labels

Labels are another organization feature of WIN-911, much like Roles. Tactics can treat Alarms with specific labels differently that other alarms. For instance, if you label alarms by building or assembly line, you can use a Label Decision Block to notify one set of your personnel about alarms on assembly line 1 and another set for alarms on assembly line 5. We'll skip labels for our Digital Alarm for now, but this is a powerful feature that you'll want to revisit once you create your production configuration.

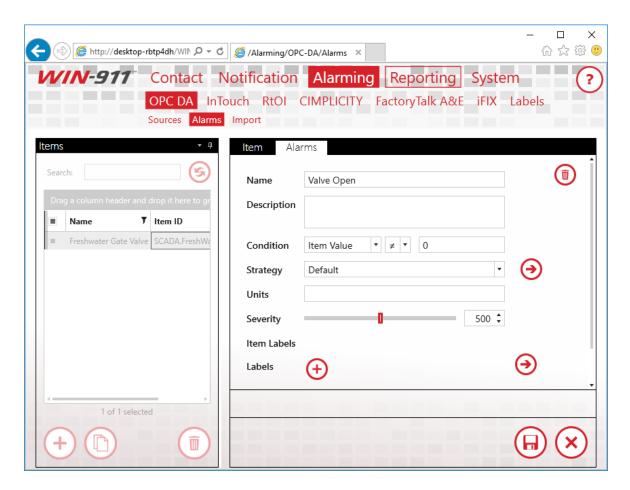

Click the Alarm tab to define the condition under which this OPC DA Item will generate an alarm. Our alarm will be triggered when the value is not zero. Enter a descriptive name for the Alarm and set the Condition so that when the Item Value is not equal to zero, our alarm is triggered. Set the Strategy to the Default Strategy, which we discussed earlier. The Strategy selection you make here is how WIN-

911 associates alarms with specific Strategies. We're telling WIN-911 that when this alarm condition is met, it should execute the Strategy defined here. The Strategy then executes the Policies configured within it.

Before we save our Alarm, it's worth mentioning that WIN-911's configuration is live. As soon as you make changes to your configuration, they're executed. If you need to do maintenance on your WIN-911 system and wish to avoid sending nuisance alarms to your users, you should place WIN-911 into Standby Mode. You'll find this option in the navigation menu under "System > Standby/Activate."

Once you're satisfied with the changes you've made to your configuration, simply place WIN-911 back into Active Mode.

Let's save our alarm and toggle the OPC DA item in our OPC DA server to "1." You should receive an alarm message at the Email address you configured at the beginning of this guide. It should look something like this:

# WIN-911 Alert : Freshwater Gate Valve : Valve Open is... ACTIVE UNACKED Alarm Details Area: Name: Freshwater Gate Valve Condition Name: Valve Open Severity: 500

Congratulations on configuring you first WIN-911 System.

What just happened? You triggered the alarm by toggling it to a non-zero value. This is the Initial Event that the Default Strategy mentioned. Because the initial event was received, WIN-911 started the Notify All Tactic, which sent the alarm message out to everyone in your WIN-911 system. Everyone includes our one and only Email connection, so we received the alarm message.

Toggle the OPC DA item back to zero and the alarm state will become inactive. Because this represents a state change, the Default Strategy will execute the Policy for Any State Change., which tells WIN-911 to renotify everyone who was sent the alarm message again. You should get an Email indicating that the alarm is now inactive.

If you set your connection up with the "Ack on Any Reply" setting, reply to this message. Leave the subject alone, it contains a ticket number, which WIN-911 uses to identify which alarm you would like to acknowledge. You can leave the body of the Email blank, or leave it filled with the history of your thread. If you set WIN-911 to require a password to acknowledge the alarm, enter that password anywhere in the body of your Email.

After WIN-911 acknowledges the alarm, you'll receive another message, because of your renotification policy, which will indicate that the alarm has indeed been acknowledged. Because the alarm in now Inactive and Acknowledged, WIN-911 will stop the executing Strategy and the lifetime of the alarm is now completed.

# Email Gateway

Define the settings required to connect to your local or Internet-based Email server.

- All required settings are available from your Email administrator.
- WIN-911 is capable of using different servers for outgoing and incoming mail.
- WIN-911 requires a dedicated Email address due to the way it handles the inbox. Any messages left in the inbox will be deleted from the server by WIN-911 at runtime.

## **Outgoing Server**

| Outgoing Server Incoming Server                                                                                                    |                                         |  |
|----------------------------------------------------------------------------------------------------|-----------------------------------------|--|
| Туре                                                                                                    | SMTP                                    |  |
| Host                                                                                                    | mail.wini911.com                        |  |
|                                                                                                    | ■ Use TLS/SSL                           |  |
|                                                                                                    | Allow invalid certificates              |  |
| Port                                                                                                    | 587 🕏                                   |  |
| Email Address                                                                                                    | ? Alarm.Server@win911.com               |  |
|                                                                                                    | My server requires authentication       |  |
| Username                                                                                                    | Alarm.Server@win911.com                 |  |
| Password                                                                                                    | *************************************** |  |
|                                                                                                    | Test Outgoing Server Settings           |  |
| The gateway email account must be reserved for exclusive use by WIN-911. Do not attempt to access the account from another mail client. Be aware that WIN-911 will delete messages on this account. |                                         |  |
|                                                                                                    | I understand the above warning.         |  |
|                                                                                                    |                                         |  |
|                                                                                                    |                                         |  |

## Type

WIN-911 uses SMTP as the outgoing server protocol.

#### Host

Specify the server name or IP address of your outgoing Email server.

## Use TLS/SSL

Check this box if the outgoing server WIN-911 will use requires encryption.

#### **Allow Invalid Certificates**

Allow WIN-911 to transact with a server using a self-signed certificate or an expired certificate. Note that this option is less secure.

#### Port

Enter the port number that the WIN-911 Email server will use to send outgoing Email.

#### **Email Address**

Enter the *dedicated* Email address in the text entry box that WIN-911 will use to dispatch alarm and report messages and receive acknowledgement and report requests.

## Username and Password

Specify the credentials required by your server.

## **Test Outgoing Server Settings**

Click "Test Outgoing Server Settings" button to test WIN-911 ability to connect to the mail server and send messages. If the server values have been properly set, WIN-911 will display a "success" message. If the test fails, refer to the Windows Event Viewer for details concerning the error that occurred when the test was attempted and take corrective action.

## Understanding required Warning Message

Note: Before the gateway's settings can be saved, WIN-911 requires that you read the following warning and check the confirmation box to the lower right.

The gateway Email account must be reserved for exclusive use by WIN-911. Do not attempt to access the account from another Email client. Be aware that WIN-911 will delete messages on this account.

## **Incoming Server**

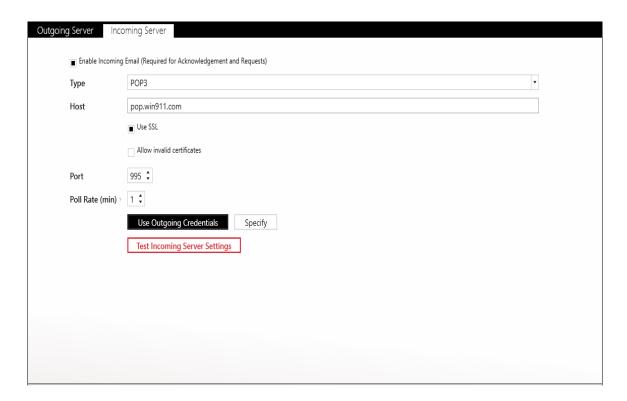

The incoming server can use either the POP3 or IMAP protocol to receive incoming acknowledgement and report requests.

# Enable Incoming Email (required for Acknowledgement and Report Requests)

Click this check box to configure WIN-911 to receive incoming mail.

## Type

WIN-911 supports POP3 and IMAP as the incoming server protocol. The default protocol is POP3.

#### Host

Specify the server name or IP address of your incoming mail server.

#### Use SSL

Check this box if the incoming server requires encryption.

#### **Allow Invalid Certificates**

Allow WIN-911 to transact with a server using a self-signed certificate or an expired certificate. Note that this option is less secure.

#### Port

Enter the port number that the WIN-911 Email server will use to receive incoming mail.

#### Poll Rate (min)

Enter frequency in minutes that WIN-911 will poll the server for incoming mail.

## **Use Outgoing Credentials or Specify**

In the event that the mail server uses the same credentials for incoming mail as it does for outgoing, use the default setting of "Use Outgoing Credentials". Otherwise select "Specify" and enter the username and password required by the incoming server.

## **Test Incoming Server Settings**

Click the "Test Incoming Server Settings" button to test WIN-911 ability to connect to the mail server and receive mail. If the server values have been properly set, WIN-911 will display a "success"

message. If the test fails refer to the Windows Event Viewer for details concerning the error that occurred when the test was attempted and take corrective action.

# **Email Connections**

Connections specify a destination for alarm notification reports. Email connections also determine just what you will see in alarm and report Email messages, connection availability and the permissions a connection has been granted concerning acknowledgement and report requests.

## General

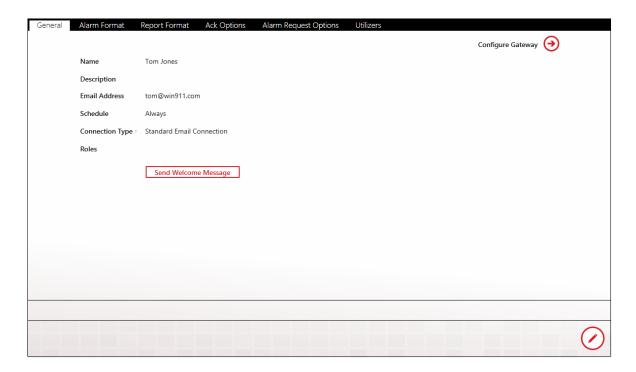

## Name

Each Email connection must have a unique name that identifies the particular Email connection.

## Description

An extra text field for organization and administration purposes, similar to a code comment.

#### **Email Address**

View or enter the Email address that WIN-911 will send assigned alarm and report messages to for this connection. It is acceptable to assign a unique Email address to multiple connections if your situation warrants such action; however, a warning message will be generated to inform the WIN-911 administrator that a pre-existing connection already uses this address and lists the number of times it has been used.

### Schedule

View or select the schedule that WIN-911 will honor when sending alarm and report messages. A connection can have only one assigned schedule, but a schedule can contain multiple appointments. See Schedules.

## **Connection Type**

Standard Email Connection

This connection type is for sending email messages that will be received as email.

User an Email to SMS Gateway

This connection type is for sending SMS messages to the alarm responder that originate from WIN-911 as an Email connection. This type requires a 3rd party Email to SMS proxy.

Most wireless service providers offer this service. The alarm responder can acknowledge the alarm by replying to the text using the ticket number and password, which is discussed in the Ack Options

## Roles (for use by Advanced Tactics)

View or assign roles to the selected connection by clicking the add button in edit mode. Each connection can have multiple roles. See Roles.

## Send Welcome Message

Click the "Send" button in view or edit mode to send a WIN-911 Welcome message to the selected connection. The welcome message will test the gateway and connection settings as well as provide the recipient vital information about how to use his/her Email account to receive alarm and report messages and request acknowledgements, reports, and alarm updates.

## **Alarm Format**

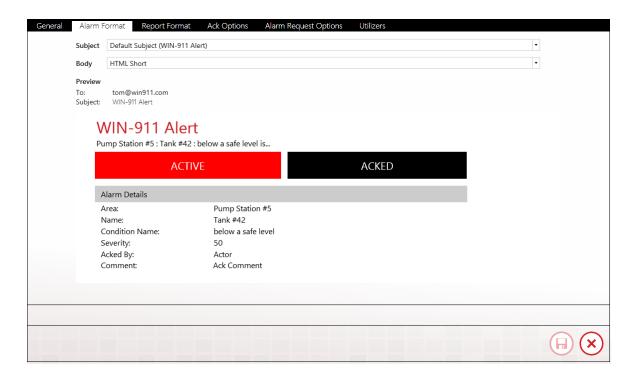

## Subject

View or select the contents of the alarm message subject. It can contain a static default subject of "WIN-911 Alert" or use a dynamic alarm descriptor that is taken from the report definition during runtime.

## Body

View or select an alarm message format from the five available options: Default Text Simple, Default Text Verbose, Default HTML Simple, Default HTML Verbose, and Diagnostic. The simple selections include minimal information about the alarm whereas the verbose options include amplified details. The Diagnostic option is the most detailed and includes information regarding Email notifier modules interaction with the Email server and is not intended for normal remote notification operations. The HTML options include a more visually appealing, rich presentation with a color-coded alarm

condition and acknowledgement information but will not be compatible with "text-only" Email servers or devices.

#### **Preview**

A "What You See is What You Get" window shows the administrator what an alarm message will look like with the current options selected.

## Report Format

## Subject

View or select the contents of the report message subject. It can contain a static default subject of "WIN-911 Report" or use a dynamic report descriptor that is taken from the report definition during runtime.

## Body

View or select the report message format from the four available options: HTML Report, Default Report (Horizontal), Plain Text Vertical Report, and Plain Vertical Report Verbose. The simple selections include minimal information about the alarm whereas the verbose options include amplified details. The HTML options include a more visually appealing rich presentation with color-coded alarm condition and acknowledgement information but are not compatible with text only Email servers or end-users.

#### **Preview**

A "What You See if What You Get" window shows the administrator what a report message will look like with the current options selected.

## **Ack Options**

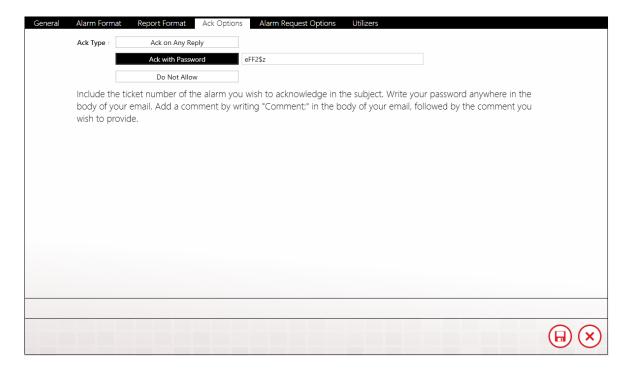

Select the connection's acknowledgement options with this tab.

There are three options each Email connection can be configured for concerning the ability to issue acknowledgement requests: Ack on Any Reply, Ack with Password, and Do Not Allow. In edit mode this setting can be selected or modified by clicking the desired button. The "Ack with Password" option contains a text entry box where the ack password is defined. The password will not be visible in view mode.

To provide a comment with your acknowledgement, enter "comment:" followed by your comment in the body of your reply Email.

To acknowledge alarms using a password, include the password in the body of your reply Email.

Note: If the connection type is set for "Use an Email to SMS Gateway" you may not select "Ack on Any Reply" as your ack type.

## **Alarm Request Options**

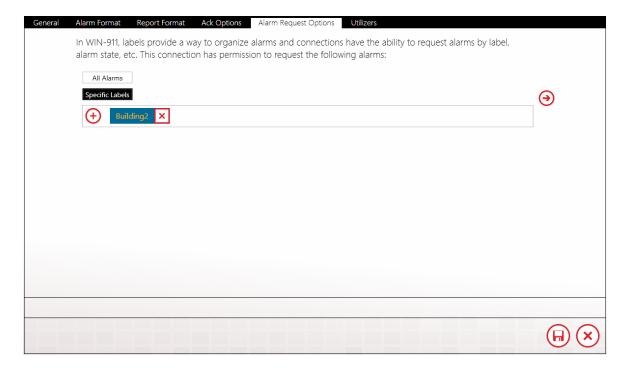

WIN-911 labels provide a way to organize alarms and connections have the ability to request alarms by label, alarm state, etc.

Select the connection's alarm request options by clicking one of the two options: All Alarms, or Specific Alarms. If the Administrator wishes to limit the connect's alarm request to specific labels, the labels must

be added using the labels selection tool. There are no limits to the number of labels that can be assigned to a connection.

See Labels for more details.

## **Utilizers**

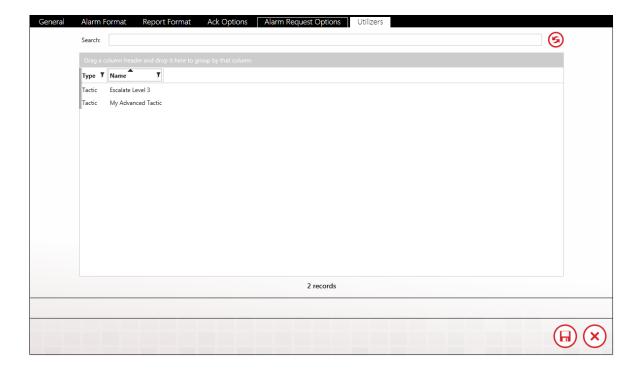

The Utilizers tab is a booking keeping device that lists all of the tactics associated with this contact. When utilizers are present WIN-911 prevents the contact from being deleted. If you wish to delete the contact, you will first have to modify the utilizing tactic in a manner that will unlink it to this contact. Once all utilizers are cleared, the contact can be safely deleted.

## **Email Formats**

Email Formats use XSL to determine how alarms and reports are formatted in your e-mails. As of 3.16.9, WIN-911 allows users to create and customize their own formats for each notifier.

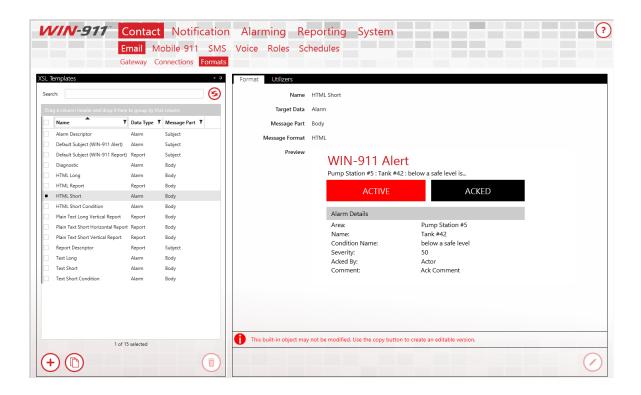

## **Format**

WIN-911, when installed, will initially have 15 Email Formats. 10 of them target alarms while the remaining five target reports.

To create a new Email Format from scratch, click on the '+' button located at the bottom left corner of the XSL Templates list. The following workspace will then appear:

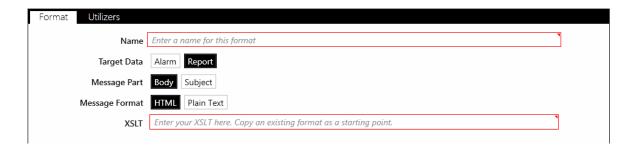

- \* indicates required fields:
- \*Name: the name for this Format. Must be unique across all defined Email Formats.
- Target Data: determines if this Format is for Alarms or Reports. By default, this will initially be set to Alarm
- Message Part: determines if this Format is for the body of a message or the subject. By default, this will initially be set to Body
- **Message Format**: determines if this Format will use HTML or plain text. By default, this will initially be set to HTML
- \*XSLT: the XSLT code that will generate the layout for this Format. Must be valid code.

Due to the granular nature of the code syntax, WIN-911 Software strongly recommends copying from one of the 15 original Formats to get started. Select a Format from the XSL Template list, then click the Copy button at the bottom of the list right next to the '+' button. You can then tweak the existing XSLT code however you want to get your desired Format.

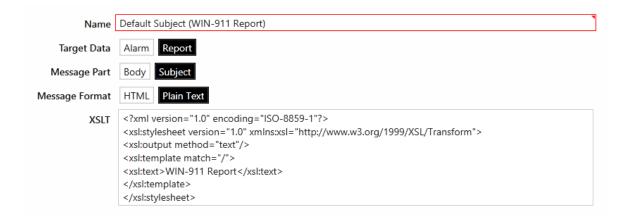

After saving a created Format, you can then select it under Email Connections in the Format tabs. If it targets alarms, it'll show up in the Alarm Format tab combo box, Report Format tab combo box otherwise.

#### Notes:

- All Email subject Formats must use plain text. If you select 'Subject', 'Message Format' will automatically set to 'Plain Text'.
- All Email HTML Formats must target the body part of the message. If you select 'HTML', 'Target Data' will automatically set to 'Body'.
- The validity of the XSLT will partially be determined by which 'Target Data' is selected, since 'Alarm' and 'Report' each comply with different XML prefixes.

## **Utilizers**

The utilizers tab shows which Email connections make use of the chosen format.

# Mobile-911 Gateway

WIN-911 communicates with your Mobile-911 clients through a server. Specify the address of your Mobile-911 Server here.

## Mobile-911 Server Location

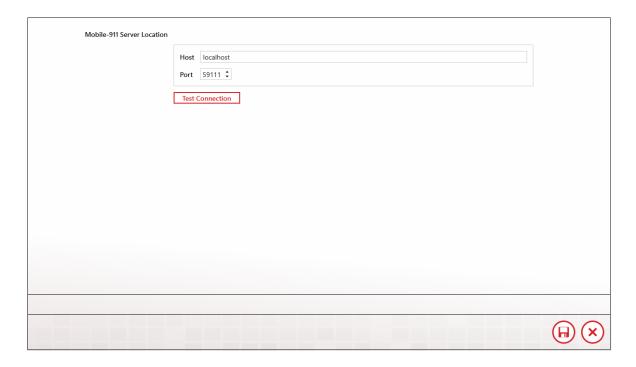

## Specify

With this selection the location of the Mobile-911 Server can be entered manually by the WIN-911 administrator by entering the IP address and port number in the text boxes that appear when the Specify button is selected. The default IP address for Host is "localhost" and the default Port number is 59111.

## **Test Connection**

Click this button to verify the Mobile-911 Server location. If WIN-911 cannot connect to the server check your settings and ensure that the Mobile-911 Service is running.

# Mobile-911 Connections

Connections specify a destination for alarm notification reports. Mobile-911 connections also determine what you will see in alarm and report messages, connection availability and the permissions a connection has been granted concerning acknowledgement.

## General

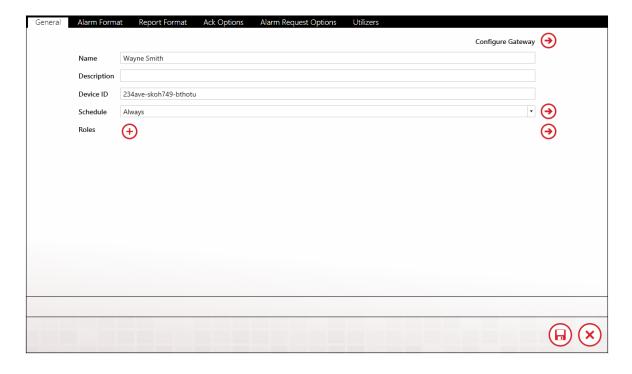

## Name

Each Mobile-911 connection must have a unique name that identifies the particular Mobile-911 connection.

## Description

An optional field for entering information concerning the particular connection.

#### Device ID

Enter the Mobile-911 Device ID for this connection. The Device ID is found in the device's app under Settings. Since the ID is typically long and cryptic we recommend using the Send Device ID option to Email the Device ID to the WIN-911 computer. From there you can copy and paste it directly into WIN-911.

#### Schedule

Select the schedule that WIN-911 will honor when sending alarm and report messages. A connection can have only one assigned schedule, but a schedule can contain multiple appointments. See <u>Schedules</u>.

## Roles (for use by Advanced Tactics)

View or assign roles to the selected connection by clicking the add button in edit mode. Each connection can have multiple roles. See Roles.

## **Alarm Format**

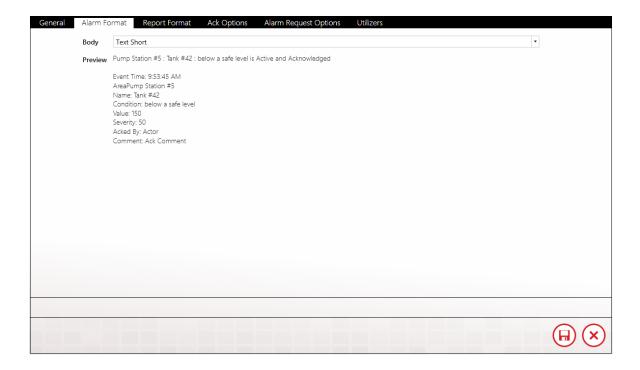

View or select an alarm message format from the two available options: Default Text Simple or Default Text Verbose. The simple selection includes minimal information about the alarm whereas the verbose option includes amplified details.

#### **Preview**

The Preview window shows the administrator what an alarm message will look like with the current options selected.

## Report Format

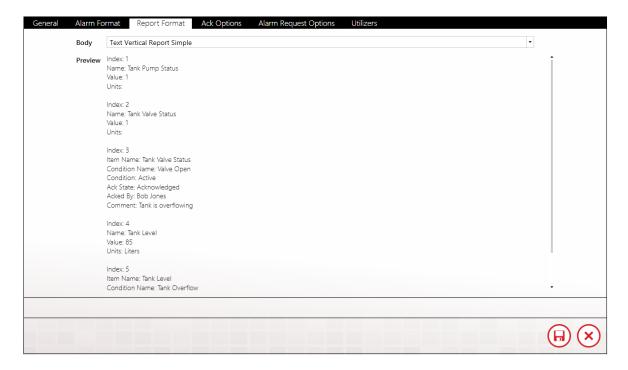

Select the report message format from the two available options: Plain Vertical Report or Plain Vertical Report Verbose. You can also create custom formats using the Mobile -911 Formats tab.

#### **Preview**

The Preview window shows the administrator what a report message will look like with the current options selected.

# **Ack Options**

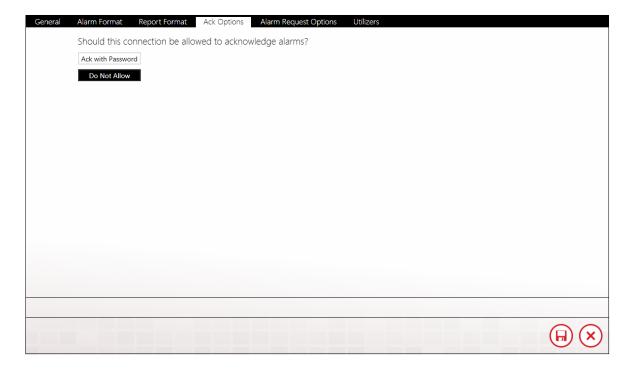

Select the connection's acknowledgement options on this tab.

## **Alarm Request Options**

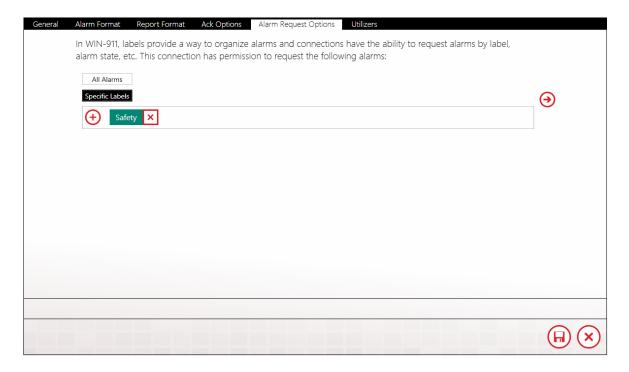

WIN-911 labels provide a way to organize alarms and connections have the ability to request alarms by label, alarm state, etc.

Select the connection's alarm request options by clicking one of the two options: All Alarms or Specific Labels. If the Administrator wishes to limit the connection's alarm request to specific labels, the labels must be added using the labels selection tool. There are no limits to the number of labels that can be assigned to a connection.

See <u>Labels</u> for more details.

## **Utilizers**

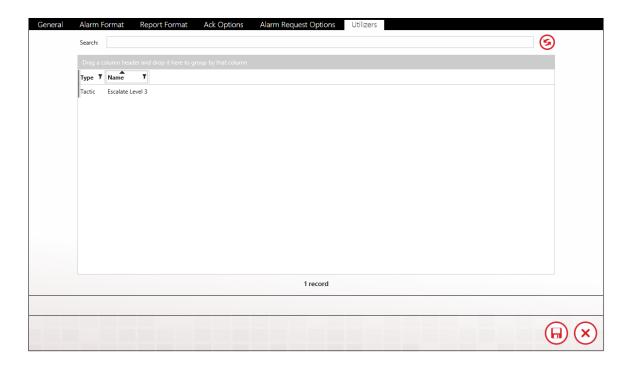

The Utilizers tab is a device that lists all of the tactics associated with this contact. When utilizers are present, WIN-911 prevents the contact from being deleted. If you wish to delete the contact, you will first have to modify the tactic in a manner that will unlink it to this contact. Once all utilizers are cleared, the contact can be deleted.

# Mobile-911 Formats

Mobile-911 Formats use XSL to determine how alarms and reports are formatted in your Mobile-911 app. As of 3.16.9, WIN-911 allows users to create and customize their own formats for each notifier.

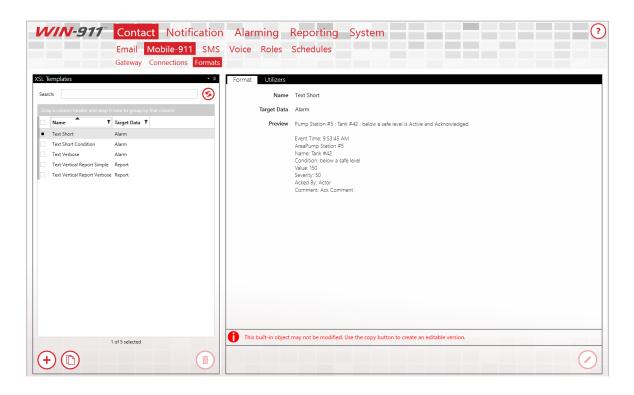

## **Format**

WIN-911, when installed, will initially have five Mobile-911 Formats. Three of them target alarms while the remaining two target reports. The alarm formats will fundamentally list the alarm state, the value of the alarm when your Mobile-911 client is notified, who acknowledged the alarm (if acknowledged), the acknowledgement comment (if acknowledged), and the labels associated with the alarm. These five original Formats cannot be edited nor deleted:

- Text Short: an alarm Format that starts with the area, followed by the alarm name then the condition name
- Text Short Condition: an alarm Format that starts with just the condition description
- **Text Verbose**: the most descriptive alarm Format for Mobile-911. This one lists out both the alarm details and the condition details
- **Text Vertical Report Simple**: a report Format that lists each report item's name, value, and unit measurement. The alarms entries will include condition name, condition, ack state, who acknowledged the alarm (if acknowledged), and the ack comment (if acknowledged)
- Text Vertical Report Verbose: a more descriptive report Format that builds on Text Vertical Report Simple. For items, it'll also lists value time, quality, source, and ID for items. For alarms, It'll also list the alarms' condition descriptions, severity, alarm state, value when alarm was last triggered, value time, source name, and native ID.

To create a new Mobile-911 Format from scratch, click on the '+' button located at the bottom left corner of the XSL Templates list. The following workspace will then appear:

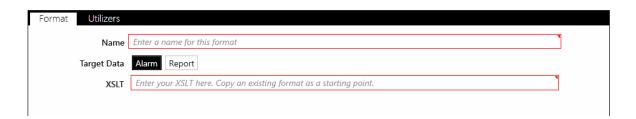

- \* indicates required fields:
- \* Name: the name for this Format. Must be unique across all defined SMS Formats
- Target Data: determines if this Format is for Alarms or Reports. By default, this will initially be set to Alarm
- \* XSLT: the XSLT code that will generate the layout for this Format. Must be valid code

Due to the granular nature of the code syntax, WIN-911 Software strongly recommend copying from one of the eight original Formats to get started. Select a Format from the XSL Template list, then click the Copy button at the bottom of the list right next to the '+' button. You can then tweak the existing XSLT code however you want to get your desired Format.

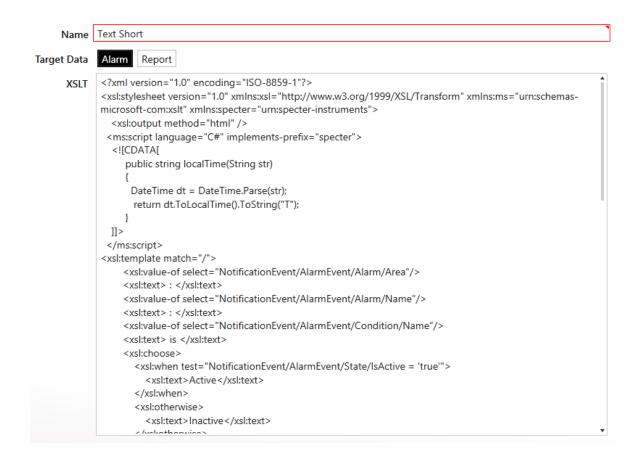

Note: The validity of the XSLT will partially be determined by which 'Target Data' is selected, since 'Alarm' and 'Report' each comply with different XML prefixes.

### **Utilizers**

The utilizers tab shows which Voice connections make use of the chosen format.

# Mobile-911 Advanced Network Considerations

The Mobile-911 Server is a separate product that facilitates WIN-911's dispatching of alarm notifications to Android, iPhone, and Blackberry smart-phone apps. It receives tasking from the WIN-911 Notifier and interfaces with Google's, Apple's, and RIM's push notification service through a live Internet connection. The Mobile-911 Server can be deployed on the local WIN-911 platform or on a separate computer with network access to WIN-911.

In cases where the Mobile-911 Server is deployed on a remote node, WIN-911 will need a method for locating Mobile-911. If WIN-911 is on the same network segment, then "Discovery" is the preferred and most easily configured method. When WIN-911 is located on a separate network (or network segment), the Mobile-911 Server location must be specified by entering the IP and port number at the WIN-911>Contacts>Mobile-911>Gateway tab.

The network administrator will need to set up "port-forwarding" on the Mobile-911 network router to enable incoming messages from WIN-911 to be routed to the Mobile-911 Server's computer port. Likewise, WIN-911's network router will need to be configured to route incoming messages and from the Mobile-911 Server to WIN-911.

When configuring WIN-911to interface with a Mobile-911 Server on a remote network, enter the Public IP address (or URL) of the Mobile-911 network router. Then enter the router port number that has been forwarded to the Mobile-911 Server.

The WIN-911 Bridge port is set to 59109 and must be configured as such in the Mobile-911 Server Settings Manager.

The Mobile-911 Server listening port is set to 59111.

### Mobile-911 Server Router Setup

For WIN-911 Access

1) Open a browser on a computer that is part of the Mobile-911 Server network and enter the router administration URL (normally 192.168.1.1). This usually requires a username and password for administrative access.

Note: Be careful not to confuse the internal URL (192.168.1.1) with the Public URL of the router. For this example, we'll use 24.123.252.111 for the router's Public URL.

- 2) Navigate to the Port Forwarding page of the router administration GUI. Select a unique port number for WIN-911 to request communications with. For this example, we'll use 59100.
- 3) Enter the local network URL of the Mobile-911 computer (for example: 192.168.1.123).
- 4) Enter the port number that Mobile-911 will use to receive messages from WIN-911. The default port is 59111.
- 5) Click the "Apply" button to establish the new forwarding.

The router now actively sends any outside communication request for Port 59100 to endpoint 192.168.1.123:59110. Thus Mobile-911 can hear messages from WIN-911 on a different network.

### For Mobile-911 Smartphone Access

In order for a Mobile-911 Smartphone App to send data to a Mobile-911 Server it will need a Public Port forwarded from the Mobile-911 network router to the Mobile-911 Server computer. This port is separate from the port that WIN-911 will use.

- 6) Back at the Port Forwarding page of the router administration GUI, select a new port number for Mobile-911 Smart phones to request communications with. For this example, we'll use 59102.
- 7) Enter the local network URL of the Mobile-911 Server computer (for example: 192.168.1.123).
- 8) Enter the port number that Mobile-911 will use to receive messages from the smartphones. The default port is 59112.
- 9) Click the "Apply" button to establish the new forwarding.

The router now actively sends any outside communication request for Port 59102 to endpoint 192.168.1.123:59112. Thus Mobile-911 can hear messages from any smartphone configured with this endpoint.

- 10) From your Mobile-911 Smartphone App, navigate to the Settings Tab. Select the Primary Server setup and enter the URL of Mobile-911 Server (24.123.252.111) and set the Port for 59102.
- 11) Click the Test Connection button and Mobile-911 App will attempt to contact the Mobile-911 Server and provide feedback indicating success or failure.

### WIN-911 Mobile Gateway Setup

- 1) From the WIN-911>Contacts>Mobile-911>Gateway page, select Specify.
- 2) Enter the Mobile-911 Server router's Public URL (24.123.254.111, in the example above).
- 3) Enter the Public Port Number for the Mobile-911 Server (59100, in the example above).
- 4) Click the Test button and WIN-911 will attempt to contact the Mobile-911 Server and provide feedback indicating success or failure.
- 5) If the test fails, ensure the perspective operating system firewalls are set to grant local and public access to Mobile-911 Server and WIN-911.

### WIN-911 Network Router Setup

- 1) Open a browser on a computer that is part of the WIN-911 network and enter the router administration URL (normally 192.168.1.1). This usually requires a username and password for administrative access. For the sake of this example we'll use 24.123.252.222 for the router's Public URL.
- 2) Navigate to the Port Forwarding page of the router administration GUI. Select a unique port number for Mobile-911 Server to request communications with. For the sake of this example we'll use 59101.

- 3) Enter the local network URL of the WIN-911 computer (for example: 192.168.1.223)
- 4) Enter the port number that WIN-911 will use to receive messages from Mobile-911 Server. The default port is 59109.
- 5) Click the "Apply" button to establish the new forwarding.

The router now actively sends any outside communication request for Port 59101 to endpoint 192.168.1.223:59109. Thus WIN-911 can hear messages from Mobile-911 Server on a different network.

### Mobile-911 Server Setup

- 1) From the Mobile-911 Server Manager Bridge Server tab, select Specify.
- 2) Enter WIN-911's public router URL (24.123.254.222, in the above example).
- 3) Enter the Public Port Number for WIN-911 (59101, in the above example).
- 5) Ensure the operating system firewall is set to grant local and public access to Mobile-911 Server.

# SMS Gateway

The SMS Gateway is used to configure the necessary settings for WIN-911 to communicate with the cellular modem(s) it will use to conduct remote notifications.

### Gateway

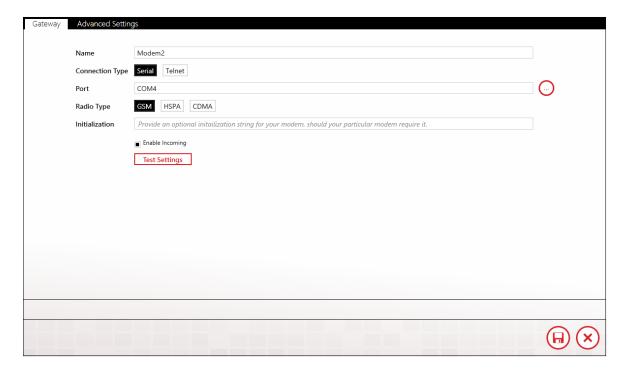

WIN-911 needs exclusive access to a cellular modem registered with a text service provider account. The gateway settings include the location of the modem as well as all the necessary information about modem COM parameters.

You can configure multiple modem gateways for failover protection in the event that one modem becomes unavailable. WIN-911

automatically load balances tasking between the configured gateways to ensure optimum throughput.

### Name

A unique name must be given to each SMS gateway. We suggest a name that would help the administrator identify attributes of the modem like its service provider, phone number, etc. The name given is at the discretion of the administrator and does not have any bearing on the systems functionality.

### **Connection Type**

### Serial

When a cellular modem is physically connected via USB or RS232 to the WIN-911 host click the Serial button. You will then be prompted for the associated COM port.

### **Port Option**

Browse and select the serial port that WIN-911 will use to communicate with the cellular modem. The proper syntax would be "COM3" for comm port number 3. See Phone and Modems or Device Manager for details.

### **Telnet**

Remotely located cellular modems can be used by WIN-911 using Telnet

Address (for Telnet connections)

Enter the IP address (or host name) and port number of the remote cellular modem

### User Login (for Telnet connections)

Tick this box if the remote cellular modem is configured to require credentials in order to log in.

### User Name (for Telnet connections)

Enter the user name that the remote modem requires for authentication during login.

### Password (for Telnet connections)

Enter the user password that the remote modem requires for authentication during login.

### Radio Type

WIN-911 supports three types of radio standards, GSM, HSPA, and CDMA. The type of radio you choose is dictated by the modem hardware and the SMS texting service provider you choose to support application. Check with your service provider and hardware manufacturer to determine your radio type.

#### **GSM**

Multitech models MTC-G3, MTR-G3, MTCBA-G2 are supported with GSM networks like AT&T and Verizon.

#### **HSPA**

Multitech models MTC-H5, MTR-H5, are supported with HSPA networks like AT&T and Verizon

#### **CDMA**

Multitech models MTC-C3, MTR-C2, MTCBA-C1 are supported with CDMA networks like Verizon.

#### Initialization

This string represents the AT command sent to initialize and test the modem.

### **Enable Incoming**

Tick this box to enable WIN-911 to receive SMS messages from the remote users such as alarm, acknowledgement, and report requests.

### **Test Settings**

Several parameters that determine the modem's ability to conduct remote notification are tested when this button is clicked: signal strength, registration with the service provider, and the bit error rate. It also sends a test message to the phone number you enter when prompted by WIN-911.

Network Registration Status: your modem should be properly registered with your service provider and on its home network (not roaming). If it reports as roaming, please contact your service provider to correct the problem or check our <a href="https://supportdesk.WIN-911.com/support/solutions">https://supportdesk.WIN-911.com/support/solutions</a>.

Signal Quality: the network's signal strength should be in the acceptable range to ensure a reliable connection to your service provides. If the strength is insufficient you should consider moving your modem to an area with better reception. Note that the Telnet option allows WIN-911 to connect to a remotely located modem, in the event that your WIN-911 host is located in an area with bad reception. The appropriate signal strength should be 10 or more.

Bit Error Rate: the number of bit errors per unit time.

Test Message: WIN-911 sends a test message to the phone number you enter at the prompt. If WIN-911 receives a "message sent successfully" response from service provider, then the test message will be considered successful. The phone will receive a message: The Modem configuration your provided appears correct.

### **Advanced Settings**

| Gateway | Advanced Settings |                 |          |  |  |  |
|---------|-------------------|-----------------|----------|--|--|--|
|         |                   |                 |          |  |  |  |
|         | Baud Rate         | 115200          | •        |  |  |  |
|         | Data Bits         | 8               | •        |  |  |  |
|         | Stop Bits         | 1               | •        |  |  |  |
|         | Flow Control      | RTS/CTS         | •        |  |  |  |
|         | Parity            | None            | •        |  |  |  |
|         | Timeout (seconds) | 125             | <b>‡</b> |  |  |  |
|         |                   | Test Settings   |          |  |  |  |
|         |                   | Purge SMS Queue |          |  |  |  |
|         |                   |                 |          |  |  |  |
|         |                   |                 |          |  |  |  |
|         |                   |                 |          |  |  |  |
|         |                   |                 |          |  |  |  |
|         |                   |                 |          |  |  |  |
|         |                   |                 |          |  |  |  |
|         |                   |                 |          |  |  |  |
|         |                   |                 |          |  |  |  |
|         |                   |                 |          |  |  |  |
|         |                   |                 |          |  |  |  |

### Baud Rate (serial connection)

The cellular modem's baud rate may be set from 110 to 921600 (115200 default). This selection controls the speed at which WIN-911 will communicate with the cellular modem. Refer to the modem's documentation or contact the modem manufacturer for the specified recommended Baud.

### Data Bits (serial connection)

The cellular modem data bits can be set to "Unspecified, 5, 6, 7, or 8". The default setting is 8 data bits. Refer to the modem's

documentation or contact the modem manufacturer for recommended Data Bits.

### Stop Bits (serial connection)

The cellular modem stop bits can be set to "None, 1, 1.5, or 2". The default setting is 1 stop bit. Refer to the modem's documentation or contact the modem manufacturer for recommended Stop Bits.

### Flow Control (serial connection)

The cellular modem flow control can be set to "None, XON/XOFF, RTS/CTS (default), and RTS/XOnXOff". The default setting is RTS/CTS. Refer to the modem's documentation or contact the modem manufacturer for recommended flow control.

### Parity (serial connection)

The cellular modem Parity can be set to "Even, Odd, None, Mark, and Space". The default setting is None. Refer to the modem's documentation or contact the modem manufacturer for recommended Data Bits.

### Timeout (seconds)

This is total time WIN-911 will wait for an expected response from the modem. Setting this value too low may cause the initialization and/or modem commands to fail. The default value is 125 seconds and can be varied from a minimum of 20 and a maximum of 600.

### Test Settings

Several parameters that determine the modem's ability to conduct remote notification are tested when this button is clicked: signal strength, registration with the service provider, and the bit error rate. It also sends a test message to the phone number you enter when prompted by WIN-911.

### Purge SMS Queue

Purge all pending SMS messages from the queue so WIN-911 will be able to send alarm messages immediately.

# **SMS** Connections

Connections specify a destination for alarm notification messages. SMS connections also determine just what you will see in alarm and report text messages, connection availability and the permissions a connection has been granted concerning acknowledgement and report requests.

### General

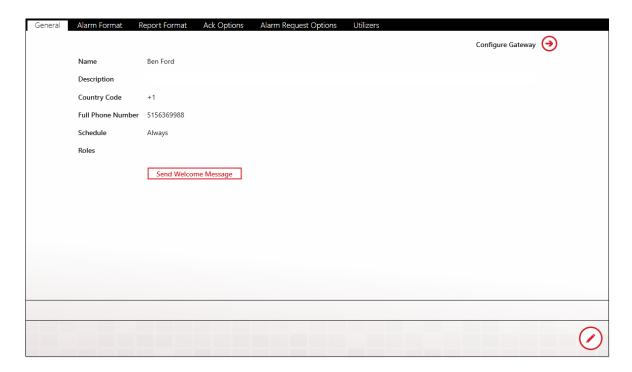

### Name

Each SMS connection must have a unique name that identifies the particular connection.

### Description

An extra text field for organization and administration purposes, similar to a code comment.

### **Country Code**

Enter the country code of the alarm recipient. US and Canadians users enter +1 (default).

### **Full Phone Number**

Enter the entire cell phone number, excluding the country code.

### Schedule

View or select the schedule that WIN-911 will honor when sending alarm and report messages. A connection can have only one assigned schedule, but a schedule can contain multiple appointments. See <a href="Schedules">Schedules</a>.

### Roles (for use by Advanced Tactics)

View or assign roles to the selected connection by clicking the add button in edit mode. Each connection can have multiple roles. See Roles.

### Send Welcome Message

Click the "Send" button in view or edit mode to send a WIN-911 Welcome message to the selected connection. The welcome message

will test the gateway and connection settings. The test message should read the following:

"Welcome to the WIN-911 System! For instructions on how to use the system, make sure your SMS connection is saved, and send in the text "help"."

### **Alarm Format**

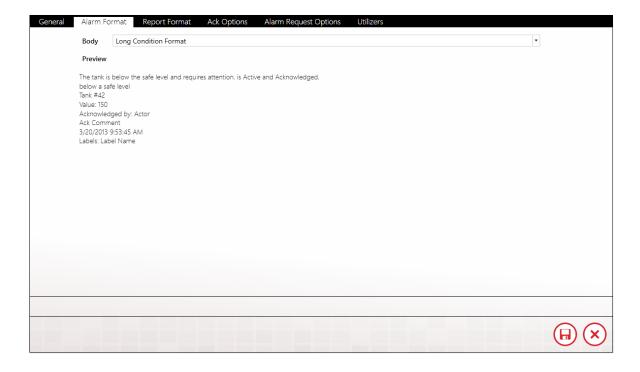

### Body

Select an alarm message format from the six available options: Condition Format, Diagnostic Format, List Format, Long Alarm Format, Long Condition Format, and Short Alarm Format.

Condition Format, Diagnostic Format, List Format, Long Alarm Format, Long Condition Format, and Short Alarm Format. The simple selections include minimal information about the alarm whereas the verbose options include details. The Diagnostic option is the most detailed and includes information

### **Preview**

A "What You See is What You Get" window shows the administrator what an alarm message will look like with the current options selected.

### Report Format

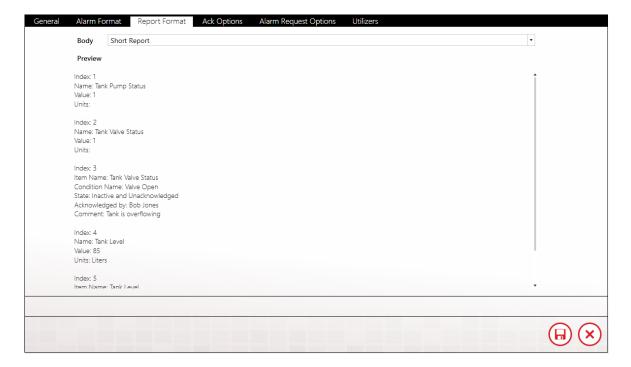

### Body

View or select the report message format from the two available options: Long Report and Short Report. The short selection includes minimal information about the alarm whereas the long option includes amplified details.

### **Preview**

A "What You See is What You Get" window shows the administrator what a report message will look like with the current options selected.

### **Ack Options**

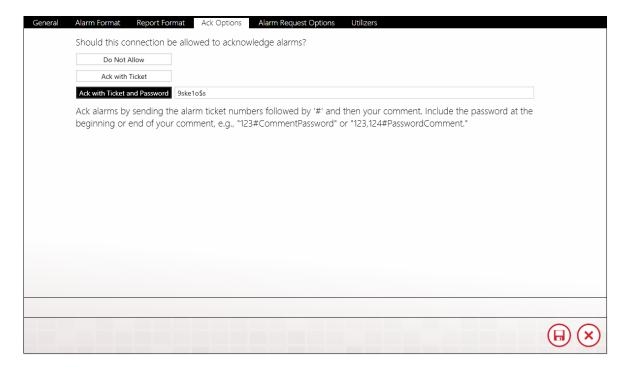

View or select the connection's acknowledgement options with this tab.

### Do Not Allow

The default selection for SMS connections is to not allow the connection the ability to acknowledge alarms.

#### Ack with Ticket

Alarms can be acknowledged by responding to the alarm message with the ticket number included in the alarm message.

#### Ack with Ticket and Password

An added layer of security can be added by requiring the actor to include a password along with the ticket number of the alarm in the response message. This option contains a text entry box where the ack password is defined. The password will not be visible in view mode. To acknowledge alarms using a password, include the password in the body of your reply SMS.

To provide a comment with your acknowledgement, enter "#:" (pound or hash character) followed by your comment in the body of your reply SMS.

### **Alarm Request Options**

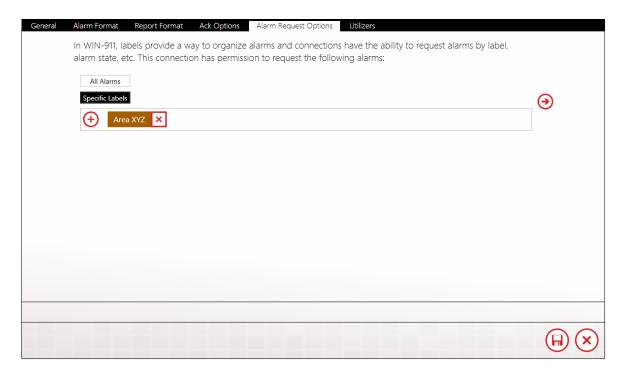

Connections have two options available for actively requesting alarm information: All Alarms, or Specific Alarms. If the Administrator wishes to limit the connection's alarm request to specific Labels, they must be specified by using the Labels selection tool. There are no limits to the number of labels that can be assigned to a connection.

See <u>Using SMS</u> for an example of an SMS alarm request.

See <u>Labels</u> for more details.

### **Utilizers**

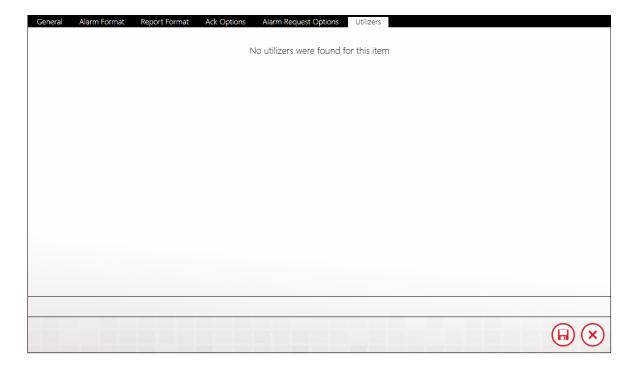

The Utilizers tab is a book keeping device that lists all of the tactics associated with this contact. When utilizers are present WIN-911 prevents the contact from being deleted. If you wish to delete the contact, you will first have to modify the utilizing tactic in a manner that will unlink it to this contact. Once all utilizers are cleared, the contact can be safely deleted.

## **SMS Formats**

SMS Formats use XSL to determine how alarms and reports are formatted in your SMS text messages. As of 3.16.9, WIN-911 allows users to create and customize their own formats for each notifier.

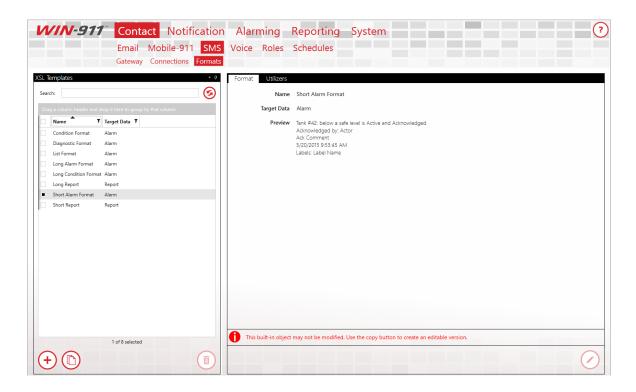

### **Format**

WIN-911, when installed, will initially have eight SMS Formats. Six of them target alarms while the remaining two target reports. The alarm formats will fundamentally list the alarm state, the value of the alarm when the SMS connection is notified, who acknowledged the alarm (if acknowledged), the acknowledgement comment (if acknowledged), and the labels associated with the alarm. These eight original Formats cannot be edited nor deleted:

- Condition Format: an alarm Format with the condition description as the first part of the message
- Long Condition Format: an alarm Format that starts with the condition description, followed by the alarm state then the condition name and other fundamental information bits
- List Format: an alarm Format that lists in the beginning the name and description of the targeted alarm, followed by the fundanmental information bits
- Short Alarm Format: an alarm Format that starts with the alarm name,
   followed by the condition name then the fundamental information
- Long Alarm Format: an alarm Format that starts with the alarm description, followed by the condition description
- Diagnostic Format: the most descriptive alarm Format. Includes alarm details, condition details, and diagnostic information for the more curious. Diagnostic details include the alarm lifetime ID, triggering Strategy, and executing Tactic
- Short Report: a report Format that lists each targeted report item's name, value, and unit measurement
- Long Report: a report Format that lists each targeted report item's name, description, area, value, unit measurement, value time, quality, source, and labels

To create a new SMS Format from scratch, click on the '+' button located at the bottom left corner of the XSL Templates list. The following workspace will then appear:

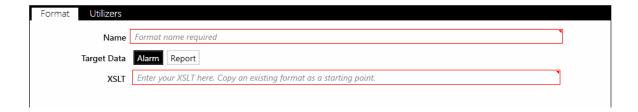

\* indicates required fields:

- \* Name: the name for this Format. Must be unique across all defined SMS Formats
- Target Data: determines if this Format is for Alarms or Reports. By default, this will initially be set to Alarm
- \* XSLT: the XSLT code that will generate the layout for this Format. Must be valid code

Due to the granular nature of the code syntax, WIN-911 Software strongly recommend copying from one of the eight original Formats to get started. Select a Format from the XSL Template list, then click the Copy button at the bottom of the list right next to the '+' button. You can then tweak the existing XSLT code however you want to get your desired Format.

```
Name | Short Report
Target Data
             Alarm Report
      XSLT
             <?xml version="1.0" encoding="ISO-8859-1"?>
              <xsl:stylesheet version="1.0" xmlns:xsl="http://www.w3.org/1999/XSL/Transform" xmlns:ms="urn:schemas-
              microsoft-com:xslt" xmlns:msxsl="urn:schemas-microsoft-com:xslt">
                 <xsl:output method="text"/>
                <xsl:template match="/">
                   <xsl:if test="Report/GenericResult/Succeeded='false'">
                     <xsl:text> Error Fetching Result - </xsl:text>
                     <xsl:value-of select="Report/GenericResult/Error"/>
                     <xsl:text>
                     </xsl:text>
                     </xsl:if>
                   <xsl:for-each select="Report/Items/*">
                     <xsl:choose>
                        <xsl:when test="GenericResult/Succeeded = 'false'">
                                    <xsl:text>Error Fetching Result -</xsl:text>
                          <xsl:value-of select="GenericResult/Error"/>
                            <xsl:text>
                   </xsl:text>
                   </xsl:when>
                   <xsl:otherwise>
                          <xsl:if test="Type='Data'">
                            <xsl:text>Index: </xsl:text>
                            <xsl:value-of select="Index"/>
                            <xsl:text>
```

After saving a created Format, you can then select it under SMS Connections in the Format tabs. If it targets alarms, it'll show up in the Alarm Format tab combo box, Report Format tab combo box otherwise.

Notes: The validity of the XSLT will partially be determined by which 'Target Data' is selected, since 'Alarm' and 'Report' each comply with different XML prefixes.

### **Utilizers**

The utilizers tab shows which Voice connections make use of the chosen format.

# Using SMS

Alarm event messages can be sent to a cellular device when triggered by a WIN-911 Strategy or in response to a request made by a cellular device user. The SMS notifier can provide one-way or two-way communication with any number of cellular devices. With the two-way setting the user can respond to alarm events with an acknowledgement code or request current conditions by querying reports.

### **Acknowledging Alarms**

Alarm events will be assigned a ticket number that the recipient can use to acknowledge the alarm. This is done by sending a text message to WIN-911 with the ticket number and that the users alarm

An example of an alarm text message with a ticket number of 308 and a valid acknowledgement response with a password of 123:

### Message

308

TankLevel is

Above the High Limit & Unacknowledged

Value: 12 ft

1/22/2016, 3:03 PM

### Response

308:123

If you wish to enter a comment, type "#" and then your comment, e.g., '123#Comment' or '123, 124#Comment.'

### **Requesting Alarms**

Request alarms by texting in the word "get" followed by an alarm state. e.g., "get active unacked." Your choices are a combination of "active/inactive + acked/unacked."

get active unacked get active acked get inactive unacked

### **Requesting Reports**

Request reports by texting the word "report" followed by a report's name or number. e.g., 'report 1'.

report 3 report safety

Request a list of available reports by sending in "list reports."

# Voice Gateway

### General

WIN-911 provides its users with two options for conducting voice alarm notification: 1) SIP/VoIP or 2) a TAPI compliant voice modem. The SIP/VoIP option uses the Internet to place phone calls and must be used in conjunction with a SIP service provider account. The TAPI option requires a TAPI complaint modem and a dedicated analog phone line. (See System Requirements for more details)

### Voice Hardware: TAPI

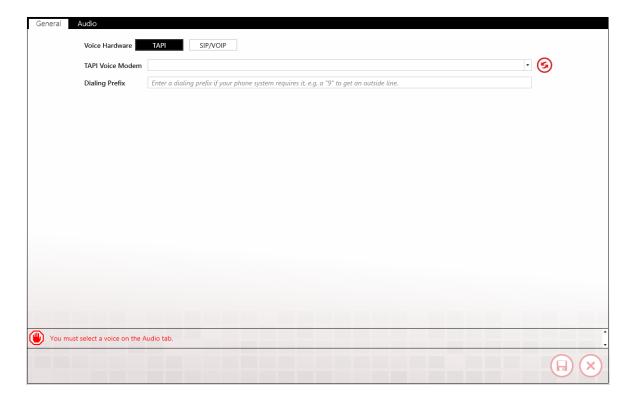

### **TAPI Voice Modem**

Select the TAPI compatible voice modem currently installed on the WIN-911 Voice Notifier machine. If the pull-down list is empty when

the down arrow is clicked, then there is no TAPI compatible modem installed or the current drivers for the modem do not include support for TAPI.

### Voice Hardware: SIP/VoIP

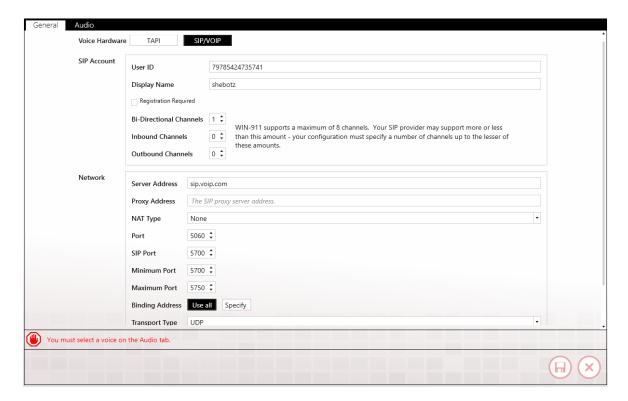

### SIP Account

### User ID

The user name that identifies you as a subscriber to the SIP server.

### **Display Name**

The name that will be displayed by the call receiver's caller ID.

### **Authentication Required**

If your SIP server requires additional credentials tick this box to enter an additional user name and password.

ID

SIP identification code for account authentication.

#### **Password**

SIP password for account authentication.

### Number of Unreserved Channels

Channels can be reserved for inbound or outbound only call processing. This setting designates the number of unreserved channels for the specified SIP account.

### Number of Inbound Channels

Channels can be reserved for inbound call processing only. These channels will not process outbound calls.

### Number of Outbound Channels

Channels can be reserved for outbound call processing only. These channels will not process inbound calls.

### Network

#### Server Address

Enter the URL of SIP server that WIN-911 will use to conduct alarm notification.

### Proxy Address (Optional)

Some SIP providers require connection via a proxy server. Enter the URL of the proxy server that WIN-911 will use to conduct alarm notification.

### **NAT Type**

Select the type of Network Address Translation the SIP server requires for WIN-911 to conduct alarm notification.

None: Default

- STUN: Simple Transversal of UDP over NATs is a protocol for assisting devices behind a NAT firewall or router with their packet routing.
- TURN: Transversal Using Relay NAT is an extension for STUNbis protocol to facilitate NAT traversal when one or both endpoints are behind NAT.
- Manual

### Server

NAT types STUN and TURN use servers to route data behind the NAT firewall. Enter the name of the NAT server that WIN-911 will use to interface with the SIP provider.

#### Username

Enter the username that WIN-911 will use when logging on to either a STUN or TURN NAT.

#### **Password**

Enter the password that WIN-911 will use when logging on to either a STUN or TURN NAT.

### Public IP

Enter the public IP address will use when logging on to a Manual NAT.

#### SIP Port

Enter the port number that WIN-911 will use to interface with the SIP server.

#### Minimum Port

Enter the lower port number of the range of possible ports WIN-911 will use the conduct alarm notification.

### Maximum Port

Enter the upper port number of the range of possible ports WIN-911 will use the conduct alarm notification.

### **Binding Address**

IP Address used to bind to a particular port.

### **Transport Type**

Select the transport protocol that WIN-911 will use to interface with your SIP provider.

- UDP: User Datagram Protocol uses packet-based data that is sent as discrete packets. UDP does not provide error correction.
- TCP: Transmission Control Protocol uses a stream of packets and provides error correction.
- TLS: Transport Layer Security is a cryptographic protocol that provides communication security over the Internet.
- STCP: Simple TCP is a full duplex, connection-oriented transport layer that guarantees in-order delivery.

### **SRTP Mode**

Select the desired mode of Secure Real-time Transport Protocol that WIN-911 will use to interface with the SIP provider. SRTP provides encryption, message authentication and integrity, as well as playback protection.

- None: Default
- Prefer: This mode prefers but does not require SRTP be used.
- Force: This mode requires the use of SRTP.

### **Test SIP Settings**

This button only appears in view mode and when clicked will invoke a dialog that will send a test message to the phone

number that you enter. Once the call rings through a test message will be played indicating that your SIP gateway settings are correct. If the settings are not correct, then an error message will be displayed which will advise you to check your settings. Check you Event Viewer for a more detailed explanation of the nature of the failure.

### **Audio**

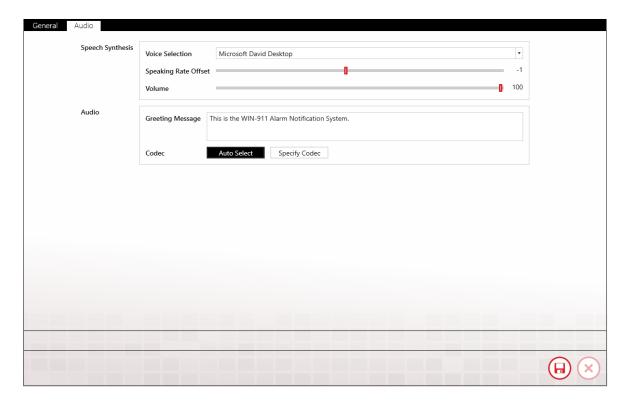

### Speech Synthesis

These are global settings that can be overridden in Connections>Speech Synthesis section for individual voice connections.

#### Voice

Select the Text to Speech voice that WIN-911 will use to conduct voice alarm notification. The voice must use SAPI 5 or higher speech engine.

### Speaking Rate Offset

Modify the default rate of speech -10 to 10 with the slider bar to refine the speech rate for your application.

#### Volume

Modify the volume of speech -100 to 100 decibels with the slider bar to refine the volume for your application.

### **Audio**

### **Greeting Message**

Enter the string that WIN-911 will use to speak the salutation.

### Codec

A codec encodes a data stream for transmission, storage or encryption, or decodes it for playback or editing.

- Autoselect: WIN-911 will automatically select the codec to use. (Default)
- Specify Codec: Enter the particular codec that WIN-911 will use to verbalize alarm notification messages.

# **Voice Connections**

Connections specify a destination for alarm notification, as well as scheduled availability and permissions. Voice connections also determine what your alarms and reports sound like on the phone.

### General

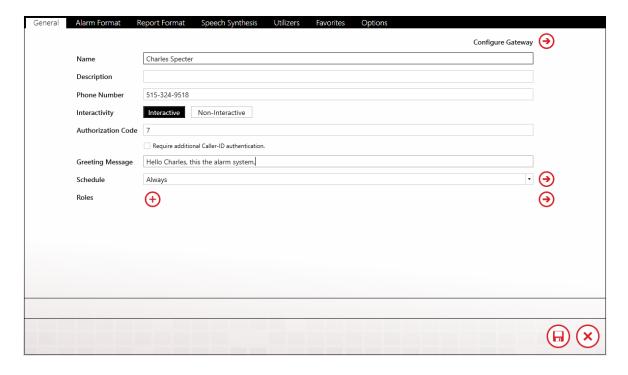

### Name

Each voice connection must have a unique name that identifies the particular connection.

### Description

An extra text field for organization and administration purposes, similar to a code comment.

### **Phone Number**

Enter the phone number of this particular connection. SIP account requires the country code at the beginning of the number. Many VoIP providers alternatively use an alpha-numeric string in place of a phone number. It is acceptable to assign a unique phone number to multiple connections if your situation warrants such action; however, a warning message will be generated to inform the WIN-911 administrator that a pre-existing connection already uses this number/string and lists the number of times it has been used.

### Interactivity

### Interactive

This mode of alarm notification is a two-way dialog between WIN-911 and the user. It requires the recipient to enter an authorization code and can be configured to allow remote acknowledgements by use of an ack code. The user can optionally be given permission to make inbound calls to request alarm conditions and reports.

Note: The star key "\*" can be used at any time to have WIN-911 repeat the current segment of the message and the zero key "0" can be used to move the alarm message back one level. The message can be backed up as far as the main menu and then a subsequent zero key will end the call.

## Non-Interactive

This mode of alarm notification is a one-way transmission of alarm messages. It only conducts outbound calls, reports the alarm conditions, and disconnects the call on completion. It is intended for public address announcements and leaving messages on voice mail. It does not accept user input or answer inbound calls.

#### Authorization Code

Interactive calls require user authentication by entering a numeric code that can range from one to 24 digits in length.

## Allow call in only from this phone number for this connection

Checking this box will cause WIN-911 to refuse access to this user if he/she calls in on another line than the one listed in the Phone Number as identified by caller ID.

#### Schedule

View or select the schedule that WIN-911 will honor when sending alarm and report messages. A connection can have only one assigned schedule, but a schedule can contain multiple appointments. See <a href="Schedules">Schedules</a>.

## Roles (for use by Advanced Tactics)

View or assign roles to the selected connection by clicking the add button in edit mode. Each connection can have multiple roles. See Roles.

# **Alarm Format**

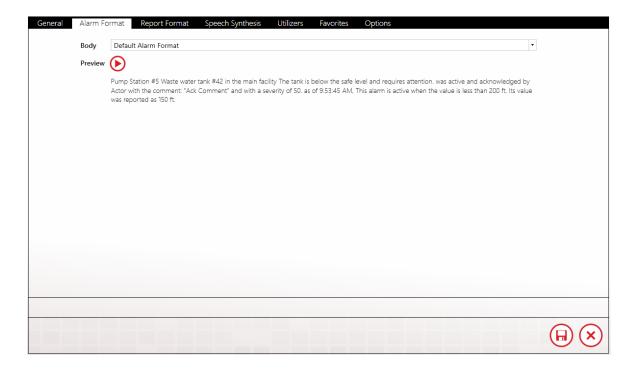

# Body

The body of the voice notification consists of the information about the individual alarms. The body is played after the salutation, authorization code entry (Interactive only), and alarm enumeration segment, and before the ack code menu (interactive only). If the call is non-interactive, then the authorization code entry and ack code menu are omitted. Each alarm message is announced as per the alarm format and then the ack code menu is presented before moving on to the next alarm message. Once all alarm messages and ack/save/delete menus are processed the user is returned to the main menu. Parenthesis indicate optional fields.

#### Short Alarm Format

Area, Item Description, Alarm Condition Description, Alarm State, Ack State, Actor, Event Time

#### Default Alarm Format

Area, Item Description, Alarm Condition Description, Alarm State, Ack State, Actor, (Ack Comment), (Severity), Event Time, Limit, (Value), (Units)

#### Long Alarm Format

Area, Item Description, Alarm Condition Description, Alarm State, Ack State, Actor, (Ack Comment), (Severity), Event Time, Limit, (Value), (Units), (Activation Time), (Label)

#### **Preview**

Click the play button to hear a sample of the alarm message format that the user will hear.

# Report Format

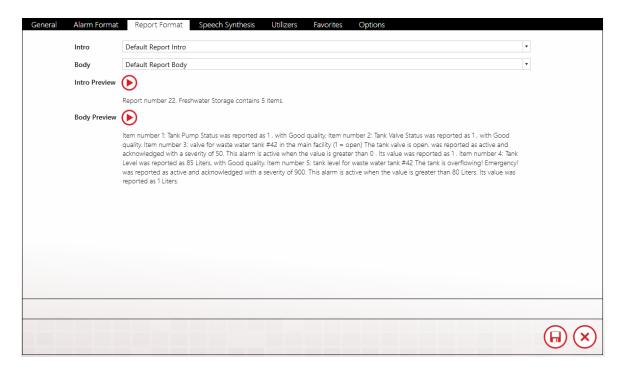

#### Intro

The introduction of the report identifies the particular report and enumerates the number of items it contains.

Short Report Intro
Report Description, Total Number of Items

Default Report Intro Report Number, Report Description, Total Number of Items

## Body

The body of the voice report consists of the information about the individual items. The body is played after the salutation, authorization

code entry (Interactive only), and report menu. If the call is non-interactive, then the authorization code entry and ack code menu are omitted. Each item in the report is announced as dictated by the report format body. Once all items are processed the user is returned to the main menu.

Parenthesis indicate optional fields.

#### **Short Report Body**

Data Items:

Item Number, Item Description, Value, Quality

#### Alarm Items

Item Number, Area, Item Description, Alarm Condition Description, Alarm State, Ack State, Actor, Event Time, Limit, (Value), (Units)

#### **Default Report Body**

Data Items:

Item Number, Item Description, Value, Quality, (Labels)

#### Alarm Items

Item Number, Area, Item Description, Alarm Condition Description, Alarm State, Ack State, Actor, (Ack Comment), (Severity), Event Time, Limit, (Value), (Units), (Labels)

#### Intro and Body Preview

Click the play button to hear a sample of the report format that the user will hear.

# Speech Synthesis

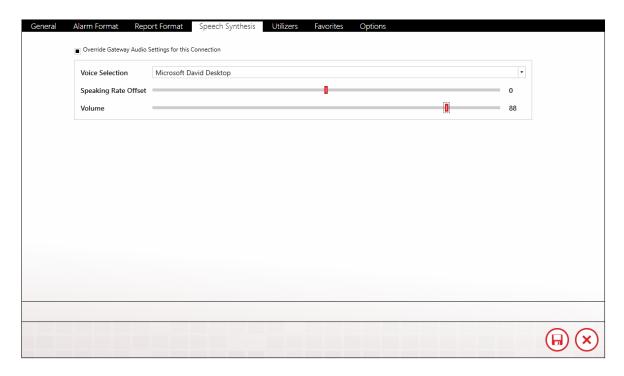

## **Override Gateway Audio Settings**

Each voice connection has to option to substitute the global speech synthesis setting for the ones set on this page. If a particular user is hearing-impaired then his/her connection can be set to use a higher volume than the rest of the users.

#### Voice

Select the Text to Speech voice that WIN-911 will use to conduct voice alarm notification. The voice must use SAPI 5 or higher speech engine.

### Speaking Rate Offset

Modify the default rate of speech -10 to 10 with the slider bar to refine the speech rate for your application.

#### Volume

Modify the volume of speech -100 to 100 decibels with the slider bar to refine the volume for your application. This is a global setting that can be overridden in Connections>Speech Synthesis section for individual connection.

# **Utilizers**

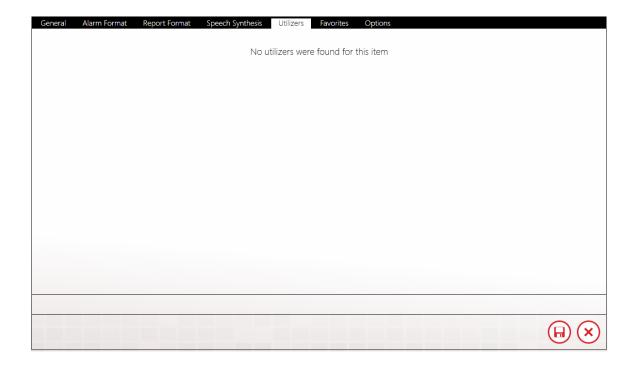

The Utilizers tab is a booking keeping device that lists all of the tactics associated with this contact. When utilizers are present WIN-911 prevents the contact from being deleted. If you wish to delete the contact, you will first have to modify the utilizing tactic in a manner that will unlink it to this contact. Once all utilizers are cleared, the contact can be safely deleted.

## **Favorites**

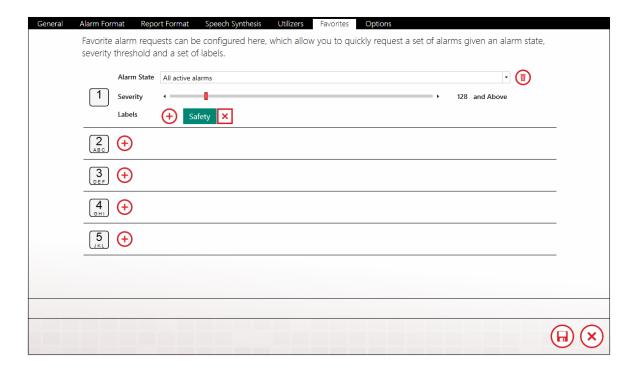

Favorite alarm requests can be configured here, which allow you to quickly request a set of alarms given an alarm state, severity threshold and a set of labels.

Each connection can be configured for as many as five favorites filters. Each of the selected alarm properties (Alarm State, Severity, and Labels) are combined together to define the filter in such a way that the alarm would have to fall within the range of all defined properties to be included in the request.

# **Options**

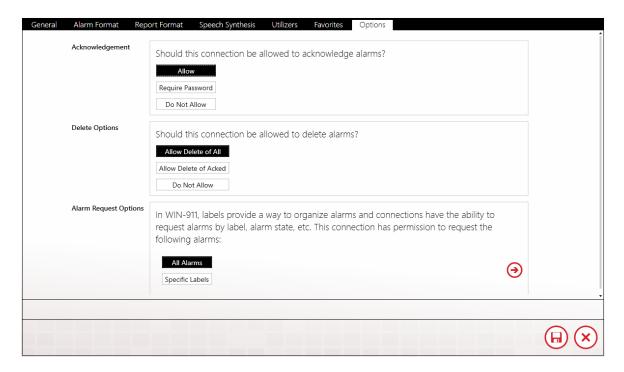

# Acknowledgement

Should this connection be allowed to acknowledge alarms?

# Allow

Allows the user to acknowledge the alarm by pressing the One key.

## Require Password

Allows the user to acknowledge the alarm by entering the assigned connection ack code.

## Do Not Allow

Default selection that does not offer the user the option to acknowledge the alarm.

## **Delete Options**

Should this connection be allowed to delete alarms?

### Allow Delete of All

Allows the user to delete all of his/her alarm messages by pressing the One button.

## Allow Delete of Acked

Allows the user to delete all of his/her acknowledged alarm messages while retaining the those which have not been acked.

#### Do Not Allow

Default selection that does not offer the user the option to delete alarm messages.

# **Alarm Request Options**

In WIN-911, labels provide a way to organize alarms and connections have the ability to request alarms by label, alarm state, etc. This connection has permission to request the following alarms:

All Alarms

Specific Labels

# **Voice Formats**

Voice Formats use XSL to determine how alarms and reports are formatted in your Voice messages. WIN-911 allows users to create and customize their own formats for each notifier.

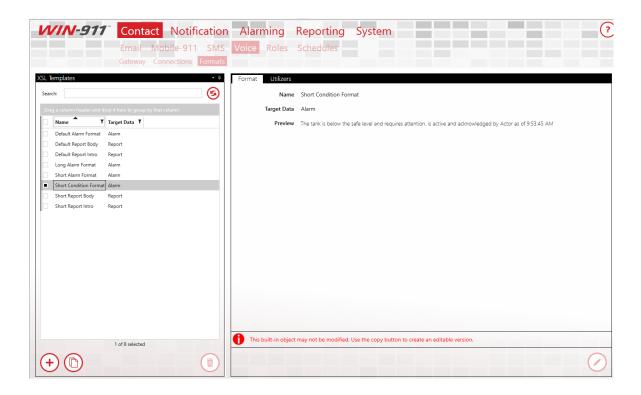

# **Format**

WIN-911, when installed, will initially have eight Voice Formats. Four of them target alarms while the remaining four target reports. The alarm formats will fundamentally verbalize the alarm state and when the change in alarm state happened. These eight original Formats cannot be edited nor deleted:

Default Alarm Format: an alarm Format that verbalizes the area,
 followed by the alarm description. Will also verbalize the

acknowledgement comment if alarm is acked, the alarm's severity, and the condition for when the alarm is considered active. It concludes with the value of the item that triggered the alarm.

- Long Alarm Format: an alarm Format that verbalizes everything the Default Alarm Format does. It will conclude with the labels associated with the triggered alarm.
- **Short Alarm Format:** an alarm Format that starts by verbalizing the area, alarm details, then the condition description. It concludes with the alarm state and timestamp of the alarm.
- Short Condition Format: a short alarm Format that starts by verbalizing
  just the condition description of the triggered alarm, followed by the
  alarm state and timestamp.
- Short Report Intro: a report Format that verbalizes the name of the report.
- **Default Report Intro:** a report Format that verbalizes the report number, followed by the name of the report.
- **Short Report Body:** a report Format that verbalizes basic information from each item in the targeted report.
- **Default Report Body:** a report Format that verbalizes the report items in greater detail. Additional detail includes values that activate each alarm.

To create a new Voice Format from scratch, click on the '+' button located at the bottom left corner of the XSL Templates list. The following workspace will then appear:

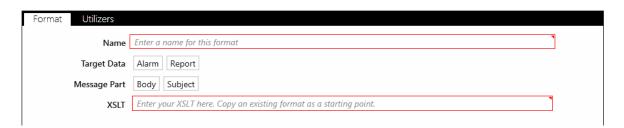

- \* indicates required fields:
- \* Name: the name for this Format. Must be unique across all defined Voice Formats
- \* Target Data: determines if this Format is for Alarms or Reports.
- \* Message Part: determines of the Format has a message has a Body or a Subject.
- \* XSLT: the XSLT code that will generate the layout for this Format. Must be valid code.

Due to the granular nature of the code syntax, WIN-911 Software strongly recommend copying from one of the eight original Formats to get started. Select a Format from the XSL Template list, then click the Copy button at the bottom of the list right next to the '+' button. You can then tweak the existing XSLT code however you want to get your desired Format.

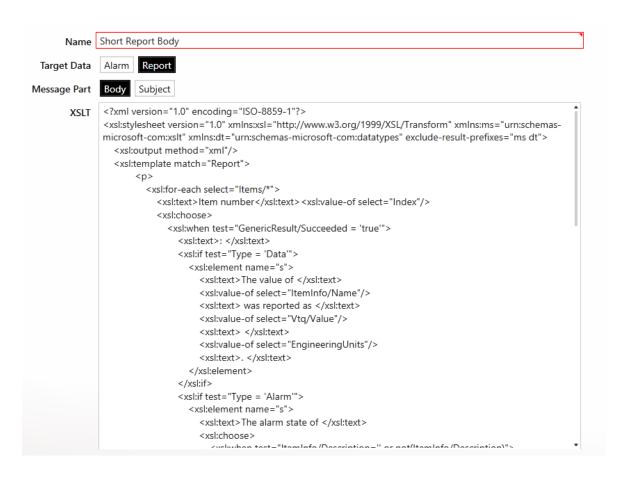

After saving a created Format, you can then select it under Voice Connections in the Format tabs. If it targets alarms, it'll show up in the Alarm Format tab combo box, Report Format tab combo box otherwise.

#### Notes:

- All Voice Formats that target alarms must target the Body of the message. You will not be able to save Alarm Formats that try to target subjects.
- The validity of the XSLT will partially be determined by which 'Target Data' is selected, since 'Alarm' and 'Report' each comply with different XML prefixes.

# **Utilizers**

The utilizers tab shows which Voice connections make use of the chosen format.

# Roles

Roles represent a label for organizing connections based on availability, location, or responsibility. Roles can be used in a notification tactic to notify all connections with something in common.

Note: Roles are utilized by advanced tactics only.

# **Roles Collection Selector List**

On the left side of the role's workspace is a master list of all defined roles. Each role object contains two properties, the Name and Description, that are displayed in columnar format. These properties can be used to sort and filter roles using tools provided within the form.

# Role Workspace Editor

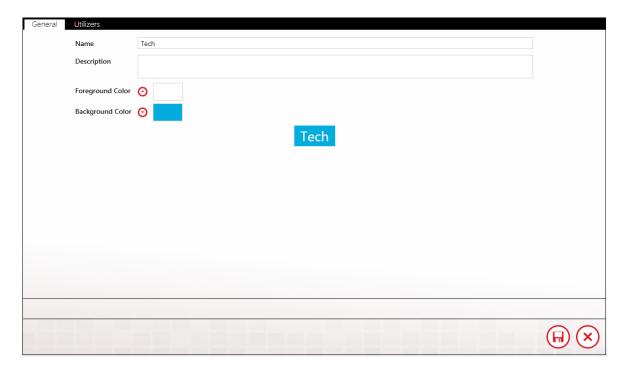

Clicking one of the edit buttons below the roles list or selecting one of the individual roles will bring up the Role Workspace Editor to the right of the list. This environment allows the WIN-911 Administrator to create roles to meet the exact needs of his/her specifications.

### Edit/View Mode

The roles workspace (like any WIN-911 workspace) can be toggled between view mode (which allows the WIN-911 Administrator to view the details of the role) and edit mode (which allows the properties of the role to be changed). In view mode the edit icons appear at the bottom right of the workspace. In edit mode the edit icons are replaced with the save and cancel icons.

Note: The Roles page can be navigated away from while the workspace is in edit mode. No changes will be saved/applied until the Administrator navigates back to the Roles page and clicks the save icon. All changes made prior to the navigation will remain available for saving until the browser session is closed.

#### Name

Each Role must have a unique name that identifies the particular Role.

# Description

An extra text field for organization and administration purposes, similar to a code comment.

# Colors

Each role will You have a color pattern to help visually organize the connections. The WIN-911 Administrator can select a background and foreground (text) color for each role. The color picker for the foreground and background colors are invoked by clicking the associated red icon next to the left of the color to be edited. He/She can preview the current selections with the "what-you-see-is-what-get" presentation of the role provided below the color editing tools.

## **Utilizers**

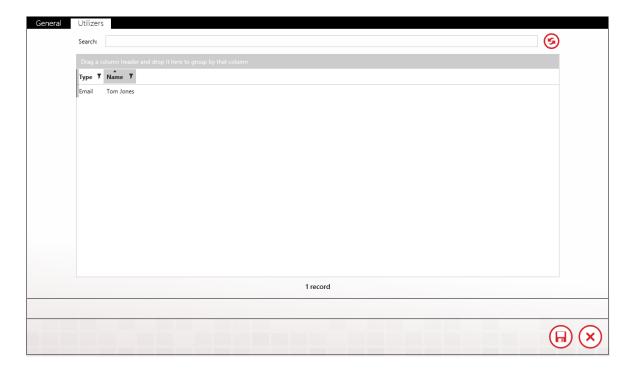

The Utilizers tab is a booking keeping device that lists all of the contacts associated with this role. When utilizers are present WIN-911 prevents the role from being deleted. If you wish to delete the role you will first have to modify the utilizing contacts in a manner that will unlink it from this role. Once all utilizers are cleared, the role can be safely deleted.

# Schedules

Schedules define the availability of connections and can be used in a notification tactic to control notifications. They can occupy a single space in time, like an appointment, or be comprised of a pattern of appointments which can recur based on days, weeks, months and even support floating holidays.

WIN-911 provides a suite of predefined common schedules. The default schedule is "Always". These schedules are hard coded and not modifiable. Should these not meet your needs. If the specifications of a particular tactic require a different schedule than the ones provided, the WIN-911 administrator can create a custom schedule.

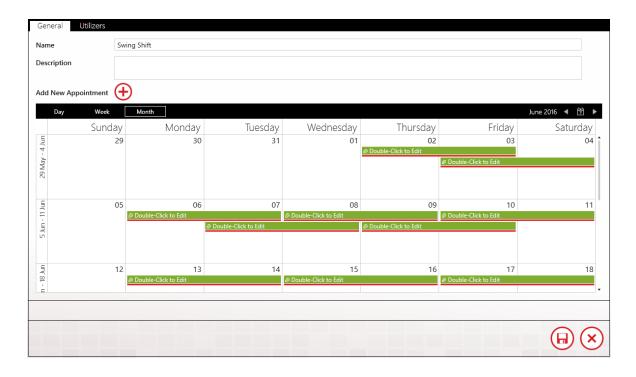

#### Name

Each schedule must have a unique name that identifies the particular schedule.

## Description

An extra text field for organization and administration purposes, similar to a code comment.

## Calendar/Agenda

Beneath the description text box is a color-coded calendar display with three view formats: Day, Week, and Month. The default view is month, which is highlighted on the left side of the black view selector bar across the top of the calendar. The view can be toggled by clicking the desired view name. On the right side of the view selector bar is the currently selected date and time and navigation arrows for advancing the view up or down the date and time selection. In this view, the user can navigate to a particular point in time and examine the schedule definition.

## **Appointments**

Each schedule can be comprised of any number of appointments to meet the user's exact needs. Each appointment can have its own subject, description, start and end times, recurrence pattern, category and priority.

Once in edit mode you can add a new appointment by highlighting the date and clicking the "Add New Appointment" icon, followed by "Double-click to Edit". If the appointment is part of a series, the appointment editor asks if you wish to modify this single instance or carry the modification throughout the series.

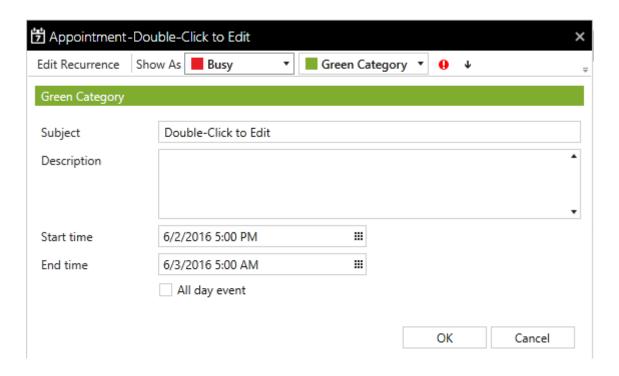

# Subject

Each appointment may have a subject/title that identifies the particular appointment. This subject need not be unique.

## Start/End time

Input fields to select the beginning and end of a block of time the appointment occupies. The time and date can be entered manually following the provided format by clicking the calendar icon in the right corner of the entry field to bring up a time and date selection dialog box. The dialog only provides start and end times that begin on the hour or half-hour. If you need a finer resolution you will have to enter it manually.

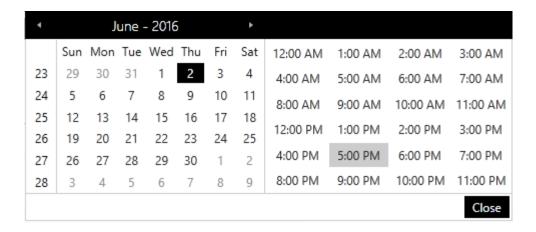

## All day event

Check this box to select the entire 24-hour period of the selected day.

#### **Edit Recurrence**

If the selected appointment is to be a repeating series or part of a pattern click the edit recurrence button to bring up the recurrence dialogic box. From this window you can edit the appointment time, establish a recurrence pattern designate the span of time the pattern is to honor.

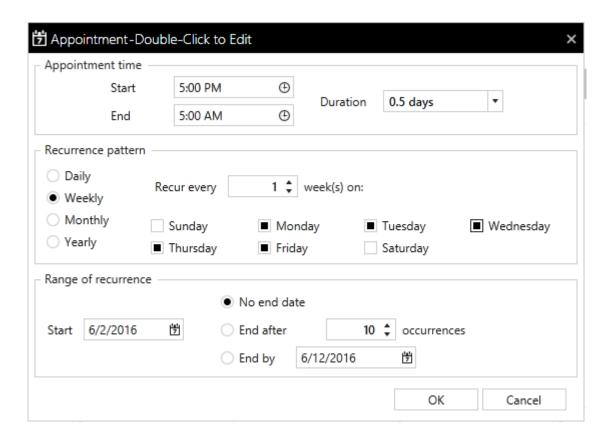

# Categorize

Color-coded attributes that help the administrator visually organize schedules.

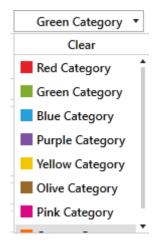

# **Priority**

Priority is an optional attribute that designates the appointment as high (red exclamation point) or low (down arrow). Higher priorities take precedence over lower priority appointments.

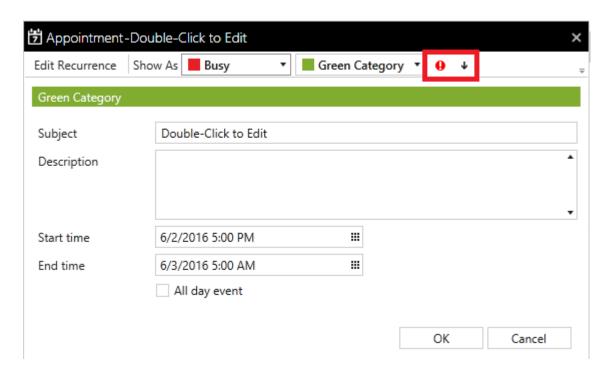

# Notification

Define how alarm notification should take place. Create and manage schedules and design custom notification strategies.

# **Design Basic Tactics**

Basic Tactics makes it easy to define a list of connections for notification.

# **Design Advanced Tactics**

The Advanced Tactics Workspace provides the WIN-911 administrator an easy to use, intuitive development environment that allows him/her to create anything from simple, single-step notification routines to complex logical flowcharts capable of circumstantial decisions and user interaction.

# **Manage Strategies**

The Strategies Workspace provides the administrator with an easy to use, intuitive form for developing policies that invoke and regulate the tactics developed in the previous workspace based on alarm events and user input.

# **Basic Tactics**

### Overview

Basic Tactics are simple callout lists which deliver alarm notifications to the Connections listed within them. When a Basic Tactic is started, the list of connections is processed in the order they appear. Notifications are sent only to connections which are on duty at the time the notification attempt is made. Also, notifications are processed synchronously, that is, WIN-911 waits for each notification attempt to be completed before it continues on to its next action. In the event of a failure to send a notification to a connection, additional attempts may be configured. Delays may be placed between attempts to notify a connection and between different connections.

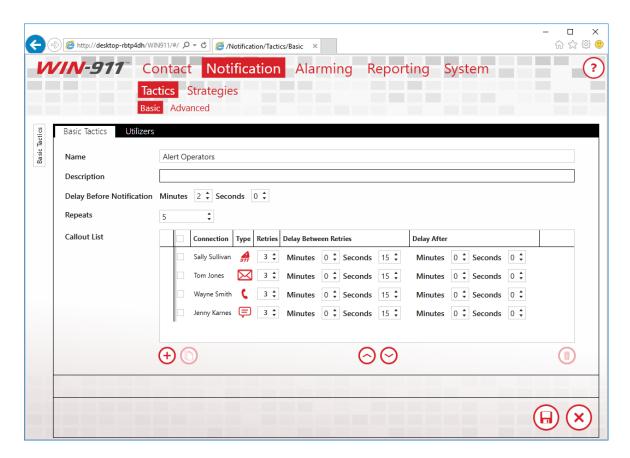

#### Name

Each Tactic, both Basic and Advanced, must have a unique name.

# Description

An optional text field which provides additional context for the Tactic.

## **Delay Before Notification**

The amount of time that should elapse before the list is processed. Use this to build in a delay for nuisance alarms. If the Tactic is stopped before the time period defined in this field has elapsed, no notification will occur.

# Repeats

The number of times the callout list will be repeated, until it is stopped by a Strategy Policy. Set this to zero, if you wish the list to be processed once. The maximum number of Repeats is 99.

## Callout List

This is the list of connections that will be notified and their order. Connections may be listed multiple times, scheduled for retires and spaced out using delays. Use the plus icon to add new connections to your list. The arrows will reorder connections within your list. The trash can icon will remove entries from your list. Use the copy icon to duplicate an entry.

| Connection | The name of the connection to be notified.           |
|------------|------------------------------------------------------|
| Туре       | This icon indicates the type of the connection to be |

|             | notified.                                                                                              |
|-------------|----------------------------------------------------------------------------------------------------|
| Retries     | The number of additional attempts that should be made to notify the connection, should failures occur. |
| Delay       | The amount of time to wait between attempts to                                                         |
| Between     | notify the connection.                                                                                 |
| Retries     |                                                                                                    |
| Delay After | The amount of time to wait after the connection has                                                    |
|             | been notified before moving on to the next entry in                                                    |
|             | the list.                                                                                              |

# Utilizers

Tactics are referenced by Strategies. Tactics which are in use by a Strategy may not be deleted. Use the Utilizers tab to determine where a Tactic is used.

# Advanced Tactics

## Overview

An Advanced Tactic is a workflow, which may be started by a Strategy. Use these flowcharts to send alarm messages, reports, and acknowledge alarms. A tactic is constructed by dragging and dropping in various blocks into the chart. The following image depicts a tactic, which will send alarm messages to Connections tagged with the "Operators" Role, and, if the alarm has a Severity greater than 900, it will also send a message to Connections tagged with the "Managers" Role.

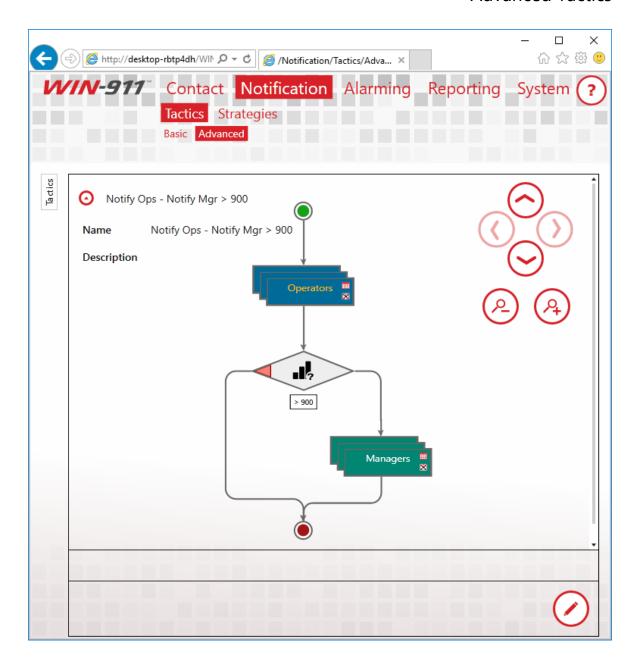

# **Blocks**

There are a variety of blocks available to construct a tactic; each instructs WIN-911 to undertake a different action. Most of the blocks you will use are Notification Blocks, which allow you to send alarm or report messages to connections. There are also Decision Blocks, which enable your Tactic to branch based on the properties of the alarm that triggered the Tactic.

#### **Notification Block**

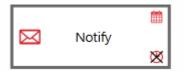

Sends the current alarm to the specified Connection.

#### Notify All Block

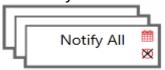

Sends the current alarm to all Connections tagged with the specified Role. If you do not specify a Role, the alarm is sent to Connection within the system.

#### Report Block

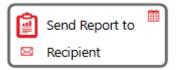

Sends a Report to the specified Connection.

## Report All Block

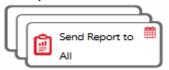

Sends a Report to all Connections tagged with the specified Role. If you do not specify a Role, the Report is sent to every Connection within the system.

#### Sub-Tactic

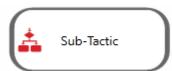

Starts another Tactic. Nesting Tactics recursively is not supported.

#### Ack-Decision

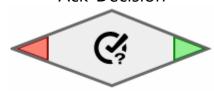

Branches the Tactic flow based on the acknowledgement state of the current alarm. If the alarm is acknowledged, the right path is taken. If the alarm is unacknowledged, the left path is taken.

#### **Active-Decision**

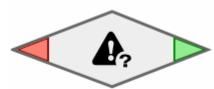

Branches the Tactic flow based on the active state of the current alarm. If the alarm is active, the right path is taken. If the alarm is inactive, the left path is taken.

#### Schedule Decision

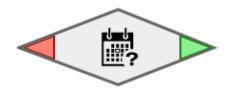

Branches the Tactic flow based on whether or not the specified schedule has an appointment at the time of the evaluation. If the specified schedule has an appointment that coincides with the alarm, the right path is taken. If the Schedule does not, the left path is taken.

Label-Decision

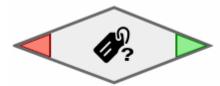

Branches the Tactic flow based on the Labels attached to the current alarm. If the specified Label is attached to the alarm, the right path is taken. If the Label is not attached, the left path is taken.

Severity-Decision

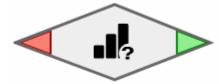

Branches the Tactic flow based on the severity attached to the current alarm. If the severity of the alarm is greater than the value specified, the right path is taken. If the severity is less than or equal to the value specified, the left path is taken.

Timespan-Decision

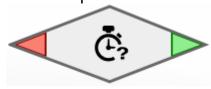

Branches the Tactic Flow based on the amount of time that has passed since a specified event occurred and the time that the block is executed. The options for the initial event time are: the initial alarm time, the last time the alarm changed state, or the time at which the Tactic was started.

Delay Block

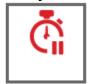

Delays Tactic execution for a specified period.

Ack Block

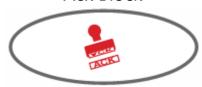

Acknowledges the current alarm when the block is executed. You may provide an acknowledgement comment. If your Data Source supports it, the comment will be passed along with the acknowledgement.

Loop Block

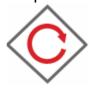

Loops the blocks placed within the loop for the number of times specified. The maximum is ninety-nine. It's a good idea to pair a Loop Block with a Decision Block so that a specific action can be repeated until some condition exists.

# **Notification Blocks**

Synchronous vs. Asynchronous Notification

Notification Blocks can be configured to execute asynchronously or synchronously. When a block is asynchronous, the alarm message will be dispatched, and the next block will be executed immediately. When a block is configured synchronously, the message is dispatched, and the dispatcher waits to hear a response from the notifier which handles the message. If notification fails, another attempt, if configured, may be made. Delays may be placed between notification attempts as well as between connections. Check the "Wait for Notification to Complete" check box on the Notification Block to make it synchronous.

#### **Schedules**

Schedules determine when a Connection is available to receive alarms. This is a property of the Connection and is not specified within the Tactic. You may, however, ignore a Connection's schedule, by checking the "Ignore Schedules" check box on a Notification Block. If the option is enabled, the notification will always be sent. Use this option for extremely important messages.

# Strategies

### Overview

Strategies define the set of actions to undertake when an alarm event is received. The condition that triggers the action and the action itself are referred to as a Strategy Policy. Alarms pass events into Strategies and the Strategy Policy list determines how WIN-911 will handle your system's alarm.

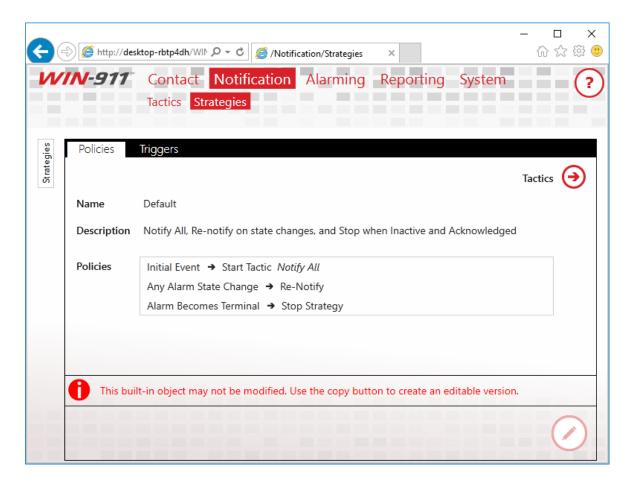

The Default Strategy, pictured above, has three policies. The first specifies that when the initial alarm event is received, a Tactic should be started called "Notify All." This Tactic is configured to notify

everyone in your WIN-911 system. The second policy specifies that when any update regarding the alarm is received, WIN-911 should send an updated notification to everyone who has previously received a message for the alarm. The final policy states that when the alarm becomes terminal, that is, when it is inactive and unacknowledged, the Strategy should stop executing.

To reiterate, alarms send events to Strategies, and, if the event matches a specified condition, action is taken by WIN-911. This action is, generally, to start or stop a Tactic. Tactics specify the details regarding the actual notification.

#### Name

Use this field to provide a unique and informative name for your Strategy. This name will be displayed in your logs and is also displayed in the list of Strategies.

## Description

Use this field to provide additional context for your Strategy.

# Basic Strategies and Advanced Strategies

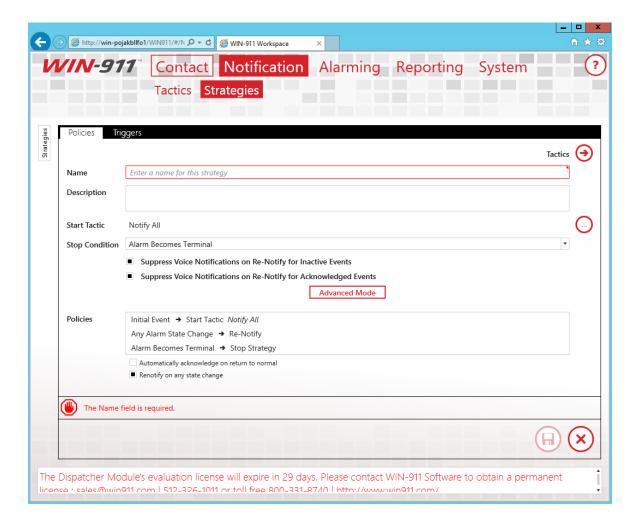

All new Strategies begin as Basic Strategies. This is done to aid new users as they learn how Strategies function. A Basic Strategy has three policies, only two of which are configurable. The initial event must always start a Tactic, which you must select. Any alarm state change must always notify previously notified connections. Lastly, the Stop Condition is selectable. If a Basic Strategy does not meet your needs, simply click the Advanced Mode button and the full range of configuration will be unlocked. Once you press the Advanced Mode button, you cannot revert the Strategy to Basic Mode.

# **Policy Conditions**

Policy Conditions are used to determine when WIN-911 should take action regarding your alarm. When an event regarding your alarm is received that matches one of the Conditions you've specified some action may be taken. The list of available Conditions can be found in the table below.

Note: An Alarm Lifetime ID is a unique identifier that is assigned to each individual alarm which remains with it throughout its lifecycle. It is an internal representation and is not normally visible to the user (although it can be viewed using the WIN-911 Log Viewer). The *lifecycle* of the alarm varies with the source that owns it. Some sources treat alarms by grouping all the varying states into the same lifecycle. For example, a *Hi* alarm that transitions to a *HiHi* alarm is considered the same alarm but with a different property. Other sources will treat the new *HiHi* alarm as a brand new (and independent) alarm, with its own Alarm lifecycle. In this lifecycle treatment, each alarm state must be individually acknowledged (Hi and HiHi). In the former lifecycle treatment, a single acknowledgement will apply to all variations of the alarm.

| Initial Event                 | Initial Event is defined as, a new <i>Any Alarm State</i> Change event which contains a new Alarm Lifetime  ID. For a definition of a State Change event see                                                         |
|-------------------------------|----------------------------------------------------------------------------------------------------|
|                               | "Any Alarm State Change" below.                                                                                                    |
| Any Alarm State Change        | State Change is defined as, a change to <i>Active, Inactive, Acknowledged, Unacknowledged</i> or a change in <i>Condition</i> . For a definition of a change in Condition see " <i>Any Condition Change</i> " below. |
| Alarm Becomes Active          | A transition to an <i>Active state regardless of</i> acknowledgement. Includes <i>Active Acknowledged</i> and <i>Active Unacknowledged</i> events.                                                                   |
| Alarm Becomes Inactive        | A transition to an <i>Inactive state regardless of</i> acknowledgement. Includes <i>Inactive Acknowledged</i> and <i>Inactive Unacknowledged</i> events.                                                             |
| Alarm Becomes<br>Acknowledged | A transition to <i>Acknowledged</i> regardless of <i>Active</i> state. Includes <i>Active Acknowledged</i> and <i>Inactive</i>                                                                                       |

|                                 | Acknowledged events.                                                                                                    |
|---------------------------------|----------------------------------------------------------------------------------------------------|
| Alarm Becomes<br>Unacknowledged | A transition to <i>Unacknowledged</i> regardless of <i>Active</i> state. Includes <i>Active Unacknowledged</i> and <i>Inactive Unacknowledged</i> events.                                                                                                    |
| Any Condition Change            | Condition changes are only supported with GE iFIX and GE CIMPLICITY. A Condition Change must retain the same Alarm Lifetime ID. Condition Changes can represent a change from HI to HIHI or LO to LOLO. A Condition Change from HI to HIHI will replace the HI alarm with HIHI, instead of creating a new Alarm Lifetime ID for the HIHI alarm. |
| Event Quality Changes           | Event Quality Changes are defined as a change in quality, as reported by the data source. Quality updates are either GOOD, BAD, or UNCERTAIN. GE CIMPLICITY is the only source that does not support Event Quality Changes.                                                                                                    |
| Upon Timer                      | A timer will start when the Strategy instance begins its execution, even if no policy conditions are satisfied. After the time specified has elapsed, the action will be triggered. This timer will execute only once. The timer is canceled when the Strategy instance is stopped.                                                             |
| Upon Repeating Timer            | A timer will start when the Strategy instance begins its execution, even if no policy conditions are satisfied. After the time specified has elapsed, the action will be triggered. The timer will then restart. This timer will execute indefinitely until the Strategy instance is stopped.                                                   |
| Alarm Becomes Terminal          | Terminal is defined as an Inactive Acknowledged event.                                                                                                    |

# **Policy Condition Notes**

• If a single event matches both the *Initial Event* condition and *Any Alarm State Change* condition, only the *Initial Event* policy with execute.

## **Example:**

# <u>Event: Active Unacknowledged Alarm with a new Alarm Lifetime ID</u> (*Initial Event*)

In this case, both conditions are met, but only the *Initial Event -> Start Tactic* will execute. *Re-notify* will be ignored.

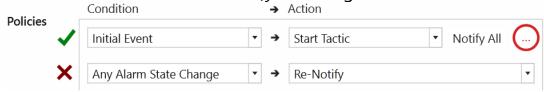

• If a single event matches both the *Initial Event* condition and any policy condition with an action to *Stop Strategy*, only the policy with an action to *Stop Strategy* will execute.

### **Example:**

Event: Active Acknowledged Alarm with a new Alarm Lifetime ID (Initial Event)

In this case, both conditions are met, but only the *Alarm Becomes Acknowledged -> Stop Strategy* will execute. *Restart Active Tactic* will be ignored.

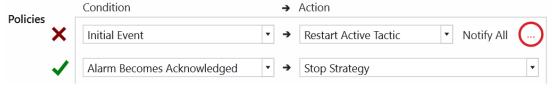

If a single event matches both the non-Initial Event condition and any
policy condition with an action to Stop Strategy, only the policy with an
action to Stop Strategy will execute, except for Re-Notify and Ack (which
can execute concurrently).

### **Example:**

Event: InActive Acknowledge Alarm with existing Alarm Lifetime ID (Any State Change)

In this case, three conditions are met. The *Any Alarm State Change -> Renotify & Alarm Becomes Acknowledged -> Stop Strategy* will execute concurrently. *Stop Tactic* will be ignored.

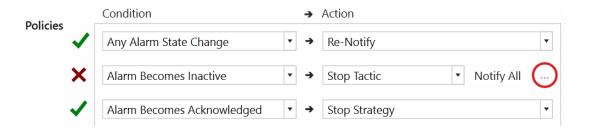

# **Policy Actions**

The actions which may be taken after a matching event is received are listed below.

| Start Tactic          | If an instance of the specified Tactic is not currently executing for this Strategy Instance, start one. If the specified Tactic is already executing for this Strategy instance, allow the original one to continue. <i>Start Tactic</i> action will not restart an already executing Tactic.                                                                                                    |
|-----------------------|----------------------------------------------------------------------------------------------------|
| Restart Active Tactic | <ul> <li>If an instance of the specified Tactic is not currently executing for this Strategy instance, start one. If the specified Tactic is already executing for this Strategy, restart the Tactic.</li> <li>Restarting Advanced Tactics - Finish execution of the current block, then move back to the Tactic's Start block. If the current block is a Notify All block, all connections within that group will be notified before restarting the Tactic. If the current block is a Timer block, the Timer will need to expire before restarting the Tactic.</li> <li>Restart Basic Tactics - Finish execution of the current notification, stop the Tactic, then move back to the beginning of the callout list.</li> </ul> |
| Re-Notify             | Perform notification(s) of the current alarm event to                                                                                                    |
|                       | all connections for which some Tactic of this Strategy                                                                                                    |

|             | instance has attempted notification (even if unsuccessful).                                                                                                    |
|-------------|----------------------------------------------------------------------------------------------------|
| Stop Tactic | <ul> <li>Instruct the specified Tactic to stop.</li> <li>Stopping Advanced Tactics - The stop will occur after finishing the execution of a notification block. If the current block is a Notify All block, all connections within that group will be notified before stopping the Tactic. Timer blocks are stopped immediately.</li> <li>Stopping Basic Tactics - The stop will occur after the current notification attempt and before any retries or delays.</li> </ul> |
| Stop All    | Instructs all Tactics, executing for this Strategy                                                                                                    |
| Tactics     | instance, to stop. See "Stop Tactic" above for details                                                                                                    |
|             | about stopping Advanced and Basic Tactics.                                                                                                    |
| Stop        | Stop all Tactics and all Timers. Stop evaluating                                                                                                    |
| Strategy    | Policies. A Stop Strategy action must be defined for a                                                                                                    |
|             | Strategy.                                                                                                    |
| Ack         | Acknowledge the current alarm event. Ack can be                                                                                                    |
|             | used for auto acknowledging a defined event                                                                                                    |
|             | condition such as Alarm Becomes Inactive.                                                                                                    |

# **Policy Action Notes:**

All satisfied Policy Conditions are executed in order of their Policy Actions.
 Multiple satisfied Policy Conditions with the same Policy Action are executed in arbitrary order.

Policy Action Order: Stop Tactic > Stop All Tactics > Re-Notify > Ack > Start Tactic > Restart Active Tactic > Stop Strategy

## **Example:**

# Event: Active Unacknowledged alarm (both new and existing Alarm Lifetime IDs will behave the same)

In this case, the *Stop Tactic* action will be performed first, before the *Start Tactic* action. If the specified Tactic is not running, the *Stop Tactic* will not perform an action and the *Start Tactic* will execute.

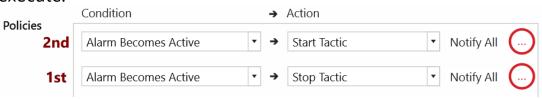

# **Triggers**

The list of alarms and filters which are associated with the Strategy are displayed on this tab. Strategies which are in use may not be deleted. Use this tab to track down where a Strategy is referenced, so that you may delete it.

# Alarming

Create, manage, and organize the alarms monitored by WIN-911.

# **OPC DA Settings**

Setup your OPC DA Sources by defining connection settings and alarm conditions.

# FactoryTalk A&E Settings

Setup your FactoryTalk Alarm and Event Sources by defining connection settings and alarm subscriptions.

# **CIMPLICITY Settings**

Setup a direct connect with your CIMPLICITY Projects.

# iFIX Settings

Setup your iFIX Source by defining Connection Settings and Alarm Conditions.

# InTouch Settings

Setup remote and local connections to InTouch applications for alarm and data monitoring.

# InTouch Edge HMI Settings

Setup a local connection to a InTouch Edge HMI Project alarm and data monitoring.

# System Platform Settings

Setup a local connection to a single System Platform Galaxy for alarm monitoring.

# Organize with Labels

Labels represent a label for organizing alarms based on location, device, functions, severity, or other logical grouping. Labels can be used in a notification tactic to control notification.

# OPC DA Overview

The OPC DA data connection allows WIN-911 to connect to a wide variety of HMI/SCADA systems by using a generic data exchange medium, OPC DA server. WIN-911 serves as a generic OPC DA client. WIN-911 only supports Data Access (DA) servers not Alarm and Event (A&E) servers. WIN-911 is capable of browsing tags in an OPC DA server and importing them into the WIN-911 configuration, where tag browsing is available.

If at any time WIN-911 loses connection to the OPC server, WIN-911 will attempt to re-establish its connection and continue to do so until the server is back online and the data is restored.

The OPC DA server passes raw values, or "Items", to WIN-911 on a pass-by-exception basis. Alarm events are derived from set-points (e.g. "On", "Off", "50 >", "4 <", etc.) that you enter and which WIN-911 will compare to the Items. When an Item meets or exceeds the set-point an alarm event is triggered by WIN-911.

The OPC DA connection also supports watchdog alarms. Watchdog alarms are based on an item's value NOT changing within a specified period of time. This type of alarm is useful for monitoring the operational status of a server/device. OPC DA servers only update clients when item value's change. If a server stops responding the client can only assume that the data has not changed but is still valid. Watchdog's are provided to guard against this by triggering an alarm event when an item's value fails to change within a specified amount of time.

WIN-911 can monitor an item's changing value by setting the time-out value greater

# The OPC DA Conversation

There are three parts to an OPC DA Address: the Machine Name or IP Address, Server Class, and the ItemID. The Machine Name specifies the network node that the server resides on, the Server Class specifies the server that contains the data, and the ItemID is the specific data point within the server.

# Connecting and Reconnecting to OPC DA Servers

The OPC DA data source will automatically connect to a properly registered OPC DA server when it becomes available on the target machine.

If an established server connection is broken, the OPC DA data source will attempt to reconnect when:

- Communication to the remote computer breaks due to loss of network connection.
- The remote computer running the OPC DA server is shut down or restarted.
- The OPC DA server indicates a failure to WIN-911.
- The OPC DA server asks WIN-911 to disconnect, e.g. for internal reconfiguration.
- The OPC DA server is not properly registered on the target machine permanently, or even temporarily, when a new version is being installed.

# Preparing Your Computer for Remote OPC DA

## Setup DCOM

Run the DCOM configuration utility by selecting Start and typing dcomcnfg in the Search Programs and Files text entry box. Highlight Component Services, then Computers, then right-click My Computer and select Properties which will bring up the Component Services dialog. Select the Default Properties tab and check Enable Distributed COM on this computer. In addition, make sure that the Default Authorization Level shows Connect and the Default Impersonation Level is set to Identify. Uncheck the additional security for reference tracking box (match the settings below). Set default security right by selecting the Default Security tab.

Configure Access Permissions for the computer's DCOM via the Default COM Security tab. On the Access Permission window, you can add individual users and groups to grant access to this particular computer on the DCOM level. Make sure you select the correct domain or workgroup user list from the pull-down menu. Here you select your computer's domain or workgroup. For initial test purposes include Everyone in the Grant Access list.

# Configure OPC DA Sources

Specify how to connect to your OPC DA sources.

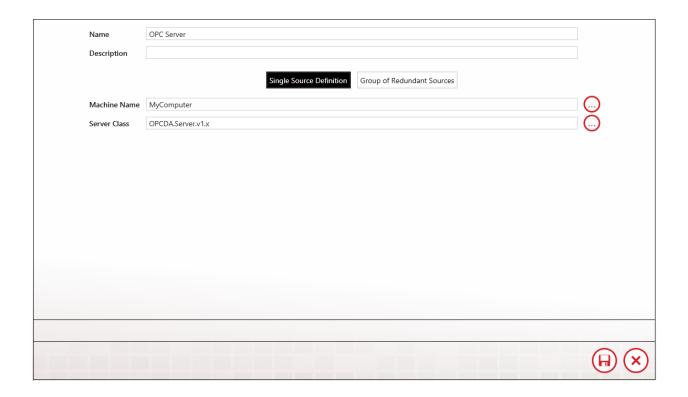

### Name

Each data source must have a unique name that distinguishes it from the others.

# Description

An optional text field for providing the user with context. Such information can contain location data (like Lift Station 22), or an

explanation of the event that conveys useful information to the user that is not provided elsewhere.

### Single Source Definition vs. Group of Redundant Sources

Single Source Definition is the default OPC DA source type which interfaces a single server. If the source is an array of redundant servers you will need to use to specify each server that is part of the Group.

#### Machine Name

Select the computer that hosts your OPC DA server. You can use the browse button to the right to browse for your server. Type "localhost" if the OPC DA server in on the same machine as WIN-911.

#### **Server Class**

Enter the OPC DA server name. You can type the name manually or you can use the browse button to the right to select the server you wish to connect to.

# Configure OPC DA Alarms

Configure alarm conditions on data provided by an OPC DA source. Alarms represent specific alarm conditions such as a tank level exceeding a high limit, or a valve being opened that would normally be closed and require an alarm responder to be notified. Alarms trigger a notification strategy.

## Item

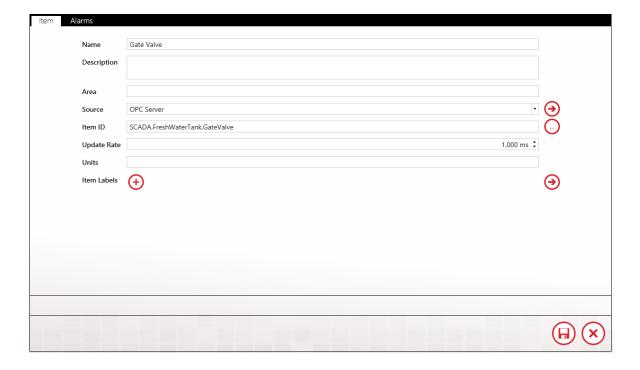

### Name

Each item must have a unique name. When WIN-911 delivers alarm messages, this is the name it will use. The name can be independent of the Item ID, which must match the syntax of the OPC DA server and is often cryptic.

### Description

An extra text field for organization and administration purposes. It is intended to allow for elaboration on the information concerning the alarm/item. Such information can contain location data (like Lift Station 22), or a description of the data that provides additional context.

#### Area

The area is an optional attribute that can be assigned to help identify the item in environments that may have multiple sections with similar functions, such as a waste water treatment plant with multiple lift stations. An area example would be "Lift Station 22". When importing from WIN-911 Version 7, the grouping name will be imported as the area.

#### Source

Select the OPC DA server name.

#### **ItemID**

The "ItemID" is the name of the tag as it exists within the OPC DA server and is the name that WIN-911 uses to communicate with the server. You can type the name in manually using the text entry box provided, but it is highly recommended that you use the browse button to the right and select the ItemID directly from the server for the sake of convenience and the prevention of errors.

# **Update Rate**

You can set the update rate at which the OPC DA data source module refreshes its data. The default value is 1.000 ms.

#### Units

The Units field is optional. Use it to add engineering units. to your notifications.

# Item Labels (for use by Advanced Tactics)

The "Item Labels" are optional attributes for organizing alarms in a logical manner. They can represent function, location, severity, or other such category that serves the project requirements. <u>See Labels</u>.

## **Alarms**

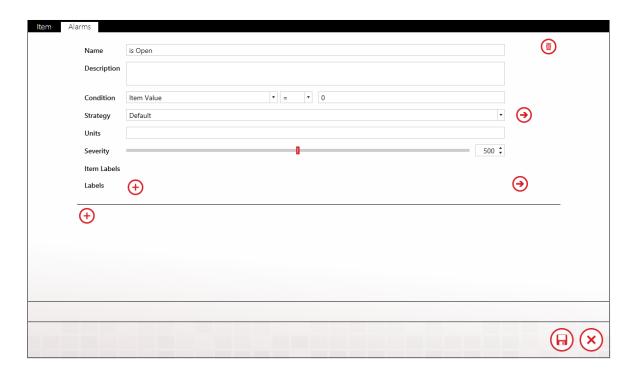

Note: Each individual item can be assigned any number of alarm conditions.

#### Name

Each alarm must have a unique name. When WIN-911 delivers alarm messages, this is the name it will use.

# Description

An optional text field for providing the user with context. Such information can contain location data (like Lift Station 22), or an explanation of the event that conveys useful information to the user that is not provided elsewhere.

#### Condition

The value or state of the OPC DA item that defines the alarm condition.

Item Value: Alarm based on the item's value. The relationship can be equal to, not equal to, greater than, less than, or a combination thereof.

Quality: Alarm based on the OPC DA item's attribute. Watchdog: Alarm based on an item's value NOT changing within a specified period of time. This type of alarm is useful for monitoring the operational status of a server/device. OPC DA only updates clients when value's change. If a server stops responding the client can only assume that the data has not changed but is still valid. Watchdog's are provided to guard against this by creating an alarm event when an item's value fails to change within a specified amount of time.

## Strategy

The strategy that WIN-911 invokes when the alarm event occurs.

# Severity

A number from 1 to 1000 that designates that urgency of an alarm event. It can be used as an organizational tool and be used in a tactic to determine how an alarm is dispatched. The default severity is 500.

#### Units

The Units field is optional. Use it to add engineering units to your notifications.

#### Alarm Labels

The "Alarm Labels" are optional attributes for organizing alarms in a logical manner. They can represent function, location, severity, or other such category that serves the project requirements. <u>See Labels</u>.

# Import from OPC DA Server

Import items from an OPC DA server on you local network. The OPC DA server should be configured as a source before it can be browsed for items to import.

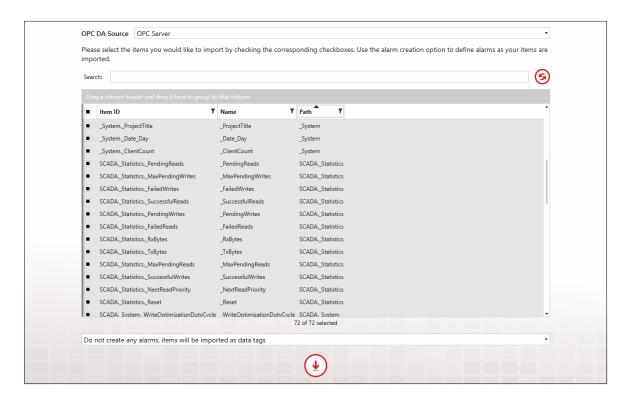

# **OPC DA Source**

Use the pull-down list to select the OPC DA server that you would like to conduct the import from. If there are no servers in the list, you will have to create one in the OPC DA Sources workspace.

See Configure OPC DA Sources.

# **OPC DA Item Import**

If the OPC DA server supports browsing, then the OPC DA module will generate a list of all items available for importing. Select the items you would like to import by checking the corresponding check boxes. You can also create alarms on selected items while importing.

# Import Item List

In the center of the import items workspace is a master list of all importable items. Each import item object contains three properties, the Name, ItemID, and Path, that are displayed in columnar format. These properties can be used to sort and filter import items using tools provided within the form. The active sorting column is indicated by a black triangle in the middle of the column header.

## Selecting Import Items

The import item(s) is selected by clicking the check box to the left of the import item's properties. Multiple import items can be selected per import.

## Sorting

When the name column header has a black triangle pointing down, the import items will be arranged by name in descending alphabetical order. Clicking on the triangle will reverse the list and cause it to be arranged in ascending order. A third click on the triangle will deselect the column. Any property column can be sorted.

#### Search

The search field will filter the import items collection selector list by suppressing the display of import items that do not contain the character string entered. Any property column can be searched. The search field will be highlighted yellow while the search filter is in session.

### **Filtering**

On the right side of the property column heading is a black filter symbol. Clicking it causes a custom filter design form to appear. This form provides several options the WIN-911 administrator can use to exclude unwanted import items from being listed in the collection selector. "And/Or" expressions can be created that key on the selected property data for inclusion or exclusion. The selected property (Name or Description) column header will be highlighted yellow while the custom filter is applied. Any property column can be filtered.

### Grouping

Dragging and dropping a property column header into the grey area above the import items list will cause the collection selector to group the import items accordingly. The collection selector now lists the title of the selected object in bold font with a drop-down arrow to the left. Click on the drop-down arrow and the collection selector will drop a list of all the import items that contain a particular object title. Groups can be compounded by dragging another object into the "Group by" field. Grouping can be removed by hovering over the group title and clicking the "X" that appears to the right of the title. Any property can be grouped.

# **Select Import Alarm Condition**

Each import can be configured to automatically set an alarm condition, that will be assigned to each of the selected items by using the pull-down selector beneath the import item selection list. The alarm condition will be assigned the Default (Notify All) strategy. The alarm condition options are as follows:

- Do not create any alarms, items will be imported as data tags (default selection).
- Create an alarm on value = 0
- Create an alarm on value = 1
- Create an alarm on value "not equal to" 0
- · Create quality alarm

Note: Caution should be used when automatically assigning alarm types to bulk imports. Upon completion of the import all new alarms will immediately go live and any that are in alarm condition will be subject to the default strategy "Notify All".

# Cimplicity Projects

# **Cimplicity Version**

Note: WIN-911 supports CIMPLICITY versions 8.2, 9, and 10. You must select the version during product installation. If you change your CIMPLICITY version later, you must uninstall the WIN-911 CIMPLICITY module, remap the remaining modules (see WIN-911Network Mobile Mapper) and install the newer version using the WIN-911 Installer.

# **Project**

# **Project Name**

Enter the name of the CIMPLICITY project you wish to monitor. The name is case sensitive and must match the project name as it appears in CIMPLICITY.

### Username/Password

CIMPLICITY users can be assigned a password to enhance operational security. If a password is configured for the WIN-911 username enter it here, otherwise leave this field empty.

#### Health Alarm

The health alarm monitors WIN-911's connection with the project. If the project connection is lost WIN-911 will trigger an alarm that can be dispatched an alarm notifier

### Description

Enter the text of the alarm message you wish to be dispatched on the event of a data source connection loss.

# Strategy

Select the strategy you wish WIN-911 to use when dispatching the health alarm notification.

## Severity

A numeric attribute from 1 to 1000 that designates that urgency of an alarm event. It can be used as an organizational tool and be used in a tactic to determine how an alarm is dispatched and which alarm has priority over another. The default severity is 500.

# Labels (for use by Advanced Tactics)

Labels are optional attributes for organizing alarms in a logical manner. They can represent function, location, severity, or other such category that serves the project requirements. (See Labels)

#### **Filters**

WIN-911 provides the CIMPLICITY user with two methods of alarm monitoring: Filters, and Points. Filters allow WIN-911 to subscribe to a range of possible alarm events based on criteria the user defines here.

The advantage of using alarm points over filters is that individual points are subject to having its alarm criteria modified which may cause a previously defined alarm filter to reject the new alarm. In situations where a point and a filter both match an alarm event, the point setting will take priority over the filter and dispatch the alarm.

Filters specify which CIMPLICITY alarm events will be handled by WIN-911 and which strategy will be utilized when handling them (See "Tactics" and "Strategies" in the Notification section). The user is able to create subscriptions for All Alarms, or subscribe based on Point ID, Class Names, or Class Orders.

If more than one subscription is set up for an alarm event, the event will be handled based on the first matching filter defined. If all properties of the filter are not satisfied by an alarm event, WIN-911 will move on to the next filter until a matching filter is found. The filter workspace also allows the user to attach Labels to the alarms.

#### All Alarms

If All Alarms is selected (default), all CIMPLICITY alarm event messages for this filter will match the subscription and will be sent to WIN-911 for remote notification as per the selected strategy.

### Point ID

Each point in a CIMPLICITY project has a unique Point ID.

Your filter can be set to allow all Point IDs or you can restrict certain events base on criteria you specify here. When defining specific Point ID criteria, you have the option to use a "Wildcard" to include certain events based on your input, or a "RegEx" to exclude certain names. For example, "T\*" would match all alarm events with an alarm name that starts with "T" while "\*pump\*" would match all events containing the string "pump" in their name. Any alarm event that does not meet this criterion will cause the event to be rejected by the filter.

#### Class Names

Alarm Classes are a group of alarms with similar characteristic. Class names (Class ID) can be up to 5 characters in length, must be unique, and cannot include the \$ or | characters.

Your filter can be set to allow all class names, or you can restrict certain events base on criteria you specify here. When defining specific Class Name criteria, you have the option to use a "Wildcard" to include certain events based on your input, or a "RegEx" to exclude certain names. For example, a wildcard with criteria of "T\*" would match all alarm events with a class name that starts with "T" while "\*pump\*" would match all events containing the string "pump" in their name. Any alarm event that does not meet this criterion will cause the event to be rejected by the filter.

#### Resource IDs

Your filter can be set to allow all Resource IDs or you can restrict certain events base on criteria you specify here.

### Class Orders

An alarm Class Order is a numeric priority that ranges from 0 to 9999, where 0 is the highest priority and 9999 is the lowest.

You can select an order range (e.g. 200-400) or a specific order value (e.g. 800). Any alarm event that does not meet this criterion will cause the event to be rejected by the filter.

#### Combinations

The filters are evaluated based on the sum total of all criteria specified. For example, a filter with a specified class order of "700-900" and a Point ID of "T" would match all alarm events with a class order range of "700-900" and a Point ID that starts with "T". Since the Class Name was not specified no alarm event would be rejected based on Class Name.

### Strategy

Select defined Strategy to dispatch alarms for this filter.

### Labels

Labels are optional attributes for organizing alarms in a logical manner. They can represent function, location, severity, or other such category that serves the project's alarming requirements. (See Labels)

# Watchdogs

Cimplicity supports watchdog timers which may be used to alert users when communications are lost between WIN-911 and Cimplicity. WIN-911 must monitor an alarm condition that cycles in and out of alarm

on a specified time interval. The watchdog timer would then be set to a value greater than the interval. If the timer expires prior to the change of alarm state, WIN-911 with trigger the watchdog.

#### Name

Enter a name for this watchdog.

### Description

An extra text field for context concerning the Watchdog Alarm.

#### Point ID

Each Point ID can have up to 32 characters, any combination of uppercase letters and numbers, and special characters, with some restriction (see CIMPLICITY documentation for these).

### Timeout

Specify the timeout interval that WIN-911 will wait for an alarm condition change to occur before triggering the Watchdog. Enter time (in seconds) from "5" to "900".

## Severity

Select severity level the alarm will be assigned ("0" through "1000").

## Strategy

Select defined Strategy (See "Notification" for information on setting up Strategies").

# **Cimplicity Points**

WIN-911 provides the CIMPLICITY user with two methods of alarm monitoring: 1) Filters, and 2) Points. Filters allow WIN-911 to subscribe to a range of possible alarm events based on criteria the user defines in the CIMPLICITY Filters Workspace (see CIMPLICITY Projects>Filters). The advantage of using alarm points is that individual points are subject to having its criteria modified which may cause a previously defined WIN-911 filter to reject the new alarm event. In the case where a filter is set that matches the Points configuration, the Points configuration takes priority over the Filter and will process the alarm rather than producing two alarm events, one for the filter and on for point.

### **Point**

#### Name

The "Name" field is a unique WIN-911 property that can be associated with the Cimplicity point Its purpose is to make the point name easier to read if the Cimplicity Point ID is cryptic. This name must be unique and is independent of CIMPLICITY's Point ID.

## Description

An optional text field for providing the user with context. Such information can contain location data (like Lift Station 22), or an explanation of the event that conveys useful information to the user that is not provided elsewhere.

# Project

Select the CIMPLICITY project that contains this point.

#### Point ID

Each Point ID can have up to 32 characters, any combination of uppercase letters and numbers, and special characters, with some restriction (see CIMPLICITY documentation for these).

### Strategy

Select the strategy you wish WIN-911 to use when dispatching the health alarm notification.

# Labels (for use by Advanced Tactics)

Labels are optional attributes for organizing alarms in a logical manner. They can represent function, location, severity, or other such category that serves the project requirements.

## **Conditions**

You may optionally define conditions in order to provide condition specific labels and description.

### Condition

The value or state of the CIMPLICITY point that constitutes and alarm event. The state can be selected from the following options: Lo, LoLo, Normal, Hi, and HiHi.

# Description

Enter the text of the alarm message you wish to be dispatched on the event of a data source connection loss.

# iFIX Sources

### Source

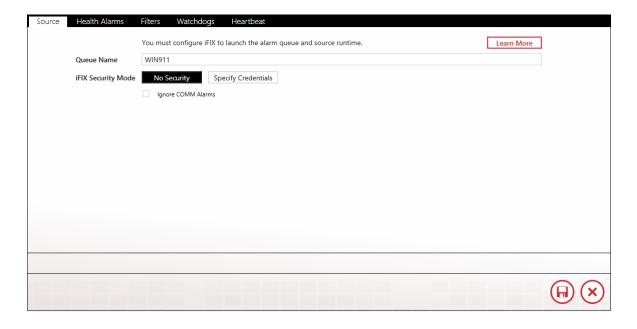

You must configure iFIX to launch the alarm queue and source at runtime.

### Queue Name

To integrate WIN-911 with iFIX you must configure the iFIX System Configuration Utility (SCU) to start two executables as part of the iFIX startup sequence: the alarm queue and the WIN-911 iFIX runtime source. The queue must be started before the runtime source. The two applications must be launched before WIN-911 may import blocks from iFIX and are also required for remote alarm notification. Follow the instructions below to make sure that iFIX launches both of these applications at start up, and in the proper order.

- 1. Open the iFIX SCU.
- 2. Open the Configure > Tasks...
- 3. Click the browse button to the right of the Filename text box.
- 4. Browse to the WIN-911 iFIX runtime source path. By default, the path is: "C:\Program Files (x86)\WIN-911 Software\WIN-911\iFIX." and select "AlmUserQ.exe."
- 5. In the command line text box enter"/nWIN911 /s6000" without quotations. (Take note that there is no space between "/n" and "WIN911" or between "/s" and "6000.")
- 6. Set the startup mode to "background."
- 7. Click the add button.
- 8. Once again, click the Filename browse button and navigate to the WIN-911 iFIX runtime source path.
- 9. Select "WIN911\_Source\_iFIX\_Runtime\_WPFHost.exe."
- 10.Leave the Command Line field blank (see note below) and set the startup mode to "background."
- 11.Click the "add" button.
- 12.Click the "OK" button at the bottom of Task Configuration page.
- 13. Save the changes you've made in the SCU with the File > Save menu option.

### iFIX Security Mode

iFIX can be configured to require security credentials for access to their SCADA. When iFIX is configured for security WIN-911 will require valid credentials (including permission to read and write to the database) in the form of a username and password. See your network administrator for obtaining credentials for your WIN-911 system.

# Ignore COMM Alarms

COMM and No Data alarms are types of alarms that can be classified by the user as nuisance alarms that do not need to be dispatched to

remote personnel. This option, when selected, will cause WIN-911 to ignore these types of alarms, even if iFIX does not. This is a global setting that affects all alarms that WIN-911 monitors from the entire user queue (ALMUSERQ.EXE).

### Health Alarms

### Description

The text of the health alarm can be modified by the WIN-911 Administrator by editing the contents of the description text entry box.

# Strategy

The strategy selector pull-down list assigns the strategy that WIN-911 will use to dispatch health alarm messages.

# Severity

You can select a specific severity value (e.g. 800) to associate with Health Alarms.

Alarm Priority to Severity Map

Critical: 1000

HiHi: 900 High: 700

Medium: 500

Low: 300

LoLo: 100 Info: 0

### Labels (for use by Advanced Tactics)

Labels are optional attributes for organizing alarms in a logical manner. They can represent function, location, severity, or other such category that serves the project requirements.

### **Filters**

WIN-911 provides the iFIX user with two methods of alarm monitoring: 1) Filters, and 2) Blocks. Filters allow WIN-911 to subscribe to a range of possible alarm events based on criteria the user defines here. This section focuses on the development of alarm filters.

The advantage of using alarm blocks (rather than filters) is that WIN-911 will synchronize alarm states upon startup; however, this initialization can be very time consuming. In general, filters are preferred. Filters consume fewer resources and are easier to maintain. In the case where a filter is set that matches an alarm block configuration, the block configuration takes priority over the filter and will process the alarm rather than dispatching two alarm events, one for the filter and on for the block.

Filters specify which iFIX alarm events will be handled by WIN-911 and which strategy will be utilized when handling them (See "Tactics" and "Strategies" in the Notification section). The user is able to create subscriptions for All Alarms (default), or selections based on Block Names, or Specific Areas.

If more than one filter is set up for an alarm event, the event will be handled based on the first matching filter defined. If all properties of

the filter are not satisfied by an alarm event, WIN-911 will move on to the next filter until a matching filter is found. The filter workspace also allows the user to attach Labels to the alarms matching the filter.

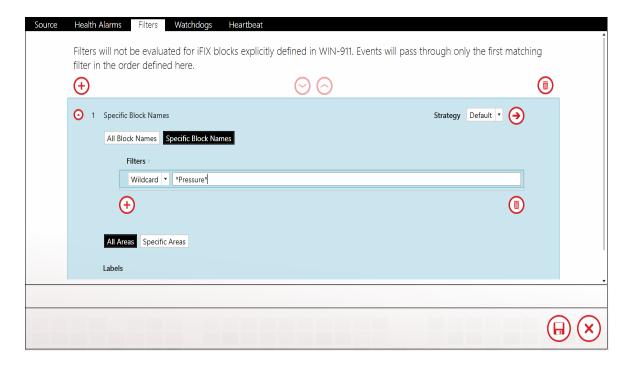

#### **All Block Names**

If All Block Names is selected (default), all iFIX alarm event messages for this filter will match the subscription and will be sent to WIN-911 for remote notification as per the selected strategy.

### **Specific Block Names**

Each block in an iFIX project has a unique block name that identifies it. It can have up to 32 characters (256, iFIX 6 and above), any combination of upper-case letters and numbers, and special characters, with some restriction (see iFIX documentation for these).

Your filter can be set to allow all block names, or you can restrict certain events base on criteria you specify here. When defining specific

block name criteria, you have the option to use a "Wildcard" to include certain events based on your input, or a "RegEx" (regular expression) to exclude certain names. In a wildcard search, "T\*" would match all alarm events with an alarm name that starts with "T" while "\*pump\*" would match all events containing the string "pump" in their name. Any alarm event that does not meet this criterion will cause the event to be rejected by the filter. If more than one filter criterion is specified, the alarm is considered to match the filter if any criterion is matched.

#### All Areas

If All Areas is selected (default), all iFIX alarm event messages for this filter will match the subscription and will be sent to WIN-911 for remote notification as per the selected strategy.

### **Specific Areas**

Each Area in an iFIX project has a unique area name that identifies it. Each area name can have up to 32 characters, any combination of upper-case letters and numbers, and special characters, with some restriction (see iFIX documentation for these).

#### Labels

Labels are optional attributes for organizing alarms in a logical manner. They can represent function, location, severity, or other such category that serves the project's alarming requirements.

### Combinations

The filters are evaluated based on all criteria specified. For example, a filter with a specified block name WASTEWATER and an alarm area

that contains the letter "T" would match only alarm events with a block name of WASTEWATER and an alarm area that contains the letter "T".

### Strategy

Select defined Strategy (See "Notification" for information on setting up Strategies").

## Watchdog

WIN-911 provides watchdog timers which may be used to alert users when communications are lost between WIN-911 and an iFIX tag. WIN-911 will monitor the specified tag, expecting an alarm event or value change message to appear in the queue within a specified period of time. When the value or alarm state fails to change within the specified period of time the Watchdog alarm will become active.

Note: Ensure all Watchdogs are configured with database blocks that are dedicated to this unique purpose. Combining Watchdog blocks with other SCADA functions will cause the Watchdog not to function properly.

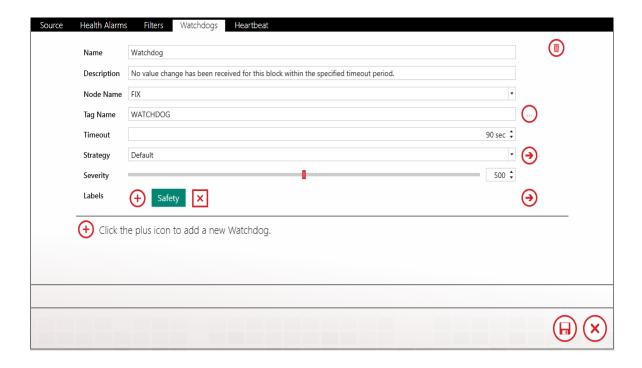

#### Name

Enter a name for this watchdog.

### Description

An extra text field communicated with the alarm event notification.

### Node Name

The node of the block to be monitored. Each can have up to 32 characters (256, iFIX 6 and above), any combination of upper-case letters and numbers, and special characters, with some restriction (see iFIX documentation for these).

### Tag Name

The tagname of the block to be monitored. Each can have up to 32 characters (256, iFIX 6 and above), any combination of upper-case letters and numbers, and special characters, with some restriction (see iFIX documentation for these).

#### **Timeout**

Enter time (in seconds) from "5" to "900".

### Strategy

Select defined Strategy (See "Notification" for information on setting up Strategies").

### Severity

Select severity level the alarm will be assigned ("0" through "1000").

Alarm Priority to Severity Map

Critical: 1000 HiHi: 900

High: 700

Medium: 500

Low: 300 LoLo: 100

Info: 0

### Labels

Labels are optional attributes for organizing alarms in a logical manner. They can represent function, location, severity, or other such category that serves the project's alarming requirements.

## Heartbeat (Optional)

WIN-911 can indicate its operational status by writing a periodically changing value to an integer value in your SCADA. We call this function a 'Heartbeat' because it provides a 'vital-sign' to iFIX, allowing for corrective action to be taken.

The Heartbeat takes the form of an Integer value that ramps from 0 to 9 on a time period of your choosing. After the value reaches 9 it resets to one, and the process is repeated, ad infinitum. If the value fails to update within the specified time, you can assume that WIN-911 is in an impaired state and no longer able to receive alarm event information.

Note: the heartbeat is the only WIN-911 function that will write data to iFIX. We recommend AR block type for this function.

#### Node Name

The node of the block to which WIN-911 will write. It can have up to 32 characters (256, iFIX 6 and above), any combination of upper-case letters and numbers, and special characters, with some restriction (see iFIX documentation for these).

### Tag Name

The tagname of the block to which WIN-911 will write. Each can have up to 32 characters (256, iFIX 6 and above), any combination of upper-

case letters and numbers, and special characters, with some restriction (see iFIX documentation for these).

#### **Timeout**

Enter time (in minutes) from "1" to "60."

### Setting up a Heartbeat

- 1. Create an analog block which allows input (i.e. AR) in your iFIX Workspace > Database Manager.
- 2. Create Visual Basic Script that monitors the value and triggers recovery procedures/methods when the heartbeat fails.
- 3. WIN-911 Workspace > Alarming > iFIX > Source > Heartbeat > Enable Heartbeat.
- 4. Enter the node name of the SCADA project.
- 5. Enter the name of the tagname of the block you created in step 1.
- 6. Set the heartbeat update rate (in Minutes) with the *Write Interval* combo-box.
- 7. Save your edits in the WIN-911 Workspace.

# iFIX Blocks

WIN-911 provides the iFIX user with two methods of alarm monitoring: 1) Filters, and 2) Blocks. Filters are the preferred option as they allow WIN-911 to subscribe to a range of possible alarm events based on criteria the user defines in the iFIX Filters Workspace (see iFIX>Source>Filters). This section focuses on the development of individual iFIX Blocks.

### **Block**

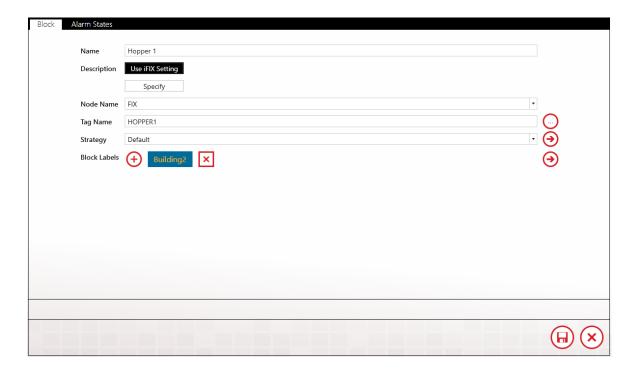

### Name

The "Name" field is a unique WIN-911 property that can be associated with the iFIX Blocks. Its purpose is to make the block name easier to consume if the iFIX block name is cryptic. This name must be unique

but is independent of iFIX Tag Name and only used when dispatching alarm notifications.

### Description

Enter the text of the alarm message you wish to be dispatched with alarm events for this block. The user can opt to use the iFIX description or can specify a custom description for use by WIN-911.

#### Node Name

Select the iFIX node that contains this block. The name is case sensitive and must match the node name as it appears in iFIX.

### Tag Name

Each block in an iFIX configuration has a unique tag name that identifies it. Each can have up to 32 characters, any combination of upper-case letters and numbers, and special characters, with some restriction (see iFIX documentation for these).

### Strategy

Select the strategy you wish WIN-911 to use when dispatching alarm events for this block. (See Strategies)

### Block Labels (for use by Advanced Tactics)

Labels are optional attributes for organizing alarms in a logical manner. They can represent function, location, severity, or other such category that serves the project requirements. (See Labels)

## **Alarm States**

You may optionally define alarm states in order to provide alarm state specific labels and descriptions.

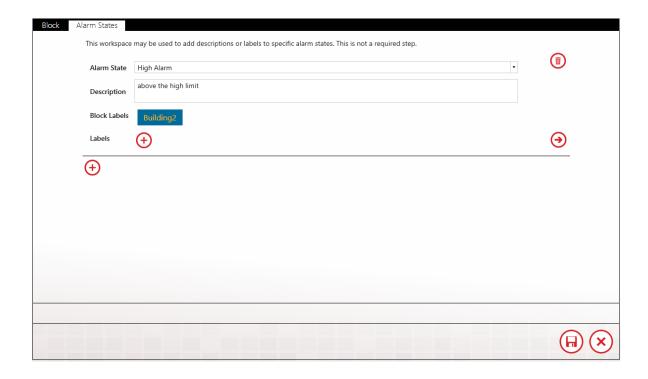

### Alarm State

The state on which to provide customer labels and/or descriptions. The state can be selected from the following options: Lo, LoLo, Normal, Hi, and HiHi.

## Description

Enter the text of the alarm message you wish for alarm events with this state.

## Block Labels (for use by Advanced Tactics)

Labels are optional attributes for organizing alarms in a logical manner. They can represent function, location, severity, or other such category that serves the project requirements. (See Labels)

# iFIX Imports

## Logical Node and Attribute Selection

Import blocks from an iFIX database on your network.

The iFIX client on the WIN-911 host and all applicable iFIX SCADA servers must be running in order to conduct a block import.

You must define a strategy other than the default strategy before importing iFIX blocks. This is required in order to ensure a large number of blocks are not accidentally imported and immediately dispatched to everyone in the WIN-911 contact library. You may still conduct the import and assign all blocks to the Default strategy. This requirement is merely a safeguard to force verification of your intent.

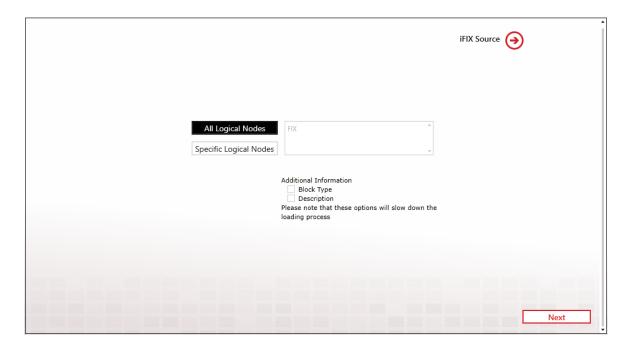

### All Logical Nodes

This selection will allow the selection of blocks from all logical nodes on your iFIX network.

### **Specific Logical Nodes**

This selection filters the available block list to blocks residing on specified logical nodes. The nodes may then be selected from the available nodes list on the right.

Additional information can be gathered to help organize and refine the import process. This can include block types (AA, AD, DI, etc.). alarm descriptions, and whether or not alarming has been enabled. Please note that these options will slow down the loading process.

Once your nodes and additional information are selected, click next to proceed to block selection page by clicking the Next button on the bottom right. You can always return to this page by clicking the previous button on the bottom left.

### **Block Selection**

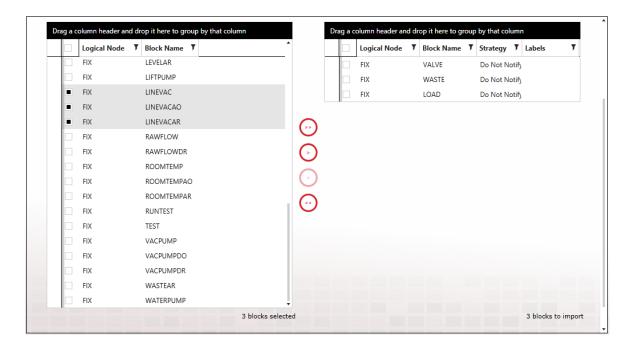

The block selection page provides the WIN-911 Administrator with a powerful tool to quickly and accurately import mass data, apply labels and assign strategies with as few steps as possible.

Start by selecting the strategy you want to assign to all of the blocks collected in this section. You can repeat any portion of the import to gather different blocks to assign to other strategies. Once a block has been imported it will no longer show up in the available blocks list. Thus, everything shown in the available blocks list is NOT currently a part of your WIN-911 configuration. Once a block (or list of multiple blocks are selected they are moved to the selected blocks list on the right by click the red arrows on the column between the two lists.

Once your selection is complete you can execute the import by clicking the finish button on the bottom right. Until that button is clicked no blocks are imported.

## Import Results

After the import is complete WIN-911 presents a report that details the result of the process. From this page the use can continue with further block imports by clicking the Import More button provided on the bottom right or navigate to the iFIX Blocks tab by clicking the red arrow under the results report.

# FactoryTalk A&E Subscriptions

WIN-911 provides FactoryTalk A&E with a list of common properties that describe the kinds of alarms that WIN-911 is interested in monitoring. This method is powerful because a single subscription can be defined to handle a multitude of possible alarm events. For example, you can say to FactoryTalk, "send me all alarms with a priority of 95 or greater". Contrast this to defining a tag entry in WIN-911 for every tag you want WIN-911 to monitor. Subscriptions can be created to match against FactoryTalk names, classes, and/or severities. Subscriptions may be used across multiple servers to fetch existing alarms within. By default, a Subscription named 'All Alarms' is included.

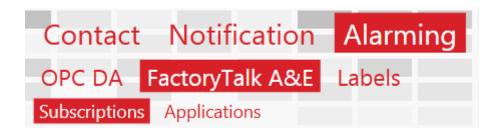

## Discussion: Subscription Logic

In to filter the collection of events coming from the source, Subscriptions allow for the definition of filter Criteria, e.g. alarms with high severity belonging to class A or class B. Such Criteria fall into three Categories for FTAE, 1) Name, 2) Class, 3) Groups, and 4) Severity. Each category has an "All" option, which, as the name implies, is unrestricted. Each category also has a "Specific" option, which puts restrictions on the parent category. These restrictions are defined by the criteria the WIN-911 user authors.

A "Specific Category" will have at least one criteria rule which places restrictions on what type of alarm will qualify for this subscription. So, what does WIN-911 do when multiple criteria are assigned? The alarm candidate will have to match one or more rule to qualify in a specific category. It does not have to match them all. This is to say that the criteria are logically "OR"'d together, because the alarm candidate must match one "OR" the other.

Categories themselves follow a slightly different logic. For an alarm candidate to match the particular subscription, the alarm must have a match for each category. This is to say that the categories are "AND"'d together, since the alarm candidate must be a match for the Names "AND" Classes "AND" Severities. If the candidate does not have at least one match for the Classes category, the alarm does get credit for the Classes category and thus, is rejected by the subscription.

In short: the Names, Classes, and Severities categories are be ANDed. The filter criteria under each category shall be ORed.

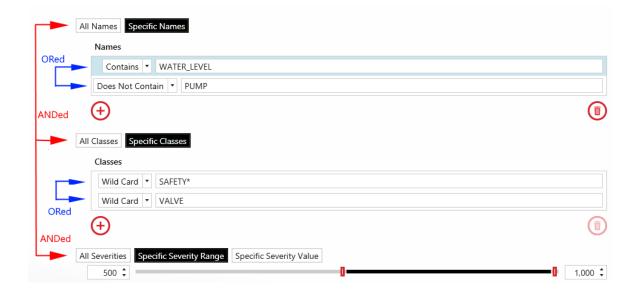

## Subscription

By default, Subscriptions will match all alarms when first created. Users can click the radio buttons to modify the filtering criteria. In the example below, specific Names and Severities are being targeted.

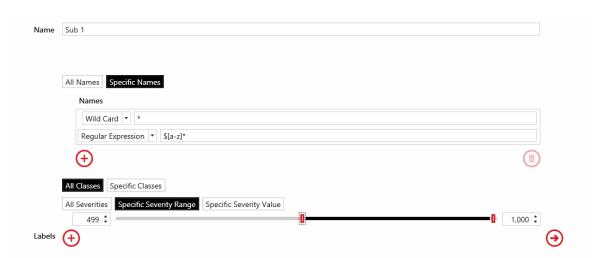

Whenever multiple categories of filtering are defined, the subscription will be considered a match if and only if every category match. In the example above, both the Name and Severity filter categories must match for the subscription to be considered matching.

### String Filters

Four types of string filters exist. They can be used to match against FactoryTalk Names and the Classes that your FactoryTalk Tags are assigned to in FactoryTalk Alarm & Events. String filters are casesensitive.

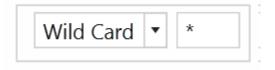

The first and, easiest to use is the wildcard filter. Enter any string literal to match it exactly. Enter an asterisk to match any character any number of

times. Enter a question mark to match any character one time.

- "Tank" will only match the string "Tank"
- "\*tank" will match any string that ends with "tank." E.g. "Watertank," "Brite tank."
- "z?g" will match any string that begins with "z," ends with "g," and has one and only one letter between them. E.g. "zig," "zag."

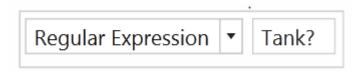

Regular expressions can be used. Regular expressions are an advanced method of pattern matching. There are many resources available online that document their use.

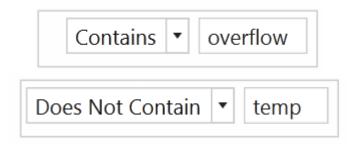

'Contains' will match any string that contains the substring you enter exactly. 'Does Not Contain' will match the opposite.

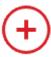

click the 'Add' button to create a new string filter under the respective category (e.g. tagname) with default values.

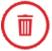

Click the 'Delete' button to delete the selected string filter under the respective category.

### Name

Whenever a Contains/Does Not Contain criterion is defined within this category, that criterion determines the category match. Whenever multiple criteria within this category are defined, the category will be considered a match if ANY Wildcard/Regular Expression criteria match.

### Classes

FactoryTalk organizes its alarms into classes. Whenever a Contains/Does Not Contain criterion is defined within this category, that criterion determines the category match. Whenever multiple criteria within this category are defined, the category will be considered a match if ANY Wildcard/Regular Expression criteria match.

### Groups

FactoryTalk organizes its alarms into groups. Whenever a Contains/Does Not Contain criterion is defined within this category, that criterion determines the category match. Whenever multiple criteria within this category are defined, the category will be considered a match if ANY Wildcard/Regular Expression criteria match.

### Severity

Severity filters are supported for FactoryTalk Alarm & Events. They can be created to match an inclusive range.

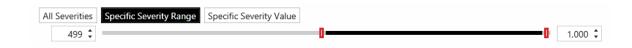

They can also be created to match a specific Severity.

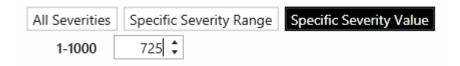

#### Labels

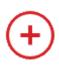

Click the 'Add' button to the right of 'Labels' to add new Labels to this Subscription. At runtime, alarms matching the Subscription will have the specified set of Labels attached.

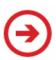

Click the 'Navigate' button to navigate to the Labels workspace. If any changes have been made to the Subscriptions tab, they will persist until the user navigates back to the Subscriptions tab.

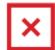

Click the 'Delete Label' button to delete the Label on the left.

### **Utilizers**

This tab simply shows the user which Applications are currently using the Subscription that they are viewing. A Subscription cannot be deleted while in use.

# FactoryTalk Applications

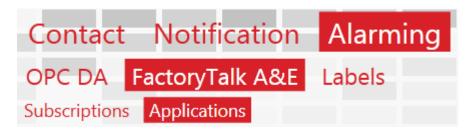

### Connection

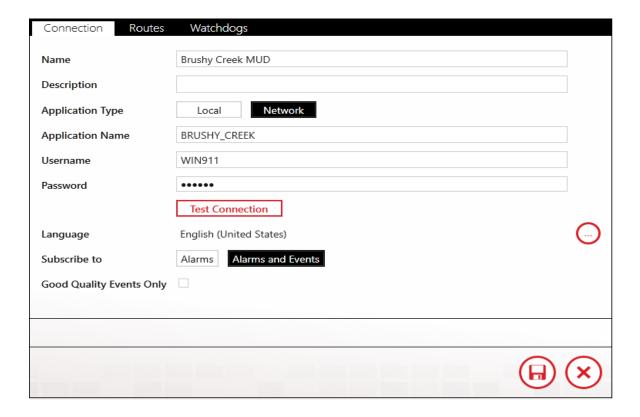

### Name

Enter a name for this connection. This name identifies this FTAE connection to WIN-911. It must be unique and should be meaningful and descriptive to the WIN-911 user.

### Description

An optional text field for providing the user with context. Such information can contain location data (like Lift Station 22), or an explanation of the connection that conveys useful information to the user that is not provided elsewhere.

### **Application Type**

Match the type of application to that of FactoryTalk. If it is a standalone system then select Local, but if FactoryTalk is running as a network application then Network should be selected.

### **Application Name**

Match the FactoryTalk application name (as it appears within FactoryTalk).

### Username/Password

Specify a FactoryTalk account user name and password for this application that has permission to access the FactoryTalk A&E Server. You may consider creating one especially one WIN-911.

Note: The password is encrypted.

### **Test Connection**

Use this button to validate the Application, username, and password that was entered above. A success message indicates the connection parameters are correctly entered.

### Language

Use the Language setting to match WIN-911 to the FTAE Application Language. Use the browse button to the right to select a different language.

Note: If the language setting is modified from the original (say, English-to-French), you may need to enter a French text string somewhere in your FactoryTalk Application before it will be selectable in WIN-911.

### Subscribe to

Alarms: WIN-911 will only monitor actual FTAE Alarms and disregard Events.

Alarms and Events: WIN-911 will monitor both FTAE Alarms and Events.

### Good Quality Events Only

Select this option to ignore bad or uncertain quality alarms.

### Routes

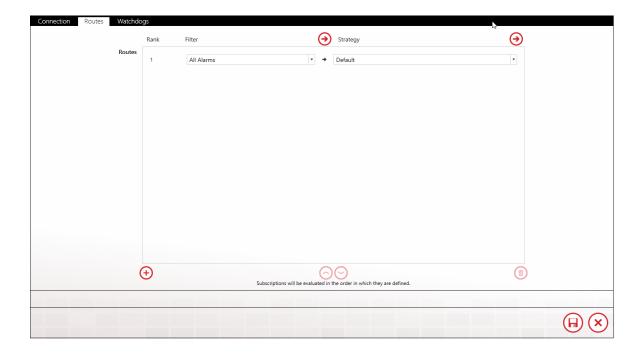

Routes forward alarms from a Subscription to a particular Strategy. This feature allows you to use Subscriptions across multiple Applications without redefining Subscription logic. A single alarm will match only one Subscription. Routes are evaluated in the order they are ranked.

See Subscriptions for a detailed explanation of their usage.

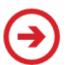

Click the 'Navigate' buttons to configure Subscriptions or Strategies.

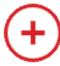

Click the 'Add' button to add a new Route to the Application.

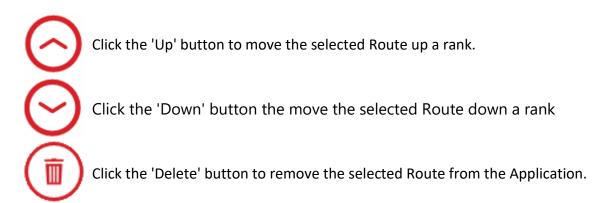

## Watchdog

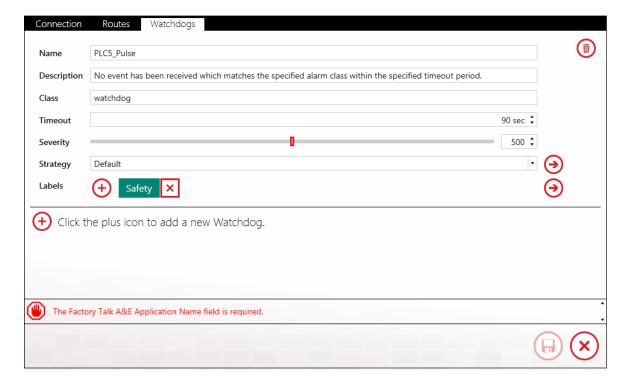

FactoryTalk A&E supports watchdog timers which may be used to alert users when communications are lost between WIN-911 and FactoryTalk A&E. WIN-911 must monitor a changing alarm condition as opposed to a changing data value. The watchdog timer would then be set to a value greater than the interval of the reoccurring alarm condition.

To use a Watchdog, create a recurring alarm in FactoryTalk A&E with a Class name of "watchdog" (case sensitive).

#### Name

Enter a name for this watchdog.

### Description

An optional text field for providing the user with context. Such information can contain location data (like Lift Station 22), or an explanation of the connection that conveys useful information to the user that is not provided elsewhere.

### Class

Defaults to watchdog.

### **Timeout**

Enter time (in seconds) from "5" to "900".

## Severity

Select severity level the alarm will be assigned ("0" through "1000").

### Strategy

Select defined Strategy (See "Notification" for information on setting up Strategies").

### Labels

Labels are optional attributes for organizing alarms in a logical manner. They can represent function, location, severity, or other such category that serves the project requirements.

# System Platform Requirements

## Supported Versions of System Platform

See the WIN-911 Compatibility matrix.

## Configuring System Platform for WIN-911

WIN-911 interfaces with System Platform using MXAccess and the Wonderware Alarm Toolkit. Each have their specific requirements for proper functionality. For MXAccess, this means WIN-911 must run on a deployed platform and an MXAccess license must be available. If you do not have an MXAccess license for System Platform, a license is available here, MXAccess for SP.

WIN-911 requires the InTouch alarm provider to be enabled for each of the WinPlatforms you desire WIN-911 to monitor.

- 1. Open the ArchestrA IDE by connecting to the Galaxy.
- 2. Double-click on the WinPlatform on the Deployment tab.
- 3. Click the "Enable InTouch alarm provider". (See figure below)
- 4. Save and Close the WinPlatform.
- 5. If you are using multiple WinPlatforms, repeat steps 2 4 for the remaining WinPlatforms.

### System Platform Requirements

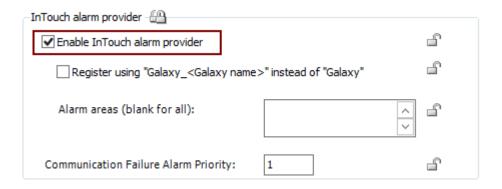

**System Platform Subscriptions** 

**System Platform Galaxies** 

**System Platform Descriptions** 

# System Platform Subscriptions

WIN-911 provides System Platform with a list of common properties that describe the kinds of alarms that WIN-911 is interested in monitoring. This method is powerful because a single subscription can be defined to handle a multitude of possible alarm events. For example, you can say to System Platform, "send me all alarms with a priority of 95 or greater". Contrast this to defining a tag entry in WIN-911 for every tag you want WIN-911 to monitor. Subscriptions can be created to match against System Platform Areas, Object/Attributes, and Priorities. Subscriptions may be used across multiple servers to fetch existing alarms within. By default, a Subscription named 'All Alarms' is included.

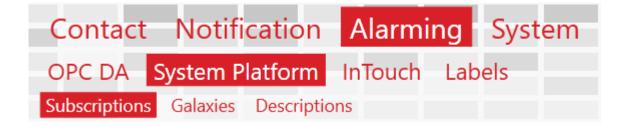

## **Discussion: Subscription Logic**

In order to filter the collection of events coming from the source, Subscriptions allow for the definition of filter Criteria, e.g. alarms with high severity belonging to class A or class B. Such Criteria fall into three Categories for System Platform, 1) Areas, 2) Objects/Attributes, and 3) Priorities. Each category has an "All" option, which, as the name implies, is unrestricted. Each category also has a "Specific" option, which puts restrictions on the parent category. These restrictions are defined by the criteria the WIN-911 user authors.

A "Specific Category" will have at least one criteria rule which places restrictions on what type of alarm will qualify for this subscription. So what does WIN-911 do when multiple criteria are assigned? The alarm candidate will have to match one or more rule to qualify in a specific category. It does not have to match them all. This is to say that the criteria are logically "OR"'d together, because the alarm candidate must match one "OR" the other.

Categories themselves follow a slightly different logic. For an alarm candidate to match the particular subscription, the alarm must have a match for each category. This is to say that the categories are "AND"'d together, since the alarm candidate must be a match for the Names "AND" Classes "AND" Severities. If the candidate does not have at least one match for the Classes category, the alarm does get credit for the Classes category and thus, is rejected by the subscription.

In short: the Areas, Objects/Attributes, and Priorities categories are be ANDed. The filter criteria under each category shall be ORed.

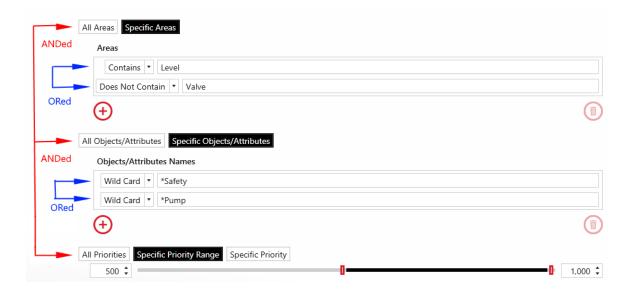

Navigate to the Subscriptions workspace under Alarming > System Platform > Subscriptions to get started.

# Subscriptions

By default, Subscriptions will match all alarms when first created. Users can click the radio buttons to modify the filtering criteria. In the example below, specific Areas and Priorities are being targeted.

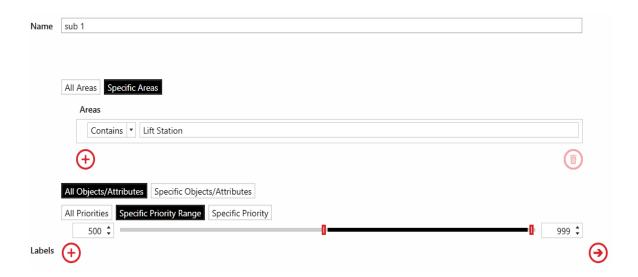

Whenever multiple categories of filtering are defined, the subscription will be considered a match if and only if every category matches. In the example above, both the Area and Priority filter categories must match for the subscription to be considered matching

## String Filters

Four types of string filters exist. They can be used to match against System Platform Areas and the Objects/Attributes that help define particular alarm events assigned to your Galaxies. String filters are case-sensitive.

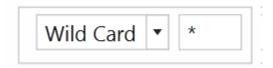

The first and, easiest to use is the wildcard filter. Enter any string literal to match it exactly. Enter an asterisk to match any character any number of times. Enter a question mark to match any character one time.

- "Tank" will only match the string "Tank"
- "\*tank" will match any string that ends with "tank." E.g. "Watertank," and "Brite tank."
- "z?g" will match any string that begins with "z," ends with "g," and has one and only one letter between them. E.g. "zig," "zag."

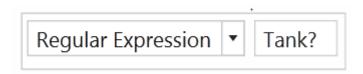

Regular expressions can be used. Regular expressions are an advanced method of pattern matching. There are many resources available online that document their use.

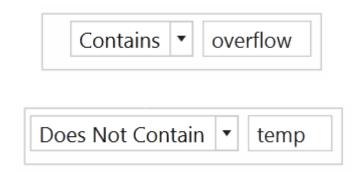

'Contains' will match any string that contains the substring you enter exactly. 'Does Not Contain' will match the opposite.

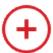

Click the 'Add' button to create a new string filter under the respective category (e.g. Area) with default values.

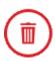

Click the 'Delete' button to delete the selected string filter under the respective category.

### **Areas**

System Platform organizes its alarms by areas, which is a hierarchical structure that begins with a root area(s). These areas can contain child areas called descendants. Descendants can also have their own descendants and so on. WIN-911 queries alarms based on their areas. When an area is queried, its immediate alarms and those of its descendants are fetched. The alarm message will list the immediate area for that alarm, even if that area is a descendant of the actual area being queried.

Whenever multiple criteria within this category are defined, the category will be considered a match if ANY filter criterion specified as Contains/Does Not Contain matches or if ALL Wildcard/Regular Expression criteria match.

## Objects/Attributes

Object instances are the specific devices in your environment (like a simple valve to a complex reactor) that are derived from templates in the IDE.

Attributes are data values that describe various aspects of their associated object.

Whenever multiple criteria within this category are defined, the category will be considered a match if ANY filter criterion specified as Contains/Does Not Contain matches or if ALL Wildcard/Regular Expression criteria match.

## **Priority Filters**

Priority filters are supported for System Platform. They can be created to match an inclusive range.

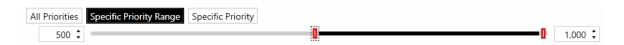

They can also be created to match a specific Priority.

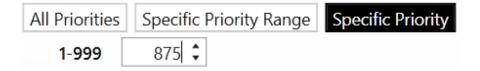

### Labels

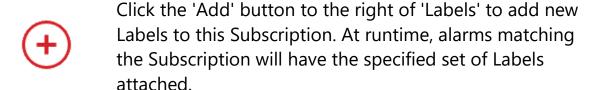

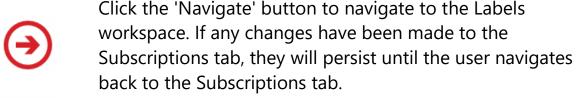

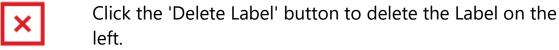

### **Utilizers**

This tab simply shows the user which Galaxies are currently using the Subscription they are viewing. A Subscription cannot be deleted while in use.

**System Platform Requirements** 

**System Platform Galaxies** 

**System Platform Descriptions** 

# System Platform Galaxies

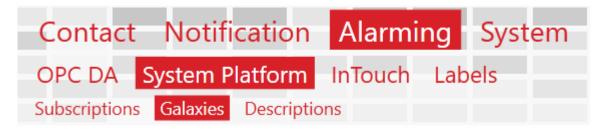

## **Connection Details**

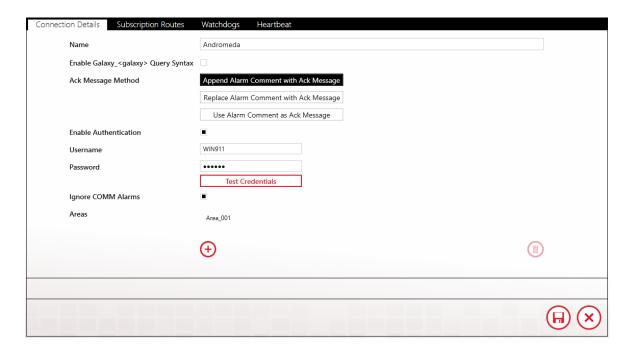

#### Name

This setting should match the name of Galaxy name defined in the Archestra IDE.

Enable Galaxy\_<galaxy> Query Syntax

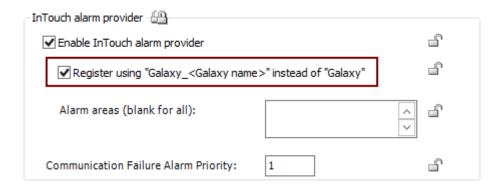

This selection should match the setting in your WinPlatform, as defined in the General tab (pictured above) of WinPlatform settings in the Archestra IDF.

## Ack Message Method

In order to meet your specific operational needs, WIN-911 provides three options for delivering an acknowledgement message to System Platform. These options affect the way the alarm comment appears after the acknowledgement executes.

Append Alarm Comment with Ack Message Replace Alarm Comment with Ack Message Use Alarm Comment as Ack Message

### **Enable Authentication**

System Platform can be configured to require authentication from clients (like WIN-911) that wish to connect. If the Galaxy is configured with this requirement you will need to create credentials (Username and Password) that WIN-911 can use. Check the provided box and enter the credentials in the respective text-entry fields.

## Ignore COMM Alarms

With this setting selected, WIN-911 will not dispatch any COMM alarms associated with this Galaxy.

#### **Areas**

System Platform organizes its alarms by areas, which is a hierarchical structure that begins with a root area(s). These areas can contain child areas called descendants. Descendants can also have their own descendants and so on. WIN-911 queries alarms based on their areas. When an area is queried, its immediate alarms and those of its descendants are fetched.

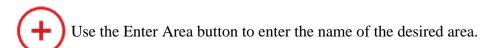

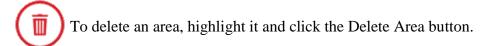

# **Subscription Routes**

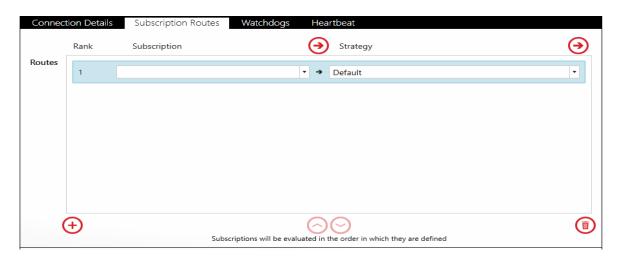

Subscription Routes forward alarms from a Subscription to a particular Strategy. Routes are evaluated in the order they are ranked. An alarm

event may match several subscriptions but will be handled by the first ranking subscription route defined by this stack. If an alarm event matches the subscriptions in routes 2 and 3, then route 2 will dispatch the alarm message and route 3 will not ever see this event.

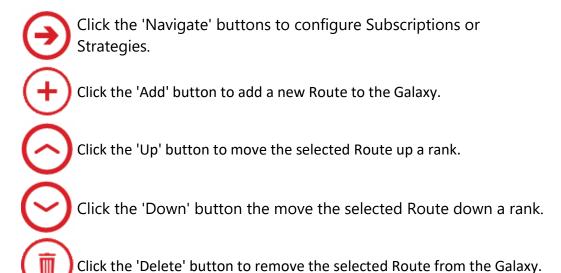

# Watchdogs

WIN-911 provides Watchdogs as a method for ensuring the functionality and connectivity of devices and programs that WIN-911 monitors for alarm activity. This is a unique type of alarm engine that is independent of other software because it exists solely within WIN-911 and is not part of an integrated data source's alarm engine. Rather, its purpose is to monitor health and availability of the data source itself. This is accomplished by configuring WIN-911 to monitor a changing alarm event over a period of time, like a heartbeat. With a Watchdog alarm, the System Platform's alarm condition is not dispatched by WIN-911, but rather its failure to change within the prescribed time period.

#### System Platform Galaxies

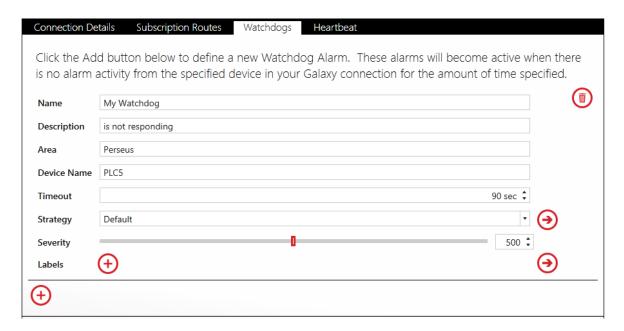

#### Name

Enter a unique, user friendly name to identify this watchdog configuration. This is the name that will be most prominently displayed in the alarm notification. This field is required.

## Description

The description field is an optional field that can provide the user with additional information concerning the alarm.

### Area

Enter the Galaxy Area that this Watchdog is associated with. This field is required.

### **Device Name**

The full syntax of the alarm (Object.Attribute) in your Galaxy that the Watchdog is intended to monitor. In the following example the object name is *PLC5* and the Attribute name is *RAMP001*. Thus, you would enter *PLC5.RAMP001* for your device name. This field is required.

Deployment

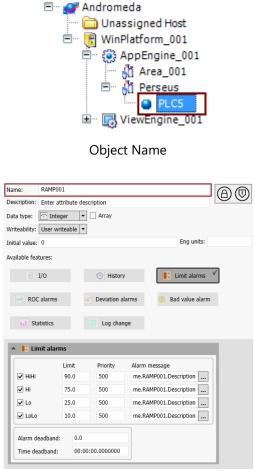

Attribute Name

## **Timeout**

The time span during which WIN-911 expects the alarm condition to change for this tag.

## Strategy

The Strategy to execute when the Watchdog alarm activates.

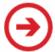

Click the 'Navigate' button to the right of the 'Strategy' combo box to go to the Strategies workspace in order to configure Strategies.

## Severity

The Severity assigned to this Watchdog alarm.

#### Labels

The Labels assigned to this Watchdog alarm.

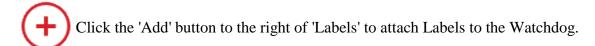

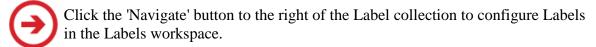

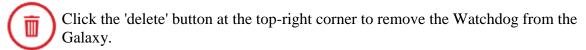

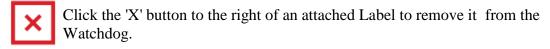

## Heartbeat

WIN-911 can indicate its operational status by writing a periodically changing value to an integer attribute in your Galaxy. We call this function a 'Heartbeat' because it provides a 'vital-sign' to your Galaxy, allowing for corrective action to be taken.

The Heartbeat takes the form of an Integer value that ramps from 0 to 9 on a period of your choosing. After the value reaches 9 it resets to one, and the process is repeated, ad infinitum. If the attribute fails to update within the specified time, you can assume that WIN-911 is in an impaired state and no longer able to receive alarm event information.

Note: the heartbeat is the only WIN-911 function that will write data to System Platform.

#### To setup a heartbeat:

- 1. Create an attribute in your Archestra IDE > Device that is a type of Integer which allows input.
- 2. Create QuickScript that monitors the attribute value and triggers recovery procedures/methods when the heartbeat fails.
- WIN-911 Workspace > Alarming > System Platform > Galaxy > Heartbeat > Enable Heartbeat.
- 4. Enter the name of the attribute you created in step 1.
- 5. Set the heartbeat update rate (in Minutes) with the *Write Interval* combo-box.
- 6. Save your edits in the WIN-911 Workspace.

The Heartbeat Suspension feature is provided as a means of forcing a heartbeat failure in the event of a 'partial communications failure' between your System Platform Application and WIN-911. WIN-911's System Platform Data Source leverages two Wonderware Toolkits. The MxAccess toolkit provides System Platform with information from WIN-911, like alarm acknowledgment requests and heartbeat data. The 'Alarm Toolkit' provides System Platform alarm information to WIN-911. If the Alarm Toolkit stops responding while MxAccess remains, your Application will still be receiving a healthy heartbeat from WIN-911 even while WIN-911 is not receiving alarm events.

#### To setup heartbeat suspension:

1. Create a separate attribute within your Galaxy that allows input. You can use a Discrete, for example.

- 2. Set the attribute with an alarm condition that cycles in and out of alarm on a periodic basis. In our Discrete example, you can set the alarm state for 'On.'
- 3. You will need to determine what amount of time you wish to check WIN-911 for alarm coverage. Let's say every 5 minutes in this scenario.
- 4. You will need to provide a way to write data to the attribute you created in step 1. You can use QuickScript, or another source of data like OPC. In this example, this data will need to be toggled at a rate that is less than the desired timeout, say every four minutes.
- 5. WIN-911 Workspace > Alarming > System Platform > Galaxies > Heartbeat > Enable Heartbeat Suspension.
- 6. Enter the name of the attribute you created in step 1.
- 7. Set the suspension timeout (in Minutes) with the *Timeout* combo box.
- 8. Save your edits in the WIN-911 Workspace.

This will result in a 'dummy-alarm' that WIN-911 will be advised of every four minutes. As long as this cycle continues, the heartbeat will continue to update and you can assume that WIN-911 is alive and capable of carrying out its duties. If the suspension timeout elapses without a new alarm being detected, WIN-911 will stop the heartbeat.

**System Platform Requirements** 

**System Platform Subscriptions** 

**System Platform Descriptions** 

# System Platform Descriptions

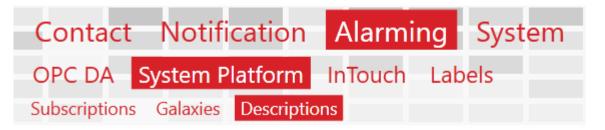

System Platform Descriptions provides the user with an optional tool for enhancing information conveyed to the alarm notification recipient. By default, alarm descriptions are provided by System Platform at the time of the alarm event. Use these settings to replace the System Platform descriptions in the WIN-911 alarm notifications.

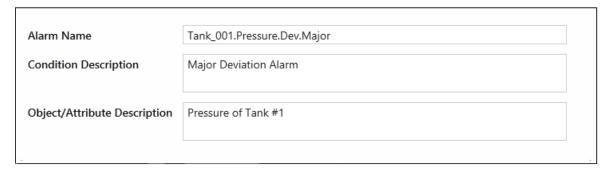

WIN-911 > Alarming > System Platform > Descriptions

## Alarm Name

Enter the Tagname (Object.Attribute) exactly as it appears in the Archestra IDE. In the example pictured below, you would enter *Tank\_001.Pressure.Dev.Major*.

### System Platform Descriptions

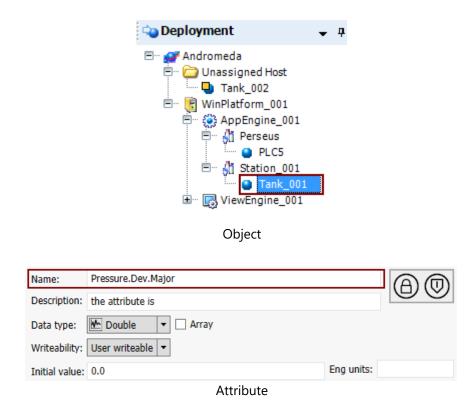

# **Condition Description**

Enter a custom description to use in place of the System Platform Alarm message. In the example pictured below,

"me.Pressure.Dev.Major.Description" would be replaced in the notification message with what is entered here. This will not affect anything in System Platform.

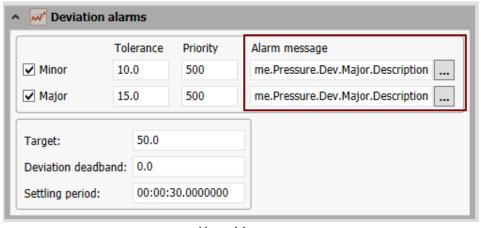

Alarm Message

# Object/Attribute Description

Enter a custom description of the Object/Attribute to be used in place of what is configured in the Archestra IDE. In the example pictured below, "the object is out of tolerance" would be replaced in the notification message with what is entered here. This will not affect anything in System Platform.

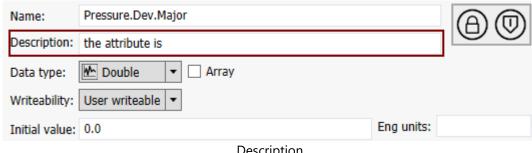

Description

**System Platform Requirements** 

**System Platform Subscriptions** 

**System Platform Galaxies** 

# InTouch Subscriptions

WIN-911 provides InTouch with a list of common properties that describe the kinds of alarms that WIN-911 is interested in monitoring. This method is powerful because a single subscription can be defined to handle a multitude of possible alarm events. For example, you can say to InTouch, "send me all alarms with a priority of 95 or greater". Contrast this to defining a tag entry in WIN-911 for every tag you want WIN-911 to monitor. Subscriptions can be created to match against InTouch Tagnames, Groups, and Priorities. Subscriptions may be used across multiple servers to fetch existing alarms within. By default, a Subscription named 'All Alarms' is included.

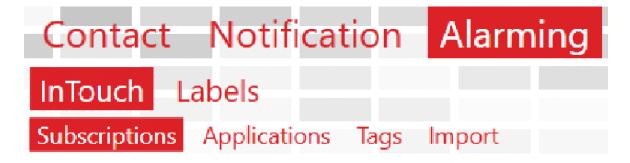

# Discussion: Subscription Logic

In order to filter the collection of events coming from the source, Subscriptions allow for the definition of filter Criteria, e.g. alarms with high severity belonging to class A or class B. Such Criteria fall into three Categories for InTouch, 1) Tagnames, 2) Groups, and 3) Priorities. Each category has an "All" option, which, as the name implies, is unrestricted. Each category also has a "Specific" option, which puts restrictions on the parent category. These restrictions are defined by the criteria the WIN-911 user authors.

A "Specific Category" will have at least one criteria rule which places restrictions on what type of alarm will qualify for this subscription. So what does WIN-911 do when multiple criteria are assigned? The alarm candidate will have to match one or more rule to qualify in a specific category. It does not have to match them all. This is to say that the criteria are logically "OR"'d together, because the alarm candidate must match one "OR" the other.

Categories themselves follow a slightly different logic. For an alarm candidate to match the particular subscription, the alarm must have a match for each category. This is to say that the categories are "AND"'d together, since the alarm candidate must be a match for the Tagnames "AND" Groups "AND" Priorities. If the candidate does not have at least one match for the Groups category, the alarm does get credit for the Groups category and thus, is rejected by the subscription.

In short: the Tagnames, Groups, and Priorities categories are be ANDed. The filter criteria under each category shall be ORed.

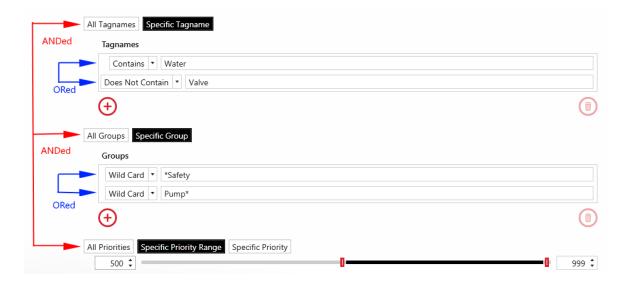

Navigate to the Subscription workspace under Alarming > InTouch > Subscriptions to get started.

# Subscription

By default, Subscriptions will match all alarms when first created. Users can click the radio buttons to modify the filtering criteria. In the example below, specific Tagnames and Priorities are being targeted.

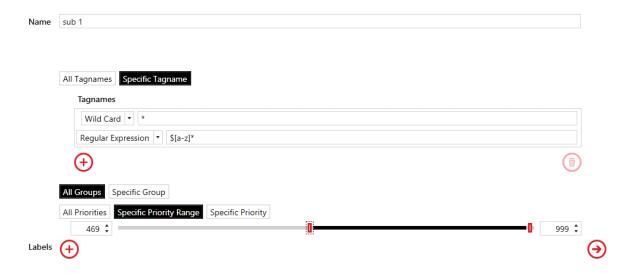

Whenever multiple categories of filtering are defined, the subscription will be considered a match if and only if every category match. In the example above, both the Tagname and Priority filter categories must match for the subscription to be considered matching.

### **String Filters**

Four types of string filters exist. They can be used to match against InTouch Tagnames and the Groups that your InTouch Tags are assigned to in InTouch. String filters are case-sensitive.

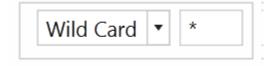

The first and, easiest to use is the wildcard filter. Enter any string literal to match it exactly. Enter an asterisk to match any character any number of times. Enter a question

mark to match any character one time.

- "Tank" will only match the string "Tank"
- "\*tank" will match any string that ends with "tank." E.g. "Watertank," "Brite tank."
- "z?g" will match any string that begins with "z," ends with "g," and has one and only one letter between them. E.g. "zig," "zag."

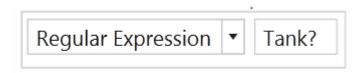

Regular expressions can be used. Regular expressions are an advanced method of pattern matching. There are many resources available online that document their use.

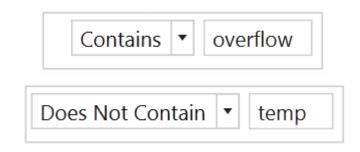

'Contains' will match any string that contains the substring you enter exactly. 'Does Not Contain' will match the opposite.

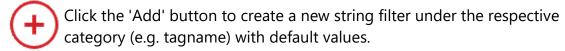

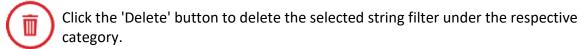

## **Tagnames**

Tagnames reflect the name assigned to each tag within the InTouch product. Whenever multiple criteria within this category are defined, the category will be considered a match if ANY filter criterion specified as Contains/Does Not Contain matches or if ALL Wildcard/Regular Expression criteria match.

## Groups

InTouch organizes its alarms into groups, which are organized in a hierarchical structure that begins with the "\$System" Group. Whenever multiple criteria within this category are defined, the category will be considered a match if ANY filter criterion specified as Contains/Does Not Contain matches or if ALL Wildcard/Regular Expression criteria match.

### **Priority Filters**

Priority filters are supported for InTouch. They can be created to match an inclusive range.

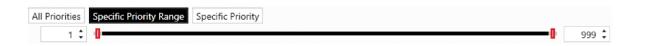

They can also be created to match a specific Priority.

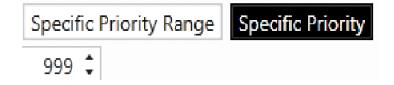

#### Labels

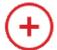

Click the 'Add' button to the right of 'Labels' to add new Labels to this Subscription. At runtime, alarms matching the Subscription will have the specified set of Labels attached.

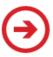

Click the 'Navigate' button to navigate to the Labels workspace. If any changes have been made to the Subscriptions tab, they will persist until the user navigates back to the Subscriptions tab.

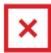

Click the 'Delete Label' button to delete the Label on the left.

# **Utilizers**

This tab simply shows the user which Applications are currently using the Subscription that they are viewing. A Subscription cannot be deleted while in use.

# InTouch Applications

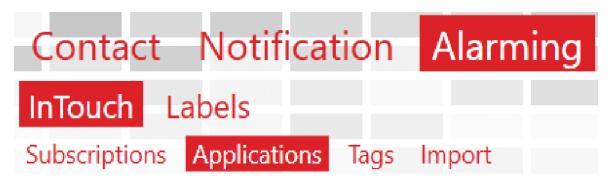

# **Application**

Specify the connection criteria in the Applications tab.

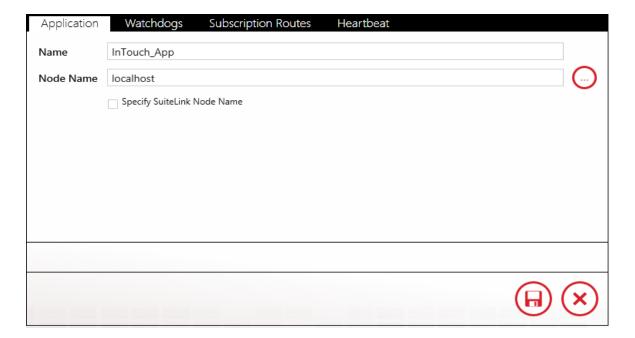

#### Name

Enter the name of your InTouch Application.

#### Node Name

WIN-911 will connect to the single running Application on this specified Node. If your Application is running on the local machine, use "localhost." Otherwise, enter its host name or IP address. The IP address should be static; if using a dynamic address, the user will have to update the address each time the IP changes.

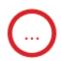

You may browse for machines by clicking the Browse button.

#### SuiteLink Node Name

In the event that your InTouch Application network is configured such that the SuiteLink node is separate from the WindowViewer node, you will have to provide WIN-911 with the location of the SuiteLink node. Enter the node in the provided text box after selecting the 'Specify SuitLink Node Name' check box. There are two formats to choose from: 1) RDShostname or 2) RDShostname:clientIPaddress.

# Watchdogs

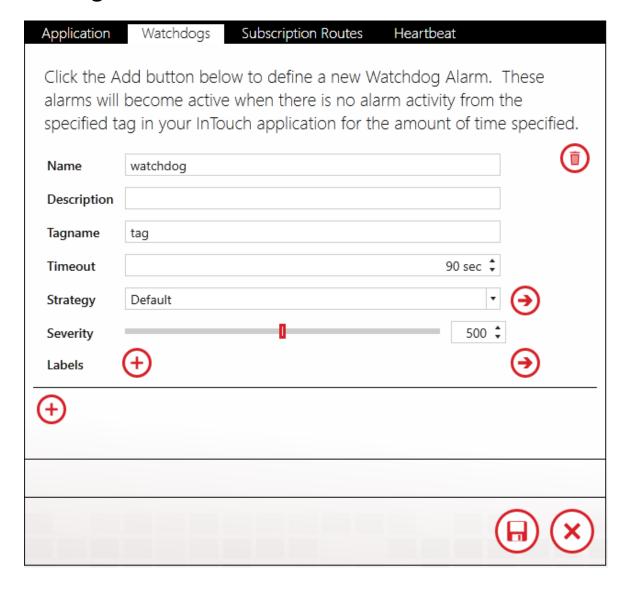

WIN-911's InTouch Source supports Watchdog alarms. They monitor a changing value (or changing alarm state) within your Application. If an update is not received within the specified Timeout period, the watchdog will become an active alarm. Watchdogs can thus be used to monitor the operation and connectivity of critical devices.

Watchdogs have a configurable Severity from 0-1000 inclusively and may also have Labels attached. Watchdogs are associated with a Strategy for alarm escalation.

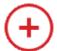

Click the 'Add' button at the bottom of the Watchdog collection to add a new Watchdog configuration to the Application.

#### Each Watchdog will have the following configuration:

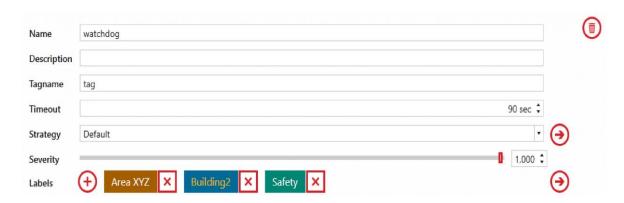

- \* indicates required fields.
  - \*Name: the friendly name for this Watchdog configuration. Provide a user-friendly name here, as this is the name that will be most prominently displayed in alarm notifications.

**Description:** a description for this configuration.

- \*Tagname: InTouch Tag that WIN-911 will monitor for a changing value (or changing alarm state). This field must match the name of the tag as it is configured in InTouch.
- \*Timeout: the elapsed time (seconds) when WIN-911 will periodically check the tag for a changed value.
- \*Strategy: the strategy to execute when the Watchdog alarm activates.

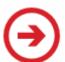

Click the 'Navigate' button to the right of the 'Strategy' combo box to go to the Strategies workspace in order to configure Strategies.

\*Severity: the severity associated with this Watchdog alarm. Labels: the list of Labels associated with this Watchdog.

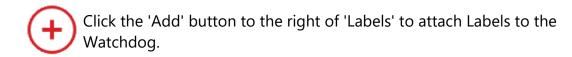

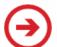

Click the 'Navigate' button to the right of the Label collection to configure Labels in the Labels workspace.

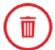

Click the 'delete' button at the top-right corner to remove the Watchdog from the Application.

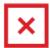

Click the 'X' button to the right of an attached Label to remove it from the Watchdog.

# **Subscription Routes**

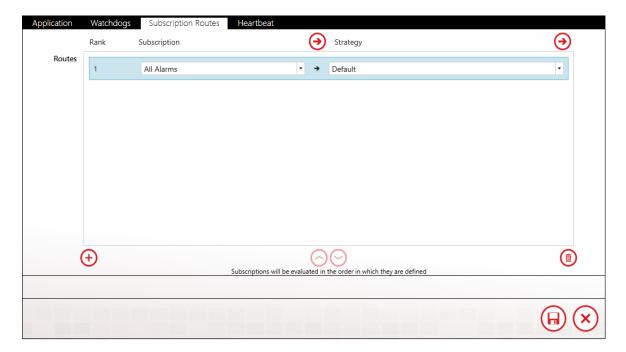

Subscription Routes forward alarms from a Subscription to a particular Strategy. This feature allows you to use Subscriptions across multiple Applications without redefining Subscription logic. A single alarm will match only one Subscription. Routes are evaluated in the order they are ranked.

Subscriptions are the preferred method of configuration for fetching alarms from InTouch Applications. See the <u>Subscriptions</u> for a detailed explanation of their usage.

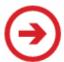

Click the 'Navigate' buttons to configure Subscriptions or Strategies.

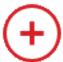

Click the 'Add' button to add a new Route to the Application.

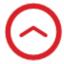

Click the 'Up' button to move the selected Route up a rank.

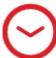

Click the 'Down' button the move the selected Route down a rank

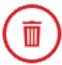

Click the 'Delete' button to remove the selected Route from the Application.

## Heartbeat

WIN-911 can indicate its operational status by writing a periodically changing value to a tag in your InTouch Tagname Dictionary. We call this function a 'Heartbeat' because it provides a 'vital-sign' to your Application, allowing for corrective action to be taken.

The Heartbeat takes the form of an Integer value that ramps from 0 to 9 on a period of your choosing. After the value reaches 9 it resets to one, and the process is repeated ad infinitum. If the tag fails to update within the specified time, you can assume that WIN-911 is in an impaired state and no longer able to receive alarm event information.

Note: the heartbeat is the only WIN-911 function that will write data to InTouch.

To setup a heartbeat:

- 2. Create InTouch QuickScript that monitors the Tag value and triggers recovery procedures/methods when the heartbeat fails.
- 3. WIN-911 Workspace > Alarming > InTouch > Applications > Heartbeat > Enable Heartbeat.
- 4. Enter the Tagname of the InTouch Tag you created in step 1.
- 5. Set the heartbeat update rate (in Minutes) with the *Write Interval* combo-box.
- 6. Save your edits in the WIN-911 Workspace.

The Heartbeat Suspension feature is provided as a means of forcing a heartbeat failure in the event of a 'partial communications failure' between your InTouch Application and WIN-911. WIN-911's InTouch Data Source leverages two Wonderware Toolkits. The 'SuiteLink toolkit' provides InTouch with data from WIN-911, like alarm acknowledgment requests and heartbeat data. The 'Alarm Toolkit' provides InTouch alarm information to WIN-911. If the Alarm Toolkit stops responding while SuiteLink remains, your InTouch Application will still be receiving a healthy heartbeat from WIN-911 even while WIN-911 is not receiving alarm events.

#### To setup heartbeat suspension:

- Create a separate tag in your InTouch Windowmaker > Tools > Tagname Dictionary that allows input. You can use a Memory Discrete, for example.
- 2. Set that tag with an alarm condition that cycles in and out of alarm on a periodic basis. In our Memory Discrete example, you can set the alarm state for 'On.'
- 3. You will need to determine what amount of time you wish to check WIN-911 for alarm coverage. Let's say every 5 minutes in this scenario.
- 4. You will need to provide a way to write data to the tag you created in step 1. You can use InTouch QuickScript, or another source of data like OPC. In this example, the data will need to be toggled at a rate that is less than the desired timeout, say every four minutes.

- 5. WIN-911 Workspace > Alarming > InTouch > Applications > Heartbeat > Enable Heartbeat Suspension.
- 6. Enter the tagname you created in step 1.
- 7. Set the suspension timeout (in Minutes) with the Timeout combo box.
- 8. Save your edits in the WIN-911 Workspace.

This will result in a 'dummy-alarm' that WIN-911 will be advised of every four minutes. As long as this cycle continues, the heartbeat will continue to update, and you can assume that WIN-911 is alive and capable of carrying out its duties. If the suspension timeout elapses without a new alarm being detected, WIN-911 will stop the heartbeat.

# InTouch Tags

WIN-911 supports Subscriptions for InTouch alarms, which provide an easy to configure means of subscribing to alarms. As they require less maintenance, we recommend you use Subscriptions over tag definitions. You must, however, use Tag definitions to support reporting.

WIN-911 can connect to all types of InTouch Tags. Alarms are supported for both Discrete and Analog Tags. Message Tag support is included for reporting purposes.

Tags may be imported from an InTouch DBDump. They may also be created manually. When manually creating a Tag in WIN-911, you must first specify the Tag type. Once the Tag type has been set, it cannot be changed. If you wish to change the Tag type, simply delete the Tag and recreate it as the desired type.

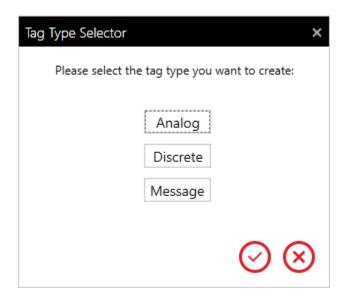

## General

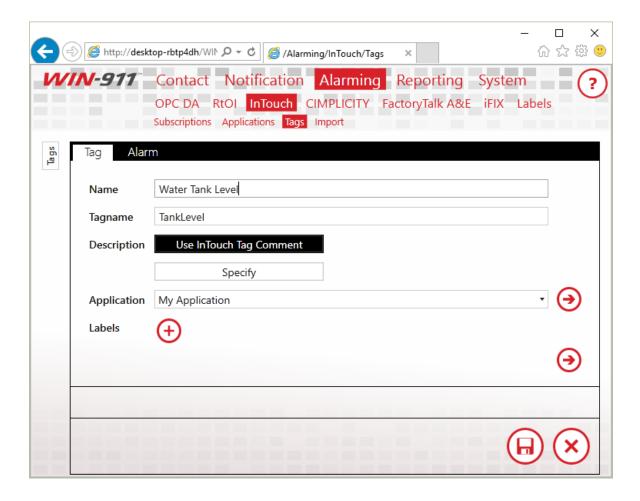

#### Name

The Name field serves as a unique identifier for InTouch Tags. This field is user defined and may be independent of the InTouch Tagname. Provide a user-friendly name here, as this is the name that will be most prominently displayed in alarm notifications.

## **Tagname**

The Tagname field must match the tagname of the Tag as it appears within InTouch. Tagnames must be unique within an Application. Comparison is case-sensitive.

## **Application**

Select the Application which hosts the Tag you've created.

#### Labels

Attach Labels to your Tag as a means of organization. See the <u>Labels</u> for more information regarding Labels.

# Alarm

WIN-911 supports four types of alarms for tags: level, rate of change, deviation and discrete. Level, rate of change, and deviation alarms belong to analog Tags, and discrete alarms belong to discrete Tags.

For the sake of brevity, only the discrete alarm condition will be discussed. For analog tags: level alarms have four conditions: HiHi, Hi, Lo, and LoLo; deviation alarms have two: Major Deviation and Minor Deviation; rate of change alarms have only one condition, just like discrete alarms. Each alarm condition has the following configuration:

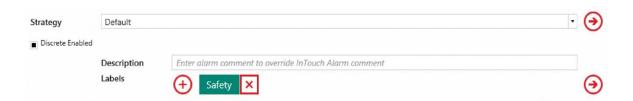

## Strategy

Select the Strategy that will dispatch this alarm.

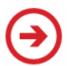

Click the 'Navigate' button on the right to configure Strategies in the Strategies workspace.

#### 'Alarm' Enabled

Enable the alarm by checking this box. Any alarm may be independently disabled. For instance, it is possible to define an analog tag with a rate of change alarm, while the level alarm is disabled.

## Description

You may provide an alarm description to add additional context to your alarms. If you leave the description field blank, your alarm description will match your InTouch alarm comment.

Labels may be attached to any alarm condition. See the <u>Labels</u> for more information regarding labels.

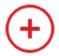

Click the 'Add' button to attach Labels to the associated condition.

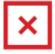

Click the 'X' button to delete the Label to the left.

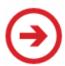

Click the 'Navigate' button on the right to configure Labels in the Labels workspace.

# InTouch Import

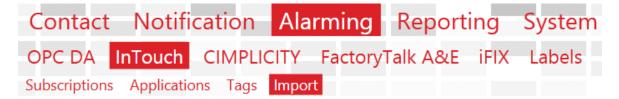

# **Select Application**

Select the application you would like to import tags and alarms to. If you haven't yet created an application, use the arrow to navigate to the application workspace to create a new one.

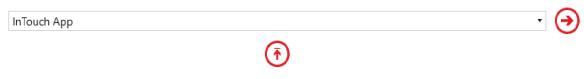

Please upload a CSV file. To obtain a CSV file, perform a DBDump in InTouch.

Before proceeding, you must have an InTouch Application defined.

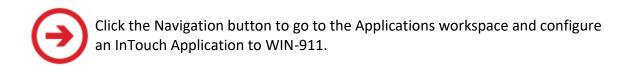

You will also need to upload a CSV file that contains Tag definitions.

# **DBDump**

To perform a DBDump in InTouch, start the InTouch Application Manager (by default located at 'C:\Program Files (x86)\Wonderware\InTouch') and select one of your defined Applications.

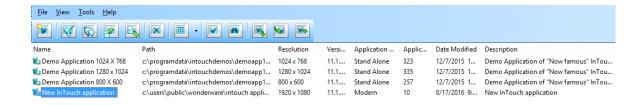

After that, go to 'File' -> 'DBDump'. Make sure you have an Application selected, or this option will be disabled. You will see the following dialog:

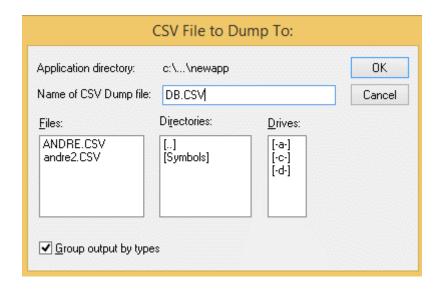

Hit 'OK', then the dump file will be saved under 'C:\Users\Public\Wonderware\Intouch Applications\[Name of selected Application's directory]\*'.

<sup>\*</sup>Refers to the directory name you specified when you first created the Application:

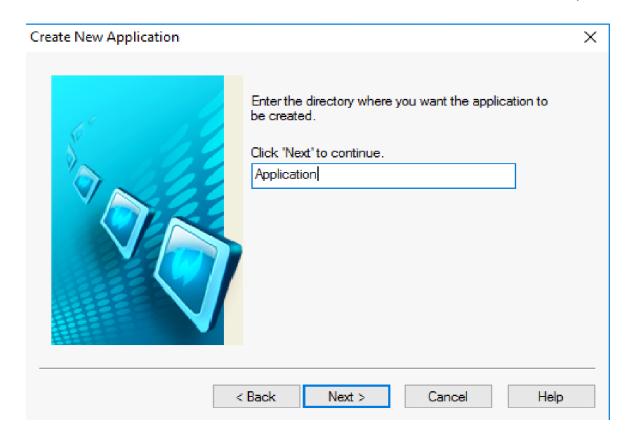

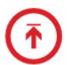

Back on the Import workspace, click on this Upload button to open File Explorer. Navigate to 'C:\Users\Public\Wonderware\Intouch Applications\[Name of selected Application's directory]', then open the CSV dump file you just created. Once the file is uploaded, the workspace will tell you how many Tags are defined in the file.

If any of the Tags have already been configured under the selected Application, the workspace will let you know about this, too. Tag definitions must be unique within Applications; the same Tagname can be defined multiple times across your entire InTouch system, as long as each definition is inside a different Application.

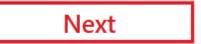

If the CSV file contains at least one Tag to import to the selected Application, the Next button will enable. Click on it to enter the Tag selection phase.

# **Select Tags**

The available Tags will appear on the left grid:

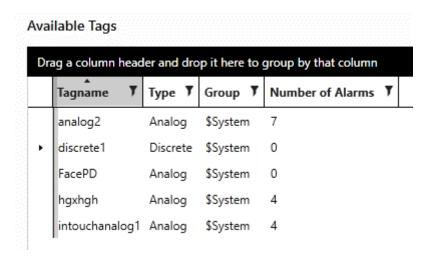

Labels may be attached to any Tag. See the <u>Labels</u> for more information regarding Labels.

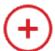

Click the 'Add' button to attach Labels to the selected Tags.

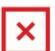

Click the 'X' button to delete the Label to the left.

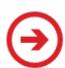

Click the 'Navigate' button on the right to configure Labels in the Labels workspace.

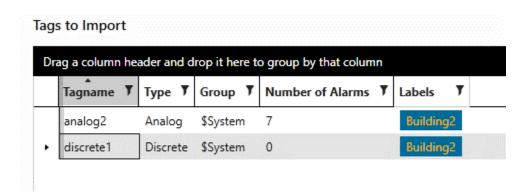

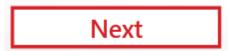

The Next button will enable once you have at least one Tag under 'Tags to Import'. Click 'Next' to advance to the Alarm selection phase.

### Select Alarms

You'll see the same type of screen here. This time, you will select the alarms from the Tags you chose from the previous step.

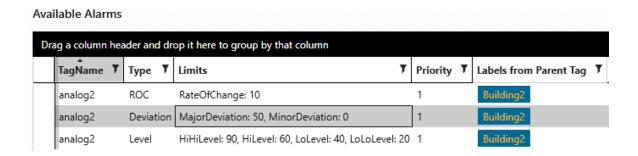

Each limit under 'Limits' refers to a different alarm. They are separated by commas. For each distinct Tag, the total number of limits should equal the 'Number of Alarms' from the previous grid.

- Click this button to move all available alarms to the 'Alarms to Import' grid and attach the selected Strategy plus additional Label(s) to them.

  Click this button to move the selected alarms from 'Available Alarms' to 'Alarms to Import' and attach the selected Strategy plus additional Label(s) to them.

  Click this button to remove the selected alarms from 'Alarms to Import' back to 'Available Alarms'.
- Click this button to remove all 'Alarms to Import' back to 'Available Alarms'.

#### Labels

Labels may be attached to any Tag. See the <u>Labels</u> for more information regarding Labels.

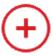

Click the 'Add' button to attach Labels to the selected Tags.

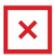

Click the 'X' button to delete the Label to the left.

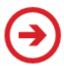

Click the 'Navigate' button on the right to configure Labels in the Labels workspace.

## **Strategies**

Select the Strategy that will dispatch the selected alarms.

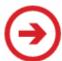

Click the 'Navigate' button on the right to configure Strategies in the Strategies workspace.

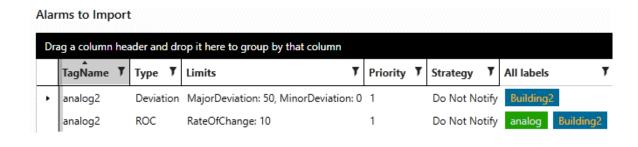

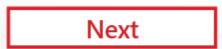

Once you have at least one alarm under 'Alarms to Import', click 'Next' to import the selected tags and alarms into your WIN-911 configuration.

# **Import Progress**

Upon a successful import, the workspace will say 'Import Complete!' at the end of the message:

Importing 6 tags and 9 alarms...
Saving packaged objects to configuration...
Discrete tags saved to configuration.
Integer/Real tags saved to configuration.
Message tags saved to configuration.
Import Complete!

100

If any errors occur during this process, the progress message will reflect those errors. Import progress for each Tag is independent from progress of the others. Thus, if one Tag fails to import, the others should still continue. The number at the bottom indicates the real-time percentage of the import that is complete.

# InTouch Runtime

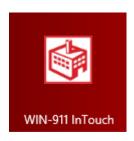

When connecting to your InTouch HMI, the user has two modes of operation to choose from, 1) run as a desktop application (WIN911.Source.InTouch.Runtime), or 2) as a Windows Service (WIN911.Source.InTouchRuntime.WPFHost). Each has its own advantages, so *choose advisedly*.

Note: The WIN-911.Source.InTouch.Runtime.WPFHost.exe application and the WIN-911 InTouch Runtime service both require InTouch HMI 10.1 or newer (no license needed) installed locally.

Note: It is **invalid to run both** the WPFHost executable and the WIN-911 InTouch Runtime service at the same time. If both executables are run there will be no warning or feedback presented to the user and all alarming will be dysfunctional.

# Connecting as an Application (Default)

The WIN-911 InTouch runtime will run as an application, which means a user must always be logged into a Windows session. If you close the runtime (or log out), WIN-911 will stop receiving alarms.

To begin monitoring InTouch alarm events, WIN-911 must connect to a running HMI via the WIN-911 InTouch module. To do this, first start your InTouch application (WindowViewer), then start WIN-911 InTouch.

If WIN-911's connection to InTouch is broken, WIN-911 will reconnect once InTouch is available again.

# Connecting as a Service

The new WIN-911 InTouch Runtime service is installed with a startup setting of "Disabled". To use it you will need to change the properties for the startup setting to "Automatic" via the Windows Service Control Manager.

When the WIN-911 InTouch Runtime Windows service is running there is no requirement for a user login or Windows session if the targeted InTouch HMI is remote. If the InTouch HMI is local you will need to import the reg found in the WIN-911 install media media's Support folder, named "Session0LegacyMode.reg".

If you later decide to monitor a remote InTouch HMI system or use the WPFHost application instead of the Windows service locally, you will need to manually edit the following registry value:

"HKEY\_LOCAL\_MACHINE\SOFTWARE\WOW6432Node\Wonderware\Al armManager\Session0LegacyMode". Change the value to "1" (one).

# InTouch Edge HMI Overview

The InTouch Edge HMI data source provides a means of seamlessly connecting to Wonderware's InTouch Edge HMI information services. The WIN-911 data source interface to InTouch Edge HMI provides access to both tag data and alarm conditions maintained in the InTouch Edge HMI Tag Database.

Multiple data sources can be configured for InTouch Edge HMI. This allows the user to connect to multiple projects. InTouch Edge HMI supports the ability to reconnect to InTouch Edge HMI Services if the connection is lost.

Subscriptions allow WIN-911 to subscribe to alarm events according to filters created by the WIN-911 user. InTouch Edge HMI Subscriptions are configured using Alarm Worksheet Numbers, Messages, Tagnames, Priorities, and Selections. The use of Subscriptions (as opposed to individual tags) expedites the WIN-911 alarm configuration process and is far less demanding on your computer's resources.

# Compatibility

WIN-911 supports InTouch Edge HMI, InduSoft Web Studio versions 8.1, 8.1 SP1 & 8.1 SP3

Note: WIN-911 is not compatible with version 8.1 SP2.

# InTouch Edge HMI Terminology

- **Project**: The name which encompasses the cumulative instance of the InTouch Edge HMI that WIN-911 is monitoring.
- **Tags**: Variables used by the HMI to receive and store data obtained from communication with the plant floor devices and from which alarms are derived.
- **Groups**: Organizational property used to associate alarms.
- Alarm Worksheet Number: property used to identify a particular Group Worksheet.
- **Message**: The message that was displayed when the alarm became active.
- **Priority**: Ranking of alarm urgency from 0 to 255, with 0 being the highest priority.
- **Studio Manager**: Primary HMI executable that contains the Tag Database, Drivers, OPC Clients, TCP/IP Server, Alarm and Trending modules, etc.
- **Selections:** Alias associated with alarms to provide a string value that can be used to categorize, filter, and sort alarms.

# Prerequisites

- WIN-911 must be installed on a computer with network access to an InTouch Edge HMI Project Runtime.
- WIN-911 must be installed with the InTouch Edge HMI data source option.
- The InTouch Edge HMI TCP/IP Server Runtime must be running for WIN-911 to connect. Set its startup mode to Automatic (InTouch Edge HMI > Home > Tasks > TCP/IP Server Runtime).
- The HMI Project must be running.

## General Architecture

The WIN-911's InTouch Edge HMI data source interfaces with the HMI's TCP/IP Server Runtime. This server provides access to tag data

and alarming, which allows WIN-911 to dispatch alarm notifications and respond to report queries made by remote users. The TCP/IP Server Runtime facilitates data connection during startup and reconnection in the event that the connection is broken.

# **Establishing a Connection**

## InTouch Edge HMI

Set TCP/IP Server Runtime to start automatically. This can be done by navigating to *InTouch Edge HMI Studio Manager* > *Home tab* > *Tasks* > *TCP/IP Server Runtime* > *Startup* > *Automatic*.

If you are using the InTouch Edge HMI Security option, create a user with credentials that WIN-911 will use to access the project. This can be done by navigating to InTouch Edge HMI Studio Manager > Project Explorer > Global tab > Security > Users.

Verify the Project's TCP port (1234 is default). This can be found by navigating to InTouch Edge HMI Studio Manager > Project Explorer > MyProjectName > Project Settings > Communication > TCP Port.

When connecting WIN-911 to a remotely located HMI, be sure to enable remote security and remote debugging tools. This option is found by opening the *InTouch Edge HMI Studio Manager > Project Explorer > Global tab > Security > Groups*.

### **WIN-911**

Navigate to Alarming > InTouch Edge HMI > Projects > Project Details tab. Enter the Project Name, Server Host, and Port number, as verified in the HMI. If security is enabled then enter the valid username and password after enabling Security.

You can test your connection settings using the *Test Connection* button. If the test fails, fall back to the verification portion of the setup and ensure that all of the parameters are set properly and that the Project is running.

# Maintaining a Connection

Data source connectivity is of paramount importance for WIN-911 to perform its primary functions. Three tools are provided to detect and respond to data source disconnections: Health, Watchdogs, and Reconnect.

Health and Watchdog alarm notifications are methods of detecting and alerting users of a disconnect condition. See <u>Health</u> and <u>Watchdog</u> sections for more information.

Reconnect is the logic that WIN-911 performs in response to a disconnect condition. WIN-911's InTouch Edge HMI module will attempt to connect to the data source periodically until the connection is reestablished. This function (and Health alarm) is automatic and requires no configuration by the WIN-911 user.

# Priority vs. Severity

The native alarm priority schema for InTouch Edge HMI spans 0 to 255, with 0 being the most extreme ranking for an alarm. This is in contrast to WIN-911's native alarm severity schema, which ranges from 0 to 1000, with 1000 being the extreme. WIN-911 internally maps InTouch Edge HMI's 0 priority to WIN-911's 1000 severity and HMI's 255 to WIN-911's 0, in a linear fashion. To avoid confusion, the WIN-911 Administrator must keep these distinctions in mind when configuring

two portions of your WIN-911 Project: Alarm Formats and Severity Decision Blocks.

### Alarm Formats

The native InTouch Edge HMI Priority and the WIN-911 Severity are distinct from each other but serve the same purpose: to evaluate the urgent nature of the alarm in contrast to others. Both of these rankings can be displayed to the recipient of a WIN-911 alarm notification and can thus be a source of confusion.

If you wish to standardize the priority displayed in the notification by using the native HMI schema, you will need to create a custom format to assign to your connections. Below is an example of how to do that using the Email Formats:

Open the WIN-911 User Manual by clicking the *Help* button at the upper right of the WIN-911 Configuration GUI and navigate to *WIN911 > Alarming > InTouch Edge HMI > InTouch Edge HMI Alarm Event Mapping* using the tree in the left pane.

Look to the right column of the mapping table, titled *InTouch Edge HMI Properties*. Scroll down the column until you find '*Priority*'. Follow the '*Priority*' row horizontally across to the left column (WIN-911 Property) where you will find the property name '<NativeSeverity/>.' Make a note of this property.

Open the WIN-911 Configuration and navigate to Contact > Email > Formats and select the 'HTML Long' name in the XSL Templates list. This will open the format workspace.

Now select the *Copy* button on the lower left side of the templates list. The Format Worksheet will transition into edit mode with the elements appearing in raw XSLT code.

Change the name of the Format to 'ITEHMI HTML Long.'

Scroll about half way down the XSLT map and search for the code block that references *Severity*.

Change the first occurrence of *Severity* to *Priority* and the second to *NativeSeverity*.

Save your changes and you can now choose ITEHMI *HTML LONG*, which will display the native HMI priority instead of the WIN-911 Severity.

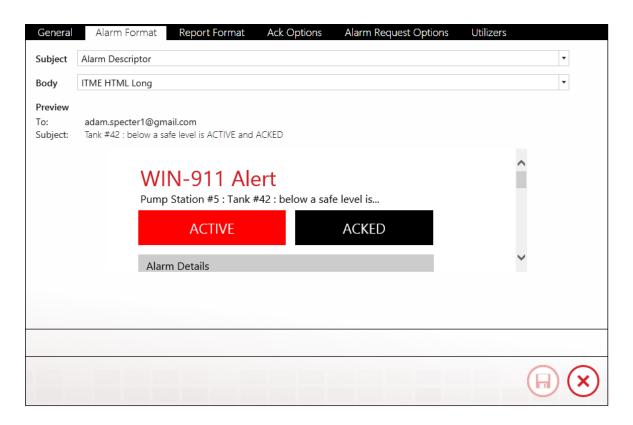

# Severity Decision Block

Be aware when utilizing Severity Decision Blocks that the parameter you set uses the WIN-911 Severity rather than the HMI Priority. If you wish to base a decision route on a mid-range HMI Priority, say 128, you must first render that number into the WIN-911 Severity, which would be 500, as shown below.

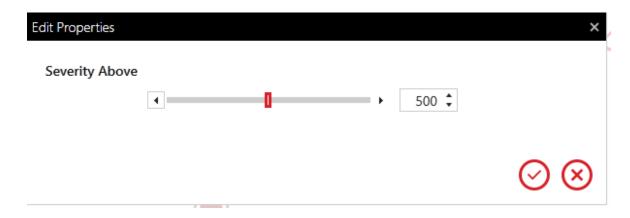

After dragging a Severity Decision Block onto an Advanced Tactic, double-click on the block to open the edit palette, select the Edit button and set the slider to 500. Now close the palette by clicking the OK (check) button then save the change.

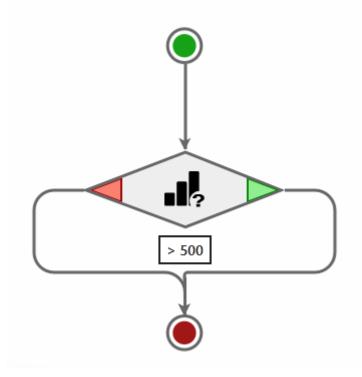

The figure is rendered in WIN-911 native, and indicates the decision route is going to make a right-hand turn if the Severity is above 500. If it where rendered in native HMI the figure would indicate a right-hand turn would occur when the Priority is less than 128.

# InTouch Edge HMI Quick Start

This section addresses how to set a very basic WIN-911 configuration capable of dispatching InTouch Edge HMI alarm conditions. There are two ways the WIN-911 InTouch Edge HMI data source module can receive alarm information: Subscriptions and Tags. Both will be addressed.

Assumptions in this section include:

- WIN-911 and InTouch Edge HMI are both deployed on the same computer.
- A WIN-911 notification method (Email, SMS, Mobile-911, or Voice) has already been configured.
- The Default Strategy will serve as our notification rule.
- InTouch Edge HMI is running a project named MyProject with default settings and no security. It will have two tags, Digit01 and Digit02 in its tag database and set to alarm on a value of one.

# Common Setup Steps

Open the WIN-911 Configuration and navigate to *Alarming > InTouch Edge HMI > Projects*. Select the Create button at the lower left corner and the Project Workspace will appear.

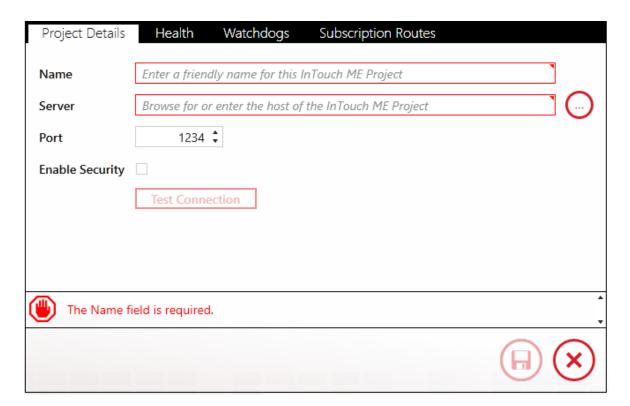

Enter the name "MyProject" in the Name box.

Enter 'localhost' (or system name or IP) in the Server box.

Leave the Port and Security settings unchanged.

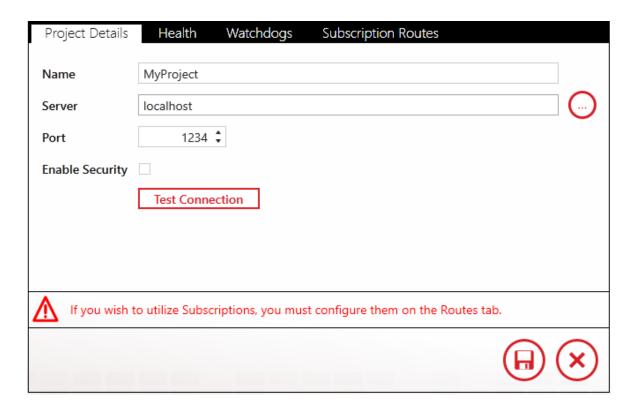

Click the Test Connection button.

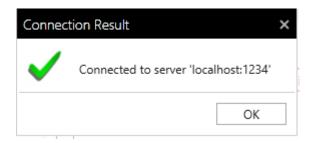

# **Subscriptions & Routes Method**

Subscriptions provide a method of defining a range of tags to monitor based on shared attributes, like Groups, portions of tagnames, messages, and priorities, so that one subscription can handle a multitude of alarm conditions.

Subscription Routes map a subscription to a notification rule (Strategy) which dispatches the alarm to a remote user for corrective action.

Subscription Routes are stacked in a hierarchy that evaluates incoming alarms by parsing their attributes and matching against the Subscription definitions in descending order. The first matching Subscription will catch the alarm and route it to the Strategy for notification. At that point the alarm is considered handled and the subscription routes ranked below it are ignored.

The 'All Alarms' subscription that comes pre-loaded with the InTouch Edge HMI data source can be used to subscribe to all alarms in an InTouch Edge HMI Project. Thus, it will behave like a wild-card, accepting any alarm condition that is passed to in by InTouch Edge HMI. We will use that for our example.

Select the Subscription Routes tab.

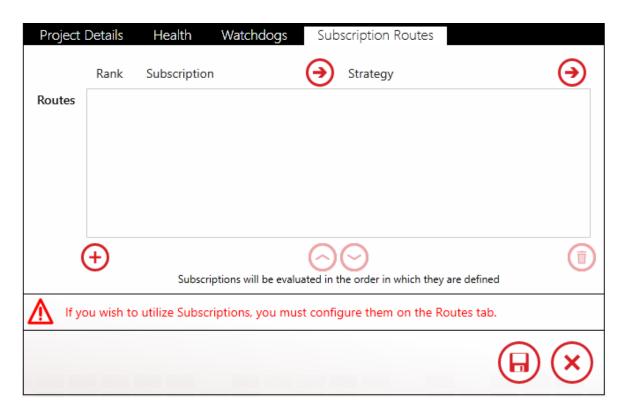

The Subscription Routes tab appears in edit mode. Select the  $^{\textcircled{+}}$  Add new route button at the bottom left and a pre-configured route appears with a rank of one.

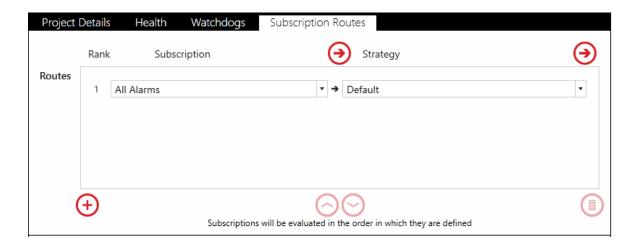

# Tags Method - Import Utility

WIN-911 also provides a "one-to-one" item monitoring schema called Tags. With this option, the user defines each tag individually. This method offers a higher level of customizing than Subscriptions but is more labor and resource intensive. Another advantage of using the tags option is its support of tag value data, in addition to alarm conditions. Thus, you can use tags to create WIN-911 Reports that can amplify information dispatched to users in the field.

Tags can be used in addition to Subscriptions, where tags take priority over subscriptions that might otherwise handle notification.

Continuing with our example, navigate to *Alarms > InTouch Edge HMI > Imports*.

A confirmation box appears with a message concerning Subscriptions. Click the *I Understand* box followed by *Next*.

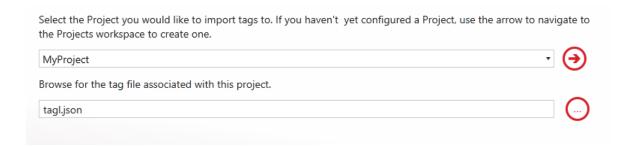

The Project Selection page appears with your project name auto fed into the combo box and the accompanying *tagl.json* file below. Use the red edit tools to the right if the proper selections are not in place.

Note: The default location of the 'tag file' is C: > Users > 'logged-in username' > Documents > InTouch Machine Edition v8.1 Projects > 'my project name' > Database.

Select *Next* on the bottom right.

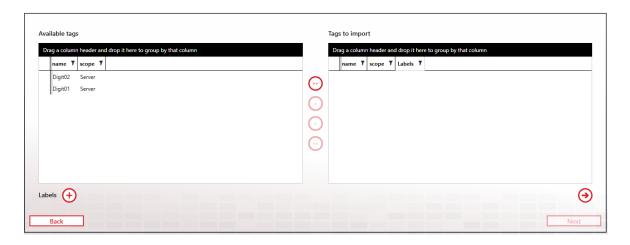

The tag selection page appears with the two resident tags, *Digit01* and *Digit02* in the left column. Highlight *Digit02* followed by the single OAdd button to move it over to the *Tags to import* column.

Leave *Digit01* in the left column and click the *Next* button.

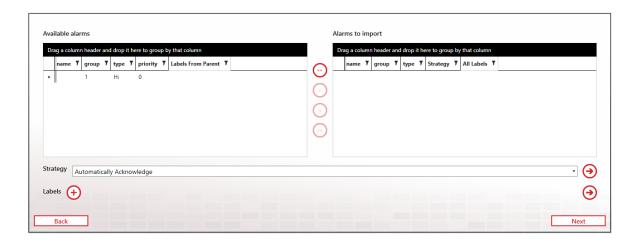

The alarm selection page appears with the alarm associated with *Digit02* in the left column and the Automatically Acknowledge Strategy auto fed. Use the Add all button to move the alarm into the right column. The pre-selected strategy will suffice so use the *Next* button at the bottom right to execute the import.

Importing 1 tags 1 alarms...
Saving packaged objects to configuration...
Tags saved to configuration.
Import complete!
100% complete

After the import process concludes an import report page appears. At this point the tag is being monitored for live data. Although the *Digit02* tag qualifies for the '*All Alarms*' subscription, it is handled by the *Automatically Acknowledge* strategy, since tags take priority over subscriptions in the escalation hierarchy. So anytime *Digit02* enters an alarm condition, WIN-911 will immediately acknowledge it, preventing any remote notification.

# Tags - Manual Entry

Rather than importing the tags from the 'tag file', you can enter the tags manually be navigating to *Alarming > InTouch Edge HMI > Tags*. Click the • *Create* button and fill in the following pages:

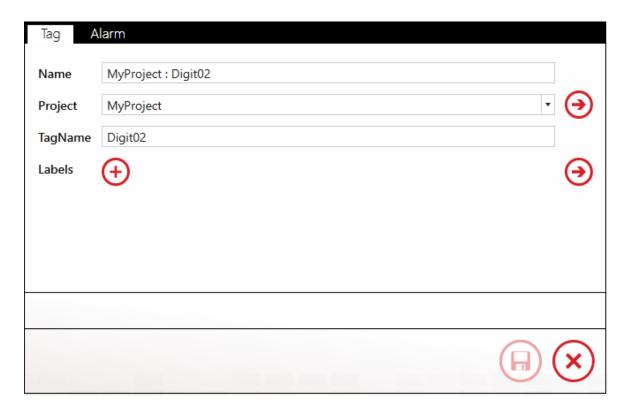

- 1. Enter a unique WIN-911 name for the tag. Since native tagnames can be cryptic, the name attribute provides a more user-friendly rendering of the tag. This is the name that is sent to the user in the notification message and is independent to the *TagName* (defined below).
- 2. Select the *Project* name (defined above) that contains the *Tag Database* that the tag being defined resides.
- 3. Enter the *TagName* exactly as it appears in the *InTouch Edge HMI Tag Database*. If the tag is not correctly entered, WIN-911 will not be able to connect to it.

4. Select the Alarm tab.

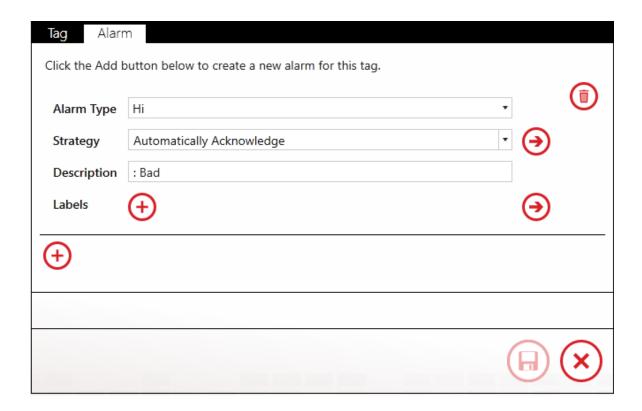

- 5. Select the *Alarm Type* using the combo-box.
- 6. Select the Strategy to dispatch the alarm message using the combo-box.
- 7. Enter the optional description in the text-entry box.

Note: Multiple alarm conditions can be defined on a single tag.

# InTouch Edge HMI Alarm Acknowledgement

InTouch Edge HMI alarms can be remotely acknowledged via WIN-911 users notification devices. When alarms occur, the WIN-911 user will receive a notification through their notification device (Mobile-911, Email, Voice, SMS, etc.). The user can respond to the message using his device by sending an acknowledgement request back to InTouch Edge HMI. The user must be granted acknowledgement permission within the WIN-911 Configuration. If the InTouch Edge HMI project is set with the security option enabled, then WIN-911 must likewise be configured with valid credentials to connect to the project and, hence, acknowledge alarms.

# InTouch Edge HMI Subscriptions

Subscriptions are the preferred method of fetching alarm events from InTouch Edge HMI. By this method, WIN-911 provides InTouch Edge HMI with a list of common properties that describe the kinds of alarms that WIN-911 is interested in monitoring. This method is powerful because a single subscription can be defined to handle a multitude of possible alarm events. For example, you can say to InTouch Edge HMI, "send me all alarms with a priority of 95 or greater". Contrast this to defining a tag entry in WIN-911 for every tag you want WIN-911 to monitor. WIN-911 supports the tag method (see tags) but you should be aware of the benefits of subscriptions over tags, as listed below: Advantages of using Subscriptions

- Easier to define and maintain due to its scalability (one subscription to many alarms vs. one tag entry to one alarm)
- Significantly easier on system resources since a single subscription can handle the alarm events of any number of tags.

## Advantages of using Tags

- Tags can provide data values for reports
- A single tag can handle differing alarm types (Hi vs. HiHi) in a unique manner by providing specific descriptions and strategies for each
- When there is overlap between a Tag entry and a Subscription, the Tag takes priority in alarm handling and the Subscription is ignored

Subscriptions can be created to match against InTouch Edge HMI Alarm Worksheet Numbers, Messages, Tagnames, and/or Priorities. Subscriptions may be used across multiple Projects to fetch alarms. By default, a Subscription named 'All Alarms' is included. It is a read-only wildcard that will match against all InTouch Edge HMI alarms.

Once defined, subscriptions are assigned to <u>Subscription Routes</u> to handle alarm notification delivery. The subscription routes are defined by navigating to *Alarming > InTouch Edge HMI > Projects > Subscription Routes*.

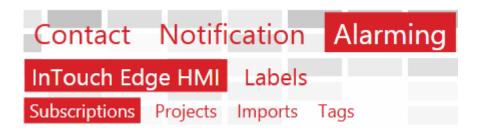

Navigate to the Subscriptions workspace under *Alarming > InTouch Edge HMI > Subscriptions* to get started.

# Subscriptions

By default, Subscriptions will match all alarms when first created. Users can click the radio buttons to modify the filtering criteria. In the example below, specific Tagnames and Priorities are being targeted.

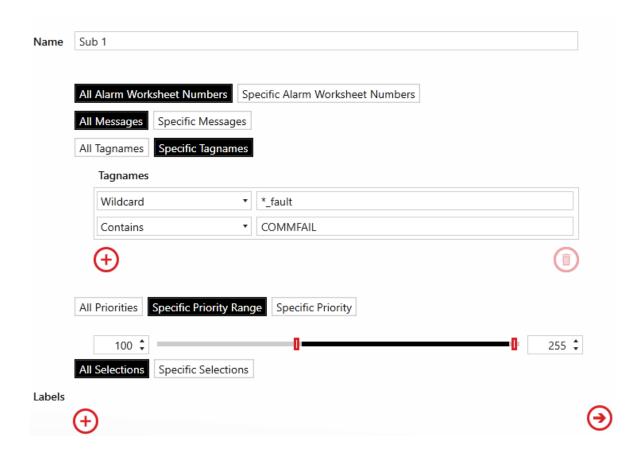

Whenever multiple categories of filtering are defined, the subscription will be considered a match if and only if every category match. In the example above, both the Tagname and Priority filter categories must match for the subscription to be considered matching.

## String Filters

Four types of string filters exist. They can be used to match against InTouch Edge HMI Tagnames and the Alarm Worksheet Numbers that your InTouch Edge HMI Tags are assigned to InTouch Edge HMI. String filters are not case-sensitive.

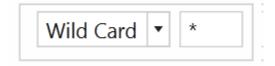

The first and, easiest to use is the wildcard filter. Enter any string literal to match it exactly. Enter an asterisk to match any character any number of times. Enter a question mark to match any character one time.

- "Tank" will only match the string "Tank
- "\*tank" will match any string that ends with "tank". E.g. "Watertank," "Britetank."
- "z?g" will match any string that begins with "z," and ends with "g," and has only one letter between them. E.g. "zig," and "zag."

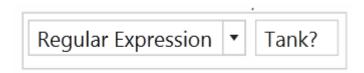

Regular expressions can be used. Regular expressions are an advanced method of pattern matching. There are many resources available online that document their use. Unlike the other options, Regular Expressions are case sensitive.

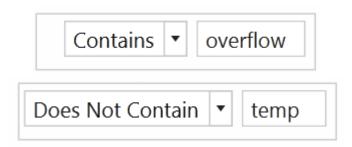

'Contains' will match any string that contains the substring you enter exactly. 'Does Not Contain' will match the opposite.

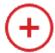

Click the 'Add' button to create a new string filter under the respective category (e.g. tagname) with default values.

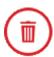

Click the 'Delete' button to delete the selected string filter under the respective category.

### **Alarm Worksheet Numbers**

Alarms are created on *Alarm Worksheets* in the InTouch Edge HMI IDE. The worksheets are identified with numbers. The number can be found by navigating *Project Explorer > Alarms > Sheet*. The figure below shows an *Alarm Worksheet Number* of 001.

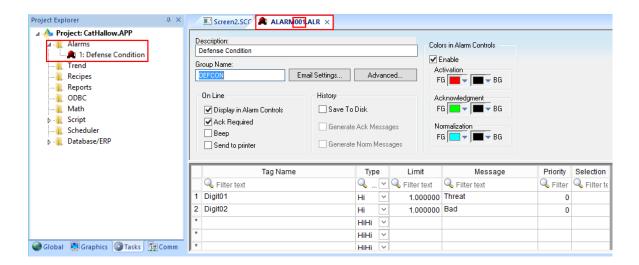

Users shall be able to filter on *All Alarm Worksheet Numbers* or *Specific Alarm Worksheet Numbers* using the following expressions, **Single Number** and/or an inclusive **Range of Numbers**.

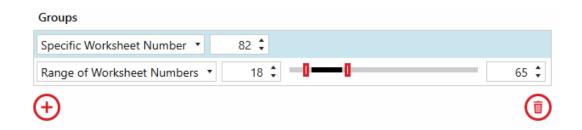

## Messages

Messages are optional attributes that can be added to InTouch Edge HMI tags. WIN-911 can filter on messages by matching against portions of the string as dictated by Wildcard/Regular Expression criteria. The figure below shows where alarm *Messages* are created and edited in the InTouch Edge HMI IDE.

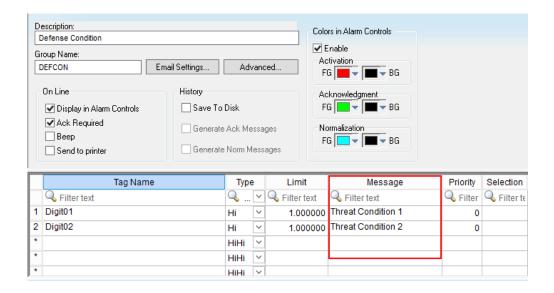

## **Tagnames**

Tagnames reflect the name assigned to each tag within the InTouch Edge HMI project. Whenever multiple criteria within this category are defined, the category will be considered a match if ANY filter criterion matches. The figure below shows where alarm *Tag Names* are created and edited in the InTouch Edge HMI IDE.

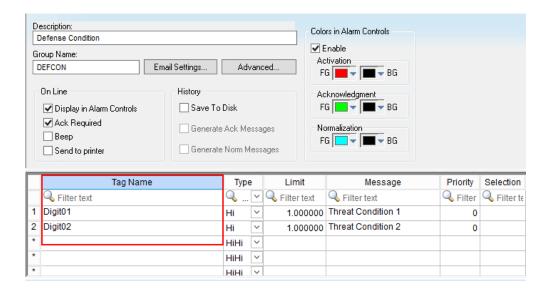

### **Priorities**

Priority filters are supported for InTouch Edge HMI. They can be created to match an inclusive range. The figure below shows where alarm *Priorities* are created and edited in the InTouch Edge HMI IDE.

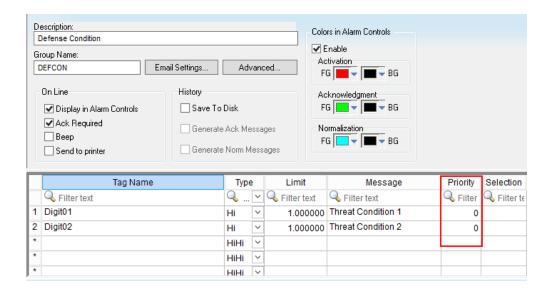

Use the slider or combo boxes to specify a *Priority Range* or *Specific Priority*.

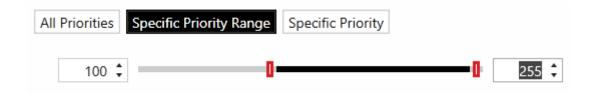

They can also be created to match a specific Priority.

### Selections

An alias associated with the alarm (e.g., AreaA, AreaB, etc) whose contents can be used to filter/sort alarms. Whenever multiple criteria within this category are defined, the category will be considered a match if ANY filter criterion matches. The figure below shows where an alarm Selection can be created and edited in the InTouch Edge HMI IDE.

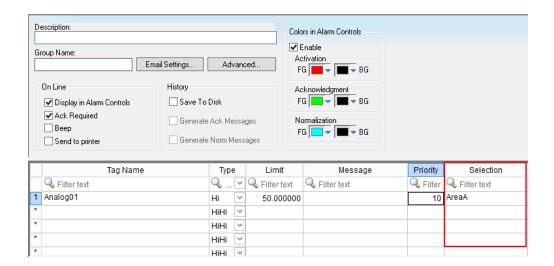

## Labels

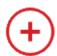

Click the 'Add' button to the right of 'Labels' to add new Labels to this Subscription. At runtime, alarms matching the Subscription will have the specified set of Labels attached.

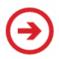

Click the 'Navigate' button to navigate to the Labels workspace. If any changes have been made to the Subscriptions tab, they will persist until the user navigates back to the Subscriptions tab.

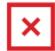

Click the 'Delete Label' button to delete the Label on the left.

# **Utilizers**

This tab simply shows the user which *Projects* are currently using the *Subscription* that they are viewing. A *Subscription* cannot be deleted while in use.

# InTouch Edge HMI Project

Project Details Health Watchdogs Subscription Routes

The InTouch Edge HMI Project Details workspace defines the parameters WIN-911 requires to establish a connection to the InTouch Edge HMI Project that you wish to monitor for alarm events. It specifies the location and any credentials required by the Project to successfully pass data to and from the SCADA during runtime operations.

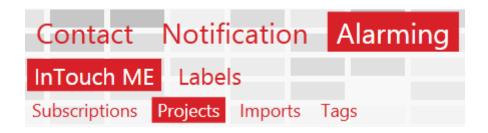

Navigate to Alarming > InTouch Edge HMI > Projects: Project Details.

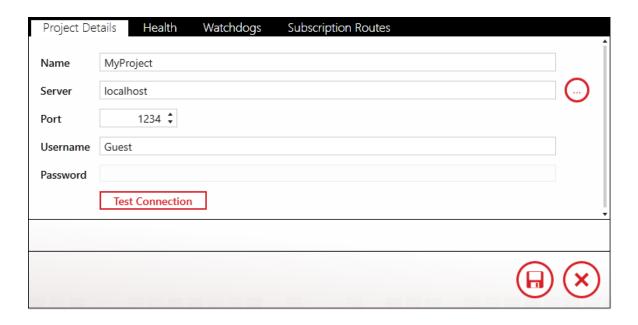

### Name

Enter a unique, user friendly name to identify the particular InTouch Edge HMI Project you wish to connect with. This name does not have to be the actual Project name as determined by InTouch Edge HMI, but it is recommended, especially if you are connecting to multiple projects.

## Server

Enter the syntactically correct server name that this project resides on. You can use 'localhost' if the project is located on the WIN-911 host. There is a browse button provided for your convenience.

## **Port**

Enter the TCP port as specified by the InTouch Edge HMI project settings. You can enter the port number directly into the text-box or use the stepper (up/down arrows) located to the right. The default

port is '1234' but can be modified by the user in the communications tab of the project settings. To view the project settings, open the InTouch Edge HMI > Project Explorer > right-click on the Project > Project Settings > Communication. The TCP port is located on the upper-left.

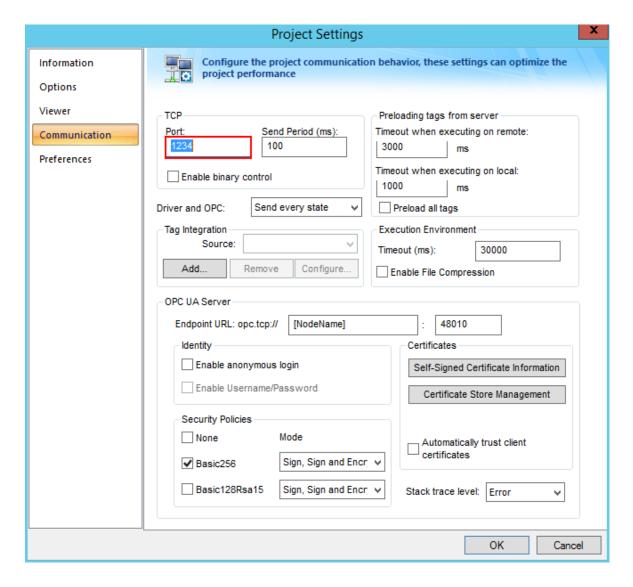

The port can be set to any valid TCP port (0 < -> 65535).

### Username

WIN-911 must log into InTouch Edge HMI 's security system using a valid InTouch Edge HMI user. 'Guest' is the default entry.

### **Password**

InTouch Edge HMI security can be optionally enhanced with the inclusion of a user-defined password. If InTouch Edge HMI is configured with a password, you must enter it here before WIN-911 will be recognized as a valid user.

## **Test Connection**

Use the *Test Connection* button to verify the server and port settings. The InTouch Edge HMI Runtime must be running for the test to be valid. If it initially fails, verify that the InTouch Edge HMI Project is running, then check the server and port settings against those in the InTouch Edge HMI *Studio Project Settings > Communication* tab.

# InTouch Edge HMI Health Alarm

Project<br/>DetailsHealthWatchdogsSubscription<br/>Routes

Datasource connectivity is critically important to WIN-911's ability to dispatch alarms events and provide production data. Situations can occur where WIN-911 loses its connection to the datasource (for any number of reasons), leaving it unable to fulfill its primary function. To guard against such things, you are provided with an InTouch Edge HMI Health Alarm. This is a special alarm event that is derived from WIN-911's interface with InTouch Edge HMI and alerts the user when connection to the SCADA is broken.

Note: The InTouch Edge HMI Health alarm will cover the vast majority of connection issues. It is recommended as matter of best-practices, to enhance connection monitoring with a Watchdog.

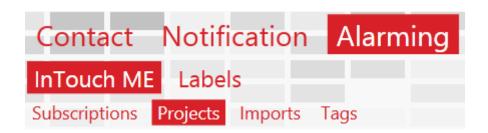

Navigate to *Alarming > InTouch Edge HMI > Projects: Health.* 

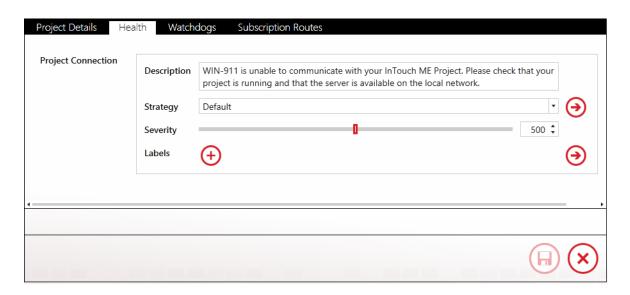

## Description

The description field provides the recipient useful context for this unique alarm condition. The default string appears pre-loaded and can be edited as needed by the WIN-911 administrator.

## Strategy

Select the Strategy that will dispatch this alarm.

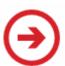

Click the 'Navigate' button on the right to configure Strategies in the Strategies workspace.

## Severity

The severity is a user configurable property that alerts the recipient of the importance of the alarm event. Use the slider or the number stepper to set the alarm's severity ranking between 0 and 1000, with 1000 being the most extreme. Due to the critical nature of this alarm, WIN-911 recommends a high severity ranking.

### Labels

Labels may be attached to any alarm condition. See the <u>Labels</u> for more information regarding labels.

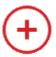

Click the 'Add' button to attach Labels to the associated condition.

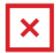

Click the 'X' button to delete the Label to the left.

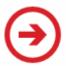

Click the 'Navigate' button on the right to configure Labels in the Labels workspace.

## InTouch Edge HMI Watchdogs

Project<br/>DetailsHealthWatchdogsSubscription<br/>Routes

Device connectivity is critically important to WIN-911's ability to dispatch alarms events and provide production data. Situations can occur where WIN-911 or InTouch Edge HMI loses its connection to a device (for any number of reasons), leaving it in an impaired state. To guard against such things, you are provided with Watchdog Alarms.

Watchdog Alarms are special monitoring tools provided by WIN-911 to help ensure the operation and availability of devices in your production environment. The Watchdog will monitor a changing value from specific InTouch Edge HMI tags and activate when a set period of time elapses without the tag value updating. The recipient of the Watchdog alarm can assume that the associated device is offline.

WIN-911 actively polls a tag's value within the platforms database. It expects a valid response which it compares to a previous value, as defined by the Watchdog timeout.

To setup a Watchdog:

- 1. Create a tag within InTouch Edge HMI that is set to increment at a set rate, say, 30 seconds.
- 2. Create a Watchdog in *WIN-911 > Alarming > InTouch Edge HMI > Projects > Watchdogs* and give it a unique name that will be recognized by the recipient.
- 3. Enter the syntactically correct tagname in the respective field.

- 4. Set a timeout, in seconds, which is greater than the increment rate specified in step 1, say, 45 seconds.
- 5. Select the strategy you want to handle notifications when the Watchdog activates.
- 6. Enter a severity that properly conveys the significance of the Watchdog.

It is worth noting that Watchdog alarms are not part of the InTouch Edge HMI alarm system, but rather separate from and in addition to the alarms managed by the SCADA. WIN-911 polls these tags, evaluates alarm conditions and handles all related processing. With InTouch Edge HMI native alarm types, WIN-911 is a passive recipient of alarm information.

Note: A Watchdog alarm can also be used in conjunction with your Health alarm to monitor WIN-911's connection to InTouch Edge HMI. Although the Health alarm will cover the vast majority of connection issues, it is recommended as matter of best-practices, to enhance connection monitoring with independent Watchdogs.

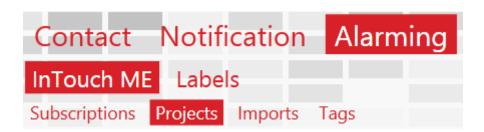

Navigate to *Alarming > InTouch Edge HMI > Projects: Watchdogs*.

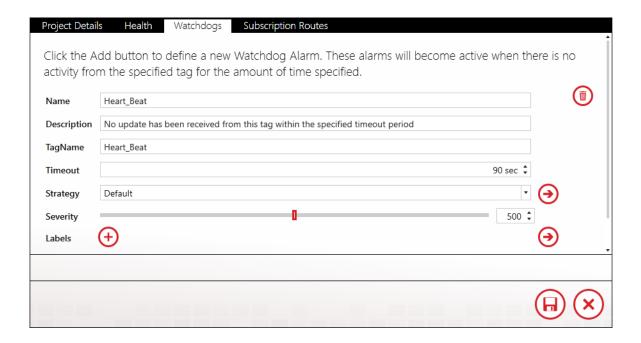

#### Name

The name is a user-defined property that identifies the alarm to the recipient. There is no syntax requirement imposed on this text-entry field except that it must be unique to the project.

### Description

The description field provides the recipient useful context for this unique alarm condition. The default string appears pre-loaded and can be edited as needed by the WIN-911 administrator.

## **TagName**

InTouch Edge HMI tag that WIN-911 will monitor for a changing value (or changing alarm state). This field must match the name of the tag as it is configured in InTouch Edge HMI.

#### **Timeout**

The elapsed time (seconds) when WIN-911 will periodically check the tag for a changed value. The value range must be greater than the expected change rate of the tag's value. It is recommended that the tag's data type be a value other than Boolean. A good candidate would be a ramping integer.

### Strategy

Select the Strategy that will dispatch this alarm.

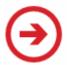

Click the 'Navigate' button on the right to configure Strategies in the Strategies workspace.

## Severity

The severity is a user configurable property that alerts the recipient of the importance of the alarm event. Use the slider or the number stepper to set the alarm's severity ranking between 0 and 1000, with 1000 being the most extreme. Due to the critical nature of this alarm, WIN-911 recommends a high severity ranking.

#### Labels

Labels may be attached to any alarm condition. See the <u>Labels</u> for more information regarding labels.

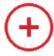

Click the 'Add' button to attach Labels to the associated condition.

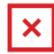

Click the 'X' button to delete the Label to the left.

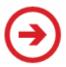

Click the 'Navigate' button on the right to configure Labels in the Labels workspace.

## InTouch Edge HMI Subscription Routes

Project Details

**Health** 

**Watchdogs** 

Subscription Routes

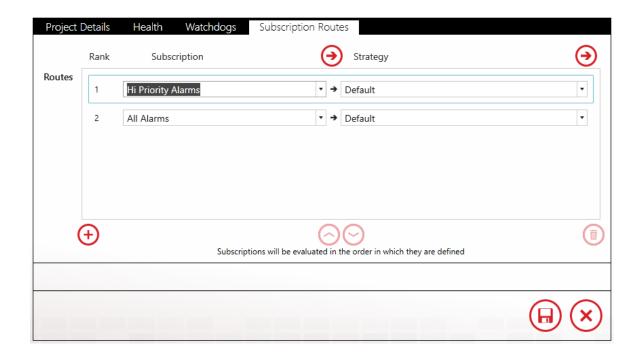

Subscription Routes forward alarms from a Subscription to a particular Strategy. This feature allows you to use Subscriptions across multiple Projects without redefining Subscription logic. An alarm will be handled by the first qualifying Subscription. Subscription Routes are evaluated in the order they are ranked.

Subscriptions are the preferred method of configuration for fetching alarms from InTouch Applications. See the <u>Subscriptions</u> for a detailed explanation of their usage.

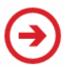

Click the 'Navigate' button to configure Subscriptions or Strategies.

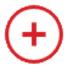

Click the 'Add' button to add a new Route to the Application.

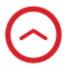

Click the 'Up' button to move the selected Route up a rank.

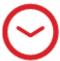

Click the 'Down' button to move the selected Route down a rank

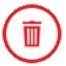

Click the 'Delete' button to remove the selected Route from the Application.

## InTouch Edge HMI Import

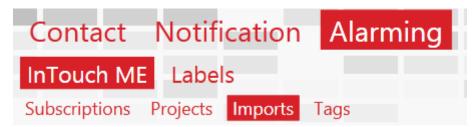

The InTouch Edge HMI Import workspace provides the user with a tool to easily populate your WIN-911 database with tags and alarms. This tool is powerful because it allows you to conduct mass imports quickly and effectively while eliminating the probability of syntax errors that are prone to happen when tags are entered manually.

Note: Subscriptions provide a more convenient method of alarm configuration than importing tags. Tag definitions are only required for report functionality and advanced scenarios.

Note: WIN-911 does not support importing arrayed tags.

Navigate to Alarming > InTouch Edge HMI > Imports to get started.

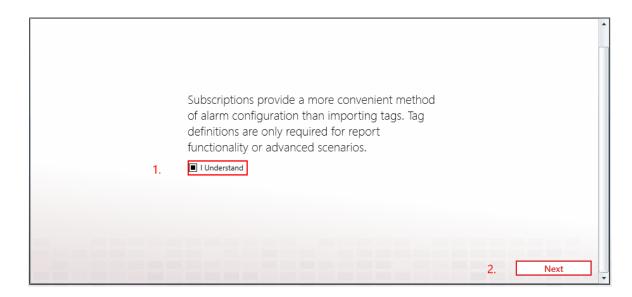

- 1. Read the recommendation then acknowledge by clicking the "I Understand" check box.
- 2. The 'Next' button becomes enabled. Click it to advance to the next step.

InTouch Edge HMI stores its configuration in the tagl.json file which is typically located by navigating to MyPC > Local Disk (C:) > Users > username > Documents > InTouch Machine Edition v8.1 Projects > project name > Database.

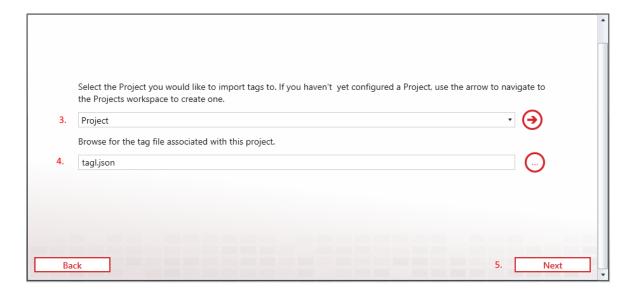

- 3. Select the InTouch Edge HMI project from the combo-box or use the *Ocreate or modify projects* button to create or modify a project in the Project Details workspace.
- 4. Select the 'tagl.json' file associated with the InTouch Edge HMI project. Use the obrowse button to locate the file.
- 5. Click the Next button to advance to the next step.

The Tag Selection workspace appears. Here you will designate the tags you want WIN-911 to monitor by migrating them from the *Available tags* list (left) to the *Tags to import* list (right). You can also assign Labels to the tags using the \*\*Attach Labels button at the bottom left.

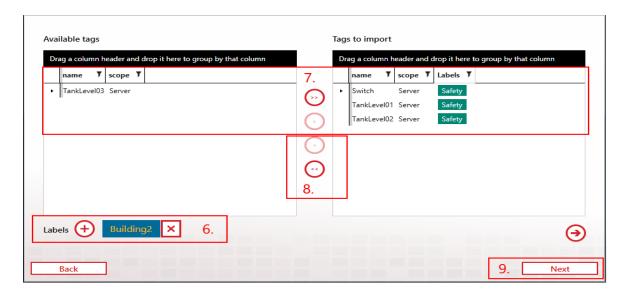

- 6. Use the  $\bigcirc$  Add Labels button to attach Labels to tags as part of the import process. A  $\bigcirc$  Create or modify labels button is provided to take you to the Labels workspace if necessary. If labels are desired, this step must be done prior to continuing.
- 7. Use the Add All button to move all available tags to the right column or use the Add to move individual tags. Use the Remove button to selectively return tags, one at a time.
- 8. Use the \*\*ORemove All\* button the send all the alarms in the import column back to the right-hand column or use the \*\*ORemove button the selectively return alarms, one at a time.
- 9. Click the Next button to advance to the next step.

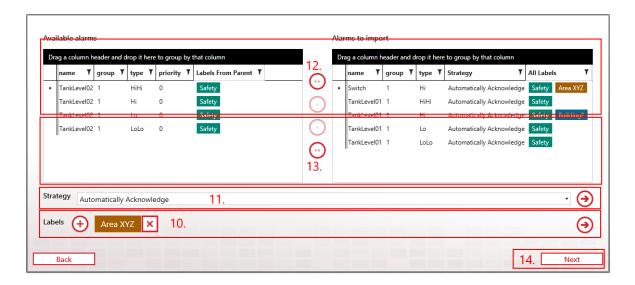

- 10. Use the ⊕Add Labels button to attach Labels to tags as part of the import process. A → Create or modify labels button is provided to take you to the Labels workspace if necessary.
- 11. Use the Strategy combo-box to select the strategy you want to handle these alarms. A → Create or modify strategies button is provided to take you to the Strategies workspace if necessary.
- 12. Select the desired alarms from the left column and use the 
  OAdd All button to move all available alarms to the right column or use the OAdd button the selectively add alarms, one at a time. Be sure you select a strategy before you add alarms.
- 13. Use the \*\*Remove All\* button the send all the alarms in the import column back to the right-hand column or use the \*\*Remove\* button the selectively return alarms, one at a time.
- 14. Click the Next button to execute the import.

The import will now execute and generate an import report that details the number of tags and alarms that have been successfully imported.

## InTouch Edge HMI Import

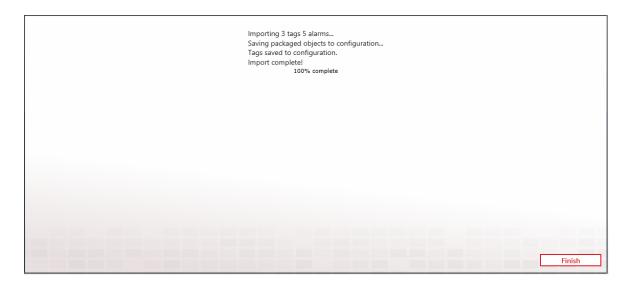

15. Click the Finish button to conclude the import.

## InTouch Edge HMI Tags

Note: Subscriptions provide a more convenient method of alarm configuration than tags. Tag definitions are only required for report functionality and advanced scenarios.

An InTouch Edge HMI tag is an individual data object with properties that can include values, descriptions, alarm conditions, and acknowledgment states. The value data types can be Boolean, Integer, Real, and String. The alarm types can be Hi, HiHi, Lo, LoLo, Rate of Change, Major Deviation and Minor Deviation. Each alarm state has its own acknowledgment state, so if a tag is experiencing both a Hi and a HiHi alarm, and the HiHi alarm condition gets acknowledged, the Hi alarm remains unacknowledged. WIN-911 does not support String alarms.

WIN-911 breaks tag configuration into two tabs: Tag and Alarm. The tag tab defines the name and location of the tag. The alarm tab specifies which alarm conditions WIN-911 will monitor for remote notification tasking. A tag can be defined without alarming. This is done when the user would like to provide a tag value in the form of a report. There can also be one or more alarm conditions that WIN-911 can dispatch. Boolean alarms are handled as a Hi alarm with a value of one.

Note: Deleting a Project within WIN-911 will cause the mass deletion of all the associated tags and alarms.

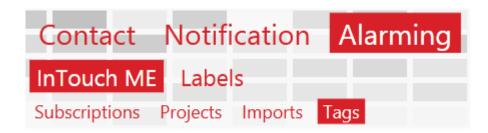

To get started, navigate to Alarming > InTouch Edge HMI > Tags. The Tag collection appears with existing tags populating the Tags column. Use the \*\*Create\* button to generate a new tag. Highlight an existing tag and use the \*\*Copy\* button to create a new tag based on it or the \*\*Edit\* button to modify the tag.

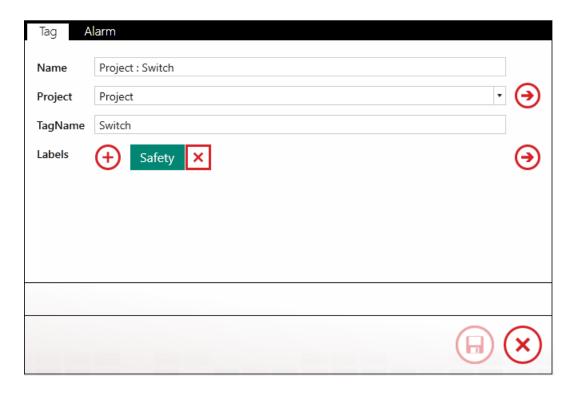

#### Name

The Name field serves as a unique identifier for InTouch Edge HMI Tags. This field is user defined and may be independent of the TagName. Make the name user-friendly, as this is the name that will be most prominently displayed in alarm notifications.

Imported tags are automatically assigned a name using the convention: 'Project:Tag.'

## **Project**

Select the InTouch Edge HMI Project which hosts the Tag you've created with the combo-box. There is an *Add or modify projects* button to the right that will take you to the Projects workspace.

## **TagName**

The TagName field must match the tagname as it appears within InTouch Edge HMI. A TagName must be unique within the Project. Comparison is case-sensitive.

#### Labels

Attach Labels to your Tag as a means of organization. See the <u>Labels</u> for more information regarding Labels.

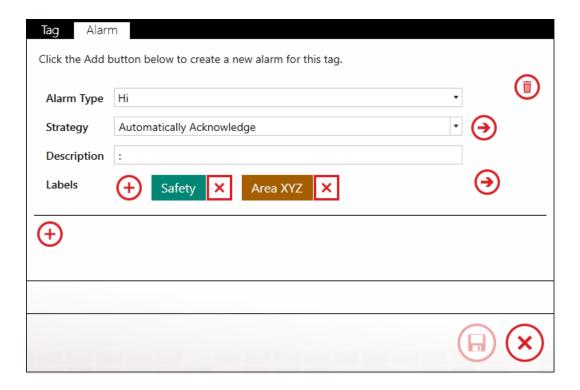

## Alarm Type

Use the combo-box to select the type of alarm this tag will be monitored for. The available types are Hi, Hi Hi, Lo, Lo Lo, Rate of Change, Major Deviation, and Minor Deviation. A Delete button is located to the right to remove this alarm type.

## Strategy

Select the Strategy that will dispatch this alarm. Use the *Ocreate or modify* strategy button to go to the Strategy workspace.

## Description

Use this field to enter useful information that conveys context or special instruction to the recipient.

## Labels

Attach Labels to your Tag as a means of organization. See the  $\underline{\text{Labels}}$  for more information regarding Labels.

# InTouch Edge HMI Alarm Event Mapping

The following table is a map of InTouch Edge HMI alarm properties to WIN-911 alarm properties.

| WIN-911 Property                    | Comment                              | ITEHMI Property        |
|-------------------------------------|--------------------------------------|------------------------|
| <alarmevent></alarmevent>           |                                      |                        |
| <alarmlifetimeid></alarmlifetimeid> |                                      | TagName + Type +       |
|                                     |                                      | StartTime              |
| <activetime></activetime>           | Time at which the last transition    | StartTime              |
|                                     | from terminal to active occurred.    |                        |
| <alarm></alarm>                     |                                      |                        |
| <nativeld></nativeld>               | Tag name and the alarm type          | TagName + Type         |
|                                     | concatenated, e.g. "tank.level."     |                        |
| <name></name>                       | Tag Name.                            | TagName                |
|                                     | FriendlyName (whatever is entered    |                        |
|                                     | in the GUI)                          |                        |
| <description></description>         | Project Tag Description              | Empty (description not |
|                                     |                                      | provided by toolkit)   |
| <area/>                             | Group                                | Group                  |
| <sourcename></sourcename>           | Name of Web Studio Project as        | See left               |
|                                     | configured in WIN-911.               |                        |
| <system></system>                   | System                               | See left               |
| <subsystem></subsystem>             | PeerGroup                            | See left               |
| <sourcetype></sourcetype>           | ModuleType                           | See left               |
|                                     |                                      |                        |
| <condition></condition>             |                                      |                        |
| <name></name>                       | Name of the Alarm Type.              | Type (mapped to        |
|                                     | HiHi, Hi, Lo, LoLo, Rate, Dev+, Dev- | friendly string)       |
| <category></category>               | The category of the alarm.           | Type (raw)             |
|                                     | HiHi, Hi, Lo, LoLo, Rate, Dev+, Dev- |                        |
| <description></description>         | Alarm Description                    | Message                |

| <nativeseverity></nativeseverity>     | Setting as configured within Project. | Priority               |
|---------------------------------------|---------------------------------------|------------------------|
| <severity></severity>                 | Setting as configured within Project. | 1000 – (Priority*3.92) |
| <limit></limit>                       | Setting as configured within          | Empty (not provided by |
| <b>_4</b> ,                           | Project.                              | toolkit)               |
| <limittype></limittype>               | Setting as configured within          | string                 |
| 71                                    | Project.                              |                        |
| <limitoperator></limitoperator>       | Setting as configured within Project. | Empty                  |
| <engineeringunits></engineeringunits> | Setting as configured within          | Empty (not provided by |
|                                       | Project.                              | toolkit)               |
|                                       | -                                     |                        |
| <vtq></vtq>                           |                                       |                        |
| <value></value>                       | Value of the Tag                      | Value.ToString()       |
| <valuetype></valuetype>               | The type of the Project tag.          | "Double"               |
| <eventtime></eventtime>               | The time the last change to active,   | EventTime              |
|                                       | acknowledged or condition was         |                        |
|                                       | received.                             |                        |
| <quality></quality>                   | The Project Tag's quality             | Empty (always good)    |
|                                       |                                       |                        |
| <state></state>                       |                                       |                        |
| <isacked></isacked>                   | The ack field for the                 | ! AckReq               |
|                                       | corresponding alarm category          |                        |
| <lsactive></lsactive>                 | The Alarm field                       | Active                 |
| <lssuppressed></lssuppressed>         |                                       | false                  |
|                                       |                                       |                        |
| <changes></changes>                   |                                       |                        |
| <changeacked></changeacked>           | Calculated internally.                |                        |
| <changeactive></changeactive>         | Calculated internally.                |                        |
| <changequality></changequality>       | Calculated internally.                |                        |
| <changevalue></changevalue>           | Calculated internally.                |                        |
| <changecondition></changecondition>   | false                                 |                        |
| <changesuppressed></changesuppressed> | Not supported.                        |                        |

## InTouch Edge HMI Alarm Event Mapping

| <attachments></attachments> |                             |          |
|-----------------------------|-----------------------------|----------|
| <actor></actor>             | The actor received from the | UserName |
|                             | notifier module.            |          |
| <comment></comment>         | The actor received from the | Comment  |
|                             | notifier module.            |          |
|                             |                             |          |

# Labels

#### Overview

Labels can be attached to alarms as a method of organization. They can also be used in Advanced Tactics to change the flow of notification.

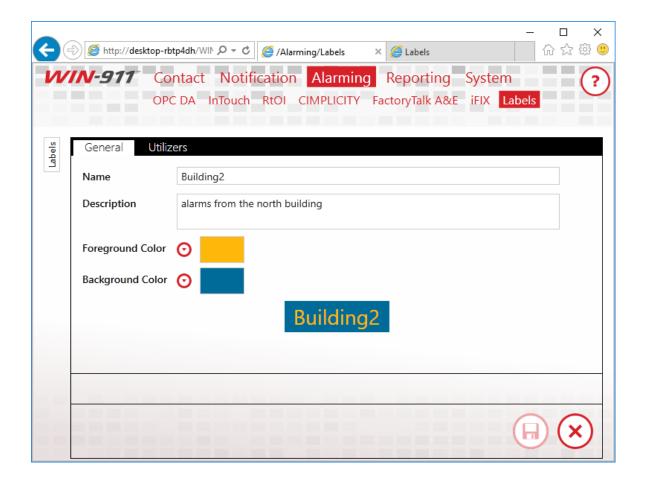

#### Name

This is a unique identifier for the Label. Make it as descriptive as possible.

### Description

The Description adds extra context to your Label. This is an optional field.

#### Colors

Each Label may be assigned a foreground and a background color. This is a great way to make Labels visually distinctive in Notifiers which can display them, like Email or the Log Viewer.

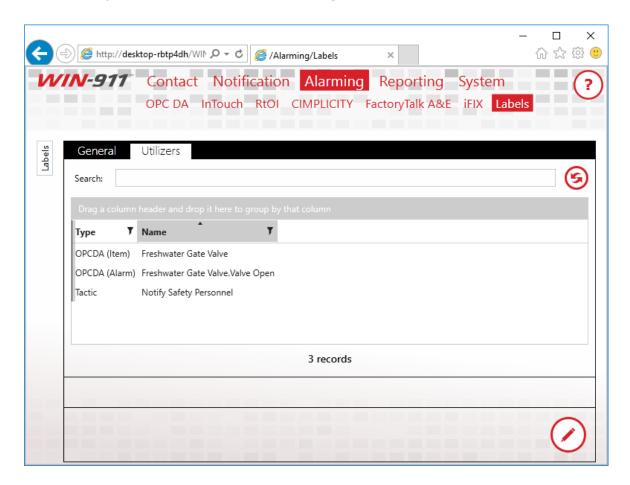

#### **Utilizers**

Labels may be applied to alarms, filters, or data items and referenced in Advanced Tactics by Decision Blocks. The list of items which

reference the Label is displayed here. If a Label is in use, it may not be deleted. Use this screen to determine where the current Label is referenced.

## Reporting

Reports provide operational data that is not necessarily associated with alarm conditions. Reports can be dispatched in accordance with a strategy or in response to a query from a remote user.

Reports can be used to:

- query current operating conditions
- provide additional context to alarm events
- organize information

Note: Not all data sources support Reporting.

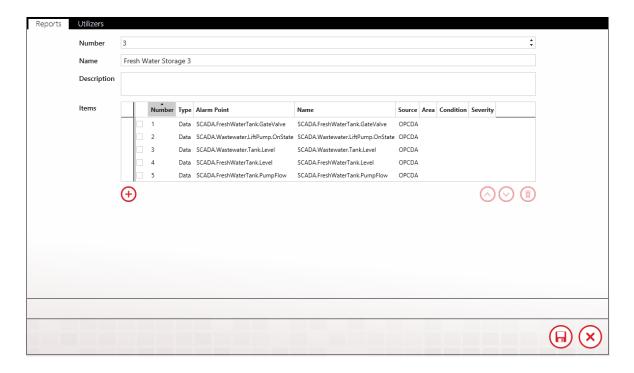

#### Number

Each report must have a unique number that distinguishes it from the others. When WIN-911 delivers a report, this number will be used to

identify it. This number may also be used to request the report (instead of requesting by name).

#### Name

Each report must have a unique name.

#### Description

An extra text field for organization and administration purposes. The description can contain location data (like Lift Station 22), or a description of the data/alarm that adds additional context.

#### Items and Alarms

Select the items and/or alarms to be included in a Report. Clicking the button in edit mode will bring up the Items/Alarms selection form. A search filter is provided at the top of the item list to limit the displayed items based on the selected property and text entered in the search text entry box.

## Reporting

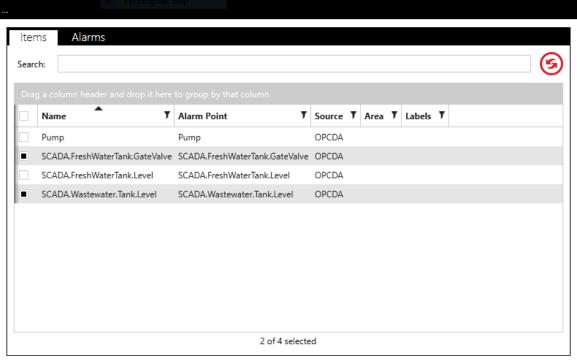

## System

## Info

Serial Number: This number specifies information about the software which may be required when contacting WIN-911 Software.

Support Code: The support code identifies what support services this product is entitled to. It may be required when contacting WIN-911 Software for support.

## Standby, Activate WIN-911

WIN-911 can be put into "Standby", which stops WIN-911 from conducting alarm notifications. From "Standby" WIN-911 can then be activated by clicking the "Activate" button, causing the remote notifications to resume.

## System Info

### Info

System Info is a pooling of platform-specific information that is useful for administrative and support efforts. Here, in one, convenient location, you will find important information that pertains to your specific installation, including licensing and support numbers (important to have when contacting WIN-911 Software), installed modules, and contact information.

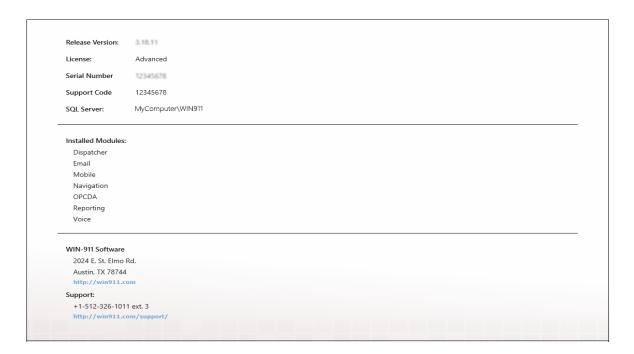

#### Release Version

The version of the WIN-911 product deployed on this system.

#### License

The license identifies whether your WIN-911 system is valid and what features are enabled. The license may change over the lifecycle of the WIN-911 system.

#### Serial Number

The Serial Number is a platform-unique number that identifies the particular installation on a physical machine. It remains constant throughout the lifecycle of the WIN-911 system and is often required when calling WIN-911 Software for sales/technical support.

### Support Code

The support code indicates the status of the support contract associated with this WIN-911 system. Support contracts are purchased for a span of time and require renewal when they expire. Please contact WIN-911 Software to review your options with a sales representative (contact info below). New installations include the first six-months of technical support, after which, annual support contracts are available for purchase.

#### **SQL** Server

WIN-911 stores configuration information in a pool of SQL databases. The SQL Server entry identifies the particular instance of the SQL Server this WIN-911 system utilizes.

#### **Installed Modules**

The Install Modules table lists all of the WIN-911 modules that have been installed on this WIN-911 system.

## **Contact Information**

WIN-911 Software's physical address, website, phone number, etc.

# Standby & Activate

## Standby, Activate WIN-911

WIN-911 can be put into "Standby", which stops WIN-911 from conducting alarm notifications. From "Standby" WIN-911 can then be activated by clicking the "Activate" button, causing the remote notifications to resume.

## WIN-911 Log Viewer

WIN-911 activity can be monitored using the *WIN-911 Log Viewer*. This tool displays alarm events and notification activity that WIN-911 is conducting, presented in a convenient format that allows the user to view, sort, and trace WIN-911 activity. The Log Viewer has two presentations, *Alarms* and *Notifications*. The presentations list the same data but differ somewhat by their perspectives, giving the user different ways to sort through and analyze the data. It can be used to acknowledge alarms, monitor WIN-911's operation status, and troubleshoot escalation routines.

#### **Alarms**

The *Alarms* view is organized from the perspective of the alarm lifecycle and catalog events that result from it.

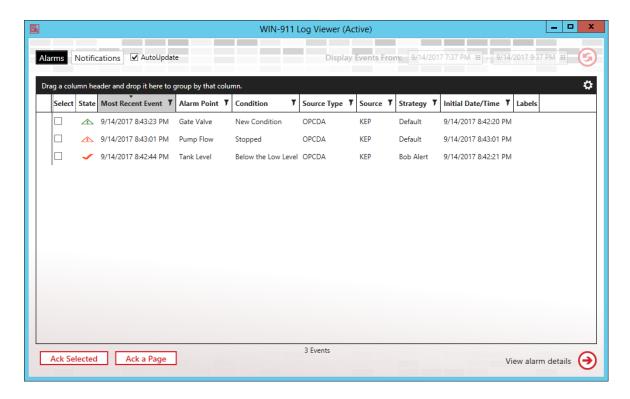

Located in the upper banner of the WIN-911 Log Viewer is an indicator that displays the operational mode of WIN-911. Valid indications should be Active or Standby.

## AutoUpdate

When AutoUpdate is selected, the Viewer dynamically refreshes every five seconds, ensuring the user a near-live experience of current WIN-911 activity. All alarms in a terminal state (ended their life-cycle) are suppressed, clearing the view for current alarms. When AutoUpdate is not selected, the viewer enters a static state and shows all of the alarm events that occurred within the selected time period, including alarms that are no longer active. It allows the user to look back at a segment of time that is determined using the *Display Events From* date/time brackets.

## Settings

The user can customise the display by selecting which columns of data to include. Click on the gear icon located on the upper-right. From the selection list you can choose to include columns by checking the box to the right of the option. The available columns depend on the selected view and include:

- Select: Check-box that selects the associated alarm event.
- State: Icon indicating Active/Inactive, Acknowledged/Unacknowledged
- Most Recent Event: Date and time of the most recent activity concerning the associated alarm event.

- AlarmLifetimeld: WIN-911 assigns each alarm event an internal GUID that identifies it. This GUID is referred to as AlarmLifetimeld and is included as an option for display.
- Alarm Point: Tagname of point name of the individual alarm
- Condition: High, HiHi, Low, LoLo, Opened, Closed, etc.
- Source Type: The type of data source or SCADA (HMI) that the alarm event originates from.
- Source: Specific data server that the alarm event originates from.
- Strategy: the name of the strategy that the alarm event is assigned.
- Initial: Date/Time when the alarm event is triggered.
- Labels: Label assigned to the alarm event for organization and remote notification processing.

## WIN-911 Log Viewer Collection Selector List

Alarm event entries can be grouped, filtered, and sorted using the tools located across the top of the view window. The black bar running across the top is a grouping workspace where column headers can be dragged and dropped. In the column headers themselves is a filtering tool to right of the column titles. This combination of tools allows the user a virtually unlimited array of ways to focus the view window to meet his/her specific needs.

#### **Alarms View**

The Alarm view has two pages that the user can toggle between, the alarm event list (default), and the alarm details. The alarm event list displays, in AutoUpdate mode, displays all current alarm event. With AutoUpdate unselected the display lists all alarm events that occurred between the time and brackets selected by the user. The alarm details page expands the focus of the selected alarm event, giving the user a multi-tabbed display that allows the user to drill-down into various

details of the alarm event. The tabs include Notification, Acknowledgement, Strategy Execution, Tactic Execution, and State Change.

### Alarms View with AutoUpdate

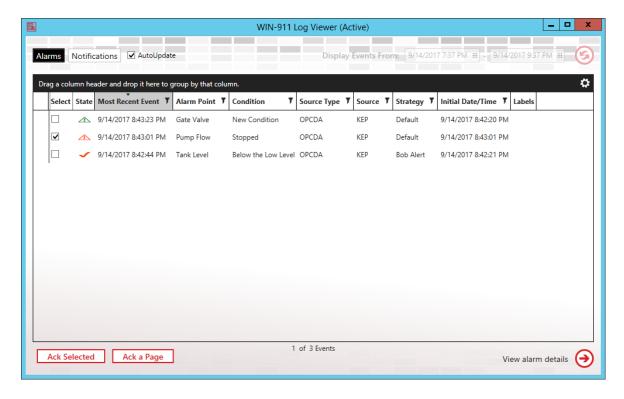

WIN-911 Log Viewer in AutoUpdate mode. This mode will only show current (in-progress) alarms. The view is automatically refreshed every five seconds. Alarms can be acknowledged by selecting the desired alarms(s) and clicking the Ack Selected button at the lower left corner of the viewer. When in the Alarms view, you can toggle the viewer into alarm details mode by double-clicking the desired alarm event.

Acknowledging Alarms with WIN-911 Log Viewer (optional - configurable)

Alarms can be acknowledged in a selective manner by clicking the selection box followed by the "Ack Selected" button. The alarms can also be acknowledged a page-at-a-time, with the "Ack a Page" button. This will acknowledge all the alarm that are visible on the page.

When acknowledging an alarm from the WIN-911 Log Viewer, select the desired alarm and click the Ack Selected button.

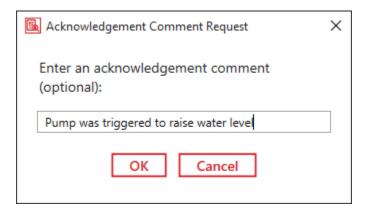

A confirmation pop-up box will appear and present the actor with the option to add a comment. Click OK to process the acknowledgement.

The ability to preform this action with the WIN-911 Log Viewer is configurable by the WIN-911 administrator. The default setting is to allow the Log Viewer to ack. However, this can be disabled by changing the following setting.

Open the File Explorer (with file name extensions visible) and find the file titled "WIN911.Log.Viewer.exe.config". The default location is shown below.

C:\Program Files (x86)\WIN-911 Software\WIN-911 Enterprise\Dispatcher\WIN911.Log.Viewer.exe.config

Open the file with Notepad and scroll to the bottom where you will find a block titled "<applicationSettings>".

Change "<value>True</value>" to "<value>False</value>", then save and close the file. The next time you open the WIN-911 Log Viewer the Acknowledge button will not be present. To re enable the button, simply restore the <value> to True.

### Alarms View without AutoUpdate

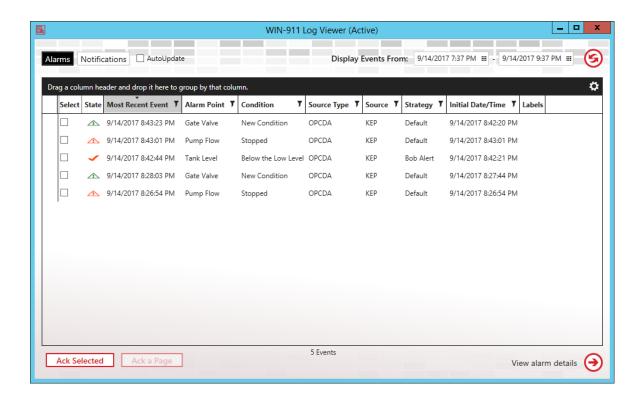

This mode will display the entire history of the alarm events life cycle (current and expired) that occurred within the selected date and time

as specified by user via the input tool located at the upper right. You can toggle into the alarm details page by double-clicking on the desired alarm event.

### Alarm Details View, Notification Tab

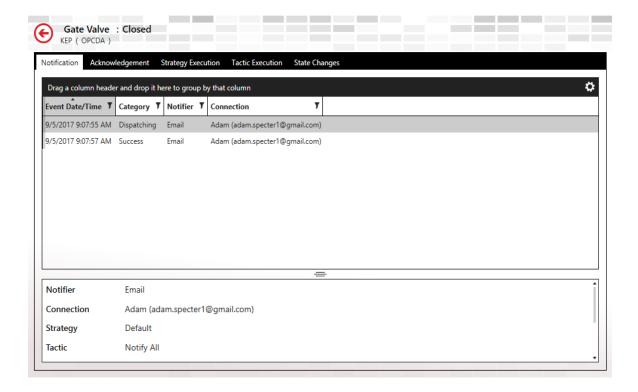

The Notification tab will list the notification tasks that have been dispatched by the dispatcher and the results of the task as reported back by the notifier module.

There are handles located on the borders of each viewing window that allows the users to modify the viewing area. When the amount of data exceeds what can be displayed at one time scroll bars appear to the right and bottom that the user can scroll through the full extent of the contents.

### Alarm Details View, Acknowledgement Tab

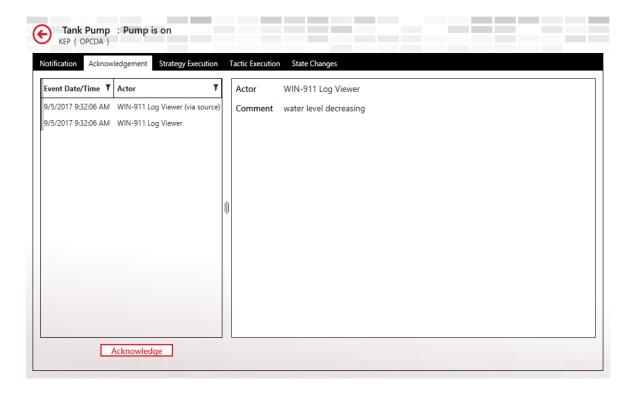

The acknowledgement tab will list all of the acknowledgement activity associated with the selected alarm event. If the alarm is yet unacknowledged then the Acknowledge button will be available at the bottom. The information will include time and date of the activity and the actor.

Note: The Acknowledge button is an optional setting. It can be disabled by following the settings listed above in the "Acknowledging Alarms with WIN-911 Log Viewer" section.

Alarm Details View, Strategy Execution Tab

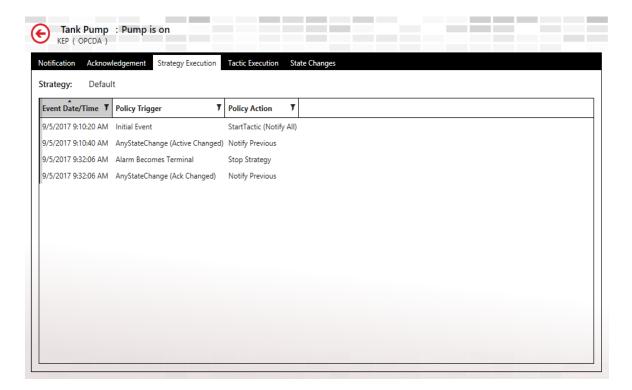

The strategy execution tab lists all of the strategy's activity as processed by the policies triggered. Information includes the time/date, policy trigger, and policy action.

Alarm Details View, Tactic Execution Tab

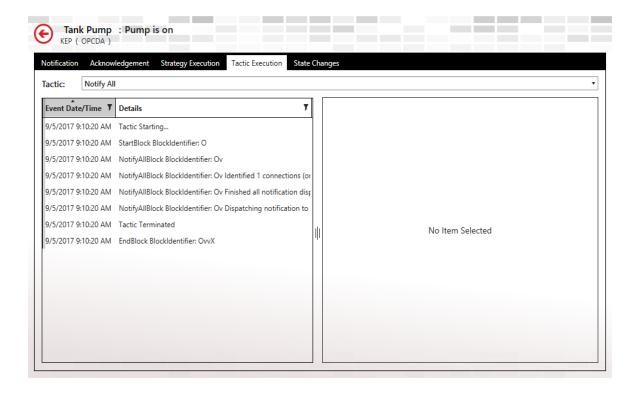

The tactic execution tab lists the activities of each of the tactics that have been triggered by the controlling strategy. Information includes event time/date and details.

Alarm Details View, State Change Tab

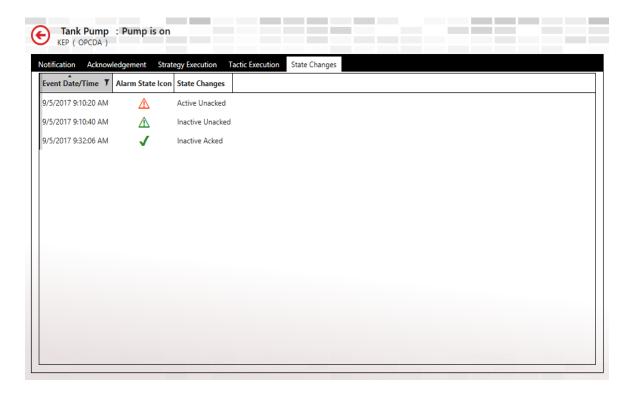

The State Change tab lists the states of the alarm event. The information includes event time/date, alarm state icon and state change text.

The various states include:

- Active and unacknowledged
- ▲ Inactive and unacknowledged
- ✓ Active and acknowledged
- ✓ Inactive and acknowledged

### **Notifications**

The *Notifications* view breaks out the notification process, step-by-step, by listing them chronologically.

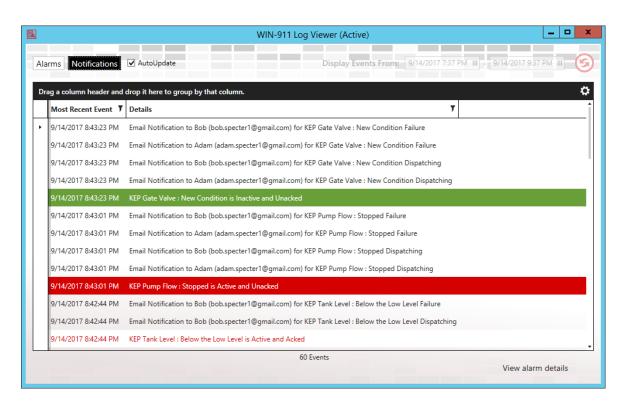

The view has two columns of data: the time-date column for sorting, and the details column. You can view it with the AutoUpdate option and focus your view on current events, or without for a historical view that includes everything, active or otherwise.

Alarm events are color-coded to represent the state of the alarm at the time of the event.

### Active, Unacknowledged

Active, Acknowledged

Inactive, Unacknowledged

Inactive, Acknowledged (Terminal)

# WIN-911 and Redundancy

Any "best practices" method for ensuring operational integrity should include the consideration of redundancy in the event that critical software or hardware fails. WIN-911 should be considered a mission-critical part of your operational nucleus and therefore have a plan for emergency situations where WIN-911 is no longer able to dispatch alarm events.

WIN-911 does not currently have redundancy logic that is able to determine the need for and/or execute a failover. But it does provide the system administrator with tools that can be used by third-party software to evaluate the health of WIN-911 and perform a failover when such a need should arise. These tools can provide information about the state of WIN-911 and change the operational mode of WIN-911 from Standby to Active or Active to Standby.

WIN-911 has two modes of operation, Active and Standby. Active is the default mode and actively monitors alarm events and dispatches remote alarm notifications. Standby is a mode that will suspend all remote notifications but does actively monitor alarm events. The mode of operation can be polled by third-party software and modified based on the results of the poll.

The tools are found in the Standby Activate folder (C:\Program Files (x86)\WIN-911 Software\WIN-911\Standby Activate). There you will find three command-line applications, Activate, IsActive, and Standby.

Activate: this command-line application, upon execution, will change the mode of operation for the local WIN-911 from Standby to Active. Once the mode is set to active the local WIN-911 will commence remote alarm notifications.

IsActive: this command-line application, upon execution, will query the local WIN-911 instance for its operational mode. There are two valid responses, Active (indicating that it is conducting remote notifications) or Standby (indicating that it is monitoring alarms but not conducting remote notifications). If the application does not receive a valid response from WIN-911 in a timely fashion then the querying application can assume that WIN-911 is not capable of responding.

Standby: this command-line application, upon execution, will change the mode of operation for the local WIN-911 from Active to Standby. Once the mode is set to standby the local WIN-911 will stop all remote alarm notifications while continuing to monitor alarms.

# Trouble Shooting

# WIN-911 Component's Operational Status

WIN-911 is designed to be an "always on" service that is available for alarm notification tasking and configuration editing at all times. However, components of WIN-911 can be shutdown manually or by the operating system under extraordinary circumstances.

Each module of WIN-911 is composed of an Application Server, which runs in IIS and a runtime executable that runs in the system's services. Thus, the dispatcher module is composed of a dispatcher application server and a dispatcher runtime executable. Each component is capable of running independently of the other. So, the application server can be running in IIS and the runtime service can be stopped (or vice-versa).

If there is any question about the operational status of the WIN-911 system, it can be verified by checking Services to ensure all modules labeled "WIN-911" are started and in automatic startup mode. The application servers can likewise be checked in the Internet Information Services (IIS) Manager.

## WIN-911 AppServer's Operational Status

View the application server's status by clicking Start and entering *IIS* in the *Search programs and files* field. This will bring up the Internet Information Service (IIS) Manager. In the Connections tree (left pane) highlight Application Pools. This will bring up the list and status of application pools. Check that the following are started:

- WIN-911.Dispatcher
- WIN-911.Notifier.Email
- WIN-911.Source.OpcDa
- WIN-911.Reporting
- NavigationAppPool
- WIN-911.Notifier.Voice
- WIN-911.Notifier.Mobile911
- WIN-911.Source.iFIX
- WIN-911.Source.FTAE
- WIN-911.Source.Cimplicity
- WIN-911.Notifier.SMS

#### WIN-911 Services Status

View the services status by clicking *Start* and entering *Services* in the *Search programs and files* field. This will bring up the Services administration window. Scroll to the W section of the list and check that the following are started:

- WIN-911 Dispatcher Runtime
- WIN-911 Email Runtime
- WIN-911 OPC DA Source Runtime
- WIN-911 Reporting Runtime
- WIN-911 Cimplicity Runtime
- WIN-911 FTAE Runtime
- WIN-911 Mobile-911 Runtime
- WIN-911 Navigation Runtime
- WIN-911 Voice Runtime
- WIN-911 SMS Runtime

# WIN-911 Diagnostic Information

WIN-911 writes information, error, and warning messages to the event logger within the operating system and these messages can be queried using the Event Viewer and the WIN-911 Dispatcher Diagnostic tool.

There are three modes of detail intensity that the WIN-911 Administrator can choose from while testing and troubleshooting: Default or Debug. The default setting logs standard information, warnings and errors, while debug logs finer details concerning the program activity. These options are set as follows:

- 1. Stop all WIN-911 AppServers (IIS) and WIN-911 Runtime Services (listed above).
- 2. Open Windows Explorer and navigate to c:\inetpub\wwwroot\Dispatcher.
- 3. *Open Web.config with* Notepad and use the *Edit\Find* tool to locate string "*loggingFlags*".
- 4. Change the loggingFlags value from "Default" to "Debug".
- 5. Save this file and close *Notepad*.
- 6. Navigate back one folder to *wwwroot* and repeat steps 2 through 6 for any other module you are troubleshooting.
- 7. Start all WIN-911 modules (AppServers and Runtime Services) and conduct troubleshooting.

Once troubleshooting is complete you will want to return your "loggingFlags" back to the "Default" setting. Use the procedure listed above but replace the words "Debug" with "Default".

### **Event Viewer**

To view system messages click *Start* and enter *Event Viewer* in the *Search programs and files* text box. This will bring up the event viewer. Dispatcher messages are written to the *Windows Logs>Application* log. All other module messages are written to the *Applications and Services Logs>WIN-911*. System messages concerning WIN-911 will appear in the center pane with options to view general and detailed information about the selected message. These messages can be used to troubleshoot issues and can be attached an Email message that can send to WIN-911 Tech Support for evaluation.

Note: Error message generated by Mobile-911 Server are written to Applications and Services Logs>Mobile-911.

# WIN-911 Log Viewer

WIN-911 Software developed a convenient tool for viewing system messages concerning the dispatcher module which is the main engine of WIN-911, responsible for executing strategies and tactics. The Log Viewer presents a verbose history of strategies and their related tactics by capturing a snap-shot of events and messages at the time the diagnostics tool was launched. It can be refreshed by relaunching the tool.

Select the event you wish to evaluate. Each event has six properties (Initial Date/Time, Alarm Point, Condition, Source Type, Source, and Strategy) that can be filtered as well as time window with a beginning and end time to constrain the viewer presentation.

Double-click on the desired event to bring up a detailed list of diagnostic information. The data is divided into notification, acknowledgement, strategy and tactics execution groups. A red background on an event indicates the presence of an error that was logged during the event. A yellow background indicates the presence of a warning.

Trouble Shooting

# Remote Standby & Activate

### Overview

The Standby status of a WIN-911 Dispatcher module can be both accessed and controlled across the network through the utilization of three simple applets. These applets are particularly useful when scripting hot backup failovers within your SCADA system or for displaying the Standby status of one or more WIN-911 systems within your HMI. Details of the applets and their behavior follow.

# **Target**

By default, each applet targets the WIN-911 Dispatcher installed on the local computer. This can be easily modified in the .config XML file accompanying each applet. Simply open the appropriate configuration file with a text editor and change the endpoint address (highlighted in the figure below) from localhost to the name or IP address of the target system. Typically the computer name is recommended as IP addresses can be dynamic.

```
Activate.exe - Notepad
                                                                                File Edit Format View Help
<?xml version="1.0" encoding="utf-8"?>
<configuration>
  <appSettings>
    <add key="CslaAuthentication" value="Windows"/>
    <add key="CslaDataPortalProxy" value="Csla.DataPortalClient.WcfProxy, Csla"/>
    <add key="logName" value="WIN-911"/>
    <add key="logSource" value="WIN-911 StandbyActivate"/>
    <add key="loggingFlags" value="Default"/>
    <add key="logSinks" value="Default"/>
    <add key="System" value="Default"/>
    <add key="ClientSettingsProvider.ServiceUri" value=""/>
  </appSettings>
    <system.serviceModel>
        <br/>
<br/>
dings>
          <wsHttpBinding>
            <binding name="WsHttpBinding_Secure" maxReceivedMessageSize="1000000000"</pre>
receiveTimeout="00:10:00" sendTimeout="00:10:00" openTimeout="00:10:00"
closeTimeout="00:10:00">
              <readerQuotas maxDepth="64" maxBytesPerRead="100000000"</pre>
maxArrayLength="100000000" maxStringContentLength="100000000"/>
              <security mode="Message">
                <message clientCredentialType="Windows"/>
              </security>
            </binding>
          </wsHttpBinding>
        </bindings>
        <client>
          <endpoint address="http://localhost:4020/Win911/StandbyActivate/"</pre>
binding="wsHttpBinding" bindingConfiguration="WsHttpBinding Secure"
contract="StandbyActivate.IStandbyActivate" name="HttpServiceBinding"/>
        </client>
    </system.serviceModel>
<startup><supportedRuntime version="v4.0"
sku=".NETFramework, Version=v4.5"/></startup></configuration>
```

NOTE: The default install location for these applets is a protected directory and will require elevated priveledges to make configuration file edits. You can run your text editor as Administrator or make a copy of the applets to a more accessible directory.

Applets can be copied onto machines across the network from WIN-911. When copying an applet to another location on the network, be sure to also copy its configuration file and its two DLL dependencies. Copying the utility directory in its entirety is recommended.

Moreover, multiple copies of an applet can be made on a single machine to target different WIN-911 Dispatcher instances. Simply copy both the exe and its configuration file and rename the copies to match one another (e.g. Activate2.exe with Activate2.exe.config or Activate\_Secondary.exe with Activate\_Secondary.exe.config). You can now edit each configuration file to target different WIN-911 Dispatcher instances.

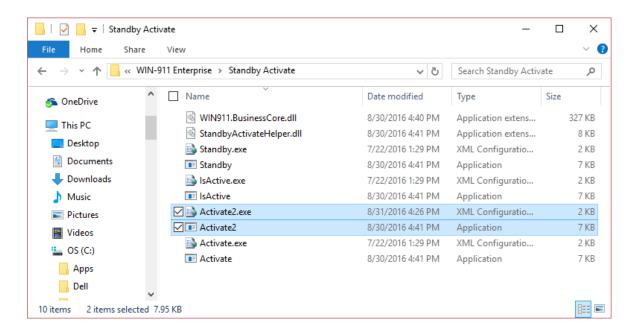

## **Network/Security Considerations**

The applets use WCF for communication with the WIN-911 Dispatcher. By default, communications are secured at the message level by Windows and take place over HTTP on TCP port 4020. As such, the account under which the applets are executed must have credentials recognizable to the WIN-911 system (i.e. same domain or same username and password). Additionally, your network domain policy and firewalls should be adjusted to permit communication. These defaults can be changed by your system administrator – see the

following resource for more information: https://msdn.microsoft.com/en-us/library/ms733027(v=vs.110).aspx

## Standby.exe

Description: This applet attempts to place the targeted WIN-911 Dispatcher in standby mode. Note that a Dispatcher already in standby mode will still indicate success when this applet is executed against it.

Success Return Code: 0

Success Console Output: localized string similar to "Dispatcher set to standby mode."

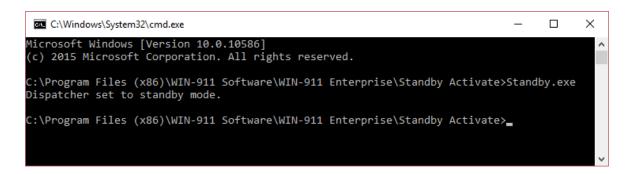

Failure Return Code: 1

Failure Console Output: localized string similar to "Unable to set mode."

### Activate.exe

Description: This applet attempts to place the targeted WIN-911 Dispatcher in active mode. Note that a Dispatcher already in active mode will still indicate success when this applet is executed against it.

Success Return Code: 0
Success Console Output: localized string similar to "Dispatcher set to active mode."

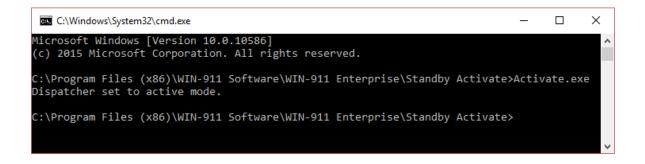

Failure Return Code: 1

Failure Console Output: localized string similar to "Unable to set mode."

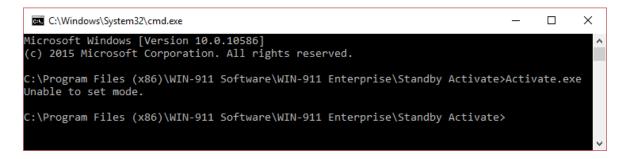

### IsActive.exe

Description: This applet attempts to request the current standby status of the targeted WIN-911 Dispatcher.

Success Return Code (Active): 0
Success Console Output (Active): localized string similar to "Active"

# Success Return Code (Standby): 1 Success Console Output (Standby): localized string similar to "Standby"

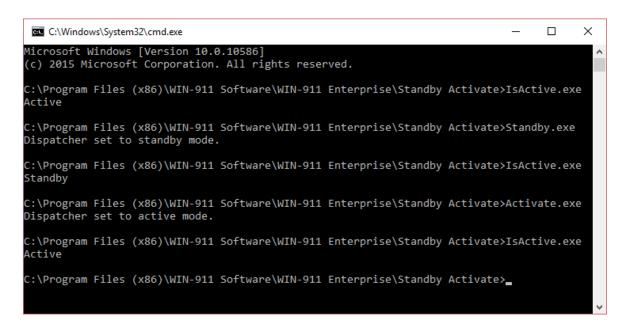

# Failure Return Code: -1 Failure Console Output: localized string similar to "Unknown"

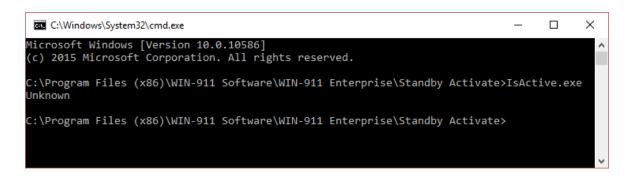

# WIN-911 Network Module Mapper

### Overview

WIN-911 is organized as a logical system comprising several interdependent modules. These modules can be installed collectively on a local, standalone platform or distributed across several computers, depending on your needs. These modules need to know the location of the other members of the logical system. For standalone systems, the WIN-911 installation process will create a module map automatically for you. However, you may wish to modify your WIN-911 system during the lifetime of the product, in which case, you will need to remap the WIN-911 modules using this tool.

The mapper scans the network looking for logical systems and records the location of each module. If the system is distributed across a network, then each computer in the system will need to have Auto Discovery enabled to be included in the scan.

This program may never be needed and is only provided for those special cases where the "Logical System" is required to change after the initial install. If a user decides to add a new module to the Logical system, the Main install will handle the remapping of the system after the new module is added. The most common case where the Module Mapper is required is when one or more of the modules are removed from the Logical system.

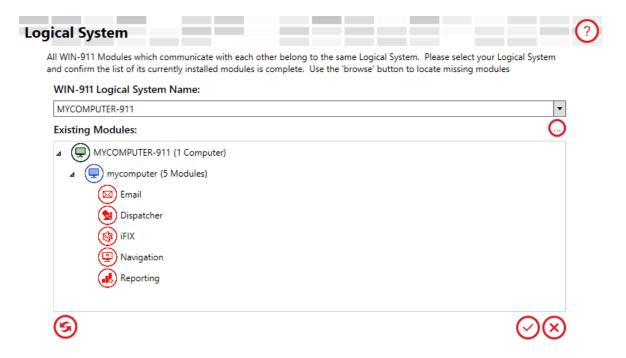

The module map, pictured above, maps six modules (red) spread across two computers (blue). These comprise a logical system named "Alarm Alert Manager" (green).

# WIN-911 Logical System Name

Use this combo-box to select the Logical System you want to map.

# **Existing Modules**

When the WIN-911 Logical System Mapper is launched it automatically scans your network for WIN-911 modules (this may take several minutes). When the scan completes, the modules are listed in a tree structure organized by Logical System > Computer > Module. If any modules are missing, you can use the browse button to search individual computers manually. Hovering over an individual module icon will show that module's version. Compatible modules are displayed in red.

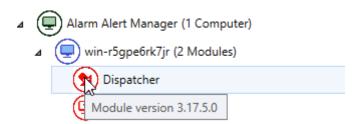

Modules that are incompatible with the Logical System appear in grey. These modules cannot be added to your system and must be upgraded before saving.

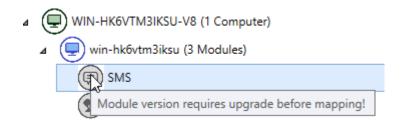

### Miscellaneous Buttons

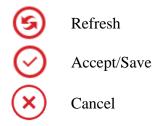

# Role Editor Utility

The WIN-911 Role Editor Utility is a console application that can modify, or query Roles associated with a WIN-911 Connection. Execution of the utility may be scripted through your SCADA/HMI project, allowing operators to affect Role changes in WIN-911 without ever leaving the HMI. When combined with the role-based notification of Advanced Tactics, operators can even control whom will receive notifications.

Note: Advanced Tactics require an Advanced license.

### **Install Location**

The Role Utility consists of two components which are installed with the Dispatcher module, an executable and its corresponding configuration file.

### **EXE**

C:\Program Files (x86)\WIN-911 Software\WIN-911 Enterprise\Dispatcher\Roleutility.exe

## Config

C:\Program Files (x86)\WIN-911 Software\WIN-911 Enterprise\Dispatcher\Roleutility.exe.config

# **Syntax**

roleutility.exe cmd={add|remove|removeall|query}

1 | notifier={email|sms|voice|mobile|mobile911} connectionid=<Connection ID> roleid=<Role ID>

# **Arguments**

#### cmd=add

Adds a Role to a Connection.

#### cmd=remove

Removes a Role from a Connection.

#### cmd=removeall

Removes all Roles from a Connection.

#### cmd=query

Returns all Roles assigned to a connection.

#### notifier

Specify the Notifier the Connection belongs to (email, sms, voice, or mobile 911).

#### connectionid

Specify the Connection ID to modify (Must be a GUID). Connection IDs are located in the Connection IDs respective notifier SQL database. (See WIN-911 Connection GUIDs section below)

#### roleid

Specify the Role ID to add or remove from a Connection (Must be a GUID). Role IDs are located in the dispatcher SQL database table, RoleEntries. (See WIN-911 Role GUIDs section below)

# Examples

Note: In the following examples, we are using randomly generated GUIDs. When you run the utility, you must use the GUID from your WIN-911 database.

#### Add Role to an Email Connection

roleutility.exe cmd=add notifier=email connectionid=974a8c2c-01e3-4aab-9955-3c8d4613eb15 roleid=54194883-f98f-4387-9af6-abbeef761aa51aa5

# Remove Single Role from an Email Connection

roleutility.exe cmd=remove notifier=email connectionid=974a8c2c-01e3-4aab-9955-3c8d4613eb15 roleid=54194883-f98f-4387-9af6-abbeef761aa5

#### Remove All Roles from an Email Connection

roleutility.exe cmd=removeall notifier=voice connectionid=974a8c2c-01e3-4aab-9955-3c8d4613eb15

### Query Roles on an Email Connection

roleutility.exe cmd=query notifier=email connectionid=974a8c2c-01e3-4aab-9955-3c8d4613eb15

### Where to Find GUIDs

The GUID (globally unique identifier) for a WIN-911 Connection and optional WIN-911 Role must be provided when running the Role Utility. GUIDs for both Roles and Connections can be found in the WIN-911 configuration databases stored in MS SQL Server. The

directions below will walkthrough locating GUIDs for Roles and Connections using MS SQL Server Management Studio.

Note: Before you can locate the GUIDs in your SQL databases, you must first create the Roles and Connections that you plan to use with WIN-911 Workspaces.

# **Accessing SQL Server**

During installation of WIN-911, the installer offered to install a local instance of SQL Server Express with SQL Server Management Studio. If selected, an SQL instance named "WIN911" was created on the WIN-911 PC. If not selected, an SQL instance was manually entered. The SQL instance targeted by WIN-911 can be identified by launching WIN-911 Workspace and navigating to System / Info.

If the WIN-911 installer was used to install SQL Server, only the Windows user account used during installation has sysadmin permissions. The credentials of this account will be needed to login to the "WIN911" instance.

- Launch MS SQL Server Management Studio using a Windows account with access to the SQL instance.
  - If you are not sure which account to login with, open Windows Services, locate one of the WIN-911 services, the Windows account listed under the Log On As column can be used.
- After MS SQL Server Studio has launched, connect to the SQL Instance where your WIN-911 databases are located.
  - Again, if the WIN-911 Installer installed SQL Server Express for you, you will use "<SERVERNAME>\WIN911"

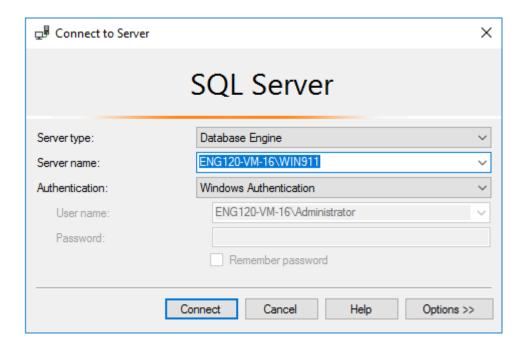

### WIN-911 Role GUIDs

Roles are configured in the Dispatcher module, as such, their GUIDs are located in the Dispatcher's database.

- Using the Object Explorer in SQL Management Studio, expand WIN-911 Instance, Databases, ComputerName-911.Default.Dispatcher, and Tables
- Locate and right-click the dbo.RoleEntities table and click "Select Top 1000 Rows", this query will return a list of the Roles configured in the WIN-911 system.
- The GUIDs are located in the Id column.
  - The Name column displays the friendly name of the Role

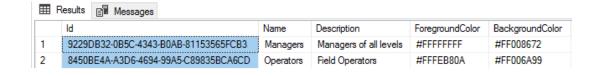

• When specifying the roleid for the Role Utility, use only the GUIDs that appear in this list.

### WIN-911 Connection GUIDs

Each WIN-911 Notifier has a database with the following naming convention, ComputerName-911.Default.NotifierName. Within each of these databases exists a table with the Connection IDs needed to run the Role Utility.

| Database Name                          | Table Name                      |
|----------------------------------------|---------------------------------|
| ComputerName-<br>911.Default.Email     | dbo.EmailConnectionEntities     |
| ComputerName-<br>911.Default.SMS       | dbo.SmsConnectionEntities       |
| ComputerName-<br>911.Default.Voice     | dbo.VoiceConnectionEntities     |
| ComputerName-<br>911.Default.Mobile911 | dbo.Mobile911ConnectionEntities |

For the purpose of this document, we'll use the Mobile-911 Notifier as an example.

- Using the Object Explorer in SQL Management Studio, expand WIN-911 Instance, Databases, ComputerName-911.Default.Mobile911, and Tables.
- Locate and right-click the dbo.Mobile911ConnectionEntities table and click "Select Top 1000 Rows", this query will return a list of the Mobile-911 Connections configured in the WIN-911 system.
- The GUIDs are located in the Id column.
  - The Name column displays the friendly name of the Connection

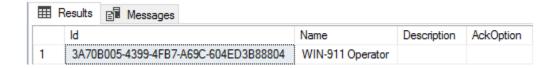

• When specifying the connectionid for the Role Utility, use only the GUIDs that appear in this list.

# **Utility Configuration File**

The Role Utility's configuration file, RoleUtility.exe.config, contains two pieces of information that are required for successful communication with the SQL Instance the utility is targeting, the SQL connection string and WIN-911 System Name. You may need to modify this information if the SQL instance you are using changes, or you are targeting multiple WIN-911 systems from one PC. For example, if you are running a WIN-911 Hot Backup and you'd like to make changes to both systems, you will need to make a copy of the utility exe and config file and place the copies in a separate folder. One utilities' config would point to the primary WIN-911 while the other config would point to the backup.

Note: The configuration file is a plain text file, you can use Notepad for edits

### **Connection String**

When the utility is installed, the connection string is created by the installer and it points to the SQL instance specified during installation. If you need to target a different SQL instance, you will need to update the Server value with the new instance name.

### **Default Connection String XML**

```
<connectionStrings>
<add name="RoleUtilityDataContext"
providerName="System.Data.SqlClient"</pre>
```

```
connectionString="Server=ServerName\WIN911;Database=;Integrated Security=True;MultipleActiveResultSets=true" /> </connectionStrings>
```

The Connection String also specifies the authentication that will be used when communicating to the SQL instance. The default string specifies Windows Authentication, meaning, the Windows user account running the utility will be used to authenticate with the SQL instance. If you find this problematic while scripting the utility in your HMI application, you can modify the Connection String to contain login credentials for the SQL Instance. You will need to create a local SQL user in your SQL instance and ensure they have read/write privileges.

Remove the **Integrated Security** parameter and replace it with the **User Id** and **Password parameters**.

#### **Connection String with User ID and Password HTML**

```
<connectionStrings>
<add name="RoleUtilityDataContext"
providerName="System.Data.SqlClient"connectionString="Server=Serv
erName\WIN911;Database=;UserId=myUsername;Password=myPassw
ord;MultipleActiveResultSets=true" />
</connectionStrings>
```

### WIN-911 System Name

The configuration file also targets the WIN-911 System Name, which is the name of the server running WIN-911 appended with "-911". E.g. "ServerName-911" If you are targeting a different WIN-911 system, you must update this property in the config file.

#### **XML**

```
<add key="System" value="ServerName-911" />
```

# Schedule Editor Utility

The WIN-911 Schedule Utility is a console application that can modify or query Schedules associated with a WIN-911 Connection. Execution of the utility may be scripted through your SCADA/HMI project, allowing operators to make Schedule changes in WIN-911 without leaving the HMI.

### **Install Location**

The Schedule Utility consists of two components which are installed with the Dispatcher module, an executable and its corresponding configuration file.

#### **EXE**

C:\Program Files (x86)\WIN-911 Software\WIN-911 Enterprise\Dispatcher\Scheduleutility.exe

## Config

C:\Program Files (x86)\WIN-911 Software\WIN-911 Enterprise\Dispatcher\Scheduleutility.exe.config

## **Syntax**

scheduleutility.exe cmd={update|query} notifier={email|sms|voice|mobile911} connectionid=<Connection ID> scheduleid=<Schedule ID>

# **Arguments**

#### cmd=update

Update Schedule for the Connection ID

#### cmd=query

Returns Schedule ID assigned to a Connection.

#### notifier

Specify the Notifier the Connection belongs to (email, sms, voice, or mobile 911).

#### connectionid

Specify the Connection ID to target (Must be a GUID). Connection IDs are locate Connection IDs respective notifier SQL database. (See WIN-911 Connection GUIDs section below)

#### scheduleid

Specify the Schedule ID to assign to a Connection (Must be a GUID). Schedule IDs are located in the Dispatcher SQL database table, ScheduleEntities. (See WIN-911 Schedule GUIDs section below)

# Examples

Note: In the following examples, we are using randomly generated GUIDs. When you run the utility, you must use the GUID from your WIN-911 database.

# Update Schedule on Email Connection to a different Schedule

1 | scheduleutility.exe cmd=update notifier=email connectionid=974a8c2c-01e3-4aab-

9955-3c8d4613eb15 scheduleid=4964b0e9-9323-4699-90da-63ffc657b5ed

## Query Schedule for an Email Connection

scheduleutility.exe cmd=query notifier=email connectionid=974a8c2c-01e3-4aab-9955-3c8d4613eb15

### Where to Find GUIDs

The GUIDs (globally unique identifier) for WIN-911 Connections and Schedules must be provided when running the Schedule Utility. GUIDs for both Schedules and Connections can be found in the WIN-911 configuration databases stored in MS SQL Server. The directions below will walkthrough locating GUIDs for Schedules and Connections using MS SQL Server Management Studio.

Note: Before you can locate the GUIDs in your SQL databases, you must first create the Schedules and Connections that you plan to use with WIN-911 Workspaces.

# **Accessing SQL Server**

During installation of WIN-911, the installer offered to install a local instance of SQL Server Express with SQL Server Management Studio. If selected, an SQL instance named "WIN911" was created on the WIN-911 PC. If not selected, an SQL instance was manually entered. The SQL instance targeted by WIN-911 can be identified by launching WIN-911 Workspace and navigating to System / Info.

If the WIN-911 installer was used to install SQL Server, only the Windows user account used during installation has sysadmin

permissions. The credentials of this account will be needed to login to the "WIN911" instance.

- Launch MS SQL Server Management Studio using a Windows account with access to the SQL instance.
  - If you are not sure which account to login with, open Windows Services, locate one of the WIN-911 services, the Windows account listed under the Log On As column can be used.
- After MS SQL Server Studio has launched, connect to the SQL Instance where your WIN-911 databases are located.
  - Again, if the WIN-911 Installer installed SQL Server Express for you, you will use "<SERVERNAME>\WIN911"

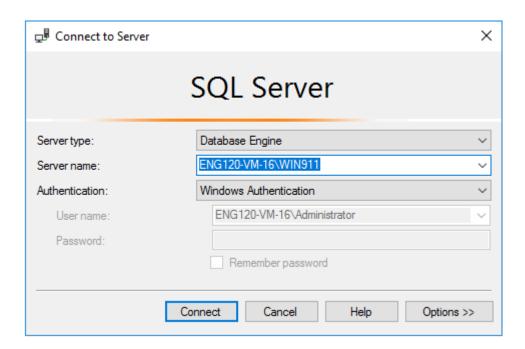

### WIN-911 Schedule GUIDs

Schedules are configured in the Dispatcher module, as such, their GUIDs are located in the Dispatcher's database.

- Using the Object Explorer in SQL Management Studio, expand WIN-911 Instance, Databases, ComputerName-911.Default.Dispatcher, and Tables.
- Locate and right-click the dbo.ScheduleEntities table and click
   "Select Top 1000 Rows", this query will return a list of the Schedules configured in the WIN-911 system.
- The GUIDs are located in the Id column.
  - The Name column displays the friendly name of the Schedule.

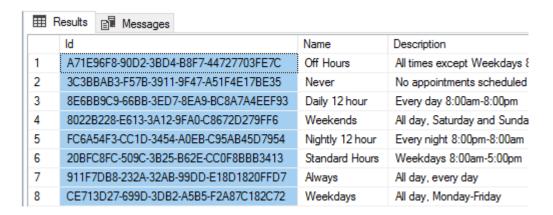

• When specifying the scheduleid for the Schedule Utility, use only the GUIDs that appear in this list.

### WIN-911 Connection GUIDs

Each WIN-911 Notifier has a database with the following naming convention, ComputerName-911.Default.NotifierName. Within each of these databases exists a table with the Connection IDs needed to run the Role Utility.

| Database Name                      | Table Name                  |
|------------------------------------|-----------------------------|
| ComputerName-<br>911.Default.Email | dbo.EmailConnectionEntities |
| ComputerName-                      | dbo.SmsConnectionEntities   |

| 911.Default.SMS                        |                                 |
|----------------------------------------|---------------------------------|
| ComputerName-<br>911.Default.Voice     | dbo.VoiceConnectionEntities     |
| ComputerName-<br>911.Default.Mobile911 | dbo.Mobile911ConnectionEntities |

For the purpose of this document, we'll use the Mobile-911 Notifier as an example.

- Using the Object Explorer in SQL Management Studio, expand WIN-911 Instance, Databases, ComputerName-911.Default.Mobile911, and Tables.
- Locate and right-click the dbo.Mobile911ConnectionEntities table and click "Select Top 1000 Rows", this query will return a list of the Mobile-911 Connections configured in the WIN-911 system.
- The GUIDs are located in the Id column.
  - The Name column displays the friendly name of the Connection

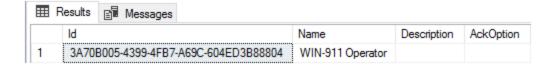

• When specifying the connectionid for the Schedule Utility, use only the GUIDs that appear in this list.

## **Utility Configuration File**

The Schedule Utility's configuration file, ScheduleUtility.exe.config, contains two pieces of information that are required for successful communication with the SQL Instance the utility is targeting, the SQL connection string and WIN-911 System Name. You may need to modify this information if the SQL instance you are using changes, or you are targeting multiple WIN-911 systems from one PC. For example, if you are running a WIN-911 Hot Backup and you'd like to

make changes to both systems, you will need to make a copy of the utility exe and config file and place the copies in a separate folder. One utilities' config would point to the primary WIN-911 while the other config would point to the backup.

Note: The configuration file is a plain text file, you can use Notepad for edits

## **Connection String**

When the utility is installed, the connection string is created by the installer and it points to the SQL instance specified during installation. If you need to target a different SQL instance, you will need to update the Server value with the new instance name.

### **Default Connection String XML**

```
<connectionStrings>
<add name="ScheduleUtilityDataContext"
providerName="System.Data.SqlClient"
connectionString="Server=ServerName\WIN911;Database=;Integrated
Security=True;MultipleActiveResultSets=true" />
</connectionStrings>
```

The Connection String also specifies the authentication that will be used when communicating to the SQL instance. The default string specifies Windows Authentication, meaning, the Windows user account running the utility will be used to authenticate with the SQL instance. If you find this problematic while scripting the utility in your HMI application, you can modify the Connection String to contain login credentials for the SQL Instance. You will need to create a local SQL user in your SQL instance and ensure they have read/write privileges.

Remove the **Integrated Security** parameter and replace it with the **User Id** and **Password parameters**.

#### **Connection String with User ID and Password HTML**

```
<connectionStrings>
<add name="ScheduleUtilityDataContext"
providerName="System.Data.SqlClient"connectionString="Server=ServerName\WIN911;Database=;UserId=myUsername;Password=myPassword;MultipleActiveResultSets=true"/>
</connectionStrings>
```

### WIN-911 System Name

The configuration file also targets the WIN-911 System Name, which is the name of the server running WIN-911 appended with "-911". E.g. "ServerName-911" If you are targeting a different WIN-911 system, you must update this property in the config file.

#### **XML**

```
<add key="System" value="ServerName-911" />
```

# Legal Notice

Copyright © 1993 - 2019 U.S. Patent No. 9,535,570 All Rights Reserved

No part of this publication may be reproduced, transmitted, transcribed, stored in retrieval system, or translated into any language or computer language, in any form or by any means, electronic, mechanical, magnetic, optical, chemical, manual, or otherwise, without the written permission of WIN-911 Software (a DBA of Specter Instruments, Inc.) 4020 2024 E St. Elmo Rd., Austin, Texas 78744. The software described in this document is furnished under a license agreement or

nondisclosure agreement. The software may be used or copied only in accordance with the terms of agreement.

#### DISCLAIMER

WIN-911 SOFTWARE MAKES NO REPRESENTATION OR WARRANTIES WITH RESPECT TO THE CONTENTS HEREOF AND SPECIFICALLY DISCLAIMS ANY IMPLIED WARRANTIES OF MERCHANTABILITY OR FITNESS FOR ANY PURPOSE. Further, WIN-911 Software reserves the right to revise this publication and to make changes from time to time in the content hereof without obligation of WIN-911 Software to notify any person of such revision or changes.

#### **NOTICE TO USER**

This manual should not be construed as any representation or warranty with respect to the software named herein. Occasionally changes or variations exist in the software that are not reflected in the manual. Generally, if such changes or variations are known to exist and to affect the product significantly, a release note or README.DOC file accompanies the manual and distribution drive(s). In that event, be

sure to read the release note or README.DOC file before using the product. TRADEMARKS

WIN-911® and Mobile-911™ are trademarks of WIN-911 Software. Windows XP®, Server 2003®, Vista®, Server 2008®, Windows 7®, Windows 8®, Windows 10®, and Server 2016® are trademarks of Microsoft Corporation.

Microsoft®, Silverlight®, .NET Framework®, and MS® are registered trademarks of Microsoft Corporation.

Cepstral® is a registered trademark of Cepstral, LLC iOS® is a registered trademark of Apple Incorporated Android® is a registered trademark of Google Incorporated Blackberry® is a registered trademark of Research In Motion Limited Proficy®, Cimplicity®, Intellution®, Dynamics®, and iFIX® are trademarks of GE.

GoXam<sup>™</sup> is a registered trademark of Northwoods Software Ozeki<sup>™</sup> is a registered trademark of Ozeki Informatics Ltd.